# **UN ALTFEL DE GHID PC**

*Foloseşte-te la MAXIM de calculatorul personal*

*… cu bătăi MINIME de cap*

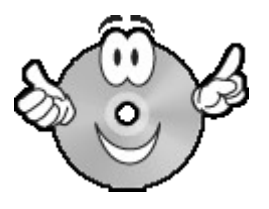

*5 paşi pentru utilizarea SIMPLĂ, EFICIENTĂ ŞI PLĂCUTĂ a unui PC*

Copyright © VirtualInfo. Toate drepturile rezervate. [www.virtualinfo.ro](http://www.virtualinfo.ro/)

# ≈**Bine te-am găsit!**

#### **Salutări de la Carmen şi Adi**

Dorim, mai întâi de toate, să îţi mulţumim pentru încrederea acordată în momentul achiziţionării acestei cărţi electronice. Sperăm ca prin intermediul celor aproximativ 380 de pagini să îţi îmbogăţim bagajul de cunoştinţe cu informaţii utile care să îţi facă utilizarea PC-ului simplă, eficientă şi plăcută, dar, mai ales, în avantajul tău.

## **Oferta noastră pe scurt**

Pentru început vom încerca să nu te plictisim cu introducerea. Apoi, în 5 paşi, vom trece în revistă ideile principale de care ar fi bine să avem habar pentru a putea folosi la maxim şi în condiţii optime resursele unui calculator personal.

- **Pasul 1** Să facem prezentările
- **Pasul 2** De ce avem nevoie
- **Pasul 3** Să ne pregătim pentru o utilizare eficientă şi plăcută
- **Pasul 4** La ce putem să-l folosim
- **Pasul 5** Cum să-l menţinem în formă

Şi, pentru că punem mare preţ pe sinceritate, vrem să îţi spunem încă de acum…

## **Ce nu va face acest ghid**

#### **În primul rând...**

Acest ghid nu îşi propune să te facă expert în calculatoare. Nu ai cum să le ştii pe toate de-a fir în păr, ca să nu mai vorbim că s-ar putea să nici nu îţi folosească. Noi ne dorim ca acest ghid să te îndrume, să te ajute să îţi construieşti o fundaţie solidă în domeniul calculatoarelor şi să poţi oricând adăuga cu uşurinţă noi cunoştinţe. Să îţi permită să afli:

Cum să te foloseşti la MAXIM de calculatorul personal cu bătăi MINIME de cap.

Nevoile tale, talentul şi dorinţa de aprofundare vor fi apoi cele care îţi vor stabili nivelul până la care vei ajunge în acest domeniu.

#### **În al doilea rând...**

Nu vom aduce în discuţie ultimele trenduri, cei mai tari producători sau cele mai performante softuri, deşi, îşi au importanţa lor. Lăsăm aceasta onoare specialiştilor în domeniu.

#### **În al treilea rând...**

Nu îţi vom răpi mult timp. Deşi am adunat informaţie foarte diversă, am filtrat-o în aşa fel încât la tine să ajungă esenţa. Suntem convinşi că timpul tău este preţios şi cu siguranţă ai multe alte lucruri pe care trebuie să le duci la bun sfârşit pentru a obţine succesul pe care ţil doreşti!

Acestea fiind zise, credem că putem trece la treabă, ce zici?

# ≈**O foarte scurtă introducere**

După cum te-am prevenit, introducerea este primul lucru cu care te întâmpinăm. Din păcate, niciunul nu suntem scriitori. De multe ori ne-am întrebat cu ce drept facem noi acest ghid. Cu toate acestea, ne-am luat pănă la urma inima în dinţi şi am hotărât să lăsăm în seama ta să hotărăşti dacă am facut bine sau nu.

Până la a afla părerea ta, avem multe idei de aşternut pe ecranul calculatorului. Nouă ne-au fost de mare ajutor, sperăm să fie la fel şi pentru tine. Dar haide să nu o mai lungim şi să începem.

#### **Oare ce ar trebui spus prima şi prima dată despre un calculator personal?**

Tot gândindu-ne la o mulţime de fraze, ne-a venit în minte următoarea idee. La grădiniţă, la şcoală, acasă sau la muncă, peste tot întâlnim calculatoare personale iar numărul utilizatorilor creşte exponenţial de la o zi la alta. Ce poate spune mai multe despre PC-uri decât această realitate?

#### **P**

*Nu li se spune calculatoare personale din cauză că sunt proprietatea unui individ ci pentru că pot fi folosite de o singură persoană la un moment dat.*

Revenind la subiect. Dacă stăm bine să ne gândim, larga lor răspândire nici nu trebuie să ne mai minuneze. Fie că vrem:

- să redactăm o scrisoare, o cerere, o invitație, un contract;
- să facem calcule matematice, să sortăm, să comparăm;
- să avem acces la o imensă sală de lectură cu un clic;
- să ne organizăm datele personale;
- să comunicăm cu alte persoane aflate la distanţă;
- să cumpărăm sau să vindem ceva;
- să ne punem la păstrare amintirile sau să ne punem la loc sigur informaţiile confidenţiale;
- să ne etalăm talentele artistice;
- să ne distrăm vizionând un film, ascultând muzică sau pălăvrăgind cu prietenii;
- (şi lista ar putea continua, dar cred că putem să ne oprim aici),

PC-ul ne poate fi de mare ajutor. Mai mult, o poate face într-un fel încât totul să pară simplu, ca o joacă de copii. Dacă foloseşti de ceva vreme un calculator înţelegi la ce ne referim, dacă abia acum începi să te iniţiezi în tainele lui vei înţelege de îndată ce vei exersa puţin. O mulţime de oameni lucrează pentru a face PC-ul un echipament tot mai uşor de folosit chiar şi de către noi, nespecialiştii. Zicând acestea ne-a venit în minte următoarea întrebare:

#### **"Dacă e atât de simplu precum spunem, atunci cui i-ar mai trebui acest ghid?"**

Bună întrebare! Ei bine, îţi vom spune părerea noastră, poate că ne înşelăm, dar:

- $\boxtimes$  Cu cât ai un bagaj mai complet de cunostinte despre calculatoare cu atât vei putea să le utilizezi mai bine.
- $\boxtimes$  Cu cât înțelegi mai multe despre alcătuirea și funcționarea unui calculator, cu atât îți va fi mai usor să îl alegi pe cel potrivit tie și să faci față diverselor probleme care se vor ivi pe parcurs.
- $\boxtimes$  Cu cât știi să îl adaptezi propriilor tale necesități, cu atât îți vei face utilizarea mai plăcută şi mai eficientă.
- Cu cât ştii mai multe despre nenumăratele lui întrebuinţări cu atât vei reuşi să îl exploatezi mai bine.
- $\boxtimes$  Cu cât vei avea mai multă grijă de el cu atât te va rasplăti prin stabilitate și performanță.

Ce mai, nu e suficient să ştii să foloseşti un PC ci trebuie să înveţi cum să-l utilizezi în folosul tău.

Nu ştiu dacă tu ne vei împărtăşi punctul de vedere, dar aceasta este concluzia la care noi am ajuns după 14 ani de utilizare a calculatoarelor.

Deşi am terminat amândoi liceul de informatică, deşi am avut profesori şi în liceu şi în facultate care ne-au predat ce e şi cum se foloseşte un PC, deşi de atunci tehnologia s-a dezvoltat enorm iar avantajele pe care le oferă în ziua de azi sunt mult mai numeroase în comparaţie cu cele existente în 1991, atunci când am vazut noi primul PC, nu au fost puţine cazurile în care am fost puşi în dificultate. Iată doar câteva exemple:

- cum să alegem PC-ul potrivit din "oceanul de oferte"
- cum să ne uşurăm şi organizăm cât mai mult şi bine posibil munca pe care o facem cu ajutorul PC-ului
- cum să găsim acele programe care să ne ajute să obţinem un maxim de randament în timp puţin
- cum să prevenim apariţia diverselor probleme tehnice
- cum să ne protejăm datele astfel încât să nu rămânem fără ele
- cum să facem să nu mai rătăcim informaţiile importante ş.a.m.d..

Prin urmare, noi susţinem sus şi tare că nu e suficient să ştii să operezi la un PC, trebuie să ai habar şi cum să-l foloseşti simplu, eficient şi plăcut.

## **Cum se poate ajunge la un astfel de rezultat?**

## **Pacurgând acest ghid!**

Lăsând gluma la o parte să ştii că nu e chiar simplu.

- $\boxtimes$  În primul rând trebuie să fii dispus să acumulezi un bagaj minim de cunoștințe care să îţi permită să înţelegi cu cine ai de-a face.
- $\boxtimes$  În al doilea rând trebuie să-ți fie clar că PC-ul e doar un instrument iar tu ești cel care trebuie să decizi cum, când şi la ce îl foloseşti.

Acestea fiind zise ne oprim aici cu introducerea (doar ţi-am promis că va fi scurtă) şi te invităm ca împreună să parcurgem acest ghid în care sunt adunate idei utile în urma celor 14 ani de succese şi eşecuri personale în utilizarea unui PC. Plus informaţii pe care Adi le-a aflat lucrând în domeniul Internetului şi al calculatoarelor.

## ፈን

Urmând cei 5 pași, vei putea să folosești PC-ul în avantajul tău și astfel să obții mai ușor și mai *repede succesul pe care îl meriţi. Închipuie-ţi că îţi vei putea îndeplini unele sarcini mai repede* și mai bine, că vei avea mai mult timp pentru alte activități, că vei reuși să te relaxezi pentru a te încărca de energia de care ai nevoie pentru a face față cerințelor tot mai înalte ale zilelor de *azi.*

## ≈ **Pasul 1** ≈

# ≈**Să facem prezentările**

Îţi propunem să începem cu o etapă importantă, care este ignorată complet de unii, în timp ce alții și-au făcut o adevărată pasiune din ea:

#### **Ce este, ce face şi din ce este alcătuit un PC?**

În cazul în care până acum nu ai aflat aceste lucruri, reţine ca ele îţi pot fi de mare folos atunci când trebuie:

- să te decizi în alegerea PC-ului de care ai nevoie (pentru că nimeni nu poate ştii asta mai bine decât tine)
- sau în zilele negre în care se ivesc la orizont probleme PC (şi nu e nimeni în preajmă să te salveze).

Dacă ştii deja aceste lucruri poţi fie să îţi împrospătezi memoria, fie să treci peste.

## $\boldsymbol{\mathcal{Z}}$

*Tehnologia IT cunoaşte o dezvoltare explozivă, motiv pentru care e indicat să arunci mereu o privire noilor apariţii. Dar mare atenţie la timpul pe care îl investeşti. Nu are rost să risipeşti* timp prețios doar pentru a știi tot ce e de știut despre această industrie decât dacă este o cerință *a profesiei sau un hobby de care ai timp. Altfel, spre binele tău, învaţă să îţi temperezi această dorinţă.*

Citeşti în continuare sau treci la pasul 2? Noi oricum vom încerca în cele ce urmează să răspundem simplu şi la obiect celor 3 intrebări:

- $\boxtimes$  Ce este un calculator personal
- $\boxtimes$  Ce face de fapt un calculator personal
- $\boxtimes$  Din ce este alcătuit un calculator personal

## ≈ **Ce este un calculator personal**

## **⇒** Definitii

#### **Dicţionarul enciclopedic:**

Computer = un calculator electronic. Iar un calculator este: un ansamblu de sisteme mecanice, electromagnetice şi electronice care prelucrează datele introduse într-o formă prestabilită şi furnizează rezultate fie într-o formă accesibilă utilizatorului, fie ca semnale destinate actionării unor echipamente.

#### **Calculatoare şi Internet - dicţionar explicativ (editura Corint):**

Computer, calculator. Maşină programabilă care răspunde la un set specific de instrucţiuni într-o modalitate bine definită şi care poate executa o lista preînregistrată de instrucţiuni (programe).

#### **Cum l-am defini noi utilizatorii?**

Cel mai probabil că pentru noi este doar o maşinărie alimentată la curent cu ajutorul căreia ne facem temele, ne facem munca, ne punem la păstrare diverse informaţii, ne recreem şi comunicăm.

#### **Cum rămane până la urmă?**

 $\mathscr{A}$ 

Ei bine, oricât de complexe sunt sarcinile pe care le poate executa calculatorul, oricât de mult a evoluat (şi cu siguranţă va mai evolua), un lucru a rămas constant:

*Calculatorul este un aparat electronic care execută intrucţiunile date de programe. Simplu şi la obiect. Nu face vrăjitorie, nu citeşte gândurile, nu foloseşte intuiţia sau raţiunea. El doar* execută ceea ce i se cere și, nu oricum, ci doar cum i se spune de către utilizator și programe.

### **PC-ul şi calculatorul de buzunar**

Deşi pare la prima vedere un echipament foarte sofisticat, mai că am putea îndrăzni să spunem că este la fel ca un calculator de buzunar, doar că e mult mai rapid. Are încorporate componente şi ataşate dispozitive care îl ajută să îndeplinească sarcini mai variate.

Şi totuşi, de unde această comparaţie? Ei bine, în realitate, tot ceea ce ştie un calculator să facă este să adune şi să scadă; să compare şi să sorteze. Adică să facă aritmetică şi logică.

Cu siguranţă te vei întreba atunci ce face calculatorul cu textul, imaginile, animaţiile, sunetele şi filmele. Nimic mai simplu. Le primeşte de la utilizator, le transformă, le pune la păstrare, le afişează pe ecran, le tipăreşte, le comunică altor calculatoare… de la caz la caz. Dar înainte de toate le transformă în date digitale. Cum şi de ce, vei afla în cele ce urmează.

### **PC-ul, aparatul digital**

PC-ul modern este un aparat digital. Adică un dispozitiv care generează, prelucrează, stochează și transferă informații digitale.

Dar ce sunt informațiile digitale?... Sunt acele informații care pot fi reprezentate prin cifre.

#### **Codul binar**

Singurele lucruri pe care un calculator le înţelege sunt pornit şi oprit. Ştim că pare imposibil de crezut! Dar iată cum stau lucrurile:

Calculatorul se alimentează cu electricitate. Aceasta crează semnalele deschis ("on"). Locul unde este găzduită informația este format din mii de compartimente minuscule numite biți. Fiecare bit are un soi de întrerupător electronic sau poartă.

Când acesta e deschis, electricitatea poate să treacă, iar calculatorul tratează acest lucru ca fiind numărul 1.

Când întrerupătorul e închis, electricitatea nu mai poate să treacă, ceea ce pentru calculator înseamnă cifra 0.

#### Copyright © VirtualInfo. Toate drepturile rezervate. [www.virtualinfo.ro](http://www.virtualinfo.ro/)

### $\mathscr{A}$

Un bit poate avea valoarea 1 sau 0. Un grup de opt biți formează un byte. Se pot face 256 *combinaţii posibile de 1 şi 0 într-un byte. Aceste grupări de 1 şi 0 în bytes generează codul binar - singurul limbaj pe care calculatorul îl poate înţelege.*

#### **De la text, imagini, animaţii, sunete şi filme la 1 şi 0 şi invers**

Componentele computerului au rolul de a transforma datele din formele pe care omul le înțelege în combinatii de 1 și 0 cu ajutorul semnalelor electrice și a instrucțiunilor. Tot ele pot genera, prelucra, stoca și transfera informația digitală. Lor le revine și rolul de a transforma informaţiile din secvenţe de 1 şi 0 în formate cunoscute de utilizator afişând pe ecran, tipărind sau emiţând sunete.

Pentru a înţelege mai bine acest proces hai să luăm un exemplu simplu.

Cănd apeşi tasta cu litera A se transmit semnale electrice către creierul calculatorului. Acesta transformă semnalele electrice în cod binar (o inşiruire de 1 şi 0) pe care îl citeşte şi îl transmite monitorului. După descifrarea codului, pe ecran se afişează litera A.

#### **KB, MB şi GB - sau cât loc are PC-ul pentru informaţiile digitale**

Ai văzut cu siguranţă aceste abrevieri de multe ori până acum. Iată ce înseamna:

KB=kilobyte=circa 1.000 bytes (mai precis 1.024 bytes sau 2<sup>10</sup> bytes)

MB=megabyte=circa 1.000.000 bytes (mai precis 1.048.576 bytes sau  $2^{20}$  bytes)

GB=gigabyte=circa 1.000.000.000 bytes (mai precis 1.073.741.824 bytes sau  $2^{30}$  bytes)

După cum vezi, aceste prescurtări înseamnă un anumit număr de bytes. Şi fiecare byte conţine 8 biţi capabili de a forma 256 combinaţii de 1 şi 0.

Dar totuşi ce înseamnă asta? Dacă un calculator are memorie de 64 MB înseamnă că poate gestiona la un moment dat aproximativ 64 de milioane de bytes în vederea prelucrării. Şi capacitatea de stocare permanentă se măsoară tot în bytes. De exemplu, 15 GB conţine aproximativ 15 miliarde de bytes pentru a stoca informaţii.

E mult, e puțin? Depinde. De exemplu o poză de dimesiunea 52x40 cm măsoară aproximativ 600.000 bytes. În 15 GB intră în jur de 25.000 de poze.

#### **Câteva cuvinte despre organizarea datelor şi a informaţiilor digitale**

După cum arată cifrele de mai sus, computerele pot gestiona o cantitate foarte mare de date şi informaţii digitale. E foarte important ca acestea să fie bine organizate astfel încât să fie uşor de găsit şi procesat la nevoie.

Pentru aceasta, informatiile sunt grupate în fisiere și fisierele în foldere.

Fisierele sunt o colecție de date și informații căreia i-a fost atribuit un nume. Tipuri diferite de fișiere stochează tipuri diferite de informații. De exemplu:

- textul este stocat în fişiere text
- imaginile sunt stocate în fişiere grafice
- sunetele sunt stocate în fişiere audio
- filmele sunt stocate în fişiere video
- instrucţiunile sunt stocate în fişiere program.

Indiferent de tipul informaţiei, pentru computer fişierul este doar o inşiruire de biţi.

**Folderele** sunt cele care permit organizarea fişierelor după diverse criterii. Sunt ca nişte sertare prin intermediul cărora îţi categorizezi informaţia pusă la păstrare.

Cam aceasta ar fi pe scurt teoria digitală simplificată. Nu-ţi fă probleme, nu va trebui să te apuci să înveţi limba computerelor! Aceste informaţii sunt doar ca să înţelegi mai bine PCurile moderne.

## **PC-ul şi familia lui**

#### **Strămoşii PC-ului au fost mainframe-urile.**

Nişte calculatoare uriaşe care ocupau un întreg nivel al unei cladiri. Erau întâlnite doar la instituţiile mari şi erau operate doar de specialişti. După inventarea mainframe-urilor, s-au făcut în continuu cercetări pentru a spori performanţele acestora şi a le micşora dimensiunea. Astfel s-a ajuns la calculatorul personal, azi foarte popular: desktopul sau calculator de birou.

#### **Vărul desktopului este laptopul.**

Îi seamană foarte bine doar că poate fi purtat oriunde. Calculatorul portabil se alimentează de la baterii, dar există şi posibilitatea de a fi conectat la o sursă de curent prin intermediul acumulatorului. În general laptopul poate îndeplini aceleaşi funcţii ca şi desktopul, deşi la acelaşi la preţ are performanţe mai slabe. Componentele laptopului sunt similare calculatoarelor de birou dar sunt miniaturizate şi optimizate pentru utilizare mobilă, cu un minim de consum.

#### **În sfârşit, nepoţii acestuia: PDA şi Tablet PC.**

Au dimensiuni mult mai mici, iar informaţiile sunt introduse de regulă cu ajutorul unui pix sau prin atingerea unui ecran digital.

## **PC-ul şi avantajele sale**

#### **Procesare rapidă a datelor**

Calculatorul foloseşte un limbaj foarte simplu care îi permite să execute rapid procesarea datelor iar componentele lui hardware execută un număr tot mai mare de operaţiuni întrun timp foarte scurt.

#### **Precizie**

Calculatorul urmează un algoritm identic de fiecare dată când are de executat aceeaşi sarcină. Urmează practic aceiaşi paşi, nu uită nimic, nu adaugă nimic decât dacă i se schimbă algoritmul. Erorile care apar în procesare se datorează de cele mai multe ori factorului uman care fie n-a dat datele de intrare corect fie nu a folosit instructiunile bune în program.

#### **Capacitate tot mai mare de stocare**

Toată informația este transormată în biți (cifre 1 și 0). Pentru a-ți face o imagine închipuieti o carte de 300 de pagini. Un calculator mediu al zilelor noastre poate stoca echivalentul a 71.582 de astfel de cărţi.

#### **Uşurinţa utilizatorului de a interacţiona cu calculatorul**

La începuturi totul a fost mult mai rudimentar. Utilizatorul trebuia să introducă manual câte o singură instrucţiune o dată iar atât datele de intrare cât şi rezultatul erau doar în format text. Ulterior au apărut meniurile care îl salvau pe utilizator de la tastarea fiecărei comenzi în parte. Astfel putea să aleagă dintr-un meniu - un set de comenzi predefinite comanda pe care dorea să o lanseze în execuţie. Acum lucrurile stau cu totul altfel. Programele comunică cu utilizatorul prin interfața grafică - pe lângă simplul text conține și imagini, intrarea datelor este foarte mult automatizată. Este posibilă lansarea mai multor instrucţiuni o dată şi lucrul la mai multe programe în acelaşi timp.

#### **Varietatea sarcinilor pe care le poate executa**

Dacă în prima perioadă datele erau text iar rezultatele erau furnizate tot sub forma textului azi e cu totul diferit. Datele de intrare pot fi şi audio, video, imagini, programele efectuează o mulţime de sarcini iar datele de ieşire sunt în format text, audio, video, imagini sau noi programe. Programele care instruiesc computerul ce să facă sunt tot mai sofisticate, permiţând efectuarea nenumărator operaţiuni.

#### **Interconectivitate**

În zilele de azi calculatoarele pot comunica unele cu altele precum şi cu numeroase alte dispozitive electronice cum ar fi: telefoanele fixe şi mobile, faxurile, televizoarele, sistemele audio performante cu sau fără cabluri. Ţi-ai făcut cât de cât o imagine? Noi sperăm că da, dacă ai însă nelamuriri sau dorești mai multe informații intră în www.netprofit.ro/suport și întreabă. Ne vom strădui să îţi venim în ajutor. În continuare vom afla ce face de fapt un PC.

## ≈ **Ce face de fapt un calculator personal**

Oricât de mult s-au dezvoltat şi diversificat PC-urile în ultimii zeci de ani, ele fac tot aceleaşi tipuri de operaţii:

- primesc date **Intrare/ Input**
- procesează date **Procesare**
- produc noi date **Ieşire/ Output**
- stochează date **Stocare**
- comunică cu alte calculatoare sau echipamente **Comunicare**

### **Intrare/Input**

Tot ceea ce spunem noi unui calculator să facă reprezintă Input.

#### **Tipuri de input:**

- Date: datele pe care le oferim calculatorului;
- Programele: seturi de intrucțiuni care conduc calculatorul;
- Comenzile: coduri speciale sau cuvinte cheie, folosite de utilizatori pentru a putea rula un eveniment;
- Răspuns al utilizatorului: care poate fi consecinţă firească la o întrebare adresată de către computer, cum ar fi Da, Nu, Ok, scrierea unui anumit text, bifarea unor opţiuni sau apăsarea unui buton.

#### G

*GIGO - Garbage In, Garbage Out (Rezultatele nu vor fi mai bune decât datele pe care se bazează)*

### **Procesarea**

Procesarea reprezintă procesul de gândire pe care îl face calculatorul - calculele, deciziile şi comparaţiile.

Modul în care gândesc calculatoarele este mult diferit faţă de modul cum gândesc oamenii. Maşinile gândesc într-un mod mai complex, respectând un rând de paşi pe care trebuie să îi parcurgă, un algoritm. Procesele complexe trebuiesc reduse în paşi mici şi foarte simpli. Aceşti paşi pot fi repetaţi de sute de milioane de ori. Toate variantele posibile trebuie încercate până sunt eliminate cele care nu sunt viabile.

Oamenii sunt mai inteligenţi dar gândesc mult mai încet decât calculatoarele.

Calculatoarele moderne sunt digitale, stochează informația în șiruri de 1 și 0. Prin urmare toată această gândire a calculatorului se face manipulând aceste valori.

## **Ieşire/Output**

Output-ul reprezintă datele procesate şi oferite într-o formă folositoare, numită Informaţie.

#### **Tipuri de output:**

- date printate pe o pagină sau stocate pe un dispozitiv;
- copii soft, afişate pe ecran sau pe alte dispozitive

#### **Categorii de output:**

- Documente text care includ rapoarte sau corespondenţă
- Grafice poze, grafice
- Multimedia o combinaţie de date de tip text, grafice, audio, video

Cele mai folosite dispozitive de output sunt imprimanta şi monitorul.

#### **Stocarea**

Pe lângă datele pe care le memorează pe perioada în care este pornit, un PC are capacitatea de a stoca pe termen mai lung instrucţiunile care formează un program precum şi informaţiile pe care aceste instrucţiuni le manipulează.

## **Comunicarea**

Comunicarea reprezintă transmisia de date și informații printr-un canal specific de comunicare între 2 computere. Comunicarea se poate face prin conectarea a două sau mai multe computere printr-un cablu. La fel de bine însă se poate folosi şi un sistem mult mai complex cu ajutorul sateliţilor.

## ≈ **Din ce este alcătuit un calculator personal**

Pentru a fi utilizabil în scopurile dorite, un sistem PC are nevoie de:

- $\boxtimes$  Componentele fizice **hardware** Sunt responsabile cu executarea sarcinilor.
- Programe **firmware, software** Conţin seturi de instrucţiuni. Menirea lor este de a-l asista pe utilizator în exploatarea componentelor fizice.

#### **Dacă ar fi să facem o paralelă dintre calculator şi om am putea spune că:**

- partea hardware e asemenea corpului uman;
- creierul este procesorul;
- anumite componente hardware au rolul de a culege datele furnizate de utilizator. Sunt asemănătoare simţurilor, strâng datele şi le trimit creierului pentru procesare (dispozitivele de intrare/ input);
- are şi dispozitive prin care transmite utilizatorului rezultatul sau prin care transmite datele altui computer sau echipament electronic (dispozitivele de ieşire/output). Sunt modalităţile prin care PC-urile comunică precum comunicăm noi prin vorbit şi scris;
- partea software programele, aplicaţiile sunt gândurile procesorului ;
- unele date sunt procesate automat, fără ca utilizatorul să observe (e ca şi cu respiraţia şi bătăile inimii la om, se fac fără ca omul să trebuiască să le controleze).
- alte date se procesează la comandă (asemnător cu cele conştiente);
- în unele cazuri procesorul are nelămuriri și solicită informații suplimentare sau confirmări din partea utilizatorului;
- în timp ce o parte a datelor e reţinută în memorie temporar, doar pe parcursul procesării (cum ne gândim noi la îngheţata delicioasă pe care o servim şi de care în curând vom uita), alte date sunt stocate pentru a fi folosite pe viitor (cum memorăm noi lecţiile).

Nu ştiu cât e de explicită această tentativă a noastră de a găsi asemănări între noi, oamenii, şi PC-urile. Oricum vom despica în continuare puţin firul în patru la o mică lecţie de anatomie a sistemelor PC.

## **Componentele hard şi responsabilităţile lor**

Partea hardware este cea responsabilă de acceptarea, procesarea, memorarea, stocarea, redarea și comunicarea datelor și a informațiilor la comanda utilizatorului și a programelor. Tot ea se ocupă de transformarea datelor din diverse formate în date digitale şi invers.

#### **Cunoaşterea acesteia**

- $\triangledown$  te va ghida în alegerea PC-ul potrivit pentru tine,
- $\boxtimes$  te va ajuta să îi imbunătățești performantele atunci când va fi necesar,
- $\boxtimes$  îți va permite să știi unde să te uiți prima dată atunci când ceva nu funcționează cum trebuie şi
- $\boxtimes$  îți va face mai facilă înlocuirea componentele defecte.

Calculatoarele sunt compuse din părţi modulare care pot fi combinate în diverse feluri. Fiecare parte componentă este responsabilă cu executarea unor funcții specifice și toate lucrează la unison pentru a asigura funcţionarea computerului. Prezenţa unora dintre ele este absolut necesară pentru ca PC-ul să poată funcționa, în timp ce altele sunt opționale, în functie de nevoile fiecărui utilizator.

#### **Să începem cu ceea ce se vede…**

### **Hardware care permite introducerea datelor**

#### **Tastatura**

Este dispozitivul periferic cu ajutorul căruia se transmit comenzi calculatorului. Pe tastatură se găsesc mai multe tipuri de taste (butoane de diverse forme)

- taste alfanumerice: literele de la A la Z şi cifrele de la 0 la 9
- semne speciale:  $~\sim$ !#\$%^&\*()\_+{}
- semne de punctuaţie
- taste cu funcţii speciale
- taste numerice

#### **Dispozitive de direcţionare**

Sunt folosite pentru mişcarea cursorului pe ecran. Cele mai des folosite au 2 sau 3 butoane pentru funcţii speciale.

#### **Mausul**

- **Cu bilă**: O bilă aflată dedesubt se mişcă în funcţie de mişcarea mausului pe pad. Cursorul de pe ecran urmăreşte mişcarea mausului, iar butoanele pot fi apăsate odată sau de 2 ori succesiv pentru a valida şi selecta anumite evenimente, cum ar fi selectarea unui icon de pe desktop sau deschiderea unui document.
- **Optic**: Acesta foloseşte în locul bilei un fascicul laser pentru a sesiza deplasarea lui.

#### **Trackball-ul**

Dispozitiv care simplifică mişcarea mausului prin mişcarea doar a unei bile aflate deasupra sau în lateral.

Nu necesită un spaţiu mare de poziţionare şi nu necesită un efort mare. E nevoie însă de un control foarte fin cu ajutorul unui singur deget.

#### **Glidepad/touchpad**

Dispozitiv care foloseşte pentru controlul cursorului un ecran sensibil la atingere.

Utilizatorul îşi mişcă pe ecran degetul iar cursorul îi urmează mişcarea. Pentru clic există butoane dar se poate folosi şi atingerea ecranului cu degetul. Este folosit în special la laptop-uri. Nu necesită un spațiu de depozitare mare comparativ cu mausul, poate fi încadrat în tastatură, are o rezoluție fină. În schimb, mâna obosește mai repede pentru că nu are suport ca în cazul mausului, iar unii consideră că mişcarea nu este la fel de naturală ca în cazul mausului.

#### **Dispozitive pentru jocuri**

Cursorul poate fi mişcat cu ajutorul unui dipozitiv vertical (joystick) sau format din butoane (game pad).

Un joystick oferă o mişcare mult mai naturală în controlul mişcării dintr-un joc, în special în cazul unui joc care simulează zborul. Ambele dispozitive au butoane cu funcţii similare mausului care, prin asociere, pot îndeplini mai multe funcţii. Acestea însă sunt mai scumpe decât celelalte dipozitive.

#### **Pen Input**

Este folosit în special la PDA-uri (Personal Digital Assistant), el este util în introducerea de date, prin scris de mână (PDA-urile recunosc scrisul de mână), funcţionează ca un dispozitiv de direcţionare similar mausului, mişcări speciale ale acestuia putând fi atribuite unor funcţii, cum ar fi mişcarea în spirală care o poţi atribui funcţiei de salvare. Recunoaşte scrisul de mână, poate folosi mișcări speciale, are o dimensiune mică. Atenție, dispozitivul trebuie folosit îndelungat pentru a recunoaşte scrisul de mână şi mişcările speciale, creionul cu care scrii se poate pierde uşor deoarece nu este ataşat de dispozitiv în cele mai multe cazuri.

#### **Touchscreen**

Ecranul sensibil la atingere face posibilă deplasarea şi validarea unor opţiuni prin atingerea acestuia. Are naturaleţe, întinzi mâna şi obţii ceva. Din păcate devine obositor atunci când sunt necesare selectarea mai multor opţiuni.

#### **Microfonul**

Permite înregistrarea de sunete. Microfoanele pot capta sunete precum discuțiile sau alte efecte sonore.

#### **Instrumentele muzicale**

Pentru înregistrarea muzicii cel mai bun rezultat este obţinut folosind un instrument muzical care se poate conecta direct la calculator.

#### **Camera foto digitală**

Poate să capteze şi să stocheze instantanee dar şi mici filme pe dispozitivele de stocare cu care vin dotate sau, direct în calculator. Informaţia poate fi încărcată în calculator pentru a putea fi vizualizată, stocată, editată.

#### Copyright © VirtualInfo. Toate drepturile rezervate. [www.virtualinfo.ro](http://www.virtualinfo.ro/)

#### **Camera video, video recorder**

Datele înregistrate de acestea pot fi încărcate pe un calculator cu ajutorul unor echipamente speciale. Chiar dacă nu sunt date digitale, se poate obține o calitate superioară a acestora cu ajutorul unor reglărilor ulterioare.

#### **Camerele video digitale**

Înregistrează imaginile direct în format digital şi pot fi vizionate, stocate, editate cu ajutorul PC-ului.

#### **Camerele web**

Sunt camere video create special pentru calculatoare. Ele furnizează imaginile direct calculatorului. Folosirea lor este limitată de lungimea cablului prin care se conectează la calculator, dar ca orice cameră poate fotografia sau înregistra orice se află în câmpul ei vizual.

#### **Scanerul**

Acţionează ca o maşină de copiat, face captură paginii pe care o transformă apoi în imagine digitală.

Dacă se scaneaza text şi se doreşte editarea textului scanat e nevoie de un software de recunoaştere a caracterelor - OCR (Optical Character Recognition). Acest soft ia imaginea scanată şi converteşte imaginile în caractere ale calculatorului, astfel încât textul să poată fi editat ulterior cu un soft obişnuit. Procesul este destul de greoi datorită condiţiilor pe care trebuie să le îndeplinească documentul din punct de vedere al aşezării. O verificare manuală este necesară în cele mai multe cazuri.

### **Hardware pentru redarea rezultatelor**

#### **Monitorul**

Este dispozitivul pe care sunt afişate datele de output.

#### **Boxele şi căştile**

Sunt dispozitive care îţi permit să auzi sunetele generate de computer. Boxele pot fi de sine stătătoare sau încorporate în monitorul computerului.

#### **Imprimanta**

Rolul ei este de a pune pe hârtie ce este afişat pe monitor. Cât de uşor şi cât de bine se face asta depinde de performanţele imprimantei.

Tipuri de imprimantă: matriceală, imprimantă cu jet de cerneală, imprimantă laser.

## **Hardware responsabil cu prelucrarea şi stocarea datelor**

#### **Carcasa**

Adăposteşte componentele interne ale PC-ului, învelind un tot, numit unitatea centrală sau sistem. Permite conectarea dispozitivelor periferice la această unitate.

Carcasa este cea căreia îi revine rolul de a asigura circulaţia aerului în aşa fel încât să menţină componentele interne reci cât mai mult timp. Pe măsură ce acestea se încălzesc scade şi performanţa PC-ului.

Carcasa poartă o parte din responsabilitatea atenuării zgomotului produs de diverse părți interne ale PC-ului. În partea frontală a acesteia se găsesc butoanele de pornire respectiv reset, leduri şi compartimente pentru diverse dispozitive de stocare. În partea din spate se află ventilatorul care nu trebuie să fie acoperit, mufa pentru cablu de alimentare şi diverşi conectori la care se pot lega echipamente periferice compatibile cu PC-ul.

#### **Să continuăm cu părţile nevăzute ale PC-ului…**

#### **Sursa de alimentare**

Este dispozitivul care furnizează alimentarea optimă necesară funcţionării calculatorului. Pe partea externă are slotul de introducere a cablului de alimentare de la priză, iar pe partea interioară prezintă mai multe ramificaţii pentru alimentarea componentele care necesită acest lucru: placa de bază, hdd, cd-rom/dvd-rom/floppy.

#### **Sistemul de răcire al diferitelor componente**

Este compus din radiatoare din diferite aliaje şi forme care permit disiparea căldurii produsă de componente. Aceste radiatoare sunt însoţite adesea de ventilatoare care le ajută să îşi facă treaba mai bine. Pot exista de asemenea, galerii care direcţionează aerul cald din interior în afara unităţii centrale, acestea sunt întâlnite des pe configuraţiile mai complexe ale serverelor dedicate, datorită necesităţii acestora de a fi pornite perioade îndelungate de timp.

#### **Placa de bază**

Placa de bază îşi trage numele de la faptul că este baza pe care se aşează sau în care se conectează toate celelalte componente. Se găseşte în partea de jos a sistemelor desktop sau într-una din părţile laterale ale sistemelor tower şi este cea mai mare placă cu circuite integrate. În ea sunt introduse plăci mai mici, cu circuite integate.

Ea susţine cele mai importante părţi interne ale unui calculator. Prin intermediul ei componentele formează un tot unitar (ceea ce numim unitate centrală).

Principalele componente ale ei sunt:

- Conectorii Asigură interfaţa dintre placa de bază şi componente
- Magistralele (de date şi de adrese) Asigură transportul de date.
- Ceasul Acesta generează un număr de impulsuri pe o perioada de timp, un impuls generat de ceas este numit tact. Tactul este unitatea în care se efectuează o operaţie.
- CMOS-ul Este o componentă hard a cărui memorie este întreţinută de o baterie. În CMOS se păstrează date personale despre modul de folosire al calculatorului cum ar fi configuraţia de bază sau parolele de intrare pentru accesarea acestor informaţii.
- Porturile Porturile sunt locurile de pe partea exterioară a carcasei calculatorului unde conectezi componentele. În interiorul carcasei, acestea sunt conectate cu plăcile de expansiune. Tastatura, mouse-ul, monitorul şi imprimanta, toate se conecteaza prin intermediul porturilor. Exista porturi suplimentare pentru conectarea altor componente cum ar fi joystick-ul, scanerele, camerele digitale ... Porturile sunt controlate de plăcile de expansiune corespunzătoare lor şi se conectează cu celelate componente prin intermediul cablurilor - lungi, foarte late

care conţin fire electrice. Porturile LNR, ANR şi ACR sunt folosite pentru realizare de reţele LAN sau conectare la modemuri speciale. Port AGP - pentru conectarea componentei video. Dacă această componentă este încorporată în placa de bază, în portul AGP se poate conecta o nouă placă mai performantă.

- Slotul pentru procesor Acesta poate fi de mai multe feluri. AMD sau Intel, cu chipseturile corespunzătoare.
- Sloturile PCI Sunt folosite pentru conectarea componentelor plug&play (termen care defineşte montarea de componente noi fără să mai fie nevoie de a o configurare sau, în cazul ideal, de o restare). Acest tip de slot poate fi folosit pentru o placă de sunet mai performantă faţă de cea deja încorporată (dacă există).
- Conectorii IDE, EIDE, UDMA, ULTRAATA, RAID sau SCSI Sunt folosiţi pentru conectarea cablurilor specifice fiecărui model de hard-disk şi cd-rom/dvd-rom.

Pe placa de bază găsim numeroase plăci de expansiune. Unele pot fi încorporate (build-in) direct în placa de bază, altele se montează pe aceasta în sloturile corespunzătoare. Fiecare din aceste plăci are un rol special.

#### **Placa video**

Reprezintă ansamblul de circuite care realizează prelucrările finale ale informaţiei ce va fi afişată pe ecranul monitorului. Ea afişează pe monitor datele procesate de CPU şi reprezintă componenta la care se conectează monitorul. Noile modele pot permite conectarea tv-ului cu un cablu serial. Claritatea imaginii şi performanţa calculatorului de a se descurca bine cu aplicaţii media (filme, jocuri) este dată de memoria RAM cu care vine dotată această placa. De asemenea trebuie mentionat că și plăcile video pot veni cu un sistem de racire, pentru o bună funcționare la solicitări mari de resurse ale aplicațiilor media, acestea cauzând încălzirea la o temperatură ridicată şi putând deteriora această componentă.

#### **Placa de sunet**

Redă informaţia binară sub forma de sunet, sau converteşte sunetele în format binar, ea este componenta necesară conectării la PC a unui sistem de boxe, sistem audio mai avansat (home cinema/theatre), căşti sau microfon pentru a putea asculta fişiere media (muzica, filme) în diferite formate. Microfonul poate fi conectat de asemenea la placa de sunet pentru a putea înregistra sau a comunica în cadrul software-ului dedicat care permite

servicii de voice/video-chat.

#### **Modemul**

Este o placă ce permite calculatoarelor să comunice. Un modem conectează un calculator cu un telefon sau linie închiriată pentru ca informaţia să poată fi transferată între calculatoare. Modemurile recente permit viteze de până la 56.000 de biţi pe secundă.

#### **Tv - tunner**

Un TV Tunner este o componentă care permite semnalelor TV să fie recepţionate de calculator. Majoritatea TV Tunner-elor funcţionează şi ca placă de captură video, permiţând înregistrarea programelor TV pe hard-disk.

#### **Procesorul**

Creierul calculatorului este Unitatea Centrală de Procesare, sau procesorul. Acesta controlează informaţia şi spune celorlalte componente ce să facă. Este partea calculatorului în care are loc munca propriu-zisă. În cazul celor mai multor modele de calculatoare există doar o singură unitate centrală de procesare. Aceasta se compune din:

- Unitatea de control
- ALU unitatea logică aritmetică partea care execută comezile calculatorului

Tipul procesorului dintr-un calculator determină de asemenea şi viteza sau performanţele acelui calculator. Procesorul generează foarte multă caldură, de aceea găsim de de cele mai multe ori câte un radiator şi ventilator deasupra lui pentru a-l răci.

#### **Memoria**

Activitatea unui calculator presupune transferul și prelucrarea datelor. Spatiile unde se realizează păstrarea datelor se numesc suporturi pentru memorie. Unităţile de măsura ale spaţiului memoriei sunt 1byte, 1kb, 1MB, 1 GB.

Suporturile pentru memorie sunt de 2 feluri: permanente şi volatile. În cazul celor din prima categorie datele se păstrează şi după închiderea calculatorului în timp ce datele de pe suporturile volatile vor fi pierdute.

Tipuri de memorie:

**Memoria RAM** (Random Acces Memory) - este memorie nepermanentă. În timpul funcționării calculatorului datele de pe suporturile de memorie permanente se încarcă în zona de lucru, memoria RAM. Cu cât are o capacitate mai mare cu atât permite lucrarea cu mai multe date la un moment dat.

**Memoria ROM** - este o clasă de mediu de stocare folosită de calculatoare şi de alte dispozitive electronice. Pentru că nu poate fi scrisă (uşor), sarcinile pe care trebuie să le îndeplinească se află în firmware-ul cu care este distribuită. Firmaware-ul este un software foarte apropiat de hardware, şi care nu trebuie upgradat aşa de frecvent.

## **Principalele suporturi de stocare**

**Hard-diskul - disc dur – HDD** - Este principalul suport de stocare permanentă a datelor.

**Unitatea de diskete – FDD** - Este un dispozitiv electronic în care se introduc suporti de memorie numiți diskete. Disketele de azi au o capacitate de 1,4 Mb și permit memorarea permanentă. Ele se folosesc în general pentru memorarea fişierelor.

**Unitatea CD-ROM (compact disc - read only memory)** - Este dispozitivul folosit pentru citirea cd-urilor. Capacitatea de stocare permanentă a unui CD: 640 Mb, 800 MB. Datorită capacităţii mari de stocare CD-urile pot fi folosite şi la stocarea programelor, aplicaţiilor multimedia: sunet, muzică, animaţie, de dimensiuni mai mari.

**Unitate CD–RW (compact disc – read and write memory)** - Este dispozitivul care poate atât să citească cât şi să inscripţioneze cd-uri.

**Unitatea DVD-ROM (digital versabile disc – read only memory)** - Este dispozitivul folosit pentru citirea dvd-urilor. Capacitatea de stocare permanentă a unui DVD: 4,7 GB. În general este utilizat pentru stocarea fişierelor multimedia: filme, jocuri.

**Unitatea DVD-RW (digital versabile disc – read and write memory)** - Este dispozitivul care poate atât să citească cât și să inscriptioneze cd-uri.

**Unitatea Combo** – este o unitate care îndeplinește cumulat funcțiile unor unități CD și DVD.

**Usb stickurile** – memorie flash integrată cu un port sau interfaţă USB folosită ca dispozitiv de stocare cu o capacitate de pana la 64GB. Această componentă a apărut ca răspuns la cererea de dispozitive tot mai mici şi mai uşoare pentru a putea transporta informatia dintr-un loc într-altul.

**Card-reader** – dispozitiv cu interfaţă USB pentru accesarea datelor de pe un card de memorie cum ar fi CompactFlash, secure digital sau Multimedia Card. Unele card readere oferă şi capacitatea de scriere. Un asemenea card reader, impreună cu cardul, pot funcţiona ca un pen drive.

## **Componentele soft şi rolul lor**

Pentru a putea funcționa, calculatorul are nevoie de instrucțiuni pe care să le poată întelege.

Programatorii sunt cei cărora le revine sarcina de a realiza coduri folosind diferite combinaţii de biţi şi bytes. Aceste coduri sunt necesare pentru ca PC-ul să poată întelege instrucţiunile. În timp, s-au dezvoltat mai multe limbaje de programare care uşurează mult munca de programare, oamenii nemaifiind nevoiţi să reţină toate acele combinaţii de biţi şi bytes.

Programul/softul creat de programatori contine un set de instrucțiuni care spun calculatorului cum să execute o anumită sarcină. Face practic o parte din munca pe care ar trebui să o facem noi atunci când executăm o operație cu ajutorul calculatorului. E ca un fel de translator care permite ca utilizatorul şi computerul să se inţeleagă fără ca primul să fie nevoit să înveţe codul binar.

Prin urmare nu trebuie să fii informatician sau expert în calculatoare pentru a putea folosi eficient un PC. Sunt milioane de oameni a căror misiune este aceea de a face utilizarea calculatorului cât mai intuitivă şi uşoară astfel încât noi să putem exploata cu cât mai puține bătăi de cap această mașinărie digitală extrem de performantă.

Lăsând softurile de programare precum C++, Perl, Pascal, Javascript în seama specialiştilor, haide să vedem cu ce softuri vom avea noi de-a face.

### ∴ **Software de sistem**

Este esenţial pentru asigurarea funcţionării PC-ului. Controlează funcţiile interne ale calculatorului precum şi dispozitivele conectate la calculator.

**Bios-ul** - Este un set de instrucţiuni a căror rol principal este de a trezi computerul atunci când este apăsat butonul Power. Producătorii şi constructorii plăcilor de bază lucrează în strânsă colaborare cu producătorii şi constructorii de BIOS pentru a se asigura că informaţia stocată în BIOS este specifică cu cerinţele şi nevoile componentelor fiecărui model de placă de bază. Deși există câteva feluri de BIOS, cei mai renumiți lideri de pe piaţă sunt American Megatrens şi VIA.

**Sistemul de operare** - Este cel mai important soft al unui calculator. El este compus din mai multe programe care controlează cum se face comunicarea între procesor, creierul PCului, şi celelalte componente hard. De asemenea, face calculatorul uşor de operat de către utilizatorii care nu înteleg limbajele de programare. Altfel spus, sistemul de operare este cel care face un computer prietenos pentru cei care nu au cunoştinţe de programare.

**Driverele** - Sunt fişiere care controlează activitatea diverselor echipamente ale unui PC precum: modem, placa video, imprimanta etc. Sunt piesa de legatură între programe şi componentele hard.

#### ∴ **Software de aplicaţii**

Este folosit de utilizatori pentru a executa anumite sarcini predefinite. Sunt o mulţime de tipuri de programe. Ele pot fi însă grupate în funcție de sarcinile pe care le pot executa. Iată câteva tipuri de programe frecvent utilizate:

- Procesarea textului scrierea de scrisori, eseuri, contracte, povestiri etc.
- Baza de date pentru gestionarea listelor de email, a adreselor de contact, a bazei de clienti, a cărtilor din biblioteca etc.
- Tabelator pentru stocarea informatiilor financiare, pentru calcule matematice, pentru statistică etc.
- Divertisment jocuri, programe audio/video
- Educaţionale pentru învăţare
- Publicare crearea de ziare, de invitaţii, etc
- Utilitare aplicaţiile cu ajutorul cărora utilizatorul exploatează şi întreţine computerul. Ex. managerul de fişiere, antivirusul.

## **Iată-ne ajunşi la finalul primului pas.**

Înainte de a trece mai departe, să recapitulăm ce am aflat.

#### **Calculatorul personal modern:**

- este un sistem modular de tehnică de calcul care poate fi utilizat de **o singură persoană** la un moment dat pentru îndeplinirea de **sarcini variate**;
- este un **aparat digital**, singurul limbaj pe care îl cunoaşte are doar **combinaţii de 1 şi 0**;
- este alcătuit din **componente hard şi soft** care lucrează împreună pentru a-l face functional și ușor de utilizat;
- îndeplineşte funcţiile de: **input**, **procesare**, **stocare**, **output** şi **comunicare**
- datele, informaţiile şi instrucţiunile cu care operează **sunt traduse** în şiruri de 1 şi 0 şi **sunt stocate şi organizate** în fişiere şi foldere.

## ≈ **Pasul 2** ≈

# ≈**De ce avem nevoie?**

Cel mai probabil că acum 15 ani această întrebare nu-şi prea avea rostul.

Oferta era limitată şi combinaţiile care se puteau face cu componentele de atunci nu ar fi pus problemele pe care le întâmpinăm azi atunci când vrem să ne decidem asupra alcătuirii PC-ului de care avem nevoie.

Mai mult, utilizarea PC-urilor timp mai îndelungat a generat diverse probleme de sănătate. De aceea e bine să ţinem cont, atunci când facem cumpărăturile, de eventualele pericole la care ne expunem utilizând calculatorul, pentru a ne putea proteja sănătatea.

Din aceste cauze, am considerat că în acest al doilea pas ar fi bine să trasăm câteva lucruri care să ne fie de folos atunci când dorim să cumpărăm un sistem PC, componente sau echipamente pentru PC.

## ≈ **Idei pentru alegerea configuraţiei dorite**

**Configuraţia** este felul în care este conceput un sistem sau componentele ce formează un sistem. Aceasta se poate referi fie la hardware, fie la software, fie la combinaţia celor două. (definiţie dată în Calculatoare şi Internet – dicţionar Explicativ editat de Corint).

În cele ce urmează vom prezenta diverse idei care să te ajute să îți alegi configurația optimă pentru tine.

## **3 variante în care se poate achiziţiona un PC**

#### **Pe componente**

În unele cazuri vei putea ieşi mai ieftin, dar nu întotdeauna deoarece firmele care distribuie sisteme au avantajul vânzării în cantităţi mari şi îşi pot permite să pună un preţ mai mic. În general această alternativă o poţi lua în considerare atunci când vrei să cumperi componentele pe rând sau când vrei să te asiguri că îţi construieşti PC-ul în configuraţia dorită de tine şi cu componentele anumitor producători.

#### **Gata ansamblat**

Trebuie avut grijă la configurație și la producătorii componentelor. De multe ori pentru a veni cu oferte atractive producătorii fac compromisuri la componentele incluse într-un sistem. Pe de altă parte poți ieși ceva mai ieftin decât dacă ai cumpăra fiecare din componentele acelea în parte.

### **La "cheie"**

Nu numai că ai componentele hard gata ansamblate dar ai instalate şi softurile necesare: sistemul de operare, diverse aplicații, antivirus, etc. Această variantă este mai costisitoare dar nu îți mai dă bătăi de cap. Pe lângă atenția pe care trebuie să o acorzi configurației și producătorilor trebuie să vezi cum sunt softurile instalate: varianta demo care expiră după o anumită perioadă sau varianta finală. Sunt licenţele legale sau furnizorul le vinde fără să aiba licenţele? Au cd-urile originale?

## **Lista componentelor şi perifericelor PC**

- Carcasă
- $\boxtimes$  Sursă
- Placa de bază
- Placa video
- $\boxtimes$  Procesor (cu sau fără ventilator)
- Memorie
- Hard-disk
- Monitor
- Tastatură
- $\boxtimes$  Maus

#### Opţional:

- $\boxtimes$  Floppy disc
- $\triangledown$  Unitate optică (CD, DVD, combo)
- $\boxtimes$  Unități de stocare portabile (conectate prin USB)
- Placă de sunet
- Boxe
- $\boxtimes$  Microfon
- Căşti
- Tv Tuner
- Placă de reţea
- Fax/modem
- UPS
- $\boxtimes$  Ventilator suplimentar
- $\boxtimes$  Imprimantă (matriceală, cu jet, laser, foto, multifuncțională)
- Scaner
- $\boxtimes$  Ploter
- $\boxtimes$  Tabletă grafică
- Camera Web
- $\boxtimes$  Aparat foto/video digital

În cazul în care ai un buget restrâns poţi alege să achiziţionezi mai întâi componentele de bază urmând că în timp să mai adaugi şi altele. Dar atenţie, la ritmul rapid de dezvoltare a industriei de calculatoare s-ar putea ca după o vreme să nu poti găsi componente care să fie compatibile cu cele pe care le-ai cumpărat deja.

## **Configuraţia în funcţie de necesităţi:**

Pentru a-ţi alege configuraţia cea mai potrivită pentru tine gândeşte-te mai întâi la ce vei folosi calculatorul. În funcţie de destinaţia pe care o va avea îţi va fi mai uşor să afli de ce componente ai nevoie.

Pentru a-ţi face cât de cât o idee am făcut aici o listă cu 5 categorii principale în care ar putea fi încadrate calculatoarele în funcție de necesități:

- $\boxtimes$  calculator modest pentru afaceri
- $\boxtimes$  calculator performant pentru afaceri
- $\boxtimes$  calculator pentru lucru grafic, video
- $\boxtimes$  calculatorul pentru familie
- $\boxtimes$  calculator pentru jocuri de ultima generație

Gândeşte-te în care categorie te încadrezi. În acest fel vei ştii ce să-i spui vânzătorului din magazinele specializate pentru ca acesta să te poată ajuta să afli care configurație ți se potriveşte.

## **Configuraţia în funcţie de programele pe care le vei utiliza**

O altă variantă de a stabili configuraţia de care ai nevoie este să vezi mai întâi care sunt cerinţele softului pe care îl vei folosi.

Cerintele sistemului sunt afisate undeva pe ambalajul produsului sau pot fi găsite pe pagina producătorului.

Cerințele pot varia de la un program la altul, dar majoritatea îți vor specifica:

- $\boxtimes$  compatibilitatea cu sistemul de operare
- $\boxtimes$  viteza procesorului

Copyright © VirtualInfo. Toate drepturile rezervate. [www.virtualinfo.ro](http://www.virtualinfo.ro/)

Pasul 2 – Idei pentru alegerea configuraţiei dorite 34

- mărimea memoriei RAM
- $\boxtimes$  spațiu disponibil pe hard-disk pentru instalare
- $\boxtimes$  viteza cd-rom sau dvd-rom

Mai pot fi afişate cerinţe pentru:

- mărimea display-ului
- $\boxtimes$  placa video
- $\boxtimes$  placa de sunet
- $\boxtimes$  periferice joystick, gamepad, consolă
- modem

## $\mathscr{L}$

*Informaţiile afişate acoperă cerinţele minime. Cu alte cuvinte, sistemul tău trebuie să aibă cel puţin viteza, memoria, spaţiul disponbil specificate pentru a rula programul în mod corespunzător.*

## ≈ **Alegerea componentelor şi dispozitivelor**

#### **Carcasa**

Este sălaşul componentelor interne. Poate ajuta la răcirea sistemului şi atenuarea zgomotului produs de componente, aspecte foarte importante în cazul computerelor mai performante.

#### **La ce te uiţi?**

- **Culoarea** Cele mai des întâlnite sunt albe, gri şi negre, dar pe zi ce trece creşte şi numărul celor colorate.
- **Materialul** Aluminiu sau plastic? Noi îţi recomandăm aluminiul fiindcă ajută mai bine la disiparea căldurii
- $\boxtimes$  **Forma** -Trebuie aleasă în functie de spatiul în care va fi asezată, de locul necesar pentru echipamentele periferice ce vor fi conectate la ea. De asemenea aceasta poate influenţa dacă PC-ul va putea fi sau nu upgradat. Trebuie să fie aleasă astfel încât să fie compatibilă cu tipul de placă de bază ce urmează a fi folosit (ATX sunt cele mai frecvente tipuri din ziua de azi).
	- Mini Tower. Poate fi aşezată pe sau sub masa de birou. Nu prea oferă spaţiu de upgrade.
	- Mid size Tower. Poate fi aşezată pe sau sub birou. Are loc pentru upgrade. Cea mai răspândită.
	- Full Size Tower. Poate fi aşezată doar pe podea. Are loc pentru upgrade. În general este utilizată pentru calculatoarele ce îndeplinesc rolul de servere într-o reţea.
	- Desktop. Utilizează spatiu putin, monitorul poate fi aşezat deasupra. Poate fi localizat doar pe birou. Este mai greu de upgradat. Unele dintre ele se pot converti în turnuri (aşezate pe verticală).
	- Slimline Desktop. Sunt folosite pentru locaţii mai mici, în general în cazul computerelor de birou legate într-o rețea. Nu poți adăuga multe periferice și upgrade-ul este greu de făcut. Necesită tipuri speciale de plăci de bază.
- **Ledurile** pentru diverse efecte de lumină pentru cei interesaţi de astfel de facilitate.
- **Numărul lăcaşurilor** în cazul în care se va dori instalarea mai multor unităţi floppy, HDD, CD sau DVD. E indicat să ai 2 de dimensiunea 3.5" şi cel putin 3 pentru 5.25"
- **Numărul porturilor USB**, poziţia acestora (numai în spate sau şi în faţă pentru un acces mai rapid). Cu cât sunt mai multe cu atât poţi conecta mai multe periferice în acelaşi timp la computer.
- Daca e sau nu necesar, **firewire** pentru transferul datelor la mare viteză.

Unele carcase au prevăzut un lăcaş prin care se poate scoate placa de bază fără a fi nevoie să desfaci carcasa.

Asigură-te că are o bună ventilaţie şi o protecţie a componentelor interne împotriva prafului.

#### **Sursa**

Computerele mai performante necesită putere de alimentare mai mare. Pentru a afla cât îti este necesar trebuie să vezi cam de cât are nevoie fiecare componentă. Mai jos am trecut câteva valori care să te ajute să îţi faci o imagine.

- $\boxtimes$  Placa de bază 15-30W
- CPU de viteză mică 20-50 W
- $\boxtimes$  CPU performanță peste medie 40-100 W
- RAM 128 W
- $\boxtimes$  PCI pentru card 5 W
- $\boxtimes$  Placa grafică medie 20-60 W
- $\boxtimes$  Placa grafică performantă 60-100 W
- $\boxtimes$  IDE hard disc 10-30 W
- $\boxtimes$  Unitățile optice (CD, DVD) 10-25 W

E bine să laşi o marjă de 30% pentru siguranţă şi un eventual upgrade. În cazul în care vrei să foloseşti procesorul la o viteza mai mare decât cea recomandată e bine să ai o sursă mai puternică (> 400).
### **Placa de bază**

Fiindcă e componenta la care se leagă toate celelalte componente sunt mult mai multe specificaţii de care trebuie să ţii seama.

Înainte de a selecta placa de bază trebuie să te gândeşti la configuraţia PC-ului pe care ţi-l doreşti şi la eventualele necesităţi de upgrade.

- $\boxtimes$  Daca îți construiești singur calculatorul trebuie să fii atent ca și celelalte componente să fie compatibile cu placa de bază. Iată câteva întrebări la care trebuie să afli răspunsuri pentru a putea alege o placă de bază compatibilă.
	- Ce procesor vei folosi?
	- Ce tipuri de memorie și căte plăcuțe de memorie?
	- Ce viteză de transfer are HDD? (poate să fie și diferită fată de aceasta, dar atunci viteza reală la care se vor transfera datele va fi minima dintre cele două)
	- Tipul şi forma ei se potrivesc cu carcasa? Cele mai folosite sunt ATX.
- Are interfaţa RAID inclusă (pentru utilizarea a 2 sau mai multor HDD care funcţionează împreună oferind o viteză mai mare şi back-up al datelor automat)? De obicei e folosită pentru servere dar e binevenită pentru oricine are nevoie de un sistem performant de back-up.
- $\boxtimes$  Ce porturi USB are? USB2 sunt mai performante decât cele USB1, și sunt compatibile și cu echipamentele care se conectează prin USB1. E recomandabil să ai un minim de 4 porturi USB. Majoritatea echipamentelor periferice din ziua de azi au interfaţă de conectare prin USB.
- $\boxtimes$  Să aibă placă de sunet, placă audio, placă de rețea încorporate? În acest caz prețul poate fi mai mic. E drept că şi performanţa, dar în timp se pot adăuga plăci video şi audio de sine stătătoare. Pot fi la nevoie dezactivate?
- $\boxtimes$  Ce tipuri de conectare are pentru diversele unități de stocare a datelor: IDE, EIDE, SCSI.
- $\boxtimes$  Ce sloturi are pentru conectarea plăcilor de expansiune:
	- AGP pentru placa video
	- CNR audio, modem, LAN. E mai ieftin decât PCI sau ISA
	- ISA e necesar doar dacă ai o placă mai veche cu interfaţă ISA, altfel nu e necesar
	- PCI pentru toate tipurile de plăci
- $\boxtimes$  Jumperii trebuie luați în calcul pentru cei care vor să facă overclocking sau vor să adauge plăci audio, video sau de reţea pe lângă cele integrate în placa de bază.

### œ

*Înlocuirea unei plăci vechi poate îmbunătăţi viteza PC-ului deşi s-ar putea să nu fie vizibil. Oricum poate permite adăugarea de noi componente hardware.*

### **Procesorul**

Este, după cum spuneam, creierul sistemului.

#### **La ce să te uiţi?**

- $\boxtimes$  viteza frecventa măsurată în MHz sau GHz
- $\boxtimes$  tipul procesorului: cele mai des întâlnite sunt cele din familiile Intel și AMD
- $\boxtimes$  compatibilitea cu placa de bază
- $\boxtimes$  are sau nu sistem de răcire (indicat să alegi unul cu sistem de răcire inclus)

#### **Intel**

- Nu au probleme de supraîncălzire
- Trebuie cuplate cu chipseturi Intel pentru fiabilitate
- De obicei vin dotate cu ventilator original inclus
- Se pretează pentru overclocking rularea procesorului mai rapid decât viteza la care a fost testat şi pentru care a fost aprobat.
- Au preţuri mai mari la performanţe mai mici decât AMD
- Plăcile de bază cu chipset Intel sunt mai scumpe
- Clasele Celeron (mai ieftine) sau Pentium (mai scumpe)

#### **Amd**

- Preţuri mai mici, un bun raport preţ/performanţă
- Disipare mai mare de căldură, trebuie găsită o soluţie performantă de răcire
- Pot fi implementate doar pe plăci de bază care au chipsetul corespunzător
- Dacă temperatura de funcţionare nu este controlată poate avea probleme de stabilitate.
- Clase Duron (mai ieftine) Athlon (mai scumpe)

### œ

*Performanţa acestuia contează foarte mult, dar nu uita că performanţa totală nu depinde doar de processor ci şi de performanţa celorlalte componente. Nu are rost să alegi un procesor*

*performant şi restul componentelor slabe sau invers. Trebuie să găseşti o variantă cât mai echilibrată pentru a nu investi degeaba banii în resurse care nu vor putea fi folosite.*

### **Memoria**

După procesor, RAM-ul este al doilea factor care contribuie la performanţă. Dacă vei face muncă grafică sau vrei să te joci ultimele jocuri apărute ai nevoie de mai multă memorie. Cu cât ai mai multă memorie cu atât programele vor rula mai repede şi poţi deschide mai multe aplicaţii în acelaşi timp.

Timpul de acces al memoriei se măsoară în nanosecunde (ns). Cu cât este mai mic cu atât creşte şi viteza de procesare.

### **Mărimea memoriei în funcţie de necesităţi:**

- $\boxtimes$  Dacă vei folosi calculatorul pentru procesarea textului, email, surf, ascultat muzică și nu vrei să deschizi mai multe aplicații la un moment dat: 128 Mb - 256 Mb
- $\boxtimes$  Dacă vei folosi calculatorul pentru comunicare, calcul tabelar, publicare și vei avea nevoie de 2 sau mai multe aplicaţii deschise în acelasi timp: 256 Mb - 384 Mb - 512 Mb
- $\boxtimes$  Dacă vei folosi calculatorul pentru jocuri, editare imagini, video și audio: 512 Mb 1 Gb
- $\boxtimes$  Dacă vei folosi calculatorul pentru design 3D, CAD:  $>$  2GB

Vezi ce material de contact are. Ar fi indicat să fie de acelaşi fel ca al slotului de pe placa de bază. Reţine că nu poţi pune decât chipuri de memorie de acelaşi tip iar unele modele de memorii trebuie adăugate pereche.

*Dacă faci upgrade la memorie vei putea rula acele programe care înainte nu o faceau din cauză că era prea puţină memorie, programele se vor deschide mai repede şi vei scăpa de erorile out of memory.*

### **Hard-diskul**

œ

E locul unde îţi stochezi toate fişierele, programele, documentele. Cu cât e mai mare cu atât vei putea stoca mai multe softuri şi mai multe fişiere de dimensiuni mai mari (filme, muzică, jocuri).

Totodată o parte a HDD poate fi alocată pentru memorie virtuală ce poate fi folosită temporar de procesor atunci când RAM-ul este insuficient.

Majoritatea plăcilor de bază suportă 4 tipuri de componente de stocare conectabile (harddisk-uri) pe cablu IDE, câte 2 pe fiecare cablu IDE (un master şi un slave).

#### **Hard-disk-urile pot fi caracterizate după următoarele criterii:**

- $\boxtimes$  capacitate de stocare poate fi de la 500 MB până la peste 300 GB.
- $\boxtimes$  modul în care datele sunt transferate de la hard-disk la placa de baza (IDE, E-IDE, ATA, PATA, SATA). În afara de SATA, care este o tehnologie relativ nouă şi asigură o viteză mai mare de transfer, toate celelalte sunt tehnologii suportate de majoritatea plăcilor de bază.
- $\boxtimes$  rata teoretică de transfer dintre hard-disk și placa de bază (ATA, 33 ATA, 66 ATA, 100 ATA, 133 ATA, 150+). Ratele de până la 133 (ATA133) pot fi întâlnite pe majoritatea hard-diskurilor, pe când SATA poate avea viteze de peste 150. Transferul de date depinde întotdeauna de compatibiliatatea cu placa de bază.
- $\boxtimes$  RPM sau rotații pe minut (5400, 7200, 1000+ RPM) reprezintă rotațiile pe care le fac platanele hard-diskului într-un minut. Vitezele mai mari oferă performanţe mai bune dar produc zgomot şi temperatură mai ridicată.
- $\boxtimes$  capacitatea memoriei locale (cache) care poate fi de 2, 4, 6, 8, 16 MB. Hard-diskul stochează informaţiile în memoria lui, pentru că, atunci când informaţia va fi accesată din nou să fie citită de pe memoria cache, mai repede decât ar face-o din locaţia în care se află pe hard-disk.

Unitatea hard poate fi şi externă, conectată prin USB, Firewire sau portul paralel dar trebuie verificat în acest caz ce viteză de transfer va avea.

### **Placa Video/Placa grafică**

Asigură comunicarea dintre placa de bază și monitor astfel încât tu să poți vedea ceea ce trebuie. Poate fi integrată în placă sau de sine stătătoare conectată prin slot PCI sau AGP (recomandat pentru o mai bună performanţă în cazul jocurilor şi a vizualizării datelor multimedia).

Performanţa plăcii video este data de chipset, memorie, RAM DAC-ul precum şi de viteza şi mărimea bus-ului.

Placa video are propria memorie. Cu cât aceasta este mai mare, cu atât sporeşte şi viteza PC-ului, acesta putând afişa imaginile la o rată mai mare. Cu cât e mai rapidă placa video cu atât procesorul se poate concentra pe alte sarcini.

O memorie a plăcii video de 64 MB îţi va permite să vezi filmele bine în timp ce la 16 MB ele vor merge întrerupt.

O modalitate de a îmbunătăţi performanţele plăcii video este de a permite atât chipsetului video cât şi RAM DAC-ului să acceseze memoria simultan. Acest proces se numeşte dualporting şi necesită memorie RAM video specială.

Un alt mod de a crește performanțele este de a alege o placă video cu propriul procesor transformând-o astfel într-un **accelerator grafic**. În prezent utilizarea acceleratorilor grafici este o necesitate dat fiind cerinţele aplicaţiilor grafice tot mai mari. În acest fel procesorul calculatorului nu mai este încărcat şi cu sarcinile legate de procesarea grafică şi video.

Dacă vrei să îţi conectezi calculatorul la TV poţi opta pentru placă video care are TV-Out.

### Ø

*Alegerea plăcii video depinde de necesităţile tale. Asigură-te însa că are capacitati 3D şi este compatibilă cu calculatorul tău.*

### **Placa audio/Placa de sunet**

Placa audio este responsabilă cu înregistrarea şi redarea sunetelor de către calculator. Ea face conversia între formatul analog/digital şi invers.

Ea poate fi integrată în placa de bază sau poate fi de sine stătătoare conectată prin slotul PCI.

Majoritatea plăcilor audio sunt însoțite de un driver care odată instalat permite ascultarea Cd-urilor audio.

Aproape toate plăcile de sunet din ziua de azi au conectori care permit legarea la PC a

microfonului, a boxelor şi a instrumentelor muzicale.

 $\mathscr{L}$ 

E indicat că placa de sunet să aibă suport pentru cel puțin 4 canale pentru o redare cât mai *bună a sunetului. Dacă se doreşte transformarea PC-ului într-un sistem audio performant sau home theater e bine să alegi o placă de sunet performantă.*

### $⇒$ **Modemul**

Permite calculatorului să transmită date prin linia telefonică sau cablu TV. Este de 2 tipuri: intern sau extern.

Cel intern se conectează la placa de bază prin intermediul sloturilor ISA sau PCI. Cu ajutorul lui poţi primi faxuri pe PC sau poţi accesa Internetul prin dial-up, ISDN. Viteza recomandată a acestui tip de modem este de 56 Kbs.

Cel extern se conectează la PC prin porturile seriale, Ethernet sau USB. El este utilizat pentru conectarea la Internet prin cablu. În general acest modem este pus la dispoziţie de firma care furnizează accesul la Internet.

### **Placa de reţea**

Ai nevoie de ea în cazul în care dorești să îți legi calculatorul la o rețea de calculatoare. Unele plăci de bază o au inclusă, în acest fel îţi rămane liber slotul pentru a conecta altceva prin el. Dacă nu e inclusă în placa de bază trebuie să vezi de ce tip de conectare ai nevoie: PCI sau ISA?

Alegerea plăcii de reţea depinde de tipul de reţea (cel mai des utilizat este Ethernet) şi tipul de cablu folosit pentru legarea între ele a calculatoarelor (UTP, coaxial, fibră optică).

### **Tastatura şi mausul**

Sunt dispozitivele de input (intrare) cu care interactionezi cel mai mult. Alegerea lor trebuie să ţină cont de timpul pe care îl vei petrece la calculator. Dacă vei folosi calculatorul ocazional orice tastatură şi maus standard vor fi numai bune.

### Ø

*În cazul în care vei petrece multe ore în faţa computerului asigură-te că vei achiziţiona tastatură şi maus ergonomice, care să prevină apariţia unor boli legate de îndelungata lor utilizare.*

#### **Alegerea tasturii:**

- $\boxtimes$  dacă are sau nu are anumite taste speciale (exemplu: my computer, calculator, butoane pentru navigarea pe Internet, butoane pentru player)
- $\triangledown$  forma, designul si distanta dintre taste care ti se potrivesc
- $\boxtimes$  mărimea astfel încât să se potrivească în spațiul disponibil de pe birou
- $\boxtimes$  felul în care sunt apăsate tastele, cu sau fără clic. La unele tastaturi tastele au o mai mare rezistenţă, ele trebuind apăsate mai tare şi revenirea lor necesită mai mult timp, în timp ce la altele o uşoara atingere este suficientă.
- $\boxtimes$  să fie cu sau fără fir (wireless)
- $\boxtimes$  tipul de conectare la calculator (PS/2 sau USB)

#### **Alegerea mausului:**

- $\boxtimes$  optic sau mecanic. Cele optice sunt mai ușor de întreținut și funcționează pe aproape orice suprafaţă.
- $\boxtimes$  să aibă forma și designul care să ți se potrivească
- $\boxtimes$  să fie cu sau fără fir (wireless)
- $\boxtimes$  tipul de conectare la calculator (serial, PS/2 sau USB)

### $⇒$ **Monitorul**

Este cel mai important dispozitiv de output. În primul rând trebuie să te asiguri că e compatibil cu placa video.

### **Caracteristici de care trebuie să ţii seama:**

 **Rezoluţia -** Determină cantitatea de informaţie care va fi afişată pe ecran. Se măsoara în numărul de pixeli (orizontal şi vertical). Pixelul este unitatea de măsură egală cu un punct de pe ecran. Cele mai noi monitoare pot avea o rezoluție de cel puțin 1024x768. E important însă că şi placa video să fie capabilă şi să poată afişa la aceeaşi rezolutie. În general o rezoluție mare este necesară doar în cazul lucrului grafic.

- **Rata de refresh -** Se măsoara în hertz (Hz) şi indică de câte ori pe secundă este reîmprospătată imaginea de pe ecran. Cu cât este mai mare cu atât licăritul ecranului este mai mic. Pentru a nu afecta ochii e bine să fie de la 75 Hz în sus.
- **Distanţa dintre pixeli -** Cu cât este mai mică cu atât imaginea se vede mai clar. Se măsoară în millimetri (mm).
- **Mărimea -** Dimensiunea nominală este dată de diagonala tubului din interiorul monitorului. Mărimea zonei vizibile este dată de dimensiunea diagonalei ecranului. În general zona vizibilă este mai mică decât diagonala tubului. Mărimea se măsoară în inch ("). E recomandat să alegi un monitor care are dimensiune de la 17 în sus.
- **Multisync -** Unele monitoare pot afişa informaţii folosind doar o rezolutie şi o rata de refresh. Un monitor multisync poate afişa informația la rezoluții și rate de refresh diferite. Acesta poate detecta rezoluția și rata de refresh suportate de placa video și apoi să schimbe automat la aceste valori.
- **Non-Interlaced -** Acest tip de monitor reduce licărirea ecranului. Este mai scump dar mult mai confortabil pentru ochi.

#### **Tipuri de Monitoare**

- **CRT** acestea sunt asemenea televizoarelor. Ele folosesc un tub pentru a afişa informatia.
- **LCD** monitor cu cristale lichide. Acestea sunt în general mai scumpe decât monitoarele CRT dar sunt mai uşoare, mai subţiri, mai uşor de curăţat, consumă mai puţină energie electrică şi au un aspect mai plăcut. Ele provoacă mai puţină oboseală ochilor decât cele CRT. Au însă o zonă mai mică de vizibilitate iar luminozitatea ecranului este de multe ori mai mică.

**P** 

*Monitoarele LCD nu sunt recomandate pentru jocurile pentru computer întrucât nu fac atât de bine faţă atunci când este prea multă mişcare pe ecran precum cele CRT.*

### **Unitatea optică**

Atunci când vrei să achiziţionezi o unitate optică trebuie să iei în considerare specificaţiile unităţii, interfaţa necesară pentru conectarea la PC şi formatele pe care este capabilă să le citească sau să le scrie.

Vei dori doar să citească sau şi să citeasca şi să scrie?

Vitezele unităţii sunt un alt aspect de care trebuie să ţii seama (2x, 3x, 4x, etc). Cu cât viteza este mai mare cu atât unitatea va citi și va scrie mai rapid datele. În funcție de tipul unității pot fi mai multe viteze de care trebuie să ţii cont:

- viteza de citire
- viteza de scriere
- viteza de ştergere şi scriere

Pe lângă viteză, şi timpul de acces este important. Cu cât este mai scurt cu atât sporeşte performanţa unităţii.

În funcţie de formatul discurilor pe care le suportă:

- Unităţi CD-ROM permit doar citirea Cd-urilor
- Unităţi CD-R cd-urile pot fi scrise o singură dată după care pot fi doar citite
- Unităţi CD-RW cd-urile pot fi rescrise de mai multe ori
- Unități DVD-ROM permit citirea CD-urilor și a DVD-urilor
- Unităţi DVD R/RW permit scrierea şi citirea CD-urilor şi a DVD-urilor
- Unitatea DVD/CD RW Combo o unitate care permite citirea DVd-urilor şi scrierea/citirea CD-urilor

Unitatea de CD poate fi internă, conectată prin interfaţă IDE, EIDE or SCSI, sau externă, conectată prin SCSI sau portul paralel. Cele externe sunt mai scumpe.

În cazul în care vrei să foloseşti unitatea CD doar pentru a citi CD-urile şi a face copii de siguranță ale datelor de pe calculator îți e suficient o unitate CD-R. Dacă vrei să poți șterge şi reinscripţiona CD-urile ai nevoie de o unitate de CD-RW.

Unitățile DVD sunt ideale pentru cazul în care vrei să poți urmări/stoca filme.

Dacă ai o unitate DVD nu mai ai nevoie şi de unitate CD pentru a citi Cd-urile. Dacă foloseşti frecvent DVD-ul pentru a viziona filme e indicat să ai o unitate separată pentru inscripţionarea Cd-urilor.

### **P**

În cazul în care vrei să inscripționezi filme care să încapă în întregime pe un DVD cu o singură *faţă ai nevoie de un decodor MPEG-2. Acesta îţi este folositor şi dacă vrei să urmăreşti pe PC-ul tău filmele de pe DVD. Ai de ales între un decodor componentă hard şi un decodor program. În cazul în care vei folosi frecvent computerul pentru a vedea şi a inscripţiona filme e indicat să optezi pentru componenta hard.*

Capacitatea unui CD este de până la 800 Mb iar a unui DVD este de 4.7 Gb (pe o singură parte) sau 9.4 Gb (dual-layer).

### **Ventilator/Cooler**

Pe măsură ce componentele devin tot mai performante ele emană mai multă căldură, fapt care poate afecta performanţele şi funcţionalitatea calculatorului.

Tot mai multe componente vin dotate cu un ventilator.

El este caracterizat de dimensiunile fizice, volumul de aer pe care îl poate mişca măsurat în metru cub pe minut (CFM) şi tipul de motor pe care îl foloseşte.

### ক্ৰে

*Şi montarea prea multor ventilatoare sau poziţionarea lor incorectă poate dăuna calculatorului. E bine să te interesezi mai întâi unde şi ce tip de ventilator poţi monta.*

### $\Rightarrow$ **UPS**

Aceasta te ajută să îţi protejezi calculatorul de eventualele pericole electrice. În cazul în care curentul se întrerupe, UPS-ul va alimenta calculatorul.

Dacă folosești modem extern poți alege un UPS care să îți permită să îți protejezi și modemul de fluctuaţiile curentului electric.

### **Imprimanta**

Rolul ei este de a pune pe hârtie ce este afişat pe monitor. Cât de uşor şi cât de bine se face asta depinde de alegerea pe care ai făcut-o în achiziţionarea imprimantei.

### **Cât de rapidă poate fi o imprimantă?**

Rezultatul este dat de următorii parametrii:

- **cps** caractere imprimate pe secundă
- **lpm** linii imprimate pe minut
- **ppm** pagini imprimate pe minut

Cu cât imprimata este mai rapidă, cu atât va fi mai costisitoare.

### **Ce fel de hârtie este folosită?**

- **Continuous-Form paper** (topurile de hârtie care sunt perforate pentru a determina sfârşitul unei pagini); avantajul folosirii acestui tip este că nu vei fi nevoit să introduci hârtie aşa de repede, dezavantajul constă în necesitatea de a trebui să înlături marginile perforate în unele cazuri.
- **Single Sheet** (paginile normale) care au avantajul de a putea tipări pe ele în diferite formate, iar dezavantajul este că vei fi nevoit să introduci o rezervă de hârtie foarte des.

### **Calitatea imprimării**

O măsură numerică a calităţii imprimării este rezoluţia imprimantei. Ea se măsoară în dpi (dots per inch - puncte pe inch), aceasta determină cât de fin poate imprimanta reproduce o linie diagonală. O rezoluţie de 320 dpi va produce un text care va arăta literele cu marginile zimţate, dar acestea sunt vizibile numai atunci când se foloseşte o lupă. Calitatea mai joasă de atât poate produce un efect de trepte de scară, mai ales la mărimi foarte mari ale caracterelor. Pentru reproducere de fotografii este nevoie de rezolutii foarte mari, de peste 2400 dpi.

### **Ce se va printa?**

Imprimantele pot fi clasificate şi după varietatea fonturilor care le pot imprima. Trebuie ca

atunci când achiziţionezi o imprimantă să îi ştii limitele pentru a nu întâmpina eventuale surprize neplăcute.

- **Typeface** seturi de litere, numere şi caractere speciale cu un design similar
- **Styles** bold (îngroşat), italic (înclinat), underlined (subliniat)
- **Font** un set complet de litere în acelasi tip de typeface, style şi mărime.
- **Color** imprimarea în culori durează mai mult, foloseşte cartuşe şi cerneală specială, care sunt costisitoare şi arată mai bine pe hârtie specială
- **Graphics** pozele adăugate într-un document pot produce o viteză foarte mică de imprimare, dar nu toate imprimantele pot imprima poze.

Cât de mare este o imprimată? Locul pe care îl ocupă aceasta este denumit generic footprint - adică perimetrul pe care îl ocupă imprimanta pe o suprafaţă, fie ea birou sau masă.

### **Ce fel de cabluri sunt folosite pentru conectare?**

- **Cablul serial**, care nu poate trimite decât 1 bit de date/unitate de măsură. Imprimanta se poate afla la o distanţă de până la 300 m de calculator. Viteza ei maximă este de 115 kilobiţi/s
- **Cablul paralel**, care poate trimite 8 biţi de date/unitate de măsură. Imprimanta se poate afla la o distanţă maximă de 15 m de calculator. Viteza maximă este tot de 115 kilobiți pe secundă, totuși de 8 ori mai mare față de cablul serial.
- Unele imprimante mai noi pot avea nevoie de cabluri bidirectionale, pentru că imprimanta să comunice cu calculatorul atunci când întâmpină anumite probleme, când trebuie să avertizeze despre nivelul scăzut de cerneală rămasă sau despre nevoia de a adăuga noi pagini.
- **Cablul USB**, cu o lungime maximă de până la 5 m, viteză de transfer este de maxim 12 megabiţi/s

Cea mai bună alegere: Noul cablu USB devine alegerea optimă pentru imprimantă, dacă aceasta suportă USB, este mai rapid şi nu necesită restartarea sistemului atunci când cablul este scos. Porturile USB vor înlocui treptat porturile paralele.

Cablurile seriale pot fi folosite dacă imprimanta se află într-un birou unde distanţa mare a cablului obligă folosirea acestui tip.

### **Tipuri de imprimante**

**Imprimatele Impact (matriciale) -** Sunt imprimantele care folosesc ribbon şi un sistem de apăsare pentru a imprima caracterele pe hârtie. Avantajul acestora este preţul scăzut, faptul că pot imprima mai multe copii pe hârtie specială (cea folosită la facturi sau chitanţiere). Dezavantajele sunt: zgomotul, calitatea este foarte slabă, nu au posibilităţi de imprimări grafice.

**Imprimante Non-Impact (cu cerneală sau cu laser)** - Aceste modele folosesc pentru imprimare un sistem de pulverizare fină cu pulbere de toner sau cerneală. Avantajul acestora este silenţiozitatea şi capacitatea dezvoltată de a imprima o gamă largă de fonturi. Dezavantajul este dat de preţ în comparaţie cu imprimantele Impact.

#### **Cu jet de cerneală sau laser?**

Cele cu jet de cerneală sunt folosite în general pentru acasă şi în cazul micilor afaceri. Viteza de imprimare este mai mică faţă de cele cu imprimare prin laser dar au preţuri mai mici.

Cele cu imprimare prin laser sunt recomandate în cazul în care listezi mai multe documente întrucât costul pe pagină este mai mic decât în cazul imprimantelor cu cerneală. De asemenea imprimanta laser este indicată în cazul în care este utilizată în reţea fiindcă face fată mai bine mai multor sarcini decât cea jet.

O imprimantă laser color este foarte costisitoare.

Dacă vrei să printezi fotografiile făcute cu camera digitală poţi să optezi pentru imprimante cu jet de cerneală special concepute pentru listarea pozelor. Aceastea au şi unele facilităţi prin care îţi permite să conectezi camera direct la imprimantă şi să faci unele modificări pozelor înainte de listare.

Poți opta și pentru imprimantele multifuncționale, care mai pot avea încorporate telefon, fax, copiator, scaner.

### **Lucruri care trebuie luate în considerare atunci când achiziţionezi o imprimantă.**

- Cât de mult doreşti să printezi?
- De ce viteză ai nevoie?
- Este necesar un echipament pretenţios?
- Cât spaţiu va ocupa?
- Cât de mare este?
- Cât de mare va fi zgomotul produs?
- Vei avea nevoie de copii la indigo?
- Vei avea nevoie de copii color?

# ≈ **Sfaturi pentru cumpărare**

### **4 aspecte de care să ţii cont pentru a lua decizia bună**

### **Necesităţile tale**

La ce va fi folosit PC-ul? După cum am precizat în pasul anterior, computerul este un sistem modular, o serie de componente obligatorii pe lângă care se pot adăuga şi altele în funcție de ceea ce vei face cu computerul. Plus, componentele obligatorii vin într-o gamă largă de modele şi au performanţe variate. Nu îţi cumpăra PC-ul doar ca să ai cel mai tare sistem dacă aceasta nu te va avantaja cu nimic. Găseşte altceva mai bun de făcut cu banii: economiseşte-i, investeşte-i. Nu se ştie când îţi vor prinde bine. Nici nu te zgârci dacă îţi permiţi, nu uita că performanţe mai bune înseamnă o utilizare mai uşoară şi implicit economie de timp şi randament mai mare.

#### **Bugetul de care dispui**

În unele cazuri bugetul îți va dicta până unde te poți intinde. Poți să optezi pentru achiziționarea în rate sau a unui PC folosit, sau poți să cumperi componentă cu componentă pe măsură ce mai încasezi un ban în cazul în care partea financiara îţi pune beţe în roate. Gândeşte-te de două ori înainte de a lua decizia. Descoperă cât îţi este de necesar şi care e minimum de care ai nevoie. Dacă bugetul nu e o problemă ia-ţi întotdeauna o marjă faţă de minimul estimat.

#### **Timpul pe care îl vei petrece în faţa computerului**

Cu cât vei dedica mai multe ore utilizării computerului cu atât mai mult trebuie să fii atent la tastatură, maus şi monitor deoarece cu acestea interacţionezi în mod direct. Ele îşi pun amprenta asupra uşurintei şi comodităţii în utilizarea PC-ului dar şi asupra sănătaţii tale. Ca o mică completare: scaunul, biroul şi poziţionarea îşi au şi ele partea lor de contribuţie. Ergonomia poate părea un moft la început dar pe măsură ce va trece timpul îi vei simţi din plin avantajele sau lipsa, după caz.

#### **Locul în care vei folosi computerul**

În funcţie de acest loc vei vedea dacă ţi se potriveşte mai bine un calculator de birou sau unul portabil.

### **Ce să alegi, unul Nou sau unul Folosit?**

Înainte de a pleca să cumperi calculatorul gândeşte-te dacă vrei unul nou sau unul la măna a doua. Mulți oameni își vând calculatoarele înainte de a ieși din garanție permițându-ți să cumperi până la urmă un calculator decent la un preţ avantajos.

Asigură-te că nu sunt semne de defecţiune, inspectează porturile exterioare şi cele interioare ale calculatorului, fii atent la sunetele pe care le face atunci când este pornit. Verifică tastatura, mausul.

Află-i configurația. Folosește softuri de testare a modului de funcționare a componentelor pentru a te asigura că sunt Ok.

Verifică dacă vânzarea implică transferul garanţiei de la o persoană la alta în cazul în care vei hotărâ să cumperi calculatorul înainte de expirarea garanţiei. Sunt cazuri în care firmele nu asigură transferul.

Vezi cu cât ieşi mai ieftin faţă de unul nou.

#### œ

*Cu cât e mai vechi, cu atât scad şi şansele de a-i putea adăuga noi componente. Pe de altă parte, PC-urile se devalorizează rapid astfel încât poţi obţine o configuraţie bună la un preţ rezonabil.*

#### **De unde să cumpăr un PC folosit?**

- de la prieteni, rude, cunoştinţe
- din anunţurile de la mica publicitate din ziare sau de pe Internet
- magazine specializate în vanzarea PC-urilor la mâna a doua.

### **De unde să cumpăr un PC nou?**

- magazine specializate
- hipermarketuri sau cash and carry. Aici oferta este mai puțin bogată, prețurile pot fi mai bune. Dezavantajul e că sistemele conțin în general piese cumpărate la grămadă (bulk) care nu mai sunt verificate, existând riscul ca un anumit procent al lor să aibă defecțiuni.
- de pe Internet

### **Câteva cuvinte despre garanţie, service şi suport**

La cumpărarea **componentelor**, fiecare din ele își are propriul termen de garanție.

- Procesor: 1 an dacă este cumpărat separat, 3 ani pentru versiunea BOX (cu cooler certificat de producător)
- Placa de bază: 2-3 ani
- Memorii: 1-3 ani, cu cazuri de 5 ani sau pe viaţă pentru anumite brand-uri
- Hard disk: 1-3 ani
- Placă grafică: 1-5 ani
- Monitor nou: 3 ani
- CD-ROM / CD-RW / DVD-ROM: 1-2 ani
- Imprimante: 1-3 ani

Restul componentelor (carcasă, unitate floppy, periferice etc) beneficiază de garanție de 1 an, iar consumabilele nu au garanție. În multe cazuri coolerul este considerat consumabil și i se acordă garanție de numai câteva zile.

În cazul în care cumperi un **sistem** ţine minte că sunt 2 tipuri de garanţii:

- **Integrală**. Unitatea centrală are un sigiliu pe care dacă îl rupi nu mai beneficiezi de nicio garanţie. Dezavantajul în acest caz este că de fiecare dată când vei dori să faci un upgrade sau o curătenie interioară a unitatii va trebui să te prezinți la magazin cu unitatea şi factura. În general acest tip de garanţie se dă până la o perioadă de 2 ani.
- **Pe componente**. În acest caz poți desface carcasa pentru a-ți face upgrade sau curăţenie. În cel mai rău caz pierzi garanţia doar pe piesa schimbată nu pe întreg sistemul. Poţi beneficia de garanţie între 1 şi 5 ani, depinde de componentă.

Pentru a beneficia de garanţie ai nevoie de factură şi, daca ai primit, de certificatul de garanție. În unele cazuri, factura ține loc și de certificat de garanție.

Trebuie văzut şi ce se întâmplă în cazul în care apar defecţiuni. Unde vor fi făcute reparaţiile, care sunt termenele. Uneori degeaba ai garanşie dacă efectuarea reparaţiilor necesită perioade mari de timp.

Un alt aspect important în afară de garanție este dacă firma oferă suport tehnic la sediu, online sau prin telefon. În cazul în care nu te poţi lipsi de calculator e foarte important ca în cazul apariţiei unor probleme tehnice să poţi contacta departamentul de suport tehnic prin telefon sau online.

### **Alte câteva idei utile**

Nu uita că PC-ul este un sistem modular pe care trebuie să îl alegi în funcție de necesitățile tale. Întotdeauna porneşte cu finalul: La ce voi folosi eu acest PC, care îi este destinaţia?

Atenţie mare la promoţii! De multe ori acestea se folosesc pentru a scăpa de stocul de componente depăşite şi ai mari şanse să te trezeşti, atunci când vrei să instalezi un soft, să nu ai cerinţele minime de sistem asigurate.

Prima jumătate a lunii ianuarie nu este o perioadă recomandată achiziţionării calculatorului întrucât de cele mai multe ori găseşti doar ceea ce a ramas după sărbători şi s-ar putea să nu ai foarte multe alternative la dispozitie.

Dacă achiziţionezi componente, atenţie mare la compatibilitate. Piaţa a evoluat, sunt multe firme specializate doar în producerea anumitor părți. Sunt cazuri în care diversele componente nu mai comunică atât de bine una cu cealaltă generând infucționalitate sau instabilitate. E bine ca atunci când cumperi o componentă să te gândeşti cu cine interactioneaza aceea și să vezi dacă sunt compatibile. Tine cont și de recomandările producătorilor.

Exemplu: placa video trebuie să fie compatibilă cu placa de bază pe care se montează şi cu tipul de monitor pe care îl ai.

Dacă vrei să îți cumperi un computer performant la preț rezonabil nu cumpăra niciodată în

Copyright © VirtualInfo. Toate drepturile rezervate. [www.virtualinfo.ro](http://www.virtualinfo.ro/)

primele 6 luni de la lansarea pe piaţă a unei noi componente. În maxim 4-6 luni preţul poate scădea chiar şi la 70% din valoarea de lansare.

Nu uita că tu eşti cel care trebuie să ia decizia la final. Vânzătorii doresc să îşi vândă marfa. E datoria ta să faci nişte cercetări, să te informezi pentru a-ţi face o părere asupra ofertelor de pe piaţă. Îţi va lua ceva timp, dar nu în orice zi îţi cumperi un PC.

Iată căteva site-uri de unde te poți informa:

- [http ://www.price.ro/](http://www.price.ro/)
- [http ://www.emag.ro/](http://www.emag.ro/)
- http://www.flamingo.ro/
- $\bullet$  http://www.chip.ro/
- http://www.xtremPC.ro/
- [http ://www.agora.ro/](http://www.agora.ro/)
- [http ://www.PCworld.ro/](http://www.pcworld.ro/)

### Ø

*Şi încă ceva. Oricât de mult vei citi pe Internet, în reviste de specialitate sau vei cere păreri celor care au cumpărat deja un calculator, nu vei găsi PC-ul perfect. Toate componentele au avantajele şi dezavantajele lor. Trebuie să găseşti calea de compromis.*

# ≈ **Instalarea noilor componente**

### **Înainte de a începe**

#### **Trusa pentru montare**

- brăţară antistatică (foarte importantă) te va ajuta să dispersezi electricitatea statică pentru a preveni descărcarea accidentală în componente
- surubelnite cu cap stea (sau cruce +)
- elastice sau coliere pentru cabluri
- patent sau şpiț
- patent cu cap lung pentru cazurile în care degetele sunt prea groase pentru a se strecura printre componente
- lanternă mică, pentru iluminarea colţurilor inaccesibile
- creion sau pix şi hârtie, pentru a nota setările şi opţiunile importante
- timp, de obicei ansamblarea durează cam de două ori mai mult decât crezi şi planifici iniţial. O ansamblare făcuta în grabă e foarte expusă la eşec.

#### **Setul de fixare**

Este compus din mai multe feluri de şuruburi şi accesorii:

- şuruburi cu cap hexagonal pentru a monta diferite componente ale calculatorului
- şuruburi cu cap rotund pentru a fixa hard-diskul, floppy-diskul şi unitatea cd/dvd
- şuruburi groase pentru a monta ventilatoare
- distanţiere pentru a monta placa de bază
- jumperi, care se montează pe pinii plăcii de bază, ai hard-diskului sau cd-ului pentru a seta diferite opţiuni

În instrucţiunile ce vor urma vom specifica ce fel de şuruburi să foloseşti însă nu garantăm că întotdeauna vor merge datorită multitudinii de varietăţi de componente.

Este important să nu încerci să forţezi un şurub atunci când îl fixezi sau îl înfiletezi, dacă

întâmpini rezistenţă încearcă alt model de şurub sau altă abordare.

ል

**P** 

*Sfaturi tehnice utile. Şuruburile se înfiletează în sensul mişcării acelor de ceas şi se desfiletează în sens invers acelor de ceas (trigonometric). Pentru a evita stricarea filetului, înainte de a înfileta un şurub, fixează-l şi roteşte-l puţin în sens invers până auzi un clic, după care înfiletează-l în mod normal*

#### **De ce să te fereşti?**

Înainte de a începe să-ţi ansamblezi calculatorul, iată câteva lucruri de care trebuie să fii constient:

- şocurile electrice când lucrezi cu calculatorul sau orice alt echipament alimentat de la priză, înainte de toate, scoate-l din priză. Nu umbla la sursa de alimentare atunci când este conectată la priză, te poţi electrocuta. Sursa se poate defecta, iar singura solutie este înlocuirea ei. Din păcate sursele de alimentare nu sunt reparabile.
- marginile ascuţite pot fi foarte tăioase, chiar dacă nu arată aşa
- conectorii întotdeauna, deconectează de la curent calculatorul atunci când înlocuiești o piesă sau un cablu. Când montezi cablurile sau componentele nu forta intrarea acestora în lăcaşele lor. Conectorii sunt creaţi pentru a se conecta numai cu componenta specifică, dacă o componentă nu intră în conector, verifică dacă nu cumva ai greşit. Dacă nu, uită-te ca nu cumva unii pini să fie strâmbi.
- manevrarea componentele sunt dispozitive foarte delicate, manevrează-le cu finete şi întotdeauna elimină riscul de a avea descărcări de electricitate statică. Un bun reper pentru a-ţi aminti acest lucru este costul componentelor care ar trebui înlocuite.
- curăţarea în afară de părţile exterioare ale calculatorului niciodată să nu pui componentele în contact cu apă, detergent, sau cârpe umede. Interiorul se curăţă cu un aspirator.

*Fii calm, nu te grăbi, încearcă de câteva ori şi dacă nu merge nici atunci, întreabă pe cineva care ştie.*

#### **Pregătirea pentru ansamblare**

Înainte să te apuci de ansamblare trebuie să ai lângă tine câteva unelte şi un banc de lucru pentru a evita întreruperile de orice natură. Iată ce trebuie să îți asiguri:

- locul curat, bine iluminat, câteva prize disponibile sau măcar un prelungitor cu mai multe prize, spațiu pentru a așeza monitorul, tastatura și mausul, loc în care să poţi aşeza carcasa pentru a putea monta componentele din interior
- unelte adună-le şi ţine-le aproape pentru a-ţi fi la îndemână, e indicat ca în acest moment să îți iei precauțiile necesare împotriva electricității statice
- echipamentul aşează componentele aproape, lângă tine, gata pentru a putea fi montate.

### **Montarea diverselor componente**

#### **Montarea sursei**

În zona din spate a carcasei se află o porţiune decupată în partea superioară. Vei monta sursa în aşa fel încât ventilatorul şi mufele în care intră cablul de alimentare să se afle orientate spre exterior. Nu-ţi face probleme pentru dezordinea cablurilor din interior. Monteaz-o folosind şuruburile cu cap hexagonal.

#### œ

*După ce ai montat sursa, poţi introduce cablul de alimentare în ea, însă NU în PRIZĂ.*

### **Montarea plăcii de bază**

Scoate placa de bază din cutia ei, păstreaz-o totuşi în ambalajul ei pentru a o feri de electricitatea statică.

Placa de bază trebuie să fie însoțită de un manual de utilizare, cd-ul cu drivere și cabluri (pentru floppy şi hard-disk).

În interiorul carcasei sunt câteva găuri. Înfiletează în acestea distanţierii Aşează apoi placa

de bază peste distanţieri. În acest fel aceasta nu va avea contact cu carcasa şi se va evita scurt-circuitul.

Verifică pe placa de bază locurile în care o poţi fixa cu şuruburi.

œ

*Conectorii pentru maus, tastatură, imprimantă, etc. să fie spre exterior. Niciodată să nu montezi placa de bază în aşa fel încât spatele acesteia să fie în contact cu carcasa de metal.*

### **Instalarea diverselor plăci ( video, de sunet, de reţea)**

În spatele carcasei vei remarca câteva plăci mici decupate. Pentru a putea monta placa video, de sunet şi de reţea trebuie mai întâi să înlături plăcile corespunzătoare.

Pe placa de bază vei găsi câteva sloturi din plastic care au pe mijloc pini. Identifică slotul corespunzător plăcii pe care vrei să o instalezi.

De regulă, placa video se montează pe sloturile AGP sau PCI.

Pe sloturile PCI se poate monta orice placi compatibile.

Acum scoate componenta din cutie, manevreaz-o cu grijă, ţine-o de colţuri şi încearcă să nu atingi nicio piesă de pe ea. La baza ei vei găsi partea de conectare care va intra în slotul din placa de bază. Poziţionează componenta deasupra slotului şi apasă uşor dar ferm. La final fixează placa cu un şurub (cu cap hexagonal) pe carcasă.

#### **Montarea procesorului**

Scoate din cutie procesorul dar păstreaza-l în punga lui pentru a evita descărcările accidentale de electricitate statică, atinge preventiv carcasa de metal a calculatorului cu ambele mâini pentru a scăpa de eventuala electricitate statică acumulată.

Observă partea mai întunecată de pe procesor, zona nucleului unde este generată căldura.

Dacă te vei uita atent la procesor şi la socketul lui vei observa la colţuri că lipsesc unul sau mai mulți pini (de pe procesor) sau găuri (din socket). Această observație este cheia montării. Aşează uşor procesorul în socket fără să forţezi intrarea lui. Ar trebui să intre cu uşurinţă, fără niciun fel de presiune. Verifică şi ai grijă să nu strâmbi vreunul din pinii procesorului.

Ridică brațul lateral, verifică poziția procesorului (să fie bine așezat în slot) și apoi coboară braţul lateral. Socketul va prinde cu fermitate procesorul blocându-l la locul lui.

œ

*Nu porni calculatorul niciodată înainte de a monta un cooler la procesor.*

#### **Montarea coolerului**

Coolerele procesoarele moderne includ o oarecare formă de transfer a căldurii, un fel de căptuşeală. Aceasta poate lua forma unui strat de maxim 1 - 2 milimetri. În acest caz înlătură membrana subţire de pe căptuşeala înainte de montare. Omiterea acestui pas poate cauza încălzirea procesorului şi distrugerea acestuia.

Dacă coolerul nu are această căptuşeala ai nevoie de pastă termoconductoare.

Ataşează cu grijă coolerul care se va prinde în părţile laterale ale socketului şi conectează firul de la ventilator.

### **Montarea memoriei RAM**

Scoate din cutie memoria dar păstreaz-o în punga antistatică până când o vei monta.

Acest exemplu se referă la plăcuţe DIMM de memorie. În cazul în care totuşi ai de montat plăcuţe SIMM, nu te speria, procedura de montare este aceeaşi.

Ca şi plăcile (AGP/PCI), şi DIMM-urile au un sistem de ghidaj după care se montează. Verifică în manualul plăcii de bază pentru a identifica primul slot şi completează sloturile în ordine numerică.

Inserarea DIMM-urilor în placa de bază se rezumă doar la apăsarea uşoară dar fermă a plăcuţei în slotul corespunzător. Vei observa că atunci când plăcuţa este bine inserată, părțile laterale vor bloca plăcuța de memorie în slot.

#### **Montarea unităţii floppy**

Scoate din ambalaj unitatea floppy, şi ai grijă să iei toate precauţiile legate de prevenirea descărcării electricităţii statice.

Vei observa pe partea din faţă a carcasei un locaş special care permite introducerea unităţii floppy. Dă la o parte bucata de plastic pentru a putea introduce unitatea floppy în lăcaşul ei.

Introdu unitatea floppy în aşa fel încât partea frontală să fie aliniată cu partea frontală a carcasei. După ce e introdusă corect, fixează unitatea cu ajutorul şuruburilor cu cap rotund.

Foloseşte cablu corespunzător pentru a conecta unitatea floppy cu placa de bază. Cablul are o porţiune răsucită pe mijloc.

În spatele unităţii floppy, vei vedea cu ajutorului unei lanterne 2 rânduri de pini în care se va introduce cablul. Asigură-te că introduci cablul în poziţia corectă, adică să aibă primul pin (primul cablu colorat în rosu) spre stânga.

După ce ai conectat cablu la unitatea floppy, localizează socketul corespunzător cablului pe placa de bază. Conectorul de pe placa de bază are un ghidaj pentru a asigura inserarea corectă a cablului.

### **Montarea hard-diskului**

Găseşte pinii de configurare IDE de pe hard-disk, aceştia se află de obicei lângă conectorii de date şi alimentare. Aceşti pini sunt în număr de 6 sau 8 şi au un jumper care conectează câte 2 dintre ei.

Dacă acesta este singurul hard-disk pe care îl foloseşti, poziţionează jumper-ul pe pinii care arată opţiunea Master. Dacă mai ai deja un hard-disk instalat, poziţionează jumper-ul pe poziţia Slave.

La hard-diskurile S-ATA nu trebuie făcută nicio configurare, pentru că un singur dispozitiv S-ATA poate fi conectat la conectorul S-ATA de pe placa de bază.

Hard-ul se montează înăuntrul carcasei cu ajutorul şuruburilor cu cap rotund.

Dacă ai un hard-disk ATA33, atunci vei face conectarea exact că în cazul unității cd/dvd.

Dacă totuşi ai o unitate ATA66/100, procedura conectării va fi la fel, însă va trebui să foloseşti un cablu special (80way). Acesta are şi conectorii coloraţi în următoarele coduri:

- conectorul albastru se introduce în socketul din placa de bază
- conectorul gri se va introduce în dispozitivul slave
- conectorul negru- se va introduce în dispozitivul master

Hard-diskul trebuie conectat la socketul IDE principal, dacă este singurul dispozitiv de acest fel.

Daca hard-diskul este S-ATA, atunci conexiunea este total diferită. Cablul este mai îngust şi trebuie montat după cum scrie în manualul de utilizare.

### **Montarea cd/dvd-ului**

Caută pinii de configurare şi setează jumperul pe poziţia Master. În unele cazuri, câteva modele de cd sau dvd writer trebuiesc setate ca Slave pentru o mai bună performanţă.

Ca şi la floppy va trebui să aliniezi partea frontală a unităţii cu partea frontală a carcasei. Scoate bucata de plastic de pe carcasă pentru a putea introduce unitatea dvd şi apoi fixeazo cu ajutorul şuruburilor cu cap rotund.

Se face aproximativ la fel ca şi la floppy. Ia cablul mai lat şi conectează-l la cd-rom. De data asta, montează cablul cu primul pin (cel colorat în roşu) către conectorul de alimentare. Conectorul de alimentare are 4 pini mari.

După ce ai conectat cablul la unitatea cd-dvd localizează socketul secundar IDE pe placa de bază. La fel ca şi la floppy, socketul va avea un ghidaj pentru asigurarea inserării corecte.

Dacă ai un adaptor de sunet în sistemul tău nu uita să conectezi cablu audio al cd/dvd-ului în placa de bază. Dacă nu ai unu, poţi găsi la orice magazin de calculatoare. Introdu cablul în spatele cd-rom-ului lângă cablul IDE şi în placa de bază (consultă manualul plăcii pentru a găsi pinii corespunzători).

#### **Conectarea firelor la panoul frontal**

Ele sunt notate de obicei cu următoarele simboluri:

- SPK difuzorul mic montat pe carcasă
- PWR SW butonul de pornire oprire
- RST SW butonul de reset
- PWD LED ledul care se aprinde atunci când calculatorul este pornit
- HDD LED ledul care se aprinde atunci când este accesat hard-diskul
- SLP LED ledul care se aprinde atunci când sistemul trece în modul sleep

Aceşti conectori se montează pe nişte pini localizaţi undeva în marginea plăcii de bază (consultă manualul plăcii).

#### æ

*Nu contează felul cum introduci conectorul pe pini în cazul difuzorului sau a celorlalte indicatoare, în afara ledurilor. Dacă vreun led nu se aprinde încearcă să inversezi felul în care ai introdus conectorul în pini.*

### **Conectarea componentelor la sursa de alimentare**

Sursa de alimentare le va furniza curentul necesar funcționării. Fiecare dispozitiv are propriul lui model de conector la sursa de alimentare. Hard-diskul şi cd-rom-ul folosesc conectorii mai mari, pe când floppy-diskul va folosi conectorul mai mic.

Hard-diskul S-ATA va folosi un conector special, care poate fi găsit în noile modele de surse de alimentare. La cele vechi se poata adăuga un adaptor (IDE to S-ATA) sau pot folosi un conector mare din sursa de alimentare, însă niciodată amândouă împreună.

### **Conectarea cablului principal**

După ce ai conectat toate cablurile, poţi să conectezi şi cablul principal de alimentare, pentru a furniza curent plăcii de bază.

Asigură-te încă o dată că nu ai băgat în priză niciun cablu şi găseşte cablu interior principal

al sursei.

La vechile modele (AT) există 2 conectori, asigură-te că introduci în socket ambele conectoare cu firul negru la mijloc, unul lângă celălalt.

La noile modele (ATX) există un singur conector care se introduce într-un socket cu ghidaj. Introdu conectorul în socket şi apasă uşor până auzi un clic.

### **Conectarea monitorului şi a boxelor**

Ia cablul de la monitor şi conectează-l în conectorul corespunzător în spatele calculatorului. Foloseşte şuruburile din conector pentru a-l fixa mai bine.

Cablul boxelor are un conector jack care trebuie introdus în socketul corespunzător (SPK) verifică manualul plăcii de bază în cazul în care placa de sunet este integrată în placa de bază pentru a folosi metoda corespunzătoare de conectare.

#### **Conectarea tastaturii şi a mausului**

Determină ce fel de conectori au tastatura şi mausul precum şi socketurile asociate cu acestea.

Socketurile pentru tastatură şi maus au ghidaj pentru o conectare corectă.

Introdu-le cu grijă, apasă uşor şi nu forţa dacă nu pare să intre. Verifică încă o dată poziţia în care introduci cablul în socket.

### **Prima pornire a calculatorului după montare**

E timpul să afli dacă munca ta este încununată de succes. Dacă n-ai verificat pe parcurs ceea ce ai făcut, acum este cu adevărat momentul pentru a face acest lucru.

Priveşte carcasa din faţă, fă puţină ordine, strânge uneltele pentru a avea loc de manevrat tastatura şi mausul.

Verifică dacă ai cablurile (de alimentare, monitor, tastatură, maus, boxe) introduse corespunzător.

Apasă pe **butonul Power** de pe carcasa calculatorului şi ţine-l apăsat câteva secunde. Porneşte monitorul.

După ce a pornit calculatorul verifică dacă ventilatoarele interioare (de la procesor, placa video - care au aşa ceva, sursa de alimentare) funcţionează pentru a evita o încălzire periculoasă care poate distruge componentele.

Ledul **Power** de pe carcasă va fi aprins, iar cel al hard-diskului va licări.

După câteva momente monitorul va începe să afişeze diferite informaţii sub formă de text şi se va opri la un moment dat afişând mesajul **Unable to load Operating System.**

Acesta este un răspuns excelent şi demonstrează că sistemul este pregătit pentru a i se putea instala un sistem de operare.

În cazul în care monitorul nu afişează niciun mesaj la pornire şi vei auzi o serie de sunete sau bipuri e semn că ceva nu e în regulă. Scoate cablul de alimentare din priză şi verifică din nou modul în care sunt montate şi fixate componentele, cablurile interioare şi exterioare.

### **La capătul celui de-al doilea pas**

Iată recapitularea:

- $\boxtimes$  PC-ul modern este un sistem modular a cărui configurație trebuie stabilită cu atenție, ţinând cont de necesităţi şi buget.
- $\boxtimes$  La alegerea componentelor și a dispozitivelor trebuie să ai în vedere specificațiile fiecărora în parte precum şi sarcinile pe care le vei avea de executat cu ajutorul PC-ului şi timpul pe care îl vei petrece la el.
- $\boxtimes$  Cum nu în fiecare zi îți cumperi un PC ar fi bine să citești cu atenție sfaturile pentru cumpărare astfel încât să poti lua decizia cea mai bună.
- $\boxtimes$  Micul ghid de asamblare te va ajuta dacă ai cumpărat PC-ul pe componente sau te-ai hotărât să îi schimbi configuraţia celui vechi.

# ≈ **Pasul 3** ≈

# ≈ **Să ne pregătim pentru o utilizare eficientă şi plăcută**

"Prima oară când am văzut un calculator a fost la şcoală, unde am fost pus în faţa lui cu un set minimal de cunoştinţe. După cinci minute bune am reuşit să găsesc butonul On. După ce l-am pornit, am rămas privind la el, fiindu-mi frică să nu îl stric cumva sau să şterg informaţii importante din cauza unei comenzi utilizate greşit."

Această frică este comună tuturor celor care încearcă un lucru nou, nu numai celor care învată să folosească un calculator.

Într-adevar, se poate şterge informaţia, dar acest proces necesită un efort susţinut. Accidental, se poate întampla foarte rar.

Aceasta se întamplă atunci când nivelul cunoştinţelor este încă limitat, dar odată obişnuit cu practicile de salvare ale calculatorului, salvând regulat, făcând copii de siguranţă, folosind protecţie împotriva viruşilor - nu există aproape niciun risc de a pierde ceea ce ai realizat pe durata unei perioade scurte de timp.

Majoritatea problemelor cu care se confruntă începătorii se datorează panicii. De ce este fereastra asta deschisă? Unde a dispărut textul? Cum ies de aici? Acestea sunt exemple cu care te poţi confrunta când începi să foloseşti un calculator.

În cele ce urmează dorim să îți furnizăm un minim de cunoștințe care să te ajute să îți exploatezi eficient PC-ul.

# ≈ **Atenţie la capitalul cel mai de preţ - sănătatea**

Primul lucru pe care trebuie să îl înveti este acela de a utiliza PC-ul într-o asa manieră încat să nu dăuneze sănătații tale. Folosirea incorectă poate conduce la apariția diverselor boli care se tratează mai greu sau, mai rău, care nu mai pot fi tratate niciodată.

Cum poţi să previi apariţia acestora? Fii atent la felul în care te poziţionezi în faţa calculatorului, foloseşte corect tastatura şi mausul, protejează-ţi ochii de radiaţiile monitorului şi cel mai important, fă pauze frecvent pentru a-ţi pune în mişcare muşchii şi încheieturile, şi pentru a-ţi odihni ochii.

### **Tastatura şi sănătatea noastră**

Există câteva afecţiuni care apar odată cu folosirea în mod incorect a tastaturii. Aceste afecțiuni se pot dezvolta și odată prezente pot fi foarte greu sau chiar imposibil de vindecat.

- Dacă nu folosesti o tastatură sau un maus ajustabil, ia în considerare achiziționarea unui astfel de dispozitiv. Alege un sistem care poate fi ajustat pe înălţime, şi care permite folosirea mausului cu mâna relaxată şi cât mai apropiată de corp.
- Asigură-te că înăltimea la care se află tastatura permite un unghi deschis al bratelor. Poziția perfectă este atunci când tastatura se află în dreptul stomacului. Majoritatea utilizatorilor au tastatura poziţionată puţin mai sus. Dacă nu ai o tastatură sau un birou mai jos poţi ajunge la această poziţie prin reglarea înălţimii scaunului.
- Dacă tastatura se află mai jos decât suprafaţa biroului, verifică picioruşele tastaturii aflate în partea de jos a acesteia, în spate şi asigură-te că nu sunt ieşite în afară, pentru a avea o poziţie confortabilă a mâinilor.
- Dacă tastatura ta se află pe o poliţă sau sertar asigură-te că ai destul loc pentru maus.
- Apasă uşor pe taste când scrii. Încearcă să foloseşti un efort cât mai mic pentru a apăsa tastele. Datorită faptului ca tendoanele degetelor converg în apropierea cotului, acesta se poate inflama din cauza efortului (Epicondylitis).
- Ţine-ţi încheieturile într-o poziţie neutră, nu îndoite în jos sau în sus. Îndoirea repetată compresează structurile din tunelul carpal al încheieturii.
- Unghiul format de braț și antebraț trebuie să fie de cel puțin 90 de grade. Un unghi mai mic de 90 de grade provoacă o compresie a nervilor.
- Păstrează-ți umerii într-o poziție relaxată și coatele pe lânga tine. Nu trebuie să îți ridici umerii pentru ca mâinile tale să ajungă în poziţia corectă. Încearcă să reglezi înălţimea scaunului. Dacă scaunul tău are cotiere, coatele trebuiesc aşezate pe ele în timpul pauzelor de odihnă.
- Nu folosi cotierele scaunului atunci când scrii, aşează-ţi coatele pe ele numai când te odihneşti.
- Stai în dreptul tastaturii, centrat pe partea stânga a ei. Tastaturile nu sunt simetrice. Majoritatea oamenilor le asează pentru a fi centrați exact pe mijlocul lor. Centrarea corectă se face pe mijlocul părţii cu litere (din stânga). De exemplu, litera B trebuie să se afle în dreptul buricului.

### **Monitorul şi sănătatea noastră**

Aşezarea monitorului într-o poziţie incomodă poate provoca dureri ale gâtului, umerilor sau lăcrimarea ochilor.

- Aşează monitorul în faţa ta pentru a evita durerile de gât în cazurile în care acesta se află poziţionat într-o parte.
- Monitorul trebuie să fie la o distanţă egală cu lungimea mâinilor tale. Dacă ai un monitor cu ecran mai mare de 20 de inchi, trebuie să stai mai departe.
- Poziţionează partea de sus a monitorului în dreptul ochilor tăi. Poziţia ideală este ca ochii să se afle în dreptul unei linii aflate la 2/3 de la baza monitorului. Orice altă poziţie te va forţa să te apleci sau să laşi capul pe spate provocându-ţi dureri ale gâtului şi umerilor.
- Excepţii se pot face atunci când porţi ochelari bifocali sau trifocali, când trebuie să te pozitionezi cu ochii undeva la mijlocul monitorului. Dacă folosesti un monitor cu o diagonală mai mare de 20 de inchi poziţionează-te astfel încât partea de sus a monitorului să se afle mai sus cu 7-8 cm faţă de nivelul ochilor tăi.
- Înclină monitorul astfel încât partea de jos să fie mai aproape de tine, faţă de partea de sus.
- Atenţie la ferestre! Acestea se pot reflecta în monitor provocând dificultăţi în citirea de pe monitor sau pot deranja ochii atunci când se află în spatele monitorului.
- Reglează culorile monitorului în concordanţă cu mediul în care te afli. O iluminare necorespunzătoare a ecranului poate provoca dureri de cap şi probleme de vedere. Ajustează strălucirea și contrastul în funcție de lumina naturală.
- Reglează mărimea şi culoarea fonturilor. Mărimea textului trebuie să fie de 2-3 ori mai mare decât cele mai mici litere pe care le poţi citi.

### **Mausul şi sănătatea noastră**

Şi el poate provoca dureri ale umerilor şi ale încheieturilor din cauza poziţionării incorecte.

- Aşează mausul aproape de tine pentru a evita obosirea muşchilor.
- Păstrează-l aproape de tastatură pentru a evita întinderea inutilă a braţelor şi muşchilor.
- Dacă foloseşti un sertar pentru tastatură asigură-te că ai destul spaţiu pentru a avea şi mausul pe acelaşi sertar.
- Ajustează viteza cu care se mişcă cursorul mausului. Mulţi oameni nu ştiu că aceasta se poate regla din setările sistemului de operare.
- Ia în considerare folosirea altui dispozitiv dacă acesta îţi provoacă dureri. Trackballurile reduc simţitor distanţa care trebuie parcursă de mâna şi umăr.
- Asigură-te că foloseşti un maus cu dimensiuni potrivite.
- Foloseşte mişcarea cotului, nu a încheieturii, pentru a mişca mausul.
- Ia pauze la 15-20 de minute pentru a limita cantitatea de timp în care foloseşti un astfel de dispozitiv.
- Foloseşte scurtăturile de pe tastatură. Multe comenzi sunt disponibile prin intermediul scurtăturilor.
- Dacă navighezi sau scrii, editezi şi citeşti mult ia în considerare achiziţionarea unui maus cu rotiţă.
- Nu apăsa butoanele mausului prea tare. O atingere uşoară te scapă de dureri şi prelungeşte viaţa mausului.
- Tine mausul corect. Evită să ții degetele ridicate de pe maus sau de pe trackball. Unii oameni tin degetele astfel pregătite pentru a putea da clic imediat, totusi, acest lucru provoacă stres degetelor. Când nu trebuie să dai clic undeva lasă degetele să se odihnească uşor pe maus.
- Nu ţine mausul strâns. Acest lucru poate provoca de asemenea dureri. Nu-l sugruma, e deja mort.
- Nu ţine mâna pe maus atunci când nu-l folosesti. Dacă există o perioada cât de scurtă în care nu foloseşti mausul, ia mâna de pe el.
- Ţine încheietura într-o poziţie neutră. Evită să o ridici, să o cobori sau să o înclini spre stânga sau dreapta.
- Încearcă să foloseşti mausul cu cealaltă mâna pentru a evita oboseala. Deşi pare greu, nu este nevoie decât de câteva zile pentru a te învăţa cu schimbarea.

### **Scaunul şi sănătatea noastră**

Experţii au căzut de acord că scaunul este probabil cel mai important component al mediului de lucru sănătos. De fapt, el este primul lucru pe care oamenii ar trebui să îl regleze, înainte de a ajusta poziţia tastaturii şi a monitorului.

### **Scaunul ajustabil**

- Ajustează înălţimea scaunului. Porneşte cu ajustarea din cea mai înaltă poziţie a scaunului şi coboară până când tălpile ating solul, iar genunchii se află la un unghi de 90 de grade sau puţin mai mare.
- Aşează-te în scaun şi ajustează adâncimea suportului lombar pentru a furniza un suport confortabil spatelui.
- Dacă scaunul are o încuietoare a înclinării seteaz-o pentru a oferi o poziţie confortabilă. Aminteşte-ţi să o deblochezi periodic pentru a permite spatelui să se mişte liber şi să se elibereze de tensiunea acumulată în partea de jos a spatelui.
- Reglează şezutul scaunului. Când stai pe scaun reglează şezutul pentru a găsi o poziţie confortabilă. Şezutul trebuie să se extindă cu 2-5 cm în partea laterală a picioarelor şi să nu te jeneze în spatele genunchilor.
- Ajustează cotierele, dacă e posibil pe înălţime şi lăţime. Reţine că le vei folosi pentru a-ţi odihni mâinile numai atunci când nu faci nimic cu ele, când nu scrii sau nu foloseşti mausul.
- Înlătură obstacolele. Asigură-te că roţile (dacă are) scaunului se mişcă uşor şi nimic nu obstrucţionează abilitatea lor de a poziţiona scaunul în faţa biroului sau a calculatorului.

### **Scaunul neajustabil**

• Dacă scaunul e jos, pune o pernă pentru a te ridica puţin şi a găsi poziţia ideală.

- Dacă e prea înalt foloseşte un scăunel sau o băncuţă pentru a-ţi aşeza picioarele într-o poziţie corespunzătoare.
- Dacă şezutul scaunului este prea lung, pune o pernă la spate pentru a te aşeza într-o poziţie corespunzătoare.

Contrar a ceea ce crede lumea, o postură bună nu înseamna să stai ţeapăn şi nemişcat cu şoldurile, genunchii şi coatelele la 90 de grade. Aceste unghiuri trebuie să fie mai mari de 90.

Înclină-te uşor, cercetările au demonstrat că înclinările eliberează presiunea acumulată în partea de jos a spatelui.

Evită punctele de presiune, cum ar fi cele din spatele genunchiului pentru că pot împiedica circulaţia sângelui.

Păstrează-ţi picioarele pe sol. Tălpile tale trebuie să se afle tot timpul în contact cu solul.

Mişcă-te. Fă câteva modificari minore la poziţia ta în timpul zilei, este benefic.

### **Documentele şi sănătatea noastră**

Dacă lucrezi cu documente în timp ce foloseşti calculatorul, poziţionarea acestora trebuie făcuta în mod corespunzător pentru a evita durerile de gât şi umeri. Urmează aceleaşi principii pentru o bună postură a gâtului şi capului ca şi în cazul poziţionării în faţa monitorului. Capul şi gâtul nu trebuie să fie aplecate sau îndoite pentru că acest lucru duce la dureri.

- Nu aşeza documentele pe birou sau pe suprafaţa de lucru. Va trebui să mişti capul mult pentru a citi de pe document, apoi la monitor. Aceste repetări pot provoca disconfort gâtului.
- Foloseşte un suport pentru a aşeza documentul cât mai aproape de monitor. Această poziţionare minimizează mişcarea gâtului.
- Asigură-te că ai destulă lumină pentru a vedea documentul clar.

### **Iluminarea şi sănătatea noastră**

O componentă crucială în aranjarea calculatorului este iluminarea, care poate fi asociată cu problemele de vedere, lăcrimarea ce conduc la reducerea performanţei lucrului.

- Lumina ambientală trebuie să fie slabă sau să nu strălucească. Lumina venită de la bec, direct sau indirect furnizează cea mai bună soluție pentru iluminarea biroului.
- Soluţia pe care o alegi poate fi folosită pentru a furniza lumină suplimentară pentru citirea documentelor. Alege o sursă de lumină care să nu strălucească tare, care poate fi ajustată sau mutată uşor. Poziţioneaz-o în lateral, încât lumina să cadă direct pe document, nu pe monitor.
- Nivelul luminii trebuie să fie adecvat. Cu prea multă lumină, vei avea probleme în a citi şi vei face greşeli de scriere/citire.
- Foloseşte draperii pentru a controla lumina care intră pe fereastră. În acest fel vei împiedica reflectarea luminii în monitor.
- Lumina fluorescentă este cea mai potrivită.
- Lumina provenită de la lămpile de birou trebuie să complementeze culorile din birou. Lumina albă va scoate în evidenţă albastrul şi verdele. Lumina galbenă va scoate în evidenţă galbenul şi roşul.

### **Biroul şi sănătatea noastră**

Înălţimea şi lăţimea acestuia joacă un rol important în eficienţa şi postura în care lucrezi. Un aranjament ergonomic îţi va permite să lucrezi eficient într-o postură corectă.

- Dacă folosesti un birou cu înălțime fixă trebuie să modifici înălțimea scaunului tău pentru a ajunge într-o poziție confortabilă care permite folosirea corectă a tastaturii şi mausului.
- Dacă foloseşti un birou la care se poate modifica înălţimea poţi să îl aranjezi la o înălţime confortabilă pentru a putea scrie şi lucra cu calculatorul.
- Poziţionează biroul pentru a avea destul spaţiu şi acces uşor la cablurile din spatele calculatorului.
- Când te-ai aşezat priveşte înainte. Ceea ce vezi este zona optimă vizibilă iar lucrurile cu care lucrezi trebuie să se afle în această zonă sau în apropierea ei.
- Ridică braţele şi întinde-le în lateral apoi mişcă-le către înainte pâna se întâlnesc în faţa ta. Zona semicirculară acoperită de întinderea braţelor este zona normală pe
care o poţi acoperi uşor şi tot ceea ce foloseşti trebuie să se afle în această zonă sau în imediata apropiere a ei.

• Relaxează-te, lasă braţele pe lânga corp. Foloseşte coatele pe post de pivot, mişcă mâinile din lateral până se întâlnesc în faţa corpului. Această zonă acoperită este zona normală de lucru. Lucrurile pe care le manevrezi cu mâinile, cum ar fi tastatura sau mausul trebuie să se afle în aceasta zonă pentru un confort optim în timpul lucrului.

# ≈ **Pornirea şi oprirea sistemului**

Manualul cu instrucţiunile tehnice iţi arată locaţia butonului de pornire. Fiecare componentă majoră - monitorul, imprimanta, modemul, sistemul audio, scanerul şi aşa mai departe – au propriul buton de pornire.

#### œ

*Pentru a facilita funcţionarea corectă a calculatorului şi a celorlalte componente este indicat să ai o unitate UPS, componentă care furnizează curent continuu, ferind astfel calculatorul şi componentele de căderi de tensiune sau întreruperi ale acesteia. El se comportă ca un acumulator asigurând funcţionarea calculatorului şi în cazul în care curentul este întrerupt.*

Odată cu conectarea calculatorului şi a restului componentelor se poate porni sau opri fiecare componentă în parte prin apăsarea butonului On.

# **Bootarea**

La pornire, calculatorul începe un proces numit bootare.

Bootarea începe cu un test pentru a verifica dacă are toate părțile hard necesare functionării și dacă toate componentele sunt în stare de functionare. Dacă apar erori, BIOSul este cel care instruieşte computerul să dea un cod problemei apărute. Codurile sunt de forma unor bipuri care se vor auzi imediat după apăsarea butonului. Fiecare model de BIOS foloseşte anumite combinaţii de bipuri. De aceea e important ca tu să ştii ce BIOS are calculatorul tău.

În cazul în care testul a decurs bine se aude un singur bip scurt şi se trece la urmatoarele sarcini.

Dacă este cazul, se vor activa şi alte cipuri BIOS pentru diferitele carduri instalate. De exemplu, sunt carduri grafice care au propriul BIOS.

În final, BIOS-ul furnizează computerului informaţii de bază despre modul de interacţiune cu principalele componente, încarcă driverele şi apoi lansează în execuţie Sistemul de Operare. Dacă acesta nu este instalat pe monitor va fi afişat mesajul **Unable to load Operating System**

# **Oprirea calculatorului**

În cazul în care calculatorul nu are instalat încă sistemul de operare, oprirea acestuia se face prin simpla apăsare a butonului On.

Odată instalat sistemul de operare, simpla apăsare pe buton nu este acelaşi lucru cu oprirea corectă a calculatorului. Încălcarea acestei reguli poate duce la pierderea documentelor sau poate provoca instabilitate în rularea sistemului de operare.

#### **Ieşirea corectă din Windows**

Închide orice program sau aplicaţie care rulează prin apăsarea butonului **X** aflat în partea dreaptă sus, a oricărei aplicaţii sau ferestre.

- Apasă pe **butonul Start**
- selectează **Shut Down/ Turn off your computer**
- va apărea o fereastră de dialog în care sunt afișate câteva opțiuni. Dintre acestea selectează **Shut down/Turn off**
- După câteva momente calculatorul se va opri singur sau va afişa mesajul **It's now safe to turn off your computer,** caz în care e necesară şi apăsarea pe butonul On/Power de pe carcasă pentru o oprire completă a calculatorului.

#### **Stand By**

Dacă nu vei fi plecat mult de lânga calculator, este indicat să optezi pentru Standby. În acest fel calculatorul consumă mai puțin curent, tu nu vei fi nevoit să îți închizi programele la care lucrai, iar la repornire îţi poţi relua mai rapid activitatea, nefiind necesară efecturea testelor de către Bios şi relansarea în execuţie a Sistemului de Operare.

# $\mathcal{O}$

*Nu îţi lăsa munca nesalvată. S-ar putea ca între timp să se întrerupă curentul şi tot ce era înainte în memorie se va pierde.*

Pentru a pune calculatorul în modul Standby:

- selectează **butonul Start**
- apoi **Shut Down/Turn Off your computer**
- în final dă clic pe **butonul Stand by** din fereastra de dialog care va apărea.

Unele tastaturi au un buton special pentru activarea modului Stand By.

# Ø

*Din Control Panel, secţiunea Power Options poţi seta activarea automată a modului StandBy după o anumită perioadă de inactivitate la computer.*

Pentru a reporni calculatorul aflat în starea de Stand By nu trebuie decât să apeşi o tastă oarecare sau să mişti puţin mausul.

### **Hibernate**

O altă variantă de oprire a calculatorului care îti stă la dispozitie este Hibernate. În acest caz nu mai trebuie să închizi programele înainte de oprire. Tot ce se află în acel moment în memorie se salvează pe hard-disk înainte de oprirea sistemului. La repornire, după efectuarea testelor Bios și lansarea în executie a sistemului de operare, toată informatia va fi retransferată automat de pe hard în memorie. Cu alte cuvinte tu vei găsi calculatorul exact în starea în care era înainte de a intra în hibernare.

Pentru a activa modul Hibernate:

- dă clic pe **butonul Start**
- selectează **Shut Down/ Turn Off Your computer**
- dă clic apoi **butonul Stand By** concomitent cu apăsarea **tastei Shift**.

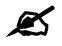

*Intrarea în hibernare poate fi setată să se facă automat folosind Power Options din Control Panel.*

### **Reset**

Dacă ai făcut modificări care necesită reporninerea calculatorului pentru a-şi produce efectul sau ţi-a îngheţat calculatorul, nu e recomandat să îl închizi şi să-l deschizi. Foloseşte în schimb **opţiunea Reset**, fie de la butonul de pe partea din faţă a carcasei, fie din **Start** => **Shut Down (Turn Off your computer).**

### **Log off, Switch User**

Log off şi Switch User nu închid calculatorul.

Se va face doar ieşirea din contul utilizatorului curent. În primul caz vor fi închise toate programele (deşi e recomandat să le închizi tu înainte de a te deloga), iar în al doilea caz este permisă intrarea altui user în contul său fără a afecta programele utilizatorului precendent.

# Ø

*Nu este indicată pornirea şi repornirea frecventă a calculatorului. De aceea opreşte-l doar dacă nu va fi folosit pentru o mai lungă perioadă de timp.*

### **În caz de închidere incorectă**

Dacă PC-ul nu a fost închis corect, la următoarea pornire e posibil să demareze automat procesul de scanare a hard-diskului. E indicat să-l lasi să îşi facă treaba, chiar dacă îţi va răpi câteva minute. În acest fel însă te vei asigura că s-a facut tot ce e posibil pentru a se înlătura/minimiza eventualele probleme cauzate de închiderea incorectă.

# ≈ **Softul de sistem – fiindcă nu se poate fără el**

În afara componentelor hard, PC-ul are nevoie de soft pentru a putea funcţiona.

Un loc aparte îl ocupă softul de sistem. Acesta conține comenzile necesare pornirii calculatorului şi pregătirii acestuia pentru utilizare. Tot el este responsabil pentru furnizarea interfeţei necesară interacţiunii dintre tine şi computer, precum şi a utilitarelor cu ajutorul cărora să îţi poţi gestiona partea hard.

Sunt 3 tipuri de soft de sistem:

- Bios-ul,
- Sistemul de operare şi
- Driverele.

Haide să aflăm mai multe despre fiecare dintre ele.

# **Fă cunoştinţă cu BIOS-ul**

Bios-ul este softul implementat în computer direct de producător. El contine instrucțiuni responsabile cu pornirea calculatorului și lansarea în execuție a sistemului de operare.

# ∴ **Cum şi ce poţi modifica din BIOS?**

### œ

*Utilizatorii pot modifica anumite informaţii în BIOS dar e necesară o atenţie sporită pentru că şi o greşeala mică poate fi fatală funcţionării calculatorului.*

Pentru a putea seta informatiile din BIOS ai la dispozitie un ecran de configurare care poate fi accesat prin apăsarea unei taste sau combinaţii de taste (**DEL**, **ESC**, **CTRL+ESC**, sau **CTRL+ALT+ESC**) în primele secunde de la pornirea calculatorului.

# Ø

Pentru a afla care variantă este valabilă în cazul PC-ului tău, fii atent la ce este afișat pe ecran *chiar în primele momente de la deschiderea calculatorului.*

### ∴ **Ecranul de configurare**

Ceea ce vei găsi în ecranul de configurare poate diferi de la un PC la altul. Noi am făcut mai jos un mic rezumat doar pentru a-ţi putea face o idee asupra posibilelor configurări ce pot fi făcute la nivel de BIOS cu toate că, cel mai probabil, multe dintre ele nu îţi vor folosi deloc.

### **Standard CMOS Features**

Aceasta este prima opţiune din utilitarul de setare a BIOS-ului. De aici poate fi setată data curentă precum şi configuraţia diverselor componente de stocare (hard-disk, floppy şi cd/dvd-rom).

Este indicat să fie verificată fiecare intrare la câteva luni, pentru că ceasul din calculator nu funcţionează întotdeauna corect.

Tabelul aflat imediat mai jos, este locul în care îţi setezi componentele de stocare. Multe calculatoare vin cu opţiunea **Auto**, ceea ce înseamnă că BIOS-ul determină singur care sunt setările.

Sub această secţiune poţi defini şi seta floppy-diskul, folosit de drive-ul A, care are o capacitate de 1,44 Mb şi dimesiune de 3,5. Dacă foloseşti alt fel de floppy, aici e locul unde trebuie definit.

Opţiunea **Video** din continuare este rămasă din vremuri de mult apuse, şi ar trebui să fie setată pe parametrul VGA pentru toate calculatoarele sau majoritatea celor vechi.

Ultima opţiune, **Halt On**, activează definirea circumstanţelor în care BIOS-ul poate opri procesul de pornire. Dacă vrei ca acesta să porneasca indiferent de orice eroare setează pe parametrul **No Errors** - particularitate specifică şi folositoare serverelor. Cele mai multe sisteme ar trebui setate totuşi pe parametrul **All Errors**.

### **Advanced BIOS Features**

Această secţiune cuprinde foarte multe opţiuni care acoperă toate setările, de la protecţia contra viruşilor până la ordinea în care componentele de stocare sunt accesate.

Protecţia antivirus oferită de BIOS-ul tău este foarte slabă, de abia monitorizând harddiskul, afişând un mesaj de avertisment dacă ceva încearcă să acceseze sectorul de boot. Acest mesaj apare atunci când încerci să instalezi un nou sistem de operare sau când foloseşti un utilitar de diagnosticare al hard-diskului, cazuri în care ar trebui să îl dezactivezi (să îl setezi pe parametrul **Off**).

Setările de la **Internal şi External Cache** trebuiesc lăsate activate, cu excepţia cazurilor când se încearcă obtinerea unei performante mai mari a procesorului (overclocking).

Opţiunea **Quick Power On Self Test** sau **Quick POST** trebuie lăsată activată, cu exceptia cazurilor în care ai facut anumite schimbări la sistem.

Următorul grup de setări defineşte ordinea în care BIOS-ul caută o partiţie bootabilă. Configurează această opţiune după cerinţele tale.

# $\mathscr{A}$

*Asigură-te că cd-rom-ul este aşezat înaintea hard-diskului în cazul în care este nevoie să bootezi de pe un cd.*

Următoarea opţiune interesantă este setarea **Gate A20** - care poate fi pusă pe **Normal** sau **Fast** (rapid). Setează pe rapid pentru o îmbunătăţire a performanţei memoriei.

Opţiunea **Security** defineşte ceea ce vrei să protejezi cu parola BIOS, şi funcţionează în combinaţie cu opţiunea **Set Password** din meniul principal.

Ultimul grup de setări defineşte dacă BIOS-ul Video poate fi modificat în memoria principală a sistemului. Pentru o mai bună performanţă dezactivează această opţiune, şi dezactivează de asemenea valorile adreselor de memorie de sub aceasta setare.

### **Advanced Chipset Features**

Aduce setări importante în temporizări care pot face diferenţa între un calculator greoi şi unul rapid.

Rezultatul efectiv al acestor setări este determinat de celelalte componente instalate în calculatorul tău, este bine să-ţi testezi calculatorul înainte şi după schimbarea acestor setări pentru a vedea dacă au avut un efect pozitiv sau nu.

### **Integrated Peripherals**

Ecranul de la Integrated Peripherals este unic şi diferit la fiecare model de placă de bază.

Ar trebui să ai intrări pentru majoritatea componentelor care trebuiesc a fi acoperite şi câteva situaţii pe care le poţi activa sau dezactiva.

Dacă nu ai nicio componentă ataşată canalului IDE, poţi să dezactivezi acel canal din această categorie, eliberând un IRQ (întrerupere).

Următoarele opt setări sunt conectate la canalele de mai sus, şi te lasă să preiei manual controlul asupra caracteristicilor PIO şi Ultra DMA (tehnologii de transfer a datelor între hard-disk şi placa de bază) ale componentelor de stocare conectate.

Ar trebui să laşi aceste setări la parametrul **Auto** dacă nu faci vreun overclock - şi chiar dacă, schimbarea acestora poate provoca pierderea datelor, deci este indicat să nu umbli acolo. Altă setare legată de modul cum sunt transferate datele este **IDE HDD Block Mode** - care trebuie activată (**Enable**) pentru o mai bună performanţă.

Opţiunea **Init Display First** este valabilă numai dacă ai mai mult de o placă video instalată în calculator. De vreme ce calculatorul tău e capabil să folosească altă componentă ca placă video principală, aici este locul unde specifici dacă se foloseşte portul PCI sau AGP. Dacă nu ai decât o placă video, nu contează cum setezi aceste porturi.

Dacă sistemul este eliberat de setări care ţin de floppy, dacă nu foloseşti porturile seriale sau cel al imprimante, sunetul onboard - poţi câştiga câteva puncte la capitolul performanţă oprind sau dezactivând aceste setări.

Dacă foloseşti imprimata, verifică manualul imprimatei pentru a vedea ce port paralel trebuie folosit dacă foloseşte un asfel de port.

### **Power Management Setup**

Deşi ideea care se referă la capacitatea calculatorului de a porni şi opri de unul singur ne bântuie coşmarele, în realitate Power Management este o secţiune mult mai lumească.

Principala funcție de management al alimentarii constă în oprirea monitorului și a harddiskurilor dacă pleci de langă calculator pentru un timp îndelungat.

Deşi pentru majoritatea dintre noi nu este o problemă, sunt ocazii când ai nevoie să laşi calculatorul pornit pentru o perioada îndelungată, și aici găsești abilitatea esențială de a răspunde evenimentelor.

Sunt câteva tipuri de Power Management care funcţionează pe rând, dar cel mai important tip, din raţiuni de compatibilitate este APM (Advanced Power Management - Management Avansat al Curentului), care a fost conceput de Intel şi Microsoft.

Acesta este suportat şi de sistemul Windows, şi oferă o interfaţă grafică interactivă pentru controlul şi folosirea curentului.

Când vine vorba de configurarea calculatorului pentru controlul curentului, trebuie să îti dai seama cum vrei să reacţioneze calculatorul, când şi cum să prevină întreruperea curentului.

În cele mai multe cazuri se poate seta din Windows, dar pentru evenimente ca pornirea reţelei locale sau a activării liniei telefonice, vei fi nevoit să accesezi opţiunea **Wake Up Events**.

Aici poţi să configurezi pornirea automată a calculatorului când anumite evenimente au loc - perfectă pentru accesarea din alte locații. De asemenea, poți seta calculatorul să pornească la o anumita oră, într-o anumită zi a lunii folosind funcţia **RTC Alarm Resume**.

Deci, acum ai ştii unde să intri dacă ţi-ar porni calculatorul atunci când sună telefonul.

### **PnP/PCI Configurations**

Desi această sectiune ti se poate părea mică, ea este responsabilă pentru multe probleme si cauza multor frustrari pe care le dau întreruperile (IRQ) sitemului.

De vreme ce încrederea calculatoarelor în întreruperi (IRQ) nu mai este aşa de critică cum era odată, există un numar destul de mare de componente care refuză să elibereze sau sau să împărtăşească întreruperi. Teoretic, cei mai mulţi dintre noi ar trebui să activeze opţiunea de sus, care interoghează modul în care calculatorul rulează un sistem plug&play instalat, dar în practică ai mai mult control asupra întreruperilor sistemului dacă dezactivezi această opţiune.

Dacă instalezi o nouă componentă în calculator, și esti pus în fată cu un conflict de întreruperi, atunci activează opţiunea **Reset Configuration Data** pentru a forţa BIOS-ul să reatribuie întreruperile şi tabelele input/output, pentru a rezolva problema.

BIOS-ul va dezactiva automat aceasta opţiune la repornire.

Dacă partea hardware funcţionează fără probleme iar tu nu întâmpi niciun conflict de întreruperi, atunci lasă opţiunea **Resource Controlled By** pe **Auto** (ESCD).

Numai dacă ai un conflict poţi schimba opţiunea pe **Manual** şi setezi întreruperea cu probleme la **Legacy ISA**. Va trebui să identifici IRQ-ul cu probleme folosind utilitarul **Windows System Information**.

Dacă foloseşti o placă video mai nouă, atunci asigură-te că ai activată opţiunea **Assign IRQ to VGA**, pentru că noile plăci video cer aşa ceva.

Dacă nu folosești vreo componentă care se conectează prin USB poți dezactiva opțiunea **Assign IRQ for USB** şi în felul acesta să eliberezi întreruperi.

**PC Health Status** nu are nicio valoare care poate fi modificată, îţi arată temperaturile şi voltajul de la procesor şi placa de bază. Pentru majoritatea utilizatorilor nimic nu e mai bine ca atunci când totul merge bine iar temperaturile sunt în limite normale, totuşi, dacă faci overclock este bine să verifici întâi acest ecran pentru a te asigura că valorile acestor parametrii nu cresc într-un mod incontrolabil.

### **Freqency/Voltage**

Setarea procesorului ar trebui să fie simplă, prin selectarea opţiunilor **Auto** sau **Default** ale **CPU Host/PCI Clock**. Cei mai mulţi dintre noi ar trebui să alegem şi **Auto Detect DIMM/PC Clok** pentru a configura calculatorul după cum au intenţionat producătorii plăcii de bază.

Opţiunea **Spread Spectrum Modulated** ajută la împrăştierea interferenţelor electromagnetice create de generatorul de tact, dar care are ca efect o îngreunare enervantă a calculatorului, deci dezactivează-o.

Dacă vrei să faci overclock la calculatorul tău, aici e locul unde trebuie să umbli.

Ceea ce poţi obţine în acest ecran depinde în mod direct de placa de bază, de versiunea BIOS-ului şi de capacitatea procesorului. Nu uita să verifici voltajul şi temperaturile totuşi.

# **Sistemul de Operare**

Înainte de toate, pentru a putea fi folosit, un calculator are nevoie de sistem de operare.

Sistemul de operare ştie ce şi unde să facă atunci când noi interacţionăm cu calculatorul, când dorim să efectuăm o activitate sau să ne relaxăm. El reprezintă interfaţa de bază dintre utilizator şi calculator.

Unele calculatoare vin cu sistemul de operare instalat, altele nu. Depinde de decizia luată în momentul achizitionării calculatorului. Dacă preferi să ai un calculator la care trebuie doar să apeşi butonul de pornire şi totul să funcţioneze este bine să alegi acele oferte care includ şi sistemul de operare instalat.

În caz contrar va trebui să faci singur instalarea sistemului de operare.

Sistemul de operare cel mai răspândit la ora actuală este Microsoft Windows.

## ∴ **Versiunile sistemului de operare Windows**

**Windows 95**: este prima interfaţă grafică bazată integral pe ferestre, butoane, iconuri, denumiri, intuiție, logică este ușor de folosit chiar și de persoanele neinițiate. Windows 95 rulează pe orice calculator de la 486 incoace, cu 8-16 RAM.

**Windows 98**: lansat în mai 1998, aduce noi opţiuni şi efecte grafice. Are suport pentru AGP şi USB, are integrat Internet Explorer 4, dar necesită în acelaşi timp resurse mai mari. Windows 98 Second Edition (apărută în primăvara lui 1999), are integrat Internet Explorer 5 şi corectează mai multe buguri, fiind mult mai stabil. Orice sistem începând de la Pentium cu cel puţin 32 MB RAM (recomandat 64) poate rula Windows 98 acceptabil.

**Windows Millennium**: apărut în vara lui 2000, aducea acelaşi gen de progres ca şi în cazul Win98 şi Win95, adică modificări minore în setări, opţiuni mai complexe, bază de date cu drivere actualizată. Recomandăm acest Windows numai pe sistemele cu cel puţin 200 MHz, 64 RAM (recomandat 128) şi spaţiu pe HDD de cel puţin 1 GB, şi numai asociat cu System Restore Remover, un program shareware care înlătură toate opţiunile inutile din Millennium, făcând din acesta practic un Windows 98 îmbunătăţit.

**Windows NT4**: a fost primul sistem pentru piaţa profesională de servere, dotat cu aceeaşi interfaţă ergonomică a lui Windows 95. A apărut în 1996 şi s-a remarcat prin stabilitate şi posibilităţi de configurare/administrare.

Windows 2000: a reprezentat evoluția firească a lui NT4, îmbunătățit ca funcționalitate, la care s-a adăugat suportul DirectX (pentru jocuri şi multimedia). Utilizarea sa este de actualitate, apărând completări şi patch-uri sub forma SP1, SP2 şi recent, SP3.

**Windows XP**: apărut în octombrie 2001, contopeşte pentru prima dată platformele Win9x şi WinNT/2000 într-un singur sistem de operare, ce are avantajele amândoura, adică stabilitate, performanță, suportând orice fel de aplicație (de la jocuri la editări video profesionale la programe de servere), o interfaţă îmbunătăţită prin diferite efecte vizuale (care pot fi setate după gustul fiecăruia). Este destinat PC-urilor recente, puternice. Poate rula şi pe un procesor de 350 MHz cu minim 128 MB RAM, dar recomandăm instalarea sa pe sisteme care au cel puţin procesor de 500 MHz, 192 MB RAM, HDD de 7200 rpm.

Sunt disponibile două versiuni bazate pe acelaşi nucleu, Home şi Professional, prima fiind o variantă simplificată a celei de-a doua (lipsind suportul biprocesor şi funcţiile de administrare avansate).

## ∴ **Licenţa Windows**

Licenţele Windows pot fi OEM sau RETAIL.

**OEM** - cumperi cd-ul cu licenţa împreună cu un sistem sau componentă. Acest tip de licenţă nu e transferabilă altui PC. Vorba celor de la Microsoft: trăieşte şi moare pe PC-ul instalat.

**RETAIL** - o cumperi separat şi e mult mai scumpă decât cea OEM. Ea însă poate fi transferată de pe un PC pe altul atâta timp cât pe cel vechi nu mai este instalată.

WPA (Windows Product Activation) este o unealta a XP-ului care trebuie activată la 30 de zile de la instalare pentru a putea fi folosi în continuare sistemul de operare.

Activarea se face în funcție de numărul serial al licenței și prin verificarea unor serii ale componentelor hardware pentru a evita pirateria.

Dacă se încearcă o nouă reinstalare a Windows-ului pe alt calculator, nu se va mai putea face activarea.

Dacă înlocuieşti o componentă majoră, precum placa de bază trebuie să reactivezi Windows-ul din nou. Fie prin telefon, fie pe Internet.

### ∴ **Instalarea Sistemului de Operare**

Asigură-te înainte de a începe instalarea că ai la îndemâna cd-urile cu sistemul de operare şi pe cele cu driverele componentelor calculatorului tău.

Dacă le ai, poţi porni la treabă. Fii atent la mesajele pe care ţi le afişează calculatorul, acţionează în consecinţă. Dacă se întâmplă să greşeşti undeva, vei fi întors înapoi cu un pas. Nu-ţi fă griji, de obicei reuşeşti din prima.

### **Iată pe scurt paşii ce trebuie urmaţi:**

Asigură-te că înainte de a instala un sistem de operare ai scos cablul de retea din calculator şi că ai setat din BIOS ca primul dispozitiv de bootare să fie CD-ROM-ul.

Introdu CD-ul cu sistemul de operare. Imediat cum ai pornit calculatorul va trebui să apeşi o tastă pentru a valida bootarea de pe CD. Atenţie, este singura dată când trebuie să validezi această pornire direct de pe CD, după eventualele restartări ale sistemului nemaifiind nevoie de această validare

Mai întâi procesul de instalare va detecta componentele prezente în calculatorul tău. După aceea vei fi nevoit să interacţionezi cu procesul de instalare pentru a specifica parametrii corespunzători şi pentru a personaliza instalarea

Prima sarcină care îți revine este să te hotărăști cum îți vei împărți hard-diskul (partitionare) și să-l pregătești pentru utilizare (formatare).

**Procesul de partiţionare** este foarte uşor de făcut şi nu necesită cunoştinţe avansate, totul se rezumă la a te decide în câte părţi vei împărţi hard-diskul. O partiţie trebuie alocată sistemului de operare și, după caz, poți crea mai multe partiții adiționale. Există totuși un lucru care nu trebuie uitat, partiţia pe care va fi instalat sistemul trebuie să fie setată activă. Aceasta va permite bootarea sistemului de pe acea partiţie.

Când sunt necesare mai multe partiţii?

- în cazul în care vei avea nevoie de mai multe tipuri de management al fişierelor (Fat32, NTFS),
- în cazul instalării mai multor sisteme de operare,
- pentru a limita risipirea spaţiului în cazul unui hard disk mare creând mai multe partiţii de dimensiuni mai mici,
- pentru a separa documentele tale de cele ale sistemului de operare reducând riscul de a ramâne fără ele în cazul apariţiei unor probleme care necesită reinstalarea sistemului și formatarea partiției pe care acesta se află.

**Formatarea** - se poate alege între diferitele metode de management al fişierelor, cele mai potrivite pentru un sistem din suita Windows fiind FAT32 sau NTFS (cel din urmă fiind recomandat pentru ultimele versiuni)

Formatarea se va face prin intermediul opţiunilor afişate pe ecran care sunt destul de intuitive.

După formatare începe instalarea sistemului de operare, operație în care de asemenea trebuie să interacţionăm pentru a seta anumiţi parametri sau pentru a personaliza instalarea din punct de vedere geografic, tehnic, etc ...

După terminarea procesului de instalare, de stabilire a userului şi parolei celui sau celor care vor folosi calculatorul vei fi rugat să faci un tur virtual al sistemului de operare şi al facilităților sale.

Aproape orice sistem de operare are o secţiune de ajutor (Help & Support) care îţi este de folos în a afla unele lucruri cu care te întâlneşti.

# ∴ **Instalarea sistemelor Windows 95 şi Windows 98**

Pentru a instala aceste sisteme trebuie să îndeplinești următoarele cerințe:

Pentru Windows 95

- PC cu procespr 386DX sau mai mare (recomandat 486)
- 4 MB de RAM sau mai mult (recomandat 8MB)
- de la 50MB la 55MB spaţiu disponibil pe hard-disk
- rezoluție VGA sau mai mare (recomandat 256-culori SVGA)
- unitate floppy de 3.5-inch
- tastatură şi maus compatibile Microsoft

Pentru Windows 98

- PC cu procesor 486DX la 66 MHz sau mai rapid
- 16 MB de memorie RAM (24 MB recommendat)
- de la 140MB la 355MB spaţiu disponibil pe hard-disk
- rezoluție VGA sau mai mare (recomandat 16-bit sau 24-bit colour SVGA)
- unitate floppy de 3.5-inch
- tastatură şi maus compatibile Microsoft

Dacă instalezi Windows 95 va fi necesar să bootezi calculatorul cu disketa furnizată şi apoi

să alegi **Install Windows from CD-ROM** din meniul care apare.

Procedura instalării sistemelor Windows 95/98 pe un calculator se desfăşoară astfel:

Porneşte calculatorul şi introdu CD-ul cu Windows 95/98 în CD-ROM. Apasă **butonul Reset** şi lasă calculatorul să booteze.

Acesta ar trebui să booteze de pe CD-ROM, dacă nu se întâmplă asta, verifică manualul plăcii de bază pentru a activa opţiunea **Boot from CD-ROM** din setările BIOS.

Din meniul următor selectează **Start Windows 98 setup menu from cd-rom.** Sistemul va încărca unele programe elementare pentru a porni instalarea. Apasă **ENTER** când apare ecranul albastru cu Windows 95/98 pentru a continua.

Sistemul va verifica hard-diskul pentru a determina dacă şi cum e configurat. Selectează **Configure unallocated space (recommended)** şi apasă **ENTER**. Sistemul va partiţiona hard-diskul pentru a putea stoca datele. Dacă apare, selectează **Yes, enable large disk support** şi apasă **ENTER**. Sistemul va folosi spaţiul la maxim pe hard-disk.

Apasă **ENTER** atunci când apare ecranul cu mesajul **Setup will restart now** sau aşteaptă ca acesta să se restarteze singur.

Din meniu, selectează **Start Windows 95/98 setup from cd-rom** din nou.

Sistemul va formata hard-diskul. Acest proces curăţă şi pregăteşte hard-diskul pentru stocarea datelor. Poate dura ceva timp, în funcție de mărimea hard-diskului.

Dă **ENTER** când vezi ecranul cu mesajul **Setup will perform a routine check on your system.** Un program de diagnosticare numit Scandisk va porni şi va verifica harddiskul dacă prezintă erori sau stricăciuni. Și acest proces va dura în funcție de mărimea hard-diskului.

Dă clic cu mausul pe butonul **Continue** aflat la bază în partea dreaptă a ecranului, dă clic sau apasă tasta Tab până la opţiunea **C:\WINDOWS**. Prin aceasta vei specifica sistemului unde să îşi pună fişierele importante pe hard-disk.

Va apărea ecranul **Preparing Directory.** Sistemul va verifica hard-diskul pentru a vedea

dacă există software instalat şi se va asigura că are destul spaţiu pentru procesul de instalare.

În ecranul **Setup options,** dă clic pe **Typical** şi apoi pe butonul **Next.** Selectând Typical vei specifica că vrei să faci o instalare a sistemului Windows 95/98 cu majoritatea programelor cu care vine. Selectează **I want to install the most common components (recommended)** şi apoi dă clic pe **Next.**

La ecranul **Establishing your location,** selectează ţara/locaţia din listă şi dă clic pe **Next.** Introducerea locatiei va permite sistemului Windows să se configureze corect. Dă clic pe **Next** pentru a începe instalarea.

Sistemul are toate informatiile de care are nevoie si va instala si configura software-ul Windows 95/98. Acest proces poate dura în funcție de viteza sistemului.

Odată instalat, scoate CD-ul cu Windows 95/98 din CD-ROM şi dă clic pe **butonul Reset**. De data aceasta permite calculatorului să booteze de pe hard-disk. Pe măsură ce se încarcă sistemul o să apară logo-ul Windows 95/98. CD-ul este înlăturat pentru a forţa bootarea de pe hard-disk.

La ecranul **User information** scrie-ţi numele tău şi al companiei (dacă vrei). Pune CD-ul cu Windows95/98 în CD-ROM din nou. Apoi dă clic pe **Next**. CD-ul cu Windows este cerut pentru a continua instalarea.

Citeşte **License Agreement statement** şi apoi dă clic pe **I accept the agreement.** Software-ul nu-ţi va permite să instalezi în continuare dacă nu vei fi de acord. Scrie numărul serial corespunzător sistemului Windows 95/98 şi apoi dă clic pe **Next.** Ai grijă să tastezi numerele şi literele corect.

Dă clic pe **Finish** pentru a termina instalarea.

Windows va continua să detecteze componentele hardware din calculatorul tău şi va continua procesul configurării.

În timpul configurării, sistemul ar putea cere driverele pentru anumite componente. Foloseşte cd-urile sau floppy-diskurile pe care le-ai primit odată cu acele componente.

Dacă nu ai un CD pentru o anumită componenta dă clic pe Cancel. Driverele individuale pot fi instalate mai târziu.

Odată ce procesul de instalare este complet, vei fi rugat să introduci ora şi data curentă. Verifică dacă sunt în regulă şi apoi dă clic pe **Ok**. Setarea corectă a orei, datei şi locaţiei este importantă pentru procesul configurării.

Windows va continua procesul propriei configurări, lucru ce poate dura, apoi se va restarta încă o dată.

Windows va termina configuraţia hardware şi apoi va afişa ecranul de introducere.

Sistemul Windows 95/98 este acum instalat pe calculatorul tău.

# ∴ **Instalarea Windows XP**

Pentru a instala sistemul Windows XP verifică dacă PC-ul îndeplineşte următoarele cerinţe:

- PC cu procesor de 300 MHz sau mai mare; frecvenţa minimă de cel puţin 233-MHz (procesor Intel Pentium/Celeron family, AMD K6/Athlon/Duron family)
- 128 MB de RAM sau mai mult (64 MB minimum suportat; poate limita performanţa)
- 1.5 GB spaţiu disponibil
- rezoluţie Super VGA (800 × 600) sau mai mare
- unitate CD-ROM sau DVD
- tastatură şi maus compatibile Microsoft

#### œ

*Dacă instalezi pe un hard-disk Serial-ATA vei avea nevoie de o disketă cu driverele Serial-ATA pentru placa ta de bază. Producatorii serioşi ai plăcilor de bază vor furniza o disketă cu driverele special pentru acest caz, altfel va trebui să faci un cd de instalare care să conţină şi aceste drivere.*

Procedura pentru instalarea sistemului Windows XP este următoarea:

Porneşte calculatorul şi introdu cd-ul cu Windows XP în unitatea cd-rom. Apasă **butonul Reset** pentru a boota.

Acesta ar trebui să booteze de pe cd-rom, dacă nu se întâmplă asta, verifică manualul plăcii de bază pentru a activa opţiunea **Boot from cd-rom** din setările BIOS.

**P** 

*Dacă instalezi pe un hard-disk Serial-ATA fii atent când apare mesajul Press F6 if you need to install a third party SCSI or RAID driver... şi apasă tasta F6 de câteva ori. Instalarea va continua, dar se va opri câteva minute pentru a-ţi oferi ocazia de a introduce disketa cu driverele Serial-ATA.*

După câteva secunde va apărea ecranul **Windows Setup**.

Sistemul va încărca câteva fişiere elementare pentru a permite pornirea procesului de instalare. La ecranul **Welcome to Setup** apasă **Enter.**

Sistemul va verifica hard-diskul pentru erori sau stricăciuni.

### **P**

*Dacă instalezi pe un hard-disk Serial-ATA atunci Windows va cere driverele în acest moment. Va apărea mesajul: Setup could not determine the type of one or more mass storage devices installed în your system, or you have choosen to manually specify an adapter.... Introdu disketa cu driverele Serial-ATA şi apasă tasta S. Dacă apare o listă de drivere alege-l pe cel corect. Windows XP ar trebui să încarce driverul corespunzător şi să continue instalarea.*

La ecranul **Windows XP license agreement** citeşte şi apasă **F8** pentru a continua. Este necesar să accepţi pentru a putea instala în continuare.

Selectează opţiunea **Unpartitioned space** şi apasă **Enter**. Sistemul va partiţiona harddiskul pentru a putea fi formatat. Selectează una din opţiunile de formatare şi apoi apasă **Enter**.

Pentru majoritatea utilizatorilor cea mai comună alegere este FAT. Dacă eşti obişnuit cu sistemele de operare poţi alege oricare opţiune. Dacă alegi NTFS reţine că alte sisteme de operare nu vor putea accesa fişierele create pe această partiţie.

Pentru a confirma formatarea hard-diskului apasă **Enter**.

Setup-ul va formata hard-diskul şi îl va verifica de erori. Acest proces poate dura în funcţie de mărimea hard-diskului. Odată terminată formatarea, Setup-ul va continua să copieze fisierele lui pe hard-disk. Acest lucru poate dura în functie de viteza sistemului tău.

Setup va restarta calculatorul după numărătoarea de 15 secunde (sau la apăsarea tastei Enter).

În timpul restartării scoate cd-ul cu Windows XP din cd-rom. Cd-ul trebuie înlăturat pentru a forţa sistemul să booteze de pe hard-disk.

Sistemul va boota de pe hard-disk şi va continua instalarea. După ce bootează de pe harddisk trebuie introdus din nou cd-ul cu Windows XP.

Acum se va încărca şi configura sistemul de operare. În tot acest timp, 5 pătrate mici, verzi vor pulsa secvențial în colțul din dreapta jos. Aceasta indică faptul că sistemul este activ și că instalează fişiere şi setări. Dacă se opreşte pentru o perioadă îndelungată restartează calculatorul.

O fereastră cu opţiuni legate de regiunea şi limbajul folosit va apărea (**Region and Language Options**). Configurează optiunile disponibile pentru tara ta și dă clic pe **Next** pentru a continua. Aceste opţiuni pot fi configurate şi mai târziu după ce instalarea s-a terminat.

În fereastra **Personalize your software** dă clic în fiecare căsuţă pentru a scrie numele tău şi al organizaţiei/companiei tale (dacă e cazul) apoi dă clic pe **Next**.

În fereastra **Your product key** scrie numărul serial pe care îl ai pe carcasa cd-ului cu Windows XP, apoi dă clic pe **Next**. Dacă nu funcţionează nu te îngrijora, scrie-l din nou. E uşor să greşeşti literele şi numerele din acea serie.

În fereastra **What's your computers name?** dă-i un nume calculatorului tău şi apoi dă clic pe **Next**.

### œ

*În cazul în care creezi o reţea locală din 2 sau mai multe calculatoare, numele fiecărui calculator trebuie să fie diferit.*

La fereastra **Modem dialing information** completează detaliile necesare şi apoi dă clic pe **Next**. Această fereastră va apărea numai dacă ai un modem instalat în calculator.

În fereastra **Time and Date** verifică dacă ora şi data curentă sunt în regulă şi apoi dă clic pe **Next**. Şi acestea pot fi setate mai târziu după ce instalare este completă.

În fereastra **Network Information** selectează opţiunea **Typical Settings** şi dă clic pe **Next**. Şi aceste setări pot fi făcute sau personalizate mai târziu, după terminarea instalarii.

Sistemul va termina instalare şi se va restarta automat. Încă o dată, scoate cd-ul pentru a permite sistemului să booteze de pe hard-disk. Sistemul de operare va porni pentru prima oară şi va începe să se configureze. Logo-ul Windows XP va apărea în câteva secunde de la bootare. Sistemul va încerca să configureze software-ul în funcție de configurația hardware.

La ecranul **Welcome to Microsoft Windos** dă clic pe **Next**. Cd-ul cu Windows XP va fi cerut şi va trebui introdus în cd-rom pentru a se continua instalarea.

În fereastra **Setup the Internet** urmează instrucţiunile şi dă clic pe **Next**. Configurează conexiunea la Internet.

La fereastra **Ready to activate Windows** selectează opţiunea **No, remind me every few days** şi apoi dă clic pe **Next**. Vei avea 30 de zile la dispoziţie să testezi Windows XP, timp în care îl poți activa.

La fereastra **Internet Acces,** dă clic pe **No, not at this time** şi apoi dă clic pe **Next**. Aceasta poate fi configurată după terminarea instalării.

În ecranul **User Names** scrie numele tău în prima căsuţă, urmată de numele celorlalţi utilizatori ai calculatorului în căsuţele următoare. Acest lucru permite fiecărei persoane din listă să aibă un cont separat care îşi va aminti setările şi preferinţele personale.

Windows este acum instalat. Dă clic pe numele tău pentru a continua.

# **Driverele**

Driverele sunt responsabile de buna funcționare a componentelor hard și oferă interfața dintre acestea şi sistemul de operare.

Unele componente au driverele încorporate în BIOS. De regulă aici sunt incluse doar componentele de bază. Alte componente hard pot avea driverele incluse în sistemul de operare. Pentru restul fie le primeşti pe disketa sau pe CD la achiziţionarea componentelor, fie le găsești pe Internet, pe site-ul producătorului sau pe site-uri care conțin baze de date cu majoritatea driverelor.

Sunt softuri specializate care te ajută să gestionezi driverele componentelor tale. Dacă eşti conectat la Internet softul îţi va spune dacă este o versiune mai nouă pentru driverele tale, îţi va da un link de unde să downloadezi noua versiune, te va ajuta să faci o copie de siguranță a acestora, copie pe care să o poți restaura în cazul în care ai fost nevoit să o iei de la zero cu instalarea sistemului de operare.

### œ

*În cazul în care o componenta hard nu funcţionează cum trebuie, driverul poate fi cel care cauzează problema.*

Pentru a afla informații și a configura componentele hard și driverele instalate folosește utilitarul **Device Manager**.

### Pentru a accesa **Device Manager**

- Deschide **Control Panel**
- Intră în sectiunea **System**
- Selectează din partea de sus a ferestrei **tabul Hardware**
- Dă clic pe **Device Manager**

O altă variantă de a ajunge la **Device Manager**

- Dă clic dreapta pe **My Computer**
- Selectează din partea de sus a ferestrei **tabul Hardware**
- Dă clic pe **Device Manager**

Odată instalate şi configurate softurile de sistem, calculatorul tău este apt pentru a fi folosit.

În urmatoarea etapă îţi vom prezenta câteva informaţii care te vor ajuta să foloseşti eficient tastatura şi mausul, şi să te descurci cu funcţiile, facilităţile, aplicaţiile şi utilitarele pe care ţi le pun la dispoziţie Sistemul de Operare Windows. E adevărat că avem de-a face cu un sistem complex şi nu vom putea să-i cunoaştem toate secretele, dar cred că sunt unele lucruri vitale pe care trebuie să ni le însuşim.

**P** 

*Fără cunoaşterea acestora utilizarea PC-ului este imposibilă, greoaie sau ne dă nenumărate bătăi de cap.*

# ≈ **Cunoaşte-ţi tastatura şi mausul**

Primul lucru pe care te invităm să-l faci acum este să faci cunoştinţă cu principalele dispozitive prin intermediul cărora interacţionezi cu calculatorul: tastatura şi mausul.

Când ne-am hotărât să strângem în această ecarte cât mai multe idei utile despre folosirea unui PC am fost surprinşi să constatăm câte lucruri nu cunoaştem despre tastatură şi maus. Din această cauză am considerat că este neapărat nevoie să acordăm o mare atenţie acestor două dispozitive. De utilizarea lor corecta depinde eficienţa noastră în lucrul cu calculatorul. Aşa că, haide să vorbim despre fiecare pe rând.

# **Tastatura**

Pe toate tastaturile vei găsi:

- tastele cu literele alfabetului,
- taste cu cifre,
- taste cu semne de punctuatie.
- tastele care permit deplasarea pe ecran,
- taste cu funcții speciale.

Unele tastaturi au un bloc cu taste numerice deosebit de utile în cazul în care ai de lucrat foarte mult cu cifre, iar modelele mai noi sunt prevăzute cu taste care activează anumite programe precum browserul, clientul de email, playerul media, My Computer sau permit închiderea/deschiderea calculatorului.

## ∴ **Tastele cu funcţii speciale**

- **Enter**: este folosită în mai multe împrejurări. Rolul ei poate fi îndeplinit şi de clicul mausului. În editoarele de text are rolul de a muta cursorul mai jos cu o linie.
- **Spacebar** (spatiu): este folosit pentru a introduce un spatiu gol într-un sir de caractere. Câteodata poate înlocui clicul mausului.
- **Backspace**: şterge caracterul aflat în stânga cursorului, mutându-l şi pe aceasta în aceeaşi direcţie.
- **Alt**: în marea majoritate a programelor apăsarea tastei Alt determină poziţionarea cursorului pe bara de meniuri. În rest, tasta ALT nu are niciun efect atunci când este apăsată. Efectul se obţine prin apăsarea concumitentă cu o altă tastă, efectul produs fiind diferit în funcţie de programul care rulează în acel moment.
- **Ctrl**: nu produce niciun efect atunci când este apăsat singur, ci doar în momentul în care se asociază cu altă tastă, rezultatul fiind diferit în functie de softul care rulează în acel moment.
- **Shift**: tastă folosită în combinații cu caracterele alfabetice, afișează literele mari (sau, dacă este activă tasta Caps Lock, afişeaza literele mici). Folosită împreună cu tastele cu cifre sau simboluri (tastele cu caractere pe 2 rânduri) va avea ca efect afişarea caracterului aflat în partea superioară a tastei. Poate fi folosit şi în asociere cu tasta Alt sau Ctrl pentru a schimba efectul unei alte taste.
- **Tasta Windows**: activează meniul Start. În combinație cu alte taste formează scurtături.
- **Caps Lock**: atunci când este activat literele vor apărea în format mare de tipar. Numerele, semnele de punctuație și alte simboluri nu sunt afectate de această functie.
- **Tab**: este folosit pentru mutarea cursorului într-o poziție prestabilită, folosit de cele mai multe ori în editoare de text. În cazul ferestrelor de dialog asigură mutarea pe următoarea componentă (buton, căsuţă, etc).
- **Escape**: este folosit pentru a anula operaţiunea care se desfăşoara în acel moment. Poate fi folosit de asemenea pentru a închide anumite căsuțe de dialog.
- **Tastele funcţii** (F1 F12): Unele dintre acestea au devenit standardul pentru anumite funcţii, în timp ce altele pot fi configurate de către utilizator. Multe programe extind utilitatea tastelor funcţionale folosindu-le în combinaţii. Cele mai comune combinații sunt Shift, Alt sau Ctrl + tasta funcțională. Aceste combinații sunt scurtături către diferite funcții pe care le oferă programul respectiv.
- **Tastele săgeată**: Sunt folosite pentru mişcarea cursorului pe ecran. Săgeata sus/jos deplasează cursorul cu o linie mai sus/jos, iar săgeata stânga/dreapta mută cursorul cu un caracter la stânga/dreapta.
- **End**: efectul apăsării acestei taste este trimiterea cursorului la sfîrşitul liniei curente.
- **Home**: efectul apăsării acestei taste este mutarea cursorului la începutul liniei curente.
- **Page Down**: tasta de navigare care are ca efect coborârea la baza paginii curente, aceasta se poate face coborând câte o pagină cuprinsă de ecran, sau direct, în functie de mărimea paginii.
- **Page Up**: tastă de navigare care are ca efect urcarea în partea superioară a paginii curente, aceasta se face urcând câte o pagină cuprinsă de ecran, sau direct, în funcţie de mărimea paginii.
- **Delete**: şterge un caracter aflat în dreapta cursorului, mutându-l şi pe acesta în acea directie.
- **Insert**: este o tastă cu efect de întrerupător. Într-o stare permite retipărirea unor noi caractere peste cele aflate deja acolo iar în cealaltă stare permite inserarea de caractere între caracterele aflate deja acolo. Unele programe au un indicator care arată care este efectul curent (în general afişând în bara de stare INS dacă este în starea de inserare sau OVR dacă este în starea de tipărire peste conținutul deja existent), însă nu toate sunt aşa de prietenoase.
- **Pause**: tastă folosită mai puțin în Windows, în alte programe are ca efect oprirea temporară, controlată, a procesului care rulează în acel moment. Se poate folosi atunci când o serie de informaţii se derulează prea repede pentru a putea fi citite.
- **Print Scren**: este o tastă care are o utilitate mai mare în DOS decât în Windows. În DOS, imediat după apăsarea acestei taste, imprimanta va tipări ce este afişat pe ecran în acel moment. În Windows are ca efect salvarea în Clipboard a unui instantaneu al ecranului în momentul apăsării tastei, salvare care poate fi prelucrată cu ajutorul unor programe de grafică.
- **Scroll Lock**: tastă a cărei aplicabilitate este mai mare în DOS, efectul apăsării ei fiind dezactivarea curgerii rapide a informațiilor, această funcție permițând citirea sau printarea informaţiilor.
- **Tastele numerice** (cele aflate în bloc separat, nu cele de lângă tastele alfabetice): când sunt activate, acestea se folosesc pentru a adăuga numere în mod asemănător calculatorului de buzunar, când nu sunt activate pot fi folosite ca taste de navigare (sus, jos, stânga, dreapta).
- **Num Lock**: este întrerupătorul care activează şi dezactivează tastele numerice.
- **Tasta -** (minus): când tastele numerice sunt activate, el va efectua o scădere a numerelor introduse, dacă tastele numerice nu sunt activate el va fi în contextul folosit o linie despărţitoare (cratimă).
- **Tasta +** (plus): atunci când tastele numerice sunt activate va avea ca efect adunarea a numerelor introduse, iar când tastele numerice nu sunt activate va avea ca efect afişarea simbolului +.
- **Tasta /** (slash): tasta care are ca efect împărţirea numerelor introduse atunci când tastele numerice sunt activate, în celelalte cazuri efectul este afişarea simbolului /.
- **Tasta** \* (asterisc): are ca efect înmultirea numerelor tastate atunci când tastele numerice sunt activate, în caz contrar efectul va fi afişarea simbolului \*.

# ∴ **Shortcuturile**

Shortcuturile sau scurtăturile sunt combinaţii de taste apăsate pentru a porni diferite aplicaţii, programe sau pentru a selecta anumite opţiuni. Acestea sunt utile deoarece nu va mai trebui să duci mâna la maus, şi să-l pozitionezi acolo unde trebuie pentru a porni aceste acţiuni.

Pe de altă parte te feresc de afecţiuni precum sindromul Tunelului Carpal din cauza folosirii intensive a mausului.

## **Shortcuturile cu tasta Windows (se găseşte între tastele Crtl şi Alt)**

- WINDOWS LOGO+F Deschide fereastra de căutare a fișierelor și folderelor
- WINDOWS LOGO+L Log off Windows
- WINDOWS LOGO+M Minimizează tot
- WINDOWS+Shift+M Restaurează ferestrele dinainte de minimizare
- WINDOWS LOGO+P Lansează Print Manager
- WINDOWS LOGO+R Deschide fereastra de dialog Run
- WINDOWS LOGO+D Minimizează toate ferestrele
- WINDOWS LOGO+E Deschide Windows Explorer
- WINDOWS LOGO+Break Activează fereastra de dialog Systems Properties

### **Shortcuturile cu tastele funcţionale**

- F1 Deschide Help-ul.
- F2 Redenumeşte un fişier sau un folder selectat
- F3 Găseşte fişiere
- F5 Reîncarcă pagina curentă
- F10 Activează meniul bară sus

### **Shortcuturile cu tastele Ctrl şi Alt**

• CTRL+A - Selectează toate elementele din pagina curentă

- CTRL+C Copiază selecţia în Clipboard
- CTRL+F Caută
- CTRL+F2 Print Preview.
- CTRL+F4 Închide un program
- CTRL+X Taie (Cut).
- CTRL+V Depune conţinutul din Clipboard într-o locaţie.
- CTRL+Z Restaurează penultima actiune.
- CTRL+Y Restaurează ultima acțiune.
- CTRL+S Salvează pagina curentă.
- CTRL+N Deschide o nouă pagină.
- CTRL+P Tipăreşte pagina curentă.
- CTRL+W Închide fereastra curentă.
- CTRL+O Deschide un document.
- CTRL+Esc Deschide Start Menu.
- CTRL+Home Mută cursorul la începutul documentului.
- CTRL+End Mută cursorul la sfârşitul documentului.
- CTRL+S Salvează.
- CTRL+O Deschide fereastra de dialog Open din meniul File.

### **Shortcuturi folositoare în editoarele de text**

- CTRL+B Îngroaşă caracterele.
- CTRL+I Înclină caracterele.
- CTRL+U Subliniază caracterele.
- CTRL+N Deschide un nou fişier.
- CTRL+L Aliniază textul către stânga.
- CTRL+R Aliniază textul către dreapta.
- CTRL+E Aliniază textul pe centru.
- CTRL+J Aliniază textul pentru a se încadra perfect în pagină.
- CTRL+SĂGEATĂ STÂNGA Sare la sfârşitul cuvântului anterior.
- CTRL+SĂGEATĂ DREAPTA Sare la începutul cuvântului următor.
- CTRL+HOME Sare la începutul documentului.
- CTRL+END Sare la sfârşitul documentului.
- ALT Activează bara de meniu.
- ALT+BACKSPACE Restaurează penultima acţiune.
- ALT+HOME Se duce la pagina de start.
- ALT+SĂGEATA DREAPTA Se duce la pagina următoare.
- ALT+SĂGEATĂ STÂNGA sau BACKSPACE Se duce la pagina anterioară.
- ALT+SĂGEATĂ JOS Deschide un meniu.
- ALT+F4 Închide programul.
- ALT+SPACE Afişează meniul sistemului pentru fereastra curentă
- ALT+TAB Face trecerea de la o fereastră la alta.

# **Shortcuturi cu tasta Shift**

- SHIFT apăsat după ce ai introdus un CD Sare peste Auto-Run
- SHIFT+F10 Echivalentul clicului dreapta
- SHIFT+DELETE Şterge imediat fără a mai trimite în Recycle Bin
- SHIFT+Tab Sare în taburi de la dreapta la stânga.

# **Shortcuturile cu săgeţi**

Săgeţile te ajută să te deplasezi într-un document sau pagină web.

- CTRL+SĂGEATĂ STÂNGA Sare la sfârşitul cuvântului anterior
- CTRL+SĂGEATĂ DREAPTA Sare la începutul cuvântului următor
- SHIFT+CTRL+SĂGEATĂ DREAPTA Selectează cuvântul în întregime

# **Alte shortcuturi**

- CTRL+ALT+DEL Deschide Windows Task Manager.
- TAB Sare de la o zonă la alta.
- HOME Sare la începutul liniei
- END Sare la sfârşitul liniei
- PAGE UP Sare mai sus cu o pagină
- PAGE DOWN Sare mai jos cu o pagină
- ESC Anulează.
- Apăsarea tastei ENTER În loc de dublu clic.
- CTRL+SĂGEATĂ STÂNGA sau DREAPTA Mută cursorul la începutul sau sfârşitul cuvântului.

Sper să găseşti utile aceste scurtături şi în timp să te obişnuişti să le foloseşti cât mai des atât pentru a economisi timp cât şi pentru a avea grijă de sănătatea mâinilor tale.

## ∴ **Cum poţi insera caractere speciale oriunde şi oricând?**

Scrii ceva şi ai nevoie de un caracter special iar acesta nu apare pe tastatură. Poate e vorba de un semn al exclamării răsturnat sau semnul întrebării folosit în Spania, sau vreun cuvânt accentuat folosit în Franţa, vreun cuvând cu umlaut poate de prin Germania ... Cum faci acel caracter să apară?

Sunt câteva căi, dar una care poate fi folosită indiferent de aplicația pe care o folosesti este folosirea utilitarului Character Map. Dă clic pe **Start**, apoi pe **Run**, **tastează charmap** şi apoi apasă **Enter**. Sau accesează **Start**, **All Programs**, **Accessories**, **System Tools**, **Character Map**.

Se va deschide o mică fereastră în care vei vedea caracterele disponibile fontului selectat. Dă clic pe caracter pentru a-l vedea mărit. Dă dublu clic pe caracter pentru a-l copia în Clipboard.

Dacă vrei să copiezi mai multe caractere, dă pe rând dublu clic pe ele şi selectează-le, apoi dă clic pe **butonul Copy** din dreptul căsuţei în care apar caracterele pe care doreşti să le copiezi (**Character to copy**)

Pentru a insera caracterul sau caracterele copiate în Clipboard, deschide documentul unde vrei să inserezi şi apoi selectează **Paste** din meniul **Edit** ( sau **CTRL+ V**)**.**

# $\mathsf{O}\phantom{0}$

*Atenţie nu toate programele pot afişa caracterele speciale.*

Unele aplicaţii îţi permit să tragi cu mausul caracterul selectat din utilitar direct în locul dorit al documentului deschis.

Fiecare caracter are asociat un cod Unicode. Dacă îl cunoști îl poți insera în document fără să mai apelezi la utilitarul Character Map. Pentru aceasta poziţionează cursorul în locul dorit din documentul deschis, asigură-te că NumLock este activ (dacă nu este aprins ledul apasă tasta Num Lock). După aceea ţine apasată tasta ALT în timp ce tastezi combinaţia de cifre cu ajutorul tastelor numerice.

Poţi selecta modul de vizualizare avansat, caz în care vor fi afişate următoarele liste cu

opţiuni: setul de caractere: Unicode, Dos sau Windows; modul de grupare: toate sau pe subcategorii (exemple: semne matematice, punctuație, monede, etc). Tot de aici poți introduce un cod unicode pentru a vedea caracterul căruia îi este asociat sau poti efectua operaţiunea de căutare.

### œ

*Poţi să foloseşti Private Character Editor pentru a-ţi crea propriile caractere. Pentru a deschide acest editor dă clic pe Start, Run şi tasteaza eudcedit în caseta Open.*

## ∴ **Diacriticele (ş ţ î â ă)**

Pentru a putea scrie şi citi diacriticele:

Intră în **Control Panel** la **Regional and Language Options**. Alege din fereastra nou deschisă **Languages** şi apoi **Details**. Dă clic pe butonul **Add** şi alege din listă **Input Language**, **Romanian.** Dă clic pe **OK** pentru a închide fereastra, apoi pe **Apply** pentru a aplica modificarea.

Vei observa în casuţa **Installed services**, că sub English a apărul şi Romanian (iar în bara de Start a apărut o nouă iconiţă în care scrie EN, dă clic pe ea şi poţi schimba în RO pentru a putea scrie cu diacritice).

Pentru a folosi diacriticile tastează:

- ; pentru **ş**
- **Shift+**; pentru **Ş**
- **'** pentru **ţ**
- **Shift+'** pentru **Ţ**
- **[** pentru **ă**
- **Shift+[** pentru **Ă**
- **]** pentru **î**
- **Shift+]** pentru **Î**
- **\** pentru **â**
- **Shift+** $\phi$  pentru  $\hat{A}$

Pe lângă cele 5 taste mai sunt şi altele care îşi vor schimba locul atunci când este setată

activă limba Română.

- ` devine **]**
- **Shift**  $+$  **`** devine  $\blacksquare$
- $\bullet$  **Shift**  $+2$  devine **"**
- **Shift +4** devine **¤**
- **Shift +6** devine **&**
- **Shift**  $+7$  devine  $/$
- **Shift +8** devine **(**
- **Shift +9** devine **)**
- $Shift +0$  devine  $=$
- **-** devine **+**
- $\bullet$  **Shift**  $+$  **-** devine **?**
- **=** devine **'**
- **Shift**  $+$  **=** devine  $*$
- **Shift +,** devine **;**
- **Shift +.** devine **:**
- **/** devine **-**
- **Shift**  $+$ / $\text{devine}$
- **Y, z** devin **Z, z**
- **Z, z** devin **Y, y**

# Ø

*Combinaţia de taste Alt+Shift face schimbul între limbile Română şi Engleză.*

Prin urmare oricând vrei să treci de la Engleză la Română sau invers apasă **Alt+Shift**. Dacă nu iţi place combinţtia Alt+Shift poţi să o modifici din **Control Panel** la **Regional and Language Options, tabul Languages, butonul Details**. Dă clic pe **Key Settings** şi apoi pe **Change Key Sequence**. Alege combinaţia dorită şi apoi dă clic pe **butonul OK**. Dă clic pe **OK** pentru a închide fereastra de dialog **Advanced**, apoi **OK**, **Apply** şi iar **OK**.

# ∴ **Personalizarea tastaturii**

Secţiunea **Keyboard** din **Control Panel** te ajută să setezi câteva opţiuni după preferinţe.

- **Repeat delay** îţi permite să setezi cât timp se scurge până când un caracter apăsat începe să se repete dacă tasta este ţinută apăsată.
- **Repeat rate** te lasă să setezi viteza la care să se repete afişarea unui caracter în momentul în care tasta este ţinută apăsată.

Pentru a testa setările făcute dă clic cu mausul în căsuta text și tine mai mult timp apăsată o tastă.

Tot de aici poţi seta dacă şi cât de repede să pâlpâie cursorul.

# **Învaţă să foloseşti mausul**

Mausul este contactul nostru direct cu lumea calculatoarelor. Clicurile şi mişcarea acestuia ne permit să selectăm tot ce se află pe monitor. Nu durează prea mult timp până când clicurile devin o a doua natură a noastră.

# ∴ **Folosirea corectă**

Mai întâi, pune podul palmei pe masă înaintea mausului.

Pune mâna pe maus şi ţine-l dintr-o parte cu degetul mare iar din cealaltă parte cu degetul mic.

Foloseşte degetul arătător, mijlociu şi inelar pentru a apăsa pe butoane. Mişcă mâna pentru a mişca şi cursorul pe ecran.

# ∴ **Funcţiile de bază**

### **Clic**

Clicul înseamnă apăsarea şi eliberarea butonului din stânga al mausului. Poziţionează mausul unde doreşti să dai clic, ţine-l nemişcat acolo şi apasă butonul din stânga al mausului. Cu cât apeşi mai uşor cu atât selectarea se va face mai corect.

### **Dublul clic**

Dublul clic este apăsarea dublă, în succesiune rapidă a butonului din stânga. Nu ridica degetul de pe buton când dai dublu clic. La fel ca şi în procedura precedentă, mausul trebuie să stea nemișcat atunci când dai dublu clic. Nu te necăji dacă nu-ți reușește din prima, la nimeni nu reuşeşte din prima.

### **Clic dreapta**

Clic dreapta înseamnă apăsarea şi eliberarea butonului din dreapta al mausului.

# Ø

*În majoritatea cazurilor clic dreapta activează meniul contextual.*

### **Derularea (scroll)**

În cazul în care mausul este prevăzut cu o rotiţă poţi derula în fereastra activa prin simpla rotire a acesteia. Unele rotițe de scroll pot fi apăsate. Astfel, prin apăsarea rotiței poți activa derularea în fereastră prin simpla mişcare a mausului fără a mai fi nevoit să mişti rotiţa.

### **Trage şi dă drumul (Drag & Drop)**

Este procedura prin care apuci un obiect (selectezi un text, un fişier, o poză sau orice altceva) și îi dai drumul într-o nouă locatie.

Pentru a trage şi a da drumul dă clic pe butonul din stânga al mausului pe elementul pe care vrei să îl muţi. Tine butonul apăsat şi mişcă mausul până la noua locaţie. Odată ajuns deasupra zonei respective eliberează butonul mausului, iar elementul va cădea în noua locatie.

### **Mausul peste (Mouse over)**

Poziționând cursorul mausului peste anumite obiecte, fără a da clic pe ele, poți afla mai multe informaţii despre acestea. Informaţiile sunt afişate fie în imediata vecinătate a cursorului fie, acolo unde este posibil, în bara de stare a ferestrei active.

# ∴ **Ce este meniul contextual şi la ce îţi foloseşte?**

Pe scurt acesta te ajută să faci mai mult în timp mai puțin. De cele mai multe ori dând clic dreapta pe un obiect sau pe o anumită zonă a ecranului se afişează un meniu care conţine o listă cu opţiuni referitoare la obiectul/zona pe care s-a dat clic. În acest fel cu doar un clic de maus ai acces la o multitudine de comenzi.

E vital să te obişnuieşti să foloşesti acest meniu. Te poate duce în cel mai scurt timp la comanda sau opţiunea dorită. Nu ştii unde există şi unde nu există meniuri contextuale? Nu-i nimic, dă clic dreapta şi vei afla. Nu uita, clic dreapta nu poate face niciun rău. Încearcă! Pune mausul pe bara de sarcini şi dă clic dreapta să vezi ce îţi apare. Vezi şi pe butonul Start, sau pe Desktop.

Iată câteva exemple de utilizări ale meniului contextual:

Modificarea proprietăţilor unui obiect prin selectarea **Properties**, opţiune aflată de obicei la baza meniului contextual. Aproape orice element din Windows are asociate proprietăţi ce pot fi personalizate de utilizator.

Redenumirea, copierea, tăierea, lipirea (**Copy**, **Cut**, **Paste**), ştergerea (**Delete**), adăugarea/extragerea într-o/dintr-o arhivă, scanarea toate se regăsesc în general în meniurile contextuale.

O altă facilitate foarte utilă aflată în meniurile contextuale este **Send To**. Cu doar un clic dreapta şi accesarea secţiunii Send To din meniul contextual poţi copia (trimite) obiectul selectat (pe care ai dat clic dreapta) în anumite locatii prestabilite. De exemplu: poti copia obiectul în folderul My Documents, pe floppy sau pe CD, îl poţi ataşa la email, îi poţi crea un shortcut pe Desktop. Şi aceasta nu e tot! Secţiunea Send To poate fi personalizată. Poţi include aici o variatate de foldere sau, poate imprimanta.

Cum? Să presupunem că în folderul nostru cu documente am creat un nou folder special, Arhiva, unde vom adăuga fişiere deosebit de importante pe care dorim să le arhivăm des.

• creăm folderul Arhiva
- îi creăm un shortcut pe Desktop (dăm clic dreapta pe folder, selectăm din meniul contextual Send to, apoi Desktop)
- mutăm shortcutul proaspăt creat de pe Desktop în folderul Send To din Windows.

Locația acestuia poate fi:

- C:\Windows\Send to
- C:\Documents and Settings\[nume utilizator]\Send To (în cazul Windows XP)

Acest Folder este setat de obicei ascuns. În cazul în care nu-l vezi în locația indicată va trebui mai întâi să setezi din **Windows Explorer**, **Tools**, **Folder Options** afişarea fişierelor ascunse.

# $\infty$

*Nu include foldere în Send To, ci doar shortcutul către acestea.*

# ል

Dacă folosirea secțiunii Send To îți va fi foarte la îndemână și vei adăuga frecvent noi locații în *Send To iată 2 trucuri care te vor ajuta să fii mai eficient.*

- Crează un shortcut în secțiunea Send To chiar pentru folderul Send to. Ori de câte ori vei dori să incluzi un nou folder în Send to nu trebuie decât să dai clic dreapta pe acel folder, să accesezi *secţiunea Send To din meniul contextual şi apoi din nou Send To. Vei vedea că la urmatorul clic dreapta, în Send To va fi inclus noul folder. Simplu, nu?*

*- Organizează-ţi în categorii conţinutul secţiunii Send To. Nu trebuie decât să accesezi folderul Send To şi să creezi subfoldere pentru categoriile dorite iar apoi să muţi fişierele shortcut în subfolderul corespunzător.*

#### œ

*Poţi înlocui clic dreapta cu Shift+F10 pentru accesarea meniului contextual.*

### ∴ **Forma cursorului**

Cursorul mausului îşi schimbă forma, modalitate prin care îţi furnizează informaţii deosebit de utile. De exemplu dacă se transforma într-o mânuţă înseamnă ca poţi da clic în acea zona, dacă se transforma într-o bară verticală înseamnă că poţi introduce text în acel loc. Pentru a afla mai multe informaţii despre semnificaţia diverselor forme ale cursorului dă clic pe butonul **Start**, **Control Panel** şi apoi selectează **Mouse**, **tabul Pointers**.

### ∴ **Personalizarea mausului**

Secţiunea **Mouse** din **Control Panel** te ajută să îţi configurezi mausul după propriile preferinţe. De aici ai posibilitatea de a configura butoanele (utilă pentru cei stângaci), de a seta viteza dublului clic, de a activa/dezactiva funcția ClickLock (care îți permite să selectezi textul fără a fi nevoit să ţii butonul mausului apăsat pe durata selectării. E suficient să dai o dată clic după care poţi mişca mausul pentru a face selecţia iar la final dai din nou un clic), de a seta diverse opţiuni pentru cursor şi rotiţa de scroll.

Tot din această locaţie poţi personaliza cursorul mausului. Poţi alege o altă combinaţie de cursoare sau poţi adăuga noi imagini pentru cursor. Acestea sunt fişiere cu extensia .ani (dacă imaginile sunt animate) sau .cur (pentru cele statice). Imaginile noi le poţi lua de pe Internet.

# $\infty$

*Mare atenţie la viruşi. Siguranţa este mai importantă decât cosmetizarea cursorului!*

Copyright © VirtualInfo. Toate drepturile rezervate. [www.virtualinfo.ro](http://www.virtualinfo.ro/)

# ≈ **Logarea, delogarea şi contul utilizatorului**

Dicţionarele limbii române nu includ primele 2 cuvinte, dar suntem siguri că marea majoritate a utilizatorilor PC le folosesc. Auzim frecvent m-am logat, m-am delogat. Deşi nu e corect din punct de vedere al limbii noastre vom continua să folosim tot aceşti termeni în cele ce urmează fiindcă nu am găsit alţii mai buni.

**Logarea (Logon, Login),** înseamnă începerea unei sesiuni de lucru. Este procesul accesării unui sistem PC. Dacă accesul este restricţionat logarea necesită introducerea unui nume de utilizator şi, după caz, şi a unei parole.

**Delogarea (Logout)** este procesul invers logării. El presupune încheierea unei sesiuni de lucru. Delogarea nu înseamnă şi închiderea calculatorului.

**Switch user** – permite ieşirea dintr-un cont de utilizator şi intrarea în altul fără a se înceta sesiunea de lucru deschisă de primul utilizator.

Dacă foloseşti sistemul de operare Windows Xp, la finalul procesului de bootare a calculatorului pe ecran apare fereastra de Bun venit în care sunt afişate conturile de utilizator create. Pentru a te loga nu trebuie decât să dai clic pe numele de utilizator şi să introduci parola, dacă este necesar. În cazul în care nu ai cont şi calculatorul permite accesul vizitatorilor (Guest) poti să te loghezi și ca vizitator.

În cazul în care nu există fereastră de bun venit va trebui să introduci numele şi parola (în caz ca e setată) într-o mică fereastră de dialog.

### **Conturile utilizatorilor**

- au un nume de utilizator, care este unic în cadrul aceluiaşi PC
- au asociate anumite drepturi şi permisiuni
- pot avea setată parolă de acces

La instalarea Sistemului de Operare este creat automat un cont de utilizator cu drepturi de administrare.

Copyright © VirtualInfo. Toate drepturile rezervate. [www.virtualinfo.ro](http://www.virtualinfo.ro/)

Oricând însă se pot crea mai multe conturi de utilizator astfel încât fiecare persoană care are drept de a folosi PC-ul să îşi poată face unele setări personalizate dar şi pentru a-şi păstra confidenţialitatea asupra propriilor fişiere.

Există 2 tipuri de conturi: cu drept de administrator sau cu drepturi limitate. În unele cazuri se poate permite şi vizitatorilor, utilizatorilor fără cont, accesul la calculator. În orice moment trebuie să existe cel puţin un cont de administrator.

Dacă eşti administrator poţi:

- crea noi conturi,
- poti face modificări în fisierele de sistem,
- poţi face modificări în setările sistemului,
- poți citi fișierele care aparțin altor conturi,
- poţi instala sau dezinstala componente hardware
- poţi schimba parolele celorlalte conturi
- poţi să schimbi propria parolă
- poţi instala orice program
- poti să salvezi documente
- poţi să foloseşti programele instalate

Dacă ai un cont standard, sau limitat poţi:

- să îţi schimbi sau să îţi inlaturi parola contului tău
- poţi să instalezi unele programe
- poţi să salvezi documente
- poți să folosești programele instalate

Dacă esti doar un vizitator (Guest) poți doar:

- să salvezi documente
- să lansezi unele programe instalate

Fiecărui user i se crează automat şi un set de foldere destinate stocării documentelor şi setărilor contului. În Windows XP acestea pot fi accesate folosind My Computer în: C:\Documents and Settings\.

### **Câteva idei:**

- dacă sunt mai multe persoane care utilizează un calculator e indicat să se creeze mai multe conturi astfel încât fiecare să se poată loga în propriul cont, să aibă propria structură de foldere pentru documente, poze şi muzică, să-şi poată proteja prin parolă accesul la fişierele sale, să îşi facă propriile setări la Desktop, Bara de Sarcini, Meniul de start, să aibă propria listă de Favorite etc.
- poţi de asemenea să îţi crezi 2 conturi de utilizator în cazul în care foloseşti calculatorul în mai multe scopuri. De exemplu: un cont Personal şi un cont Birou. În acest fel poţi să îţi setezi diferit configuraţiile PC-ului în funcţie de necesităţile personale, respectiv ale muncii pe care o prestezi.
- chiar dacă eşti unicul utilizator al PC-ului e bine să îţi protejezi contul cu o parolă. În acest fel vei avea o siguranţă în plus, mai ales atunci când te conectezi la Internet şi eşti expus diverselor pericole. Impedimentul este că la fiecare logare trebuie să tastezi parola.
- e indicat ca atunci când stai foarte mult conectat la Internet să foloseşti un cont cu drepturi limitate. În acest fel viruşii nu pot exploata diversele drepturi pe care le are un administrator. Atenţie însă! Sunt unele programe care nu pot fi instalate decât dacă eşti logat ca administrator în timp ce altele nu merg deloc decât dacă eşti logat ca administrator. În acest al doilea caz poţi selecta programul în cauză din listă de programe din meniul **Start**, după care dai clic dreapta şi optezi pentru **Run as**. Din fereastra de dialog nou aparută poţi selecta utilizatorul cu drept de administrare.

Crearea de conturi noi, ştergerea conturilor, activarea/dezactivarea contului Guest, schimbarea imaginii asociate şi a parolei se pot face din secţiunea **User Accounts** din **Control Panel**. Tot de aici se poate seta dacă să se afişeze sau nu fereastra de Bun venit în Windows XP.

### **Cum să treci peste logare**

Dacă eşti singura persoană care foloseşte calculatorul şi la fiecare restart trebuie să te loghezi, iată ce trebuie să faci pentru a scăpa de acest pas.

Dă clic pe **Start** şi alege **Run**, în câmpul liber de acolo scrie: **control userpasswords2** şi dă clic pe **OK**.

Din fereastra nou deschisă debifează căsuţa din dreptul opţiunii **Users must enter a**

### **username and password to use this computer** apoi **Apply** şi **Ok**.

Vei fi nevoit să introduci parola contului Administrator, scrie-o şi apoi dă clic pe ok. Data viitoare când vei porni calculatorul nu va mai trebui să introduci username şi parola.

Copyright © VirtualInfo. Toate drepturile rezervate. [www.virtualinfo.ro](http://www.virtualinfo.ro/)

# ≈ **Afişarea pe ecran**

Te aşteaptă multe ore de lucru la PC cu ochii aţintiţi pe ecran. Pentru a transforma utilizarea PC-ului într-o experienţă plăcută şi cât mai puţin obositoare pentru ochi ai la dispoziție mai multe opțiuni care te vor ajuta să setezi felul în care se face afișarea pe ecran.

Eşti pregătit? Haide să deschidem fereastra care ne permite să personalizăm modul de afişare. Dă clic dreapa în orice zonă goală a ecranului şi alege **Properties**, sau alege secţiunea **Display** din **Control Panel**.

Iată pe scurt opţiunile puse la dispoziţie prin intermediul acestei secţiuni de Windows XP:

### **Theme**

Tema este compusă din fundal, set de sunete, icoane şi alte elemente care îţi permit personalizarea PC-ului doar cu un clic. Poţi alege tema dorită din lista cu opţiuni sau poţi alege alta de pe Internet sau de pe hard.

#### **Desktop**

Ce este Desktopul? Este ceea ce vezi pe ecranul calculatorului imediat după începerea unei noi sesiuni de lucru - o interfaţă grafică prin intermediul căreia interacţionezi cu calculatorul.

Din **tabul Desktop** poți alege din listă, imaginea de fundal (wallpaper), poți configura să nu fie afişată nicio imagine pe fundal (selectează din listă **None**), poţi alege imagini personalizate de pe hard, disketă sau Cd. Îţi este permis să setezi şi modul de poziţionarea a imaginii precum si culoarea de fundal. Cu ajutorul **butonului Customize Desktop** poti seta printre altele icoanele care să fie afişate, să le modifici imaginile asociate şi să activezi curăţarea Desktopului de elemente nefolosite timp de o anumită perioadă de timp.

#### **Screen saver**

Screen Saverul este un utilitar care previne întipărirea imaginii pe ecran datorită afişării ei pentru mai mult timp. Acesta se activează după o anumită perioada de timp în care nu s-a mai înregistrat niciun input de la tastatura sau maus. Apăsarea unei taste sau mişcarea mausului determină revenirea la modul de lucru. În cazul monitoarelor moderne sunt necesare multe ore de afişare neschimbată a imaginii pe ecran pentru a rămâne întipărită. Cu toate acestea Screen Saver-urile continuă să fie foarte populare, conferind buna dispoziţie sau relaxare utilizatorului.

Din tabul Scren Saver poţi seta screen saverul care să fie afişat, durata după care să fie afişat, dacă la revenire în modul de lucru să solicite parola (un mod de a-ţi proteja fişierele în cazul în care pleci un timp de lângă calculator).

#### **Appearence**

De aici poţi seta stilul de afişare a ferestrelor şi butoanelor, schema de culori, mărimea fonturilor. Poţi de asemenea să setezi diverse efecte şi să personalizezi în parte fiecare element al ferestrelor Windows. Joacă-te cu opțiunile de aici pentru a obține aspectul dorit.

#### **Settings**

Ultimele, dar nu mai puţin importante. În acest tab poţi seta rezoluţia, calitatea culorilor şi, de la **butonul Advanced**, **tabul Monitor**, rata de refresh a monitorului. Aceasta trebuie să fie setată la minim 75 Hz şi nicidecum mai mult decât suportă monitorul întrucât poate genera distrugerea acestuia.

Cam aceasta ar fi pe scurt cosmetizarea ecranului. E important să îți configurezi modul de afişare pe ecran astfel încât să îţi fie pe plac, dar mare atenţie la timpul pe care îl investeşti în această operaţiune. De multe ori acordarea unei atenţii prea mari poate duce la un consum enorm de timp fără ca tu să observi. Şi încă ceva, wallpaperele şi screen saverurile luate de pe Internet pot genera diverse probleme de securitate. Fii foarte atent de unde le iei!

# ≈ **Desktopul, masa ta de lucru**

Desktopul este primul lucru care apare după încărcarea sistemului Windows şi logarea în contul de utilizator.

După cum am precizat ceva mai sus, Desktopul este ceea ce vezi pe ecranul calculatorului imediat după începerea unei noi sesiuni de lucru. Este practic o interfaţă grafică prin care interactionezi cu calculatorul.

Dar nu trebuie privit doar aşa, Desktopul este masa ta de birou, este locul unde poţi avea la îndemână ceea ce utilizezi mai frecvent. Familiarizează-te cu el, cunoaşte-l, descoperă-i secretele și profită de functionalități-le pe care le oferă!

Gândeşte-te la conducătorul auto care tocmai şi-a cumpărat o maşina. Cum ar fi să circule cu setările din fabrică. Nu ar fi necesar să-şi aranjeze scaunul, oglinzile etc? Ei aşa e şi cu Desktopul. Trebuie să înveţi să îl personalizezi astfel încât să se potrivească necesităţilor tale.

### Ø

*Desktopul este un folder pe hard disk. În vesiunea XP a Windowsului, în C:\Documents and Settings\, există câte un Desktop în folderul fiecărui utilizator. Îl poţi accesa folosind My Computer sau Windows Explorer. Cu alte cuvinte toate iconurile de pe Desktop ale unui utilizator pot fi regăsite în folderul Desktop corepunzător userului său.*

*Desktopul rămâne mereu afişat în fundal indiferent de câte aplicaţii, ferestre se vor deschide. Poţi oricând să-l accesezi:*

*- tasta Windows+D*

*- Clic dreapta pe bara de sarcini – Show Desktop sau Minimize all the windows*

*- Iconul Desktop din Quick Launch*

În continuare îţi propun să faci cunostinţă cu componentele Desktopului şi să afli cum să te foloseşti de el astfel încât să fie în propriul tău avantaj.

# **Iconurile şi Shortcuturile**

Acele mici poze care apar pe Desktop se numesc iconuri. Ele au asociată o imagine şi un nume afişat sub aceasta.

## Ø

*Fiecare icon reprezintă un shortcut, fişier, folder sau program din calculatorul tău.*

Dacă dai dublu clic pe icon cu mausul, rezultatul obţinut depinde de tipul iconului.

- Dacă este **shortcut** va ajuta calculatorul să localizeze fișierul sau aplicația pentru care s-a făcut scurtătura pentru a o putea lansa în execuție. Cu alte cuvinte, atunci când ai, de exemplu, shortcutul unui program pe Desktop nu mai trebuie să îl cauţi pe acesta în lista cu programe. Shortcutul este cel care indică calculatorului locaţia acestuia pe hard pentru o accesare mai rapidă.
- Dacă este iconul unui **fişier sau folder** dublul clic îl va deschide.
- Dacă este iconul unui **program**, dublul clic îl va lansa în execuţie.

### **Iconurile speciale:**

**Recycle Bin** (coşul de gunoi) - este echivalentul coşului de gunoi aflat în birou. Acolo poţi lăsa documente şi programe care nu îţi mai folosesc, fie cu ajutorul mausului prin procesul de tragere şi lăsare deasupra iconului Recycle Bin, fie prin folosirea butonului Del (ştergere), aflat pe tastatură. Dacă ştergi accidental un fişier sau program îl poţi recupera prin intermediul funcţiei specifice (Undelete sau Restore to original location) oferită de Recycle Bin.

**My Documents** (documentele mele) - acel icon care arată ca o mapă cu documente reprezintă calea către o depozitare centralizată a documentelor create şi folosite. Gândeştete la el ca la un biblioraft în care poţi depozita documentele în funcţie de conţinutul şi utilitatea lor pentru o accesare mai facilă.

**My Computer** (calculatorul meu) - stochează informaţii despre sistemul folosit. Conţine iconuri care oferă accesul la diferitele componente ale calculatorului, de asemenea oferă şi acces la Control Panel (panoul de control) de unde poţi ajusta setările pentru sistem.

**My Network Places** – locurile din reţea (dacă faci parte dintr-una) – arată celelalte calculatoare conectate în reteaua în care te afli.

**Internet Explorer** – browserul cu ajutorul poți naviga pe Internet

### $\mathscr{L}$

*Afişarea/ascunderea acestor iconuri: Dă clic dreapta pe Desktop şi alege Properties, din fereastra nou deschisă alege tabul Desktop şi dă clic pe butonul Customize Desktop. În căsuţa General vei putea bifa/debifa iconurile care vrei/nu vrei să fie afişate pe Desktop. După ce te-ai decis dă clic pe OK.*

### **Operaţiuni cu iconurile şi modalităţi de personalizare a lor**

Iconurile pot fi redenumite. Pentru a le schimba numele dă clic dreapta pe ele şi alege **opțiunea Rename**, după care tastează în căsuță noul nume.

Imaginea poate fi şi ea schimbată. Dă clic dreapta, alege **Properties**, **butonul Change Icon** (dacă nu este shortcut, acest buton poate fi găsit în **tabul Costumize**) după care selectează imaginea dorită.

Poti aranja aceste iconuri pe Desktop după cum doresti tu.

Pentru a le muta dă clic o singură dată pe imagine, trage-o până în locul dorit şi apoi las-o.

Dacă dai clic dreapta într-un loc pe Desktop unde nu se află iconuri va apărea un meniu care te va lăsa să alegi din diferitele modalităţi de aranjare a iconurilor.

Selectează **Arrange Icons** şi apoi, din submeniu selectează aranjarea după nume, mărime, tip sau data ultimei utilizări. Poţi bifa mai jos opţiunea **Auto Arrange** care va aranja iconurile după modul ales de fiecare dată când un nou icon va apărea pe ecran. Sub **Auto Arrange** se află opţiunea **Align to Grid** care aliniază iconurile pe o linie verticală.

### $\mathscr{A}$

*E indicat să muţi Recycle Bin din locul în care se află într-o zonă a Desktopului mai puţin populată de iconuri. Aşa cum am spus, Recycle Bin este locul unde se păstrează fişierele şi folderele şterse până la renunţarea definitivă la ele. Amplasarea acestuia într-o zonă populată de iconuri favorizează ştergerea din greşeală a unor lucruri. O aşezare optimă pentru el este colţul din dreapta jos al Desktopului. Selectează-l cu mausul şi trage-l în noua locaţie după care dă-i drumul.*

Şi celelalte iconuri pot fi mutate în mod asemănător. Mai mult, poţi crea mai multe zone pe Desktop. Astfel poţi crea o zonă pentru aplicaţii, alta pentru Shortcuturi care pornesc anumite programe, şi poţi lăsa iconurile speciale precum My Computer, My Documents, My Network Places într-un singur colţ. Sau, poţi face orice alt aranjament care ţi se pare mai avantajos şi mai uşor de folosit. Singurul lucru la care trebuie să fii atent atunci când faci aceste schimbări este să nu pui un icon peste altul, există o probabilitate foarte mare să ştergi unul din ele accidental sau să porneşti o aplicaţie care nu îşi are rostul în acel moment.

Iconurile pot fi şterse. Fie le selectezi după care apeşi **tasta Delete**, fie le apuci şi le tragi peste iconul Recycle Bin.

Dacă sunt shortcuturi, ştergerea lor nu afectează fişierul la care face trimitere, fiindcă acesta are o altă locatie pe hard. Dacă însă fisierul este stocat direct pe Desktop stergerea lui va duce la înlăturarea completă de pe hard. La ştergere vei primi un mesaj de avertizare.

**Cum ştii dacă sunt Shortcuturi sau sunt chiar fişierele stocate în folderul Desktop**? În general iconurile shortcut au o mică săgeată în colţul lor din stănga jos. O altă modalitate de a afla este de a da clic dreapta pe icon pentru a selecta **Properties**. Dacă este Shortcut vei vedea în partea de sus a ferestrei tabul Shortcut. În caz contrar tabul Shortcut nu se regăseşte în fereastra Properties.

**Vrei să adaugi noi scurtături pe Desktop** pentru a avea la îndemână programele, fişierele sau folderele, paginile de interent pe care le accesezi mai des? Nimic mai simplu. Dă clic dreapta pe o zonă goală a ecranului şi alege **New**, **Shortcut**. În căsuţă scrie locaţia către care vrei să faci scurtătura. Dacă nu ştii această locaţie poţi să apeşi butonul **Browse** şi să o localizezi. Odată găsită locaţia, dă clic pe **butonul Next**, scrie un nume pentru icon şi dă clic pe butonul **Finish**.

O altă variantă este să identifici mai întâi elementul (fişierul, folderul, programul, etc) căruia vrei să îi creezi un shortcut pe Desktop, să dai clic dreapta, **Send To**, **Desktop (create shortcut).**

A treia variantă: Selectează aplicaţia folosind butonul drept al mausului, şi fără a elibera butonul, trage de icon până ajungi cu el pe Desktop. Va apărea un meniu care te întreabă ce doreşti să faci. Alege **Create Shortcut Here.**

Să încercăm un exemplu practic, creând un shortcut pentru cd-rom şi floopy disk, shortcuturi care se vor dovedi folositoare atunci când explorăm continutul unui cd sau floppy disk.

Dă dublu clic pe My Computer, selectează cu butonul dreapta al mausului iconul pentru cdrom sau floppy, îl tragi pe Desktop fără a elibera butonul mausului. Pe Desktop eliberezi butonul şi din meniul afişat selectezi **Create Shortcut Here.**

Acum, ori de câte ori ai nevoie să copiezi un fişier pe disketă, este mult mai simplu. Trage respectivul fişier din locaţia lui originală până deasupra iconului floppy disk aflat pe Desktop. Un acces foarte facil la conţinutul unui cd este disponibil de asemenea prin intermediul shortcutului pentru cd-rom aflat pe Desktop.

### **Proprietăţile shortcuturilor.**

Este important să distingem diferenţa dintre shortcuturi şi obiectele la care ele duc. Nu e acelaşi lucru, de exemplu poţi face mai multe shortcuturi către un fişier care pot fi puse în diferite locaţii (de exemplu unul pe Desktop, unul în Quick Launch). Crearea unui shortcut către un fişier nu înseamnă şi copierea acestuia. Shortcuturile sunt fişiere de dimensiuni foarte mici. Deci poţi crea shortcuturi fără a ocupa cu acestea spaţiu pe hard-disk.

Poţi şterge un shortcut, programul la care conduce acest shortcut rămânând în calculator. Totuşi atunci când se şterge programul nu numai că el dispare dar va face şi shortcutul inutil.

Poți modifica numele unui shortcut fără ca aceasta să modifice fișierul. Aceasta înseamnă că poţi da unui shortcut nume descriptive foarte detaliate. Pentru a redenumi un shortcut apasă clic dreapta şi selectează din meniu opţiunea **Rename**. În locul unde era vechiul nume se poate scrie unul nou, după care se apasă **Enter**.

**Dar să nu uităm că Desktopul este şi el un folder**, unul special, al cărui conţinut ne este mereu la îndemână.

Poţi să creezi noi fişiere sau foldere direct pe Desktop. Dă clic dreapta, selectează **New** şi alege din listă **Folder** sau tipul de fişier dorit.

### Ø

*E indicat să nu laşi să se aglomereze Desktop-ul. Păstrează aici doar ce ai de regulă nevoie sau ce foloseşti la un moment dat. Când nu ai nevoie de ele şterge-le sau mută-le de aici.*

Desktopul este locul în care e indicat să downloadezi fişierele de pe Internet. Odată finalizată downloadarea îţi va fi uşor să ajungi la fişierul proaspăt downloadat. E important însă să nu le laşi să facă vechime aici. Dacă îţi sunt necesare mută-le în destinaţia potrivită de pe hard, dacă s-ar putea să le foloseşti cândva arhivează-le pe un cd. Dacă nu mai prezintă interes şterge-le.

## **Butonul Start**

Se află în colţul stânga-jos al Desktopului.

Meniul care apare la apăsarea acestui buton, oferă accesul:

- la programele instalate din opţiunea **Programs**,
- la setările sistemului din opţiunea **Settings/Control Panel**,
- la un ghid de ajutor **Help and Support**,
- la o facilitate de căutare după anumite criterii **Search**,

şi multe alte opţiuni.

### **Iată mai jos câteva trucuri care să îţi uşureze lucrul cu meniul Start:**

• Aranjează în ordine alfabetică programele din Start. Dacă lucrezi cu cel puțin 15 - 20 programe în fiecare zi şi lista acestor programe din meniul Start este dezorganizată, poţi să o aranjezi alfabetic pentru a putea găsi mai uşor aplicaţiile. Dă clic pe **Start**, mergi la secţiunea **Programs**, mergi cu cursorul mausului pe oricare din acele programe şi da clic dreapta. Alege opţiunea **Sort by name.**

- Dacă ai Windows Xp şi vrei să ai acces rapid la programele frecvent folosite afişate în meniul Start poţi folosi **tasta Windows** urmată de iniţiala programului pe care doreşti să îl porneşti. Sau, selectează programul din lista de programe frecvent folosite, dă clic dreapta și alege optiunea Rename. În fața numelui adaugă o cifră urmată de .. După această configurare poţi lansa în executie programul folosind combinaţia de taste Tasta Windows urmată de cifra aleasă.
- Poţi schimba ordinea în care programele sunt afişate în lista din meniul Start folosind tehnica **Drag & Drop**. Alege din lista programul pe care doreşti să-l muţi, selecteză-l cu mausul ţinând apăsat butonul stâng şi mută-l în noua locaţie, moment în care ridici degetul de pe butonul mausului.
- Grupează-ţi progamele din lista cu programe pe categorii. Dacă ai foarte multe programe instalate, fereastra cu lista programelor este foarte mare şi identificarea programului pe care vrei să-l lansezi în execuţie se face greu. Situaţia se poate schimba prin crearea de categorii pentru programe. Cum? Accesează folosind **My Computer** locul unde îti sunt stocate pe hard documentele și setările personale. În Windows XP acestea se află în C:\Documents and Settings\nume utilizator. Aici vei găsi un folder numit **Start Menu**. Nu te speria dacă nu îl vezi. Pentru a-l putea vedea trebuie să fie permisă afişarea fişierelor ascunse (dacă nu e vizibil citeşte secţiunea legată de Fişiere şi Foldere şi vei afla ce ai de făcut). Dacă e vizibil deschide folderul, apoi **Programs** şi crează noi directoare cărora să le dai nume sugestive. De exemplu: Birou, Utilitare, Securitate, Grafică, Audio&Video etc. Acum ai categoriile. Nu trebuie decât să accesezi meniul Start şi să selectezi fiecare program din listă, să-l tragi, să poziţionezi cursorul mausului peste categoria dorită până se deschide în lateral un nou submeniu şi să-l laşi în acesta.
- Curăţarea meniului Start. Vei vedea că sunt multe lucruri care apar în meniul de Start de care nu vei avea nevoie. Le poti sterge dând clic dreapta pe ele si alegând **Delete** din meniul contextual. Sau poţi da clic dreapta pe **butonul Start** şi apoi pe **Explore** din meniul contextual. În acest fel vei avea acces direct la folderul Start Menu.
- Pentru a-l personaliza poţi alege din meniul contextual al **butonului Start**, **Properties**.

### **Bara de sarcini - Taskbar-ul**

Este bară lungă aflată în partea de jos a Desktop-ului pe care se află **Notification Area**

(zona de notificare) şi **Quick launch** (zona de lansare rapidă). Ea iţi permite să te mişti printre programele deschise (atunci când sunt mai multe). Deci, dacă ai deschis în acelasi timp un editor de text, un editor de imagini şi un player media, toate acestea au un buton corespondent aflat pe Taskbar, buton care dacă este apăsat va face acea aplicaţie să apară în prim plan, celelate rămânând în spatele ei şi nefiind accesibile decât la selectarea butonului corespondent lor, aflat pe Taskbar.

**Zona de Notificare** - Notification area - reprezintă partea din dreapta jos a Desktop-ului care contine iconurile programelor care fac parte din sistem si din functionarea acestuia. Odată cu instalarea de noi programe vei vedea o popularizare a acestei zone. De obicei poţi afla ce rol au diferitele iconuri aflate în acea zonă prin simpla poziţionare a cursorului deasupra acestora, imediat apărând un mic indiciu despre scopul sau funcționarea acelui program. Pentru afişarea opţiunilor acestuia se apasă clic dreapta sau dublu clic pe iconul respectiv.

**Zona de lansare rapidă** - Quick launch - este zona care oferă o cale mai scurtă către programele folosite în mod frecvent. Poţi adăuga iconuri noi în Quick launch. Unele programe oferă la instalarea lor această opţiune. Cele care nu oferă această facilitate pot fi introduse cu ajutorul mausului, tragând iconul respectivei aplicaţii în zona de Quick launch. Menţionâm de asemenea prezenţa în Quick launch a iconului **Show Desktop,** care oferă o minimizare a tuturor aplicaţiilor care rulează, în taskbar.

#### **Shortcuturile din Quick launch**

Quick launch-ul este locul ideal pentru shortcuturile programelor pe care le foloseşti cel mai des, pentru că necesită doar un singur clic, spre deosebire de shortcuturile aflate pe Desktop care necesită două clicuri, pentru a lansa un program. Sună puțin a comoditate, dar aşteaptă până când vei face acest lucru de câteva sute de ori şi te vei convinge de utilitatea oferită de Quick launch. Vom crea în Quick launch un shortcut pentru editorul de text Windows Wordpad.

Vom folosi o metodă diferita pentru că Wordpad are deja un shortcut în meniul Start, deci vei facemai întâi o copie a shortcutului.

Dă clic pe **butonul Start**, apoi **All Programs (sau Programs)**, apoi **Accessories**. Trage pe Desktop iconul wordpad cu clic dreapta şi apoi alege **Create Shortcut Here.** Apoi trage shortcutul de pe Desktop în Quick Launch cu ajutorul mausului şi eliberează butonul de la maus abia atunci când apare în dreptul iconului o săgeată neagră.

În timp va fi nevoie să redimensionezi mărimea Quick Launch-ului ca să poţi vedea toate iconurile aflate în el. Pentru aceasta apasă clic dreapta într-o zonă libera a taskbarului şi debifează din meniul apărut **Lock The Taskbar.** Acum poţi redimensiona mărimea Quick launch-ului trăgând de limita dreaptă a acestuia cu ajutorul mausului. După ce vei vedea toate iconurile repetă paşii pentru a ajunge iar la Lock The Taskbar şi apasă din nou pe el.

Pentru a personaliza Bara de sarcini poziţionează cursorul peste ea, dă clic dreapta şi alege din lista **Properties**.

Pe lângă opțiunile pe care le găsești în fereastra cu proprietăți poți să personalizezi poziția, dimensiunea ei. Dă clic pe ea şi ţine apăsat butonul până muţi cursorul în noua poziţie. Poţi opta pentru oricare din marginile Desktopului: sus, jos, dreapta, stânga. Pentru a o aduce înapoi nu trebuie decât să procedezi ca mai sus. Dacă vrei să-i schimbi dimensiunea pune mausul pe marginea ei şi, cu butonul stânga apăsat, trage mausul până setezi dimensiunea dorită. Atenție, s-ar putea ca bara să fie blocată fapt care nu va permite modificarea ei. Pentru a o debloca dă clic dreapta pe ea şi debifează **Lock The Taskbar.**

După ce îţi setezi după preferinţe bara de sarcini e indicat să o bifezi blocată astfel încât să nu mai apară modificări ale configuraţiei alese.

Desktopul tău o să arate în mod sigur diferit faţă de altele, pentru ca Windows este conceput să ofere faciliatăţi pe măsura nevoilor. După cum ai vazut, poţi aduce diferite modificări Desktopului, unele cosmetice, iar altele funcţionale.

În majoritatea versiunilor Windows, Desktop-ul are multe elemente în comun datorită faptului ca Microsoft încearcă să facă foarte uşoară trecerea de la o versiune la alta, majoritatea elementelor rămânănd intacte. Aceasta înseamnă ca odată ce ai învăţat să foloseşti o versiune de Windows vei avea un avantaj major la folosirea oricărei alte versiuni de Windows.

## **Frânturile de documente - Scrap**

Scrap - fişier creat prin tragerea unei părți a unui document pe Desktop.

Copyright © VirtualInfo. Toate drepturile rezervate. [www.virtualinfo.ro](http://www.virtualinfo.ro/)

Aceste fişiere sunt deosebit de utile dacă ai un text standard pe care îl foloseşti de regulă în mai multe aplicaţii.

Iată cum se crează aceste fişiere. Deschide un editor de text, introdu textul. Când ai terminat de introdus selectează-l şi trage-l pe Desktop. Nu-l copia, ci trage-l direct pe Desktop.

### œ

*Pentru a reuşi, trebuie ca fereastra aplicaţiei să fie mai mică decât ecranul, astfel încât să se vadă Desktopul. În caz contrar ţine câteva secunde mausul cu selecţia peste un loc gol din bara de sarcini până se va afişa Desktopul şi apoi continuă să-l mişti până în locaţia dorită. (În tot acest proces butonul din stânga al mausului trebuie să rămână apăsat)*

Când vei dori să foloseşti textul scrapului, nu trebuie decât să-i selectezi iconul de pe Desktop cu mausul şi să-l tragi în aplicaţia dorită, fără a-l mai deschide.

Poţi crea mai multe astfel de scrapuri pe care le poţi redenumi după bunul tău plac, la fel ca pe orice alt fişier.

# ≈ **Ferestrele – zona de muncă**

Windows (ferestre) şi-a primit denumirea din cauza că toate fişierele, programele sau căsuţele de dialog se deschid în ferestre. Poţi să deschizi mai multe ferestre simultan, dar numai una singură poate fi activă. Fereastra activă este cea care are bara superioară colorată în albastru. Ferestrele inactive au bara superioară colorată în gri.

### **Anatomia unei ferestre**

**Chenarul** care delimitează fereastra.

**Bara de titlu** – bara superioară în care de obicei este afişat numele fişierului şi cel al programului care rulează. În partea stângă are un icon, iar în partea dreaptă are meniul de control al ferestrei. Dând clic pe icon ai acces la diverse opţiuni legate de fereastra activă precum: mutarea, schimbarea dimensiunii sau închiderea acesteia.

**Meniul de control** contine butoanele:

- **Închidere** dă clic pe căsuța pătrată din colțul dreapta sus care are simbolul X pentru a închide orice document, aplicație sau program. Dacă esti într-un fișier dintr-un program vei vedea 2 semne X. Cel din partea superioară are rolul de a închide programul, cel aflat puţin mai jos este pentru închiderea documentului sau fişierului deschis în acel program. Deci, dacă vrei să închizi fişierul şi să laşi aplicaţia pornită dă clic pe X-ul aflat mai jos.
- **Minimizare** folosit pentru a ascunde orice program sau aplicatie. Acest buton se află tot în partea dreaptă superioară a aplicaţiei sau documentului. Acesta doar ascunde aplicatia, nu o închide.
- **Maximizare/Restaurare** se află între celelalte 2 butoane descrise mai sus. La selectarea lui, fereastra va avea aceeaşi dimensiune ca şi cea a ecranului (maximizare) sau, după caz, mai mică decât întreg ecranul (restaurare).

**Bara de meniuri** – aici sunt afişate numele meniurilor în care sunt grupate comenzile pe care programul ţi le pune la dispoziţie.

Copyright © VirtualInfo. Toate drepturile rezervate. [www.virtualinfo.ro](http://www.virtualinfo.ro/)

Pentru a avea acces la comenzi trebuie să dai clic sau, uneori, doar să treci mausul peste numele meniului din care fac parte. Alte variante de a deschide un meniu:

- Pentru a accesa un meniu poti selecta tasta Alt sau F10. În acest fel cursorul se pozitionează pe primul meniu din bară și cu săgețile stânga/dreapta poți naviga în listă. Pentru a deschide un meniu selectat nu trebuie decât să dai Enter sau să apeşi săgeată jos. Pentru a ieşi din bara cu meniuri apeşi din nou tasta Alt sau F10.
- Poţi accesa meniul dorit selectând combinaţia de taste Alt respectiv litera subliniată din numele meniului. De exemplu pentru a deschide meniul File apeşi combinaţia de taste Alt+F.

**Bara de unelte/butoane** – în multe ferestre sub bara de meniuri, dar nu numai în această poziţie, pot fi vizibile bările cu butoane care îţi oferă acces rapid la cele mai frecvent folosite funcţii ale programului. Unele programe pot avea mai multe bare de butoane vizibile în acelaşi timp sau pot avea bare de butoane care sunt afişate doar în anumite condiţii, pentru restul cazurilor acestea nefiind vizibile. La majoritatea programelor se pot personaliza atât bările vizibile cât şi butoanele dintr-o bară.

### Ø

*E important ca la programele pe care le foloseşti frecvent să îţi configurezi după propriile necesităţi aceste bări cu butoane. Gândeşte-te că vei economisi mult timp odată ce ai la îndemână cele mai frecvent folosite comenzi. Să nu uităm şi de spaţiul vizibil pe care poţi să îl măreşti renunţând la acele bări cu butoane care nu îţi sunt de niciun folos. În general aceste setări pot fi făcute din meniul Tools al aplicaţiei, dacă există.*

Marea majoritate a aplicațiilor folosesc aceleași imagini pentru comenzile standard precum: crearea unui nou fişier, deschiderea unui fişier, salvarea, printarea, cut, copy, paste. Odată ce ai învăţat ce imagine li se asociază de regula îţi va fi foarte uşor să te descurci chiar şi cu programele noi. Dacă nu ştii ce reprezintă o imagine de pe bara de unelte pune mausul peste ea. După câteva secunde va fi afişat lângă maus un mic dreptunghi cu numele butonului respectiv.

**Bara de stare** – se află în partea de jos a ferestrei şi foloseşte ca loc de afişare pentru diverse informaţii. Pot fi informaţii despre starea programului, de exemplu salvez fişierul în timpul procesului de salvare. În colţul dreapta a unor bări de stare pot apărea imagini a căror prezenţă indică faptul că fereastra poate fi modificată prin selectarea marginilor sale sau, că poate fi mărită dar nu poate fi micșorată. Dacă informațiile de acolo nu îți folosesc, sunt cazuri în care poţi să optezi pentru ascunderea bării de stare. Pentru aceasta dă clic sau clic dreapta pe bara pentru a vedea dacă are proprietăți asociate. Un alt loc unde poți verifica dacă îţi este permisă ascunderea ei este **meniul View** din bara de meniuri.

**Zona principală a ferestrei** unei aplicaţii este destinată afişării documentului activ. Dacă este deschisă o aplicaţie de procesare a textului, această zonă este destinată pentru textul ce urmează a fi editat. Dacă este vorba de o aplicaţie pentru prelucrarea fişierelor în acea zonă va fi afişată imaginea. Dacă este un browser web acolo va fi afişată pagina web, etc. Poţi avea mai multe ferestre în cadrul unei ferestre. Multe aplicaţii permit deschiderea mai multor documente în acelaşi timp.

În acest caz pe Bara de sarcini vezi câte o căsuţă pentru fiecare document în parte, indiferent de aplicațiile cu care sunt deschise. Windows XP îți oferă posibilitatea de a opta pentru gruparea într-o singură căsuţă a documentelor deschise cu aceeaşi aplicaţie. Astfel, pentru a selecta documentul dorit dai clic pe căsuţa aplicaţiei şi îl alegi din lista afişată. Pentru a activa/dezactiva gruparea dă clic dreapta pe Bara de sarcini, apoi **Properties** şi bifează/debifează după caz opţiunea: **Group similar task bouttons.**

Taburile – permit divizarea informației pe categorii în cadrul aceleiași ferestre. Un exemplu elocvent al utilizării taburilor este fereastra în care sunt afişate proprietăţile display-ului. Pentru a vedea dă clic-dreapta pe Desktop şi alege Properties din partea de jos. Îţi va apărea o fereastră de dialog care are în partea de sus mai multe taburi ce pot fi selectate cu un clic de maus. Pentru fiecare dintre ele, informația afișată în fereastră va fi alta. Navigarea în taburi se face folosind combinatia Ctrl+Tab sau CTRL+SHIFT+TAB pentru a reveni la tabul dinainte.

# **Câteva cuvinte pe scurt despre meniuri**

#### **Meniurile frecvent întâlnite în marea majoritate a programelor sunt:**

Meniul File în care se găsesc functii referitoare la fisiere (creare, deschidere, salvare, redenumire (save as), printare, afişare listă cu ultimele fişiere deschise);

Meniul Edit în care se găsesc functii referitoare la continutul fisierului (permite selectarea conținutului, tăierea, copierea, adăugarea din clipboard, căutarea și înlocuirea, corectarea greşelilor prin revenirea la o forma anterioară (undo) etc);

Meniul View în care se găsesc funcţii legate de modul de afişare a conţinutului în fereastră;

Meniul Tools în care se găsesc diverse unelte utile precum şi opţiunea de personalizare a programului deschis în fereastra;

Meniul Help în care găseşti informaţii despre program, producător, versiune şi modul de utilizare a lui.

Unele meniuri pot conţine la rândul lor alte meniuri care se deschid în cascadă.

### **Elementele unui meniu:**

- eticheta (care poate fi numele funcției/operațiunii/comenzii sau un nume generic pentru un submeniu sau fereastră de dialog)
- dacă există o săgeată în dreptul etichetei înseamnă că la clic se va deschide un alt meniu
- dacă există 3 puncte după etichetă înseamnă că la clic se va deschide o fereastră de dialog
- dacă există semnul de bifare înseamnă ca selectarea acelei etichete activează sau dezactivează funcția la care face referire.
- dacă există combinaţii de taste în dreptul etichetei înseamnă că poţi să activezi comanda şi fără a intra în meniu, ci doar apăsând combinaţia de taste. E indicat ca în cazul programelor pe care le folosesti frecvent să reții combinațiile de taste pentru comenzile cu care ai mai multe de-a face. Îţi vor uşura mult munca şi te vor ajuta să economiseşti ceva timp.

# **Ferestrele de dialog**

Un loc aparte îl ocupă ferestrele de dialog, ferestre speciale prin intermediul cărora se interacţionează cu calculatorul. Acestea cer părerea utilizatorului prin diversele modalităţi standard de input:

Lista cu opțiuni. În acest caz trebuie să alegi din lista opțiunea dorită de tine și să dai clic pe ea. Dacă lista este mai lungă decât caseta în care este afişată, în partea dreaptă apare bara de scroll cu ajutorul căreia vei putea derula în întregime lista.

**Lista cu opţiuni cu două săgeţi (sus, jos) în partea dreaptă**. Este frecvent folosită

în cazul numerelor. Poţi alege valoarea dorită fie selectând cu ajutorul săgeţilor sus/jos din dreapta listei fie tastând valoarea dorită. Pentru cazul 2 e necesar să poziţionezi cursorul în interiorul căsuţei unde e afişată valoarea pentru a putea scrie.

**Lista de opţiuni cu o săgeată în dreapta**. Pentru a vedea toate opţiunile dă clic pe săgeată. Pentru a selecta apoi opţiunea dorită din listă dă clic pe ea.

**Butonul radio** – trebuie să bifezi opțiunea dorită. Doar o opțiune poate fi selectată la un moment dat din întreg grupul. Pentru a o bifa dai clic pe cerc. Uneori bifarea este posibilă şi prin clicarea textului din dreptul cercului.

**Caseta cu opțiuni** – spre deosebire de butonul radio poți bifa una sau mai multe opțiuni. Selectarea se face la fel ca mai sus.

**Caseta text** – poziţionează mausul pe ea şi apoi tastează textul dorit.

**Butoanele** – poţi fie să apeşi cu mausul pe ele fie să dai Enter dacă în jurul lor este un chenar cu o linie punctată.

Pentru a naviga prin opțiunile unei ferestre folosește tasta Tab.

## **Lucrul cu ferestrele**

- Pentru a muta o fereastră dă clic pe ea şi trage-o de bara superioară în locul dorit.
- Pentru a-i modifica dimensiunile unei ferestre după propriile preferințe, poziţionează cursorul în partea dreaptă sau în partea de jos a ferestrei până când apare o linie cu 2 săgeți la capete. Dă clic și trage cu mausul în stânga/dreapta sau sus/jos pentru a modifica dimensiunile ferestrei. **Atenţie!** Nu poţi muta sau modifica dimensiunile unei ferestre maximizate.
- Pentru a maximiza/restaura o fereastră dă dublu clic pe bara de titlu.
- Poti minimiza o fereastră activă și dând clic pe căsuta corespunzătoare aflată pe bara de sarcini.
- Pentru a trece de la o fereastră la alta poți alege căsuța dorită din bara de sarcini. Dacă ambele ferestre sunt vizibile poţi da direct clic pe fereastra din spate pentru a o face activă. Poţi folosi de asemenea combinaţia de taste Alt+Tab.
- Fereastra activă se vede pe bara de sarcini ca şi cum ar fi apăsată.

# **Derularea în fereastră**

Când o fereastră este deschisă în partea dreaptă (şi câteodată în partea de jos) a lui se va află o bară de derulare (scroll bar) care vor permite deplasarea în fereastră în cazul în care aceasta este mai mare decât ecranul..

Bara de derulare are 4 elemente:

- Săgeata de sus, pe care poți da clic și să deplasezi conținutul din fereastră mai sus cu o linie. Nu folosi săgeata dacă vrei să derulezi mult.
- Săgeata de jos, pe care poţi da clic şi să deplasezi conţinutul din fereastră cu o linie mai jos. Nu o folosi dacă vrei să derulezi mult.
- Bara, pe care poţi da clic şi derula conţinutul ferestrei în sus sau în jos. Dă clic pe bara şi mişcă mausul în sus sau jos (stânga sau dreapta unde e cazul). Ţine degetul pe butonul din stânga a mausului în timpul derulării.
- Spațiul dintre săgeți și bară, dă clic în spațiul aflat în partea superioară a bării dacă vrei să derulezi conţinutul în sus, sau în spaţiul aflat în partea inferioară a bării dacă vrei să derulezi conținutul în jos.

Bara de derulare orizontală apare câteodată și funcționează similar, cu excepția că derulează spre stânga sau spre dreapta.

# ≈ **Organizarea biţilor în calculator**

4 noţiuni esenţiale pe care trebuie să le înţelegem în utilizarea calculatoarelor sunt fişierele, folderele, driver-ul şi path-ul.

# **Fişierele**

Absolut toate datele din calculator sunt organizate în fişiere. Indiferent dacă sunt text, muzică sau chiar un program, pentru calculator fişierele sunt doar o succesiune de 1 şi 0. Sistemul de operare împreună cu diversele programe sunt cele care traduc pe înţelesul nostru fişierele.

### **Formatul fişierelor**

Acesta este un anumit mod de codare a informaţiei stocate într-un fişier. De exemplu **Jpg** este un tip de codare folosit pentru stocarea unei imagini într-un fişier.

Sunt mai multe tipuri de formate pentru diferitele categorii de informații. De exemplu în cazul imaginii pot fi folosite formatele Jpg, Gif, Png.

### **Numele fişierelor**

E format din caractere alfanumerice. E foarte important să denumeşti un fişier folosind un nume sugestiv. În acest fel îţi va fi mai uşor să-l găseşti în cazul în care i-ai uitat locaţia sau, după nume, să îți dai seama ce conține.

### **Extensia fişierelor**

Este un set de 3 caractere care sunt adăugate la finalul numelui unui fişier, după **semnul .** pentru a permite utilizatorilor şi diverselor programe să determine rapid formatul datelor stocate în fişier.

Când dai dublu clic pe un fişier, computerul tău se va folosi de extensie pentru a determina programul pe care trebuie să-l pornească pentru a putea deschide fişierul. De obieci la instalarea programelor se face automat sau la confirmarea ta asocierea respectivului program cu tipul de fişiere pe care le poate deschide.

Dacă nu vrei să deschizi fişierul cu programul asociat sau dacă nu există un program asociat unui anumit tip de fişier, dă clic dreapta pe fişier şi selectează **Open with**. Alege programul dorit din lista scurtă afişată sau, dacă nu îl regăseşti acolo, foloseşte **butonul Choose Programs** pentru a avea acces la o listă mai mare şi **Browse** pentru a naviga pe hard în vederea localizării programului dorit, dacă va fi cazul. Poți bifa în această fereastră opţiunea **Always use the selected program to open this kind of file** pentru ca pe viitor programul selectat să fie lansat în execuţie ori de câte ori se dă dublu clic pe fişiere de acelaşi format ca şi cel de acum.

œ

*Fii foarte atent la modificarea extensiilor. Cel mai probabil că schimbarea extensiei unui fişier îl va face inutilizabil de către computer.*

### Ø

*Dacă dai peste un fişier sau ataşament la email cu o extensie necunoscută sau nu ştii cu ce program poţi deschide un anumit fişier poţi accesa diverse site-uri care conţin baze de date cu extensiile fişierelor, descrierea acestora precum şi programele cu ajutorul cărora pot fi deschise. <http://filext.com/>*

Computerul tău nu afişează extensia fişierelor atunci când foloseşti Windows Explorer sau My Computer? Du-te în bara cu meniuri, alege **Tools**, **tabul Files and Folders** şi debifează **Hide extensions for known file types**. Sau invers, dacă vrei să nu mai apară afişată şi extensia, nu trebuie decât să bifezi ascunderea lor. Tot în acest meniu, dar la tabul **File Types** vei vedea o listă cu tipurile de fişiere recunoscute de PC-ul tău şi programele cu care sunt deschise. Dacă vrei şi ştii ce faci, poţi modifica de aici programele asociate sau poţi adăuga noi asocieri de programe unor noi extensii.

### **Iconul**

Este o mică imagine asociată fişierului. Rolul iconului este de a permite identificarea tipului de fişier, a aplicaţiei care l-a generat şi de a indica aplicaţia cu care poate fi deschis.

### **Calea**

Este drumul prin care se poate ajunge la fişier pornind din rădăcina mediului de stocare. De exemplu să zicem că avem fişierul test.txt pe disketă. Radacina este A:\. Calea prin care se ajunge din rădăcină la el este A:\test.txt. Un alt exemplu: să zicem că avem fişierul test.txt în folderul Documente de pe partiția C a hard-diskului. Rădăcina este C:\ iar calea către fişier este C:\Documente\test.txt.

## Ø

*Poţi avea 2 fişiere cu acelaşi nume dar stocate în locuri diferite, cu o cale diferită de acces.*

### **Folderul**

Folderul este o modalitate de a grupa fişierele. El este precum sertarul unui birou pentru hârtii şi caiete. Este doar un locaş virtual etichetat, în care se stochează fişiere. Rolul lui este acela de a ajuta la organizarea fişierelor. Structura ierarhică permite crearea de subfoldere în foldere.

### **Elemente de identificare:**

- nume
- icon
- cale

### **Primele foldere sunt create automat de Windows**.

Deoarece mediile de stocare devin tot mai mari şi permit stocarea multor fişiere, rolul folderelor este tot mai important. Acesta este şi motivul pentru care la instalarea sistemului de operare se crează automat un set de foldere care să permită utilizatorului să-şi organizeze informaţia. Astfel, pe lângă folderele pe care Windows şi le crează pentru organizarea propriilor fişiere, el crează un folder numit Program Files destinat organizării programelor ce sunt instalate pe calculator.

### Ø

*Dacă vrei să localizezi un program pe hard accesează My Computer sau Windows Explorer, mergi în folderul Program Files din C:\ şi caută un subfolder care este numit fie asemănător cu numele programului, fie cu cel al firmei producătoare.*

Windows crează, pentru fiecare utilizator în parte, un set de foldere în care vor fi salvate setările şi documentele utilizatorului. Iată mai jos câteva exemple:

- Application data profilul aplicaţiilor permise
- Desktop ţine setările Desktop-ului pentru fiecare în parte precum şi iconurile şi fişierele şi folderele stocate aici
- Favorites reţine adresele paginilor web favorite
- Local settings setări locale la aplicații, plus un folder Temp unde se păstrează fişierele temporare
- My documents folder pentru documente, poze, muzică ...
- Send to stochează ceea ce se afişează în meniul contextul la opţiunea Send To. Poţi adăuga oricând aici Shortcuturi către foldere pe care vrei să le ai la îndemână.
- Start menu stochează conţinutul afişat în meniul Start.
- User data datele userului din windows
- Windows pentru diverse fişiere sistem

Unele dintre ele sunt ascunse şi pot fi văzute doar dacă setezi din **Windows Explorer** meniul **Tools**, **Folder Options**, **Show Hidden Files**.

Windows crează și un folder All Users unde sunt setările valabile pentru toți utilizatorii sistemului. Subfolderul Shared Documents contine documentele pe care le pot accesa toti userii.

### Ø

*Folderele pentru managementul propriilor documente (My Documents, My Pictures, My Music, My Scans etc) create automat de Windows sunt foarte uşor de folosit, mereu la îndemână, pot fi protejate prin parolarea contului de utilizator sau făcându-le private dând clic pe ele şi alegând opţiunea Make this folder private . Din păcate sunt stocate pe aceeaşi partiţie ca şi sistemul de operare, ceea ce înseamnă că la o eventuală corupere a acestuia vor fi afectate şi* *documentele tale. Prin urmare, dacă alegi să foloseşti aceste foldere e indicat să îţi faci frecvent copii de siguranţă pentru a nu avea surpriza de a rămâne fără documentele tale. O variantă* care îți conferă mai multă siguranță, dar nu este atât de la îndemână ca și cea de mai sus, este să îți faci propriile foldere pe o altă partiție decât cea pe care e instalat Sistemul de Operare. În *acest caz, pentru a-ţi eficientiza munca, va trebui să faci şi unele modificari (cum ar fi shortcuturi pe Desktop sau pe bara de start) care să te ajute să accesezi mai rapid folderele pe care ţi le-ai creat tu.*

Poţi opta şi pentru varianta combinată. Foloseşte folderele asociate contului pentru a păstra acele fişiere care necesită a fi protejate, iar pe partiţia unde nu se află sistemul de operare stochează-ţi fişierele care pot fi accesate şi de alţi utilizatori (cum sunt de exemplu fişierele de muzică, cele downloadate de pe Internet, etc). Avantajul în acest caz este că vei avea mai puţine fişiere cărora să le faci copii de siguranţă frecvent, iar dacă se va corupe sistemul de operare, în general nu vei avea probleme cu datele stocate în cealalaltă partiţie.

#### **Fă directoarele mai interesante**

Utilizatorii sistemului Windows XP au posibilitatea de a schimba iconurile folderelor cu iconuri mult mai atractive şi intuitive.

Dă clic dreapta pe orice folder şi alege **Properties**, apoi selectează **tabul Customize** unde vei da clic pe opţiunea **Change Icon** aflată la baza ferestrei. Alege o poză dintre cele pe care ţi le oferă sistemul sau dă clic pe **Browse** şi alege tu o poză pentru acel folder. După ce ai ales poza apasă pe **Ok** ca să închizi fereastra cu pozele, apoi **Apply** şi **Ok** pentru a schimba modul de afişare.

Tot în cazul utilizării Windows Xp poţi să iţi faci folderele mai uşor de găsit sau mai atractive punând imagini pe ele. Pentru a putea face acest lucru însă va trebui să ai selectat modul de afişare **Thumbnail** în folder. Apoi nu trebuie decât să dai clic dreapta pe folderul dorit, să alegi **Properties**. Din **tabul Costumize** mergi la **Folder Pictures** şi dă clic pe butonul **Choose Picture**. Găseşte imaginea dorită, dă clic pe ea, apoi pe **Open**. În acest fel pe folder va fi afişată imaginea aleasă.

#### œ

*Folderele de pe Desktop nu pot avea imagini pe ele. Poţi doar să le schimbi iconul ataşat.*

Copyright © VirtualInfo. Toate drepturile rezervate. [www.virtualinfo.ro](http://www.virtualinfo.ro/)

### **Nu pune calculatorul să-şi irosească resursele de fiecare dată când treci cu mausul peste un folder.**

În mod normal, atunci când treci cu mausul peste un folder în Windows Explorer, sistemul de operare îţi calculează automat mărimea subfolderelor şi a fişierelor aflate în acel folder. Rezultatul este afisat într-o fereastră micută în dreptul cursorului.

Mulţi oameni consideră această informaţie utilă. Totuşi, există şi utilizatori care consideră că aceasta informaţie nu le este de niciun folos. Sau se gândesc probabil la resursele irosite de procesor şi de rotaţiile hard-diskului atunci când se calculează acea valoare. Cei mai defavorizaţi de această risipă de resurse sunt utilizatorii de notebook-uri (laptop-uri) pentru că această acţiune consumă o mică parte din capacitatea acumulatorului.

Pentru a dezactiva această acțiune:

- Deschide orice folder în **Windows Explorer**
- Alege din meniul bara-sus secţiunea **Tools** şi opţiunea **Folder Options**.
- Din fereastra nou deschisă alege opţiunea **View**.
- Debifează căsuţa din dreptul opţiunii **Display file size informaţion în folder tips**
- Dă clic pe **Apply** şi apoi pe **Ok**.

### **Folder cu proprietăţi speciale - Servieta cu fişiere**

Lucrezi la aceleaşi proiecte de pe mai multe calculatoare sau ai de uploadat fişiere pe server? Poţi să foloseşti Servieta cu fişiere (**Briefcase**) pentru a-ţi sincroniza fişierele la care lucrezi din mai multe locatii.

Pentru a face sincronizarea fişierelor fie legi cele 2 calculatoare în reţea, fie foloseşti o disketă, un cd sau un disk extern.

Iată un exemplu. Să presupunem că ai un desktop şi un laptop. Ai creat fişierele pe desktop şi doreşti să lucrezi la ele şi în weekend pe laptop. Deschide o servietă pe Desktop dând clic dreapta şi alegând din meniul contextual **New**, **Briefcase**. Copiază fişierele la care doreşti să lucrezi în ea. Conectează cele 2 calculatoare şi mută servieta pe laptop. În weekend munceşti pe laptop la fişierele din servietă. Luni vrei să iţi sincronizezi fişierele de pe desktop cu cele de pe laptop. Conectează calcultoarele, deschide servieta de pe laptop şi

alege **opţiunea Update**. În acest fel fişierele rămase pe Desktop vor fi înlocuite cu cele noi de pe laptop.

În cazul în care cele 2 calculatoare nu se pot lega în reţea poţi să foloseşti o disketă sau o unitate de disk externă pentru a transporta servieta de pe un calculator pe altul.

Practic servieta este un folder special care crează o legătură între fiecare fişier iniţial şi copia lui din servietă pentru a putea să facă sincronizarea între fişiere.

### **Cum se crează o nouă servietă?**

- Localizează folderul în care vrei să deschizi servieta cu ajutorul **My Computer** sau **My Documents**.
- Din **meniul File** alege **New** şi apoi dă clic pe **Briefcase**
- Dacă vrei să creezi o servietă pe Desktop nu trebuie decât să dai clic dreapta **New** şi apoi **Briefcase**.

### **Sincronizează fişierele de pe 2 computere cu ajutorul servietei**

Dacă cele 2 computere sunt legate în reţea, deschide servieta în care se află fişierele la care ai lucrat şi din meniu selectează **Update All**. Dacă vrei să updatezi numai anumite fişiere selectează-le şi din meniu dă clic pe **Update Selection.**

### œ

*Atunci când lucrezi la fişierele din servietă cele 2 computere nu trebuie să fie neapărat conectate.*

Dacă nu poţi lega cele 2 calculatoare în reţea foloseşte o disketă sau o unitate de disk extern pentru a transfera servieta de pe un calculator pe celălalt, la fel ca şi orice alt folder.

### **Cum verifici dacă servieta conţine fişiere modificate faţă de cele iniţiale?**

- Deschide servieta
- Selectează fişierul pentru care vrei să faci verificarea
- Din **meniul File** alege **Properties**
- Selectează **tabul Update status**

În cazul în care fişierul este modificat faţă de cel original îţi va spune şi, dând clic pe

Copyright © VirtualInfo. Toate drepturile rezervate. [www.virtualinfo.ro](http://www.virtualinfo.ro/)

butonul Update, vei putea să faci sincronizarea.

### **Dacă vrei să găseşti fişierul original:**

- deschide servieta
- alege **Properties** din meniul contextual, dând clic dreapta pe fişier, sau din **meniul File**
- Selectează **tabul Update Status**
- Butonul **Find Original**

### **Dacă vrei să nu mai existe nicio legătură între fişierul original şi cel din servietă:**

- deschide servieta
- selectează fişierul
- selectează **meniul Briefcase** din bara de sus
- alege **Split from Original**

În acest fel acel fişier din servietă va fi orfan, adică nu mai are legatură cu niciun alt fişier din afara servietei.

Poți face această operațiune și pentru o selecție de fișiere. Astfel, în loc să selectezi un singur fişier, le selectezi pe toate pentru care vrei să faci modificări după care nu trebuie decât să urmezi aceeaşi paşi.

## **Drive-ul**

Datele pe care le utilizează calculatorul pot fi stocate pe diverse medii: pe hard-disk în calculatorul tău, sau în altul din reţea, sau pe orice fel de dispozitiv de stocare mobil ca floppy diskul, cd-rom-ul, dvd-ul, USB drive-ul...

Mai mult, hard-diskul de dimensiuni mai mari este de regulă împărţit la rândul lui în partiţii (pe care calculatorul le vede ca şi cum ar fi medii de stocare distincte) pentru a face accesul mai uşor la fişiere şi foldere şi pentru a uşura munca de întreţinere şi reparaţii a acestora. Sistemele de operare mai vechi nu pot recunoaşte hard-diskuri mai mari de 2 GB, decât dacă sunt împărţite asttfel.

Pentru a se putea face identificarea mediilor de stocare li se ataşează o eticheta numită Drive. Drive-ul reprezintă o litera a alfabetului ataşată unui mediu de stocare cu scopul de a-l identifica.

De exemplu:

- Drive-ul A respectiv B se referă la unitatile de disketă.
- Drive-ul C se referă de obicei la partiția primară a hardului, cea pe care este instalat sistemul de operare.

Literele cu care sunt notate restul drive-urilor diferă de la PC la PC. În cadrul aceluiaşi PC, literele folosite pentru drive-uri nu se repetă.

Atunci când ai nevoie de un fişier trebuie să ştii mai întâi pe ce drive este, sau altfel spus, pe ce mediu este stocat.

Fiecare drive are un director rădăcină. Acesta este:

- A: $\hat{\mathbf{n}}$  cazul disketei
- C: $\ln$  cazul partitiei primare
- D:\ în cazul partiţiei secundare sau a unui hard secundar, dacă există. Dacă nu există el poate face referire la o unitate optică.
- E:\ în cazul unei unități optice de CD sau DVD, etc.

Dacă accesezi My Computer vei vedea toate drive-urile la care are calculatorul tău acces în acel moment.

# $\Rightarrow$  **Path** – calea

Partiția și folderele prin care treci ca să ajungi la un fișier constituie calea către acel fișier. O cale începe întotdeauna cu drive-ul.

De exemplu pentru a ajunge la fişierul care porneşte programul notepad trebuie să mergi pe calea:

### C:\Windows\notepad.exe

Calea C:\Program Files\Internet Explorer\ duce la fişierele programului Internet Explorer.

#### **Slash / şi backslash \**

Reține că aceste caractere specifică în ce direcție se află elementele din cale (ex. c:\my documents sau www.netprofit.ro/club). Slash-ul / specifică o cale în afara sistemului, ca paginile web. Backslash-ul indică faptul că este vorba de ceva din interiorul sistemului, ca un driver sau un fişier. De câte ori vei fi nevoit să foloseşti calea către un fişier sau folder din interiorul sistemului foloseşte tasta \.

#### **Reţine!**

- Bootarea calculatorului nu este altceva decât executarea unor comenzi din anumite fişiere speciale care pregătesc calculatorul pentru utilizare. Lipsa sau coruperea acestor fişiere fac PC-ul inutilizabil. E recomandat să ai întotdeauna la îndemână pe o disketa sau Cd aceste fişiere. Dar, despre aceasta vom vorbi mai detaliat în secțiunea de Mentenanță din ultimul pas al acestui ghid.
- Fiecare program din calculatorul tău crează un set de fişiere şi foldere pe hard-diskul tău când este instalat, inclusiv Windows-ul. De regulă aceste foldere şi fişiere sunt create la instalarea programului în folderul Program Files. E indicat să păstrezi această locaţie pentru instalarea programelor, pentru a le avea centralizate într-un singur loc. Sunt însă unele programe care, pentru a putea rula, necesită instalarea în rădăcină, C:\.
- Există o diferență între kitul de instalare și program. Kitul de instalare conține fişierele necesare instalării cu succes a programului pe calculator. În general instalarea se face lansând în execuţie un fişier de instalare al cărui nume este de regulă setup.exe. După instalare, kitul nu mai este necesar, poate fi şters sau arhivat pe un CD în cazul în care va mai fi nevoie de el la o altă instalare.
- Folosirea programului echivalează cu lansarea în execuţie a fişierului executabil care, de obicei, are acelaşi nume ca şi programul. De exemplu deschiderea Notepadului înseamnă lansarea în execuţie a fişierului notepad.exe din Windows. În cazul în care se doreşte dezinstalarea programului nu şterge niciodată fişierele şi folderele create pe hard. Foloseşte fişierul de dezinstalare, numit de regulă uninstall.exe. Dacă nu există, foloseşte secţiunea de **Add Remove Programs** din **Control Panel.**
- Şi tu poţi crea propriile fişiere şi foldere. Pozele de pe camera foto sunt fişiere, melodia pe care o asculţi este un fişier, scrisoarea pe care ai compus-o este un fişier. Etc. Dar atenţie mare la modul de organizare. Pe măsura ce vei avea mai multe

informaţii stocate pe calculatorul tău ele vor fi tot mai greu de localizat dacă nu ai făcut o structură şi numire a folderelor şi fişierelor intuitivă.

## **Unelte pentru managementul fişierelor**

Windows îți pune la dispoziție 3 moduri prin care îți poți gestiona fișierele:

- My Computer
- My Documents
- Windows Explorer

E vital să înveţi cum să le foloseşti la maxim. Mai toată lumea ştie cum să le foloseasca, dar sunt mai puţini cei care ştiu să profite de opţiunile pe care le pun la dispoziţie astfel încât să îşi uşureze munca, să dea cât mai puţine clicuri şi bineînţeles să economisească timp.

Mai întâi să facem cunoştinţă cu fiecare dintre cele 3.

Accesând My Computer ai la dispoziţie o fereastră care în partea dreaptă conţine o listă cu drive-urile ce pot fi accesate iar în partea stângă operaţii ce pot fi făcute cu obiectele afişate în partea dreaptă. Cu ajutorul My Computer îţi începi navigarea direct din rădăcină. E util de folosit atunci când vrei să ai acces la unitatea de disketă, cd sau dvd.

My Documents este asemănător My Computer atât că, în loc de lista drive-urilor ai acces direct la documentele stocate în acest folder. Foloseşte-l ori de câte ori vrei să ai acces direct la fişierele stocate acolo fără a parcurge întregul drum din rădăcină până la ele.

Windows Explorer – deschide o fereastră care în partea stângă afişează structura driveurilor şi a folderelor iar în partea dreaptă conţinutul drive-ului selectat sau a folderului deschis. Acesta e util atunci când vrei să faci operaţii de copiere sau mutare a fişierelor dintr-un folder în altul.

Toate cele 3 instrumente îți pun la dispoziție în meniuri și bara de butoane opțiuni prin care poţi schimba modul de afişare şi de sortare a informaţiei de pe ecran. Foloseşte-te de ele pentru a-ti usura navigarea prin foldere și a găsi mai usor ceea ce cauți.

My Documents și My Computer au o bară de adrese pe care o poți folosi pentru a naviga prin foldere. Dă clic pe sageata din dreapta ei și va apărea o listă din care poți alege destinația dorită. Pentru a te deplasa poți folosi și butoanele de navigare: înapoi, înainte cu un pas, sau sus cu un nivel. Testează-le pentru a te obişnui cu efectul lor şi a şti pe viitor să le foloseşti când va fi cazul.

My Computer şi My Documents pot fi accesate dând dublu clic pe iconurile de pe Desktop sau din meniul Start. Windows Explorer poate fi accesat din lista programelor categoria Accesories.

### ∴ **Modul de vizualizare**

Din meniul View a celor 3 utilităţi sau dând clic dreapta pe o zonă liberă a acestora şi alegând View poţi opta pentru diversele modalităţi de afişare:

- Thumbnail util de folosit în cazul fişierelor poze
- Tiles şi Icons arată iconurile mai mici
- List arata o listă verticală cu conţinutul drive-ului sau al folderului
- Details la fel ca List cu avantajul că arată și diverse informații utile precum mărimea fişierului, tipul acestuia, ultima dată la care a fost actualizat.
- Filmstrip este disponibil numai în folderele cu imagini.

Invață să folosești modul de vizualizare cel mai potrivit operației sau scopului urmărit.

Dacă setezi modul de afişare **Details**, vei avea în partea dreapta detaliile afişate în coloane. Poți modifica lățimea acestor coloane selectând micul separator dintre coloane și mutândul cu mausul în stânga sau în dreapta pentru a le redimensiona. Iată insă un mic truc care iţi va permite să setezi automat dimensiunea coloanei astfel incât să permită afişarea în întregime a celui mai lung text din coloană. Nu trebuie decât să dai dublu clic pe bara despărțitoare dintre coloane. Acest truc funcționează și în cazul altor programe care folosesc un mod de afişare similar (precum Outlook, Excel).

### ∴ **Sortarea**

În mod normal drive-urile, folderele şi fişierele sunt aranjate în ordine alfabetică. Totuşi, poţi alege să le ordonezi şi după alte criterii precum mărime, tip, data modificării. Poţi face asta dând clic dreapta într-o zonă liberă din explorer şi alegând **Arrange By**.
**Show în Groups** - poate grupa elementele în funcție de alegerea modului de vizualizare. Dacă alegi o sortare alfabetică, gruparea va aduna toate folderele care încep cu aceeaşi literă într-un singur grup.

În cazul în care modul de afişare este **Details,** poţi face sortarea după un anumit criteriu dând clic pe numele acestuia aflat la începutul coloanelor. De exemplu dacă vrei să ordonezi fişierele dintr-un folder după data la care au fost modificate (presupunând că eşti deja în modul de afişare Details) nu trebuie decât să dai clic pe titlul coloanei **Date Modified**.

### Ø

*Foloseşte-te de diversele opţiuni de afişare şi sortare pentru a-ţi uşura navigarea prin foldere şi căutarea fişierelor.*

#### ∴ **Navigarea prin foldere**

Structura ierarhică a folderelor permite organizarea pe multe nivele. De multe ori vei fi nevoit să te deplasezi prin ierarhia de foldere pentru a ajunge la locația dorită. Pentru aceasta fie deschizi **Windows Explorer** din **Accesories** din lista cu programe ale **meniului Start** fie dai dublu clic pe **My Computer** de pe Desktop şi apoi dai clic pe butonul **Folders** de pe bara cu unelte.

În ambele cazuri fereastra va fi împărţită în 2. În stânga va fi ierarhia cu foldere iar în partea dreaptă va fi afişat conţinutul folder-ului deschis. Folderul deschis are fond bleumarin. Unele foldere vor avea un semn plus în dreptul lor. Aceasta înseamnă că în continutul lor se află și alte foldere iar pentru a ajunge la ele trebuie să dai clic pe semn. Semnul – indică faptul că lista subfolderelor este deschisă. Restrângerea listei se va face dând clic pe el.

### $\mathscr{L}$

*În partea din stângă a ferestrei vei găsi întotdeauna foldere. Iar în partea dreaptă va fi afişat conţinutul folderului selectat.*

Căsuța de adresa din My Computer sau My Documents este o altă modalitate care te ajută să ai acces rapid la rădăcina tuturor drive-urilor sau la locuri speciale precum My Documents, Desktop. Nu trebuie decât să dai clic pe săgeată pentru a vedea toată lista desfăşurată.

Şi fără modul de afişare a întregii structuri a folderelor activat poţi naviga. Nu trebuie decât să dai dublu clic pe folder pentru a-i vedea conţinutul. La fel se procedează pentru fiecare subfolder din cale. Această variantă însă e ceva mai greoaie, necesită mai mult timp şi nu te ajută să te orientezi în spaţiu. De aceea, ori de câte ori ai de călătorit prin multe nivele de foldere foloseşte **opţiunea Folders**.

### ∴ **Deschiderea folderelor şi a fişierelor.**

Dacă modul de afişare este cel care în partea stângă are ierahia de foldere pentru a vedea conținutul unui Folder dă clic pe el în panoul din stânga, iar în panoul din dreapta vei vedea fişierele şi subfolderele pe care le conţine.

Dacă dai dublu clic pe iconul unui folder acesta se va deschide şi îi vei putea vedea continutul.

Pentru a deschide un fişier poţi să dai dublu clic pe el sau să îl deschizi din **meniul File** al **Explorerului** cu **Open** sau **Preview**. În cazul în care formatul fişierului nu este recunoscut de PC-ul tău va trebui să îți alegi singur programul din lista de programe care apare sau, dacă nu ai programul corespunzător, să îl instalezi mai întâi. Dacă nici tu nu ştii ce program trebuie pentru a deschide respectivul fişier fă o vizita online la [http://filetx.com](http://filetx.com/) pentru a căuta extensia în baza de date.

O altă modalitate de a deschide un fişier este prin lansarea mai întâi în execuţie a programului corespunzător şi apoi, din **meniul File** al programului sau de pe bara de unelte, selectarea **opţiunii Open.**

De exemplu dacă vrei să citeşti un fişier .txt poţi deschide **Notepad** din **Accesories** pe care-l poţi accesa din **Start/Programs**. Din bara cu meniuri a programului NotePad alege **File** şi apoi **Open**. Va apărea o fereastră care se comportă ca un mic utilitar de management al fişierelor. Cu ajutorul ei poţi naviga prin foldere folosind căsuţa text cu săgeată în dreapta (**Look în**) sau fereastra în care sunt afişate folderele, poţi schimba modul de vizualizare, poţi rafina căutarea selectând doar anumite extensii ale fişierelor, te poţi deplasa uşor în locaţii speciale precum Desktop, My Computer, My Documents.

### ∴ **Selectarea fişierelor şi a folderelor**

Pentru a putea face operaţii cu fişiere şi foldere precum redenumirea, mutarea, ştergerea, copierea trebuie mai întâi să le selectezi. Sunt mai multe modalităţi de selectare, alegerea lor depinzând de ceea ce urmăreşti.

Înainte de a le trece în revista precizăm că în momentul în care este selectat un fişier sau folder va apărea o dungă bleumarin pe fundal

Cel mai la îndemână mod de selectare este printr-un simplu clic dat pe folder sau fişier.

Dacă însă vrei să selectezi tot conţinutul unui folder combinaţia de taste **CTRL+A** va face munca în locul tău.

**Tasta SHIFT** te va ajuta să selectezi o anumită succesiune de fişiere sau foldere. Dă clic pe primul fişier sau folder din lista după care, ţinând tasta SHIFT apăsată mută cursorul în jos cu ajutorul săgeţii de pe tastatură sau a mausului. Sau ţine tasta SHIFT apăsată, dă clic cu mausul pe primul din listă şi apoi pe ultimul. Toate fişierele începând cu primul şi până la ultimul vor fi selectate. Nu uita însă să ţii tasta SHIFT apăsată.

**Tasta CTRL** îţi va permite să faci selecţia pe sărite. Ţine tasta CTRL apăsată şi dă clic pe fiecare fişier sau folder pe care doreşti să îl selectezi. Dacă cumva ai selectat greşit nu trebuie decât să mai dai din nou un clic pe el (dar atentie, tasta CTRL trebuie să fie ţinută apăsată pe întreg procesul de selecţie).

O altă selecţie de fişiere sau foldere se poate face ţinând apăsat butonul stâng al mausului şi mişcându-l în aşa fel încât cursorul să treacă peste o listă de fişiere sau foldere. Acest procedeu se poate exersa pe Desktop, ţinând butonul stânga al mausului apăsat şi mişcând mausul. Veți vedea un patrulater format din linii punctate care se modifică în funcție de mişcarea cursorului, având ca punct de plecare locul unde ai dat clic prima oară pe butonul stâng al mausului. Acelaşi lucru poţi să-l faci şi dacă dai clic dreapta. În acest caz, pe lângă selecția din patrulater se deschide și meniul contextual la terminarea seleției.

#### **Dimensiunea fişierelor şi numărarea fişierelor dintr-un folder**

Vrei să ştii cât spaţiu ocupă anumite fişiere sau câte fişiere sunt într-o listă? Selectează-le şi

dă clic dreapta pe unul dintre ele. Din meniul contextual alege **Properties**. Vei vedea în fereastra cu proprietăţi câte fişiere şi foldere ai selectat şi ce dimensiune au. Dacă vrei să afli aceste date despre un folder întreg nu trebuie decât să alegi **Properties** din meniul contextual al folderului respectiv. Pentru aceasta dă clic dreapta pe el.

## **Mutarea, copierea, ştergerea şi redenumirea fişierelor.**

Windows îți pune la dispozitie din nou mai multe variante prin care poți efectua aceste operaţiuni.

Haide să luăm pe rând cele 4 operaţii.

#### ∴ **Mutarea fişierelor**

**Mutarea** presupune selectarea unuia sau mai multor fişiere şi foldere şi mutarea lor întrun alt folder. Noua locaţie poate exista deja sau poate fi creată pe parcursul acestei operaţii. Ne vom referi în continuare la mutarea unui singur fişier. Reţine însă că acelaşi procedeu este valabil şi în cazul unui folder sau a unei liste de fişiere şi foldere.

Cel mai simplu mod este să îl selectezi şi să-l tragi cu mausul peste folderul de destinaţie (drag and drop). În cazul în care folderul de destinaţie este o disketă, un CD aceasta operatiune va copia, nu va muta fisierele. Si încă ceva, dacă vrei să muti fisierul într-un subfolder al unui folder pe care nu l-ai desfăşurat ţine câteva clipe mausul peste folderul mama şi vei observa că se va derula lista cu subfoldere.

Îl poţi muta şi folosind meniul contextual. Fă selecţia şi dă clic dreapta. Alege **Cut**. În acest moment fişierul este salvat în Clipboard. Deplasează-te în noua locaţie unde dă **Paste** din meniul contextual.

Poți face aceleași operații ca și mai sus, însă fără a mai deschide meniul contextual. Combinația **CTRL+X** taie selecția din locația actuală și o salvează în Clipboard iar combinaţia de taste **CTRL+V** o va muta în locaţia de destinaţie.

**Meniul Edit** al managerului de fişiere îţi dă şi el acces la comanda **Move to Folder**.

Windows XP îți pune la dispoziție **Panoul cu sarcini**. Dă clic pe un fișier aflat în partea

dreaptă a ferestrei şi alege din partea stângă opţiunea **Move This File**, îţi va apărea o căsuţă de dialog numită **Move Items**.

Foloseşte acestă căsuţă pentru a localiza folderul de destinaţie. Dacă vei desfăşura lista cu locațiile calculatorului vei observa folderele Desktop și My Documents. Dacă dorești mutarea într-unul din subfoldere apasă pe **simbolul +** aflat în stânga folderului care conține subfolderul de destinație. După ce ai găsit destinația dă clic pe folderul/subfolderul respectiv şi apoi pe **butonul Move**.

Poţi muta un fişier într-un folder nou:

Execută primele două etape din metoda de mai sus apoi în căsuţă de dialog **Move Items** localizează folderul în care doreşti crearea noului subfolder şi dă clic pe el.

Dă clic pe **butonul Create New Folder**. Aceasta va avea ca efect crearea unui folder nou numit **New Folder**. Clic dreapta pe **New Folder** şi alege **Rename** pentru a-i schimba numele în funcţie de preferinţa ta. Apasă **butonul Move** pentru a muta fişierul în noul folder creat.

De exemplu vom muta un fişier într-un folder situat pe Desktop, numit Test.

Dă clic pe fişier ca să îl selectezi, apoi dă clic pe opţiunea **Move This File** din panoul de operaţiuni din stânga. Desfăşoară lista cu locaţii şi alege **Desktop**. Dă clic pe **Create New Folder**, apoi clic dreapta pe el şi alege din meniu **Rename**, **scrie Test** şi apasă **Enter**. Apoi dă clic pe **butonul Move**.

### ∴ **Copierea fişierelor**

Copierea presupune selectarea unuia sau mai multor fişiere şi foldere şi copierea lor într-un alt folder. Noua locaţie poate exista deja sau poate fi creată pe parcursul acestei operaţii.

Toate modalităţile prezentate în cazul mutării pot fi aplicate şi în cazul copierii.

Dacă mergi pe Drag and Drop pentru a face copiere nu trebuie decât să ţii apăsată tasta **CTRL** în timpul procesului. Vei vedea că spre deosebire de mutare (când ai făcut doar drag and drop fără apăsarea tastei CTRL) în cazul copierii îţi va apărea în dreptul cursorului

#### **semnul +.**

Dacă vei folosi meniul contextual selectează fişierul, dă clic dreapta, alege **Copy**, după care vei face **Paste** în noua locaţie. O altă variantă este folosind combinaţia **CTRL+C** pentru a copia în Clipboard şi **CTRL+V** pentru a face lipirea în noua locaţie.

A copia un fişier prin intermediul panoului de sarcini este un proces identic cu cel al mutării fişierelor cu excepţia faptului că în loc de Move This File vei alege **Copy This File**.

Pentru începători este foarte des întâlnită ideea de a copia un fişier în locul mutării. În felul acesta, în cazul în care se întâmplă ceva mai puţin plăcut cu fişierul nou, vei avea întotdeauna fişierul original. În cazul în care forma şi destinaţia noului fişier este finalizată se poate şterge fişierul cel vechi.

## Ø

*Windows iţi spune ce operaţiune face atunci când tu foloseşti Drag & Drop pentru a muta, copia fişiere sau pentru a le face shortcuturi.*

*- Dacă vezi în dreptul mausului un mic semn + înseamnă că îl copiază din locaţia iniţială în locaţia de destinaţie.*

*- Dacă vezi în dreptul mausului o mică săgeată înseamnă că face în locaţia de destinaţie un shortcut al fişierului selectat.*

*- Dacă nu arată nici +, nici săgeată înseamnă că mută fişierul din locaţia iniţială în noua locaţie.*

Pentru a te asigura că operaţiunea Drag And Drop face exact ceea ce-ţi doreşti, ţine apăsat butonul din dreapta a mausului pe tot parcursul procesului. În momentul în care laşi obiectul selectat iti va apărea un meniu din care poti alege dacă vrei să îl Copieze, Mute sau să-i facă un shortcut în noua locatie.

### ∴ **Ştergerea fişierelor**

Este chiar mai uşoară decât mutarea sau copierea fişierelor. Chiar dacă sună puţin periculos nu te teme. În Windows, fişierele şterse sunt puse într-un fel de carantină pe care o cunoşti sub numele de Recycle Bin. Fişierele şterse pot fi recuperate din Recycle Bin şi restaurate în locațiile originale din care au fost șterse cu un singur clic pe opțiunea Restore aflată în Recycle Bin.

Pentru a şterge un fişier, dă clic pe el pentru a-l selecta iar apoi apasă **tasta Delete** de pe tastaură sau alege din panoul de sarcini opţiunea **Delete This File**. Va apărea o fereastră de dialog care te va întreba dacă eşti sigur că doreşti ştergerea acestui fişier. În cazul în care doreşti ştergerea lui apasă **Yes** (evident).

O altă soluţie este să apuci fişierul cu mausul şi să-l tragi deasupra iconului Recycle Bin de pe Desktop. Tragerea fişierului se face ţinând apăsat butonul din stânga al mausului şi mişcându-l. Recycle Bin va ţine aceste fişiere şterse până când vei alege ştergerea definitivă prin golirea Recycle Bin sau când spaţiul disponibil în Recycle Bin va fi complet ocupat. Pentru a şterge fişierele din Recycle Bin apasă clic dreapta pe icon şi alege **Empty Recycle Bin**, sau dă dublu clic pe icon, selectează fişierele pe care doreşti să le ştergi definitiv şi apasă din nou **tasta Del** de pe tastatură.

Fişierele şterse şi din Recycle Bin nu mai pot fi recuperate, ele vor fi şterse permanent.

#### **Recuperarea fişierelor din Recycle Bin.**

Aceasta metodă de ştergere în 2 paşi îți va da şansa să poți recupera, dacă dorești, un fișier şters anterior. Pentru a face asta:

Dă dublu clic pe iconul **Recycle Bin** şi alege de acolo fişierul sau fişierele pe care doreşti să le recuperezi. Dacă ai probleme în a identifica fişierele setează din **meniul View** modul de afişare **Details**. În felul acesta vei putea vedea fişierele şterse precum şi detalii cu privinţă la data la care acestea au fost şterse. După aceea dă clic dreapta pe unul din fişierele selectate şi alege **opţiunea Restore** pentru ca fişierele să fie restaurate în vechea lor locaţie din care au fost şterse. Dacă nu doreşti restaurarea lor în vechiul loc, sau dacă acest loc nu mai există, el la rândul lui putând fi sters, poti trage fisierele din Recycle Bin pe Desktop, unde le poţi lăsa, sau muta în noi locaţii.

De reținut faptul că, cu cât acționezi mai repede pentru a recupera fișierele din Recycle Bin cu atât şansele sunt mai mari ca acest lucru să fie posibil.

#### **Personalizarea Recycle Bin**

Poţi schimba opţiunile în Recycle Bin pentru a putea depozita mai multe fişiere sau pentru a şterge definitiv fişierele imediat ce ele au intrat în Recycle Bin. Pentru modificarea acestora dă clic dreapta pe Recycle Bin şi alege din meniu **Properties**.

În cazul în care doreşti să nu mai fie afişat mesajul care te întreabă dacă eşti sigur că doreşti să ştergi debifează opţiunea **Display Delete Confirmation Dialog**.

Pentru a mări capacitatea de stocare a Recycle Bin mută indicatorul până la marimea dorită de tine. În mod automat Windows seteaza mărimea Recycle Bin la 10 % din spaţiul pe hard-disk.

În cazul în care doreşti micşorarea acestui spaţiu mută indicatorul spre stânga până la mărimea dorită.

Pentru a sterge permanent fisierele din Recycle Bin foloseste optiunea **Empty Recycle Bin** prezentă în meniul care apare atunci când apeşi clic dreapta pe icon.

#### **Redenumirea unui fişier**

1. Selectează fişierul, aşteaptă o secundă, apoi dă clic din nou (este importantă această pauză între clicuri, altfel Windows va crede că dai dublu clic pe fişier încercând să îl deschizi). Numele va fi selectat iar tu vei putea scrie un nou nume direct peste cel vechi. Odată scris numele nou apasă **Enter** pentru validarea acestuia.

2. Dă clic dreapta pe fişier şi alege din meniul deschis **opţiunea Rename**, apoi procedează ca la primul caz.

3. Dă clic dreapta pe fişier şi apasă tasta M după care redenumeşte fişierul ca în cazurile anterioare (Te întrebi de ce funcţionează şi metoda asta? Uită-te atent la meniul care se afişează atunci când dai clic dreapta pe fişier şi vei vedea litera m din cuvântul Rename subliniată. Când deschizi orice meniu vei vedea cum se poate activa orice opţiune rapid prin apăsarea literei subliniate din opţiunile acelui meniu. Această metodă funcţionează nu numai în editorul de text folosit ci şi în alte programe ca editoarele grafice sau însuşi Windows.)

4. Dă clic pe fişierul care se doreşte a fi redenumit. Apoi selectează opţiunea Rename aflată în meniul bară sus din caseta File.

La fel se poate proceda şi în cazul Folderelor.

### ∴ **Căutarea unui fişier**

Pentru a localiza un fișier a cărui locație ai uitat-o:

Dă clic pe **Start** apoi pe **Search** pentru a deschide fereastra de căutare.

Alege metoda de căutare, dacă nu eşti sigur de tipul fişierului alege opţiunea **All files and folders**, care va căuta toate fişierele şi folderele după criteriul pe care-l vei dori.

Scrie criteriul de căutare în câmpul liber, criteriu care poate fi ales în funcție de tipul fişierului, de numele şi de locaţia lui. De exemplu, atunci când cauţi un document alege ca şi criteriu de căutare în fişierele de tip .doc în locaţia My Documents sau în locaţia în care bănuieşti că ar trebui să se afle. Poţi selecta să caute pe tot hard-diskul, căutarea se va face după aceleaşi criterii. De asemenea, pentru fişierele document poţi pune în criteriul de căutare şi cuvinte cheie conţinute în documentul respectiv.

Dă clic pe **Search** pentru a începe căutarea.

După ce căutarea s-a terminat, poţi începe o nouă căutare după aceleaşi criterii şi fişier, introducând mai multe criterii, adică rafinând-o, sau poţi să o închizi în cazul în care ai găsit fişierul, prin apăsarea butonului **Finished Searching**.

**Important!** Poți efectua căutarea și numai în anumite foldere. Dacă știi locația în care este situat acel fișier doar că nu mai știi exact numele sau în care subfolder se află, poți localiza folderul şi da clic dreapta pe el. Din meniul contextual alege opţiunea Search. În acest fel căutarea după criteriile pe care le vei introduce se va face doar în folderul selectat. Dacă ai pe Desktop un shortcut la folderul cu pricina nu trebuie decât să dai clic dreapta pe icon-ul lui, altfel va trebui să-l localizezi mai intâi folosind My Computer, My Documents sau Windows Explorer.

## **Creare de noi foldere şi fişiere**

Pentru a crea un folder nou efectuează următorii paşi:

Dă clic în panoul de sarcini pe **Make a new folder** după care scrie numele noului folder, şi apasă **tasta Enter**.

În My Documents, deschide **meniul File** aflat pe bara de sus, alege **New**, apoi **Folder**. Scrie numele folderului apoi apasă **Enter**.

Sau apasă clic dreapta într-un folder, alege din meniul care apare **New**, apoi **Folder**, scrie numele folderului şi apasă **Enter**.

Pentru a crea un subfolder în noul folder creat, dă dublu clic pe folderul nou creat pentru al deschide, și repetă oricare din metodele descrise mai sus. Și tot așa poți crea oricâte subfoldere în noile subfoldere. Pentru a ajunge la ele este necesar să dai dublu clic pe ele până ajungi la ultimul subfolder, iar ca să te întorci de unde ai plecat apasă pe butonul UP, aflat pe bara de butoane din fiecare fereastră a managerului de fişiere.

#### **Crearea de foldere pe Desktop.**

Acest tip de folder este de folos în lucru cu fişiere de care te folosseşti doar pentru câteva momente.

Se dă clic dreapta pe Desktop într-o zonă liberă, se alege din meniu **opţiunea New** şi apoi **Folder**.

Clic dreapta pe New Folder şi se alege din meniu **Rename**, se scrie numele după care se apasă **Enter**.

Pentru a crea un nou fişier nu trebuie decât să faci acelaşi lucru ca şi în cazul folderului doar că în loc de New Folder alege tipul fişierului pe care doreşti să-l creezi. O altă variantă esta să deschizi mai întâi programul utilizat pentru lucrul cu formatul de fişiere dorit şi din meniul **File** de pe bara de sus să alegi **opţiunea New**. Sau poţi da clic pe **butonul New** de pe bara de unelte a progamului deschis.

## **Salvarea fişierelor**

Programele cu ajutorul cărora creezi sau faci modificări unui fișier îți permit să-ți salvezi munca folosind **Save** sau **Save as** din **meniul File.** Sau dând clic pe **butonul Save** de **pe bara de unelte**, acolo unde există.

#### **Care este diferenţa dintre Save şi Save As?**

Dacă foloseşti **comada Save,** fişierul se va salva sub numele curent. Dacă e prima dată când îl salvezi vei avea ocazia să-i dai numele. După aceea, însă, nu vei mai fi întrebat nimic legat de nume. Pur şi simplu va salva modificările pe care le-ai făcut în acelaşi fişier, cu aceiaşi denumire şi în aceeaşi locaţie.

De fiecare dată insă când foloseşti **Save as** ai şansa de a redenumi fişierul şi de a-i schimba locaţia în care va fi salvat. Comanda Save as este foarte utilă atunci când faci modificări unui fişier pe care doreşti să le salvezi dar, în acelaşi timp, doreşti să păstrezi şi versiunea veche a acestuia.

## **Informaţiile detaliate despre un fişier**

Daca vrei să ai la indemână mai multe detalii despre un fişier dă clic dreapta pe el (sau dă dublu clic pe el în timp ce ţii apăsată tasta ALT), alege **Properties**, **tabul Summary**. În functie de tipul fisierului poti adăuga aici diverse informații care să te ajute să afli mai multe despre conţinutul respectivului fişier fără a fi nevoit să-l deschizi. Are şi un mod avansat în care sunt afişate şi alte informaţii ataşate automat fişierului. Pentru a le vedea nu trebuie decât să dai clic pe **butonul Advanced**.

În cazul în care eşti un scriitor, fotograf, webdesigner, muzician te poţi folosi de Summary pentru a-ţi adăuga numele şi alte informaţii legate de dreptul de autor. Aceste informaţii vor rămâne ataşate fişierului când îl vei distribui. Fie în astfel de scopuri fie în altele, aceasta opţiune te poate ajuta să îţi gestionezi mai bine fişierele prin informaţiile care le contine.

## **Cum să afişezi fişierele ascunse din Windows**

În mod implicit, Windows ascunde anumite tipuri de fişiere, pentru a le proteja. Acestea nu sunt vizibile din Windows Explorer sau My Computer. Ele sunt ascunse pentru a fi protejate de modificări accidentale sau ştergere. Din nefericire, viruşii, programele spion îşi ascund propriile fişiere pentru a nu fi găsite şi şterse.

În continuare îţi vom explica modalităţile prin care poţi schimba modul de gestionare a

fişierelor ascunse, pentru a le putea accesa în caz de nevoie.

#### Windows 98

- Închide toate programele active.
- Dă dublu clic pe **My Computer**.
- Selectează **meniul View** şi apoi dă clic pe **Folder Options**.
- În noua fereastră selectează **opţiunea View**.
- Selectează **opţiunea Show All Files**.
- Apăsa butonul **Apply**, apoi **Ok** şi închide fereastra My Computer.

#### Windows 2000

- Închide toate programele active.
- Dă dublu clic pe **My Computer**.
- Selectează **meniul Tools** şi apoi **opţiunea Folder Options**.
- În noua fereastră selectează **optiunea View**.
- Selectează **butonul Show Hidden Files and Folders**.
- Dezactivează **opţiunea Hide File Extensions for Known File Types**.
- Dezactivează **opţiunea Hide Protected Operating System Files**.
- Apasă butonul **Apply**, apoi **Ok** şi închide fereastra My Computer.

#### Windows XP

- <u>Închide</u> toate programele active.
- Dă dublu clic pe **My Computer**.
- Selectează **meniul Tools** şi apoi opţiunea **Folder Options**.
- În noua fereastră selectează **opţiunea View**.
- Bifează **opţiunea Display the Contents of System Folders**.
- Selectează **butonul Show Hidden Files and Folders**.
- Dezactivează **opţiunea Hide File Extensions for Known File Types**.
- Dezactivează **opţiunea Hide Protected Operating System Files**.
- Apasă butonul **Apply**, apoi **Ok** şi închide fereastra My Computer.

În final, acum că ştii cum poţi vizualiza şi accesa fişierele ascunse, programele distructive ca viruşii, programele spion etc. nu se vor mai putea ascunde de tine.

## **Arhivarea şi dezarhivarea**

Comprimarea şi arhivarea fişierelor este deosebit de utilă în eficientizarea modului de transmitere a ataşamentelor prin email, precum şi în optimizarea spaţiului de pe hard-disk şi în salvarea de copii de siguranţă ale fişierelor.

Să începem prin a explica unii termeni specifici:

**Comprimarea fişierelor** este procedura prin care un fişier este procesat astfel încât să ocupe mai puţin spaţiu pe disk, fiind mai uşor de transferat în reţea sau prin Internet.

**Comprimator de fişiere** este un soft specializat care realizează comprimarea fişierelor. Gzip, Winzip, Winrar, Winace şi multe altele sunt câteva exemple de astfel de programe.

**Programul de arhivare** este softul care poate adăuga mai multe fişiere într-unul singur. De exemplu, un program de arhivare îţi permite să arhivezi toate fişierele dintr-un folder într-un singur fişier care poate fi apoi transmis prin email.

**Arhiva** este un singur fişier rezultat în urma unei operaţiuni de arhivare, fişier care conține mai multe fișiere inițiale. Aceste fișiere individuale pot fi apoi extrase din arhiva creată.

**Fişierul comprimat** este fişierul de dimensiune mai mică decât cel original, dar care păstrează conţinutul fişierului iniţial.

Este important de ştiut că multe programe pot în acelaşi timp şi să arhiveze şi să comprime fişiere. Un asemenea program este Winzip sau Winace. Prin utilizarea acestor programe rezultă un singur fişier care conţine mai multe fişiere arhivate şi comprimate.

Când trebuie să utilizezi un astfel de program? Sunt cel puțin trei motive pentru care ar trebui să apelezi la aceste programe:

Mai întâi, comprimarea fişierelor economiseşte spaţiul de stocare de pe un anumit disc. De exemplu, un fişier text care are 89 kb, devine, prin comprimare de doar 8 kb, economisindu-se astfel 90% din spaţiul de stocare. Unele fişiere pot fi comprimate mult mai puţin decât altele. De exemplu, fişiere ca MP3, Gif sau Jpeg nu îşi reduc semnificativ dimensiunile prin comprimare deoarece acestea sunt deja comprimate în momentul creării lor. Pe de altă parte fişierele document sau Excel pot fi comprimate cu mai mult succes.

Apoi, viteza cu care fişierele sunt transmise într-o reţea sau prin Internet depinde de dimensiunea acestora. De exemplu, un fişier de 1.337.344 bytes se poate transmite pe un server în circa 28 de secunde. Acelaşi fişier, comprimat, având doar 554.809 bytes se poate transmite în doar 12 secunde, adică într-un timp cu 50% mai mic. Când este vorba de transmiterea de fişiere de mari dimensiuni, economia de timp şi bani este evidentă. De asemenea, când trebuie să transmiţi mai multe fişiere prin email, este mult mai eficient şi uşor de gestionat, un singur fişier arhivă.

Crearea de copii de siguranţă este cel de-al treilea motiv pentru care acest gen de programe sunt recomandate. Crearea de copii de siguranţă este mult uşurată prin comprimarea şi arhivarea mai multor fişiere şi foldere într-o singură arhivă care apoi este păstrată pe un disc sau alt mediu de stocare unde ocupă mult mai puţin spaţiu decât în forma originală.

Trebuie reţinut însă faptul că oricare din fişierele aflate într-o arhivă trebuie mai întâi dezarhivate sau decomprimate, pentru a fi aduse la forma originală, înainte de a putea fi utilizate.

Programele de arhivare şi comprimare pot gestiona mai multe tipuri de comprimare, specifice altor programe. Cu alte cuvinte, fişierele arhivă create, de exemplu, cu programul WinZip, pot fi apoi dezarhivate, de exemplu, cu programul WinAce. Înainte de a utiliza un program de arhivare/comprimare, citeşte cu atenţie lista formatelor cunoscute de acesta. Cu cât această listă este mai cuprinzătoare, cu atât vei putea utiliza mai uşor şi util programul, iar fişierele arhivă create de tine vor putea fi utilizate pe alte calculatoare sau de către alte persoane.

Procesul arhivării şi dezarhivării este simplu. Odată instalat, programul de arhivare oferă de cele mai multe ori posibilitatea de a arhiva unul sau mai multe fişiere selectate numai cu un clic dreapta şi selectarea opţiunilor prezente în meniul contextual.

La fel de uşor se poate arhiva deschizând programul şi alegând **opţiunea Add** după selectarea unui fişier sau folder. În fereastra de dialog apărută va trebui specificat numele arhivei, formatul (extensia) şi metoda de compresie. De cele mai multe ori arhiva ia numele folderului sau fişierului, primeşte extensia programului cu care se face arhivarea şi se foloseşte metoda normala de compresie, tot ce trebuie să facă utilizatorul e să dea clic pe

#### **butonul OK**.

Dezarhivarea este un proces la fel de simplu, se dă dublu clic pe fişierul arhivat şi acesta se va deschide. Pentru a deschide un fişier sau folder arhivat trebuie să ai instalat neaparat un program de arhivare care recunoaşte mai multe feluri de fişiere arhivate (zip, rar, 7zip, ace). Conţinutul arhivei se selectează şi apoi se dă clic pe **butonul Extract** după care se alege locaţia unde se va duce conţinutul arhivei şi se apasă pe **butonul OK** pentru a începe operaţiunea de dezarhivare.

Acesta este o zonă a memoriei destinată pentru reţinerea temporară a datelor în vederea copierii sau mutării lor dintr-un loc în altul al aceluiaşi fişier sau folder, dintr-un document în altul sau dintr-o aplicaţie în alta, folosind combinaţiile de comenzi copy/paste sau cut/paste.

Deşi nu poţi vedea informaţia stocată temporar în Clipboard, aceasta este ţinută acolo până la folosirea viitoare a funcțiilor Copy sau Cut. În general, la fiecare nouă copiere sau tăiere, conţinutul dinainte al Clipboardului este şters. Sunt însă şi unele aplicaţii care permit păstrarea mai multor informaţii copiate sau tăiate.

Atunci când opţiunile Cut sau Copy nu sunt active (sunt colorate în gri) şi dacă dai clic pe ele nu se întâmplă nimic, înseamnă că nu ai selectat nimic. Selectează un text şi vei vedea imediat cum se activează (vei putea da clic pe ele).

Cu funcţiile Copy, Cut şi Paste se pot copia şi muta text, imagini, iconuri, fişiere, informaţii de pe net etc. dintr-o locaţie în alta. Funcţia Cut ia (taie) informaţia din locaţia iniţială iar Paste o pune în altă locație. Folosind combinația de funcții Copy și Paste poți să copiezi orice tip de informaţie fără să o muţi din locaţia originală.

#### **Mutarea unui obiect cu ajutorul Clipboardului**

Selectează mai întâi obiectul. Tăierea din locul inițial o poți face în mai multe feluri:

- Dă clic pe **iconul Cut** de pe **Toolbar** (bara de unelte) sau
- Selectează **opţiunea Cu**t din **meniul Edit** din partea de sus a ecranului sau
- Apasă şi ţine apăsat tasta **Ctrl** şi apoi apasă tasta **X**

Obiectul va dispărea. Plasează apoi cursorul în noua locaţie. În cazul în care vrei să muţi într-un alt document sau fereastră va trebui ca mai întâi să le deschizi. Din nou există câteva metode diferite de a pune obiectul în noua locaţie:

• Dă clic pe **butonul Paste** de pe **Toolbar** (bara de unelte) sau

- Selectează **opţiunea Paste** din **meniul Edit** din partea de sus a ecranului sau
- Apasă şi ţine apăsat tasta **Ctrl** şi apoi apasă tasta **V**

Oricare din aceste metode va muta obiectul din locaţia iniţială în locaţia finală.

#### **Copierea unui obiect cu ajutorul Clipboardului**

Dacă vrei să copiezi şi în altă locaţie acelaşi obiect, mai întâi selectează-l. Pentru a-l copia:

- Dă clic pe **butonul Copy** de pe **Toolbar** (bara de unelte) sau
- Selectează **opţiunea Copy** din **meniul Edit** din partea de sus a ecranului sau
- Apasă şi ţine apăsat tasta **Ctrl** şi apoi apasă tasta **C**.

Pentru a depune obiectul copiat în noua locaţie urmează instrucţiunile ca şi la mutare.

Sunt programe speciale care te ajută să îți gestionezi informația copiată sau tăiată. Pe lângă faptul că îți permite să stochezi mai multe rânduri de informații copiate/tăiate, ți le poate păstra atâta timp cât e nevoie. Cu ajutorul acestor programe îţi poţi ţine la îndemână informații pe care le utilizezi frecvent, fără a fi nevoit să le cauți sau să le tastezi de fiecare dată când ai nevoie de ele.

Pentru a găsi astfel de programe:

Caută pe [http://www.softpedia.com,](http://www.softpedia.com/) introdu în caseta de căutare **Clipboard**. Îţi va apărea o listă cu toate programele care permit managementul Clipboardului.

# ≈ **Wizardul – micul vrăjitor din PC**

Ei bine, aici nu este vorba despre Merlin, Oz, Gandalf sau Dumbledore, deşi într-un fel există o mică asemănare cu ei.

Wizardul este o unealtă care te îndrumă să urmezi paşii unui proces sau activităţi prin răspunsurile date la o serie de întrebări sau opţiuni prezentate. Un wizard te poate ajuta să porneşti un editor de text, să adaugi o nouă componentă hard, să instalezi software sau să creezi fişiere cu baze de date pentru prima oară.

Nu da nicio atenţie programului aflat în spatele cortinei.

Acum că ţi-am spus de Vrăjitorii Windowsului, hai să vedem 3 cazuri în care aceştia îţi poţi fi de mare ajutor:

- instalarea unei imprimante
- construirea unei retele
- conectarea la Internet

## **Instalarea imprimantei cu ajutorul wizardului**

Pentru a instala o imprimantă accesează **Printers and Faxes** din **Control Panel** şi dă dublu clic pe iconul **Add Printer**. Se va lansa în execuţie wizardul care te va ghida în timpul procesului. De regulă acest wizard nu îți este necesar în cazul în care imprimanta este Plug and Play şi este detectată imediat după ce ai conectat-o la calculator. Ea va fi configurată automat de Windows. Pentru restul tipurilor de imprimante sau dacă vrei să adaugi o imprimantă la care ai acces prin reţea acest wizard te va asista.

În primul pas va trebui să alegi dacă imprimanta este legată direct la calculator sau va fi accesată prin reţea. În al doilea pas trebuie să specifici numele imprimantei. Dacă nu îl ştii îl poţi găsi din listă folosind **butonul Browse**. În ultimul pas vei fi întrebat dacă imprimanta instalată va fi cea implicit folosită. Şi cu aceasta procesul se încheie. În fereastra **Printers and Faxes** va apărea un icon pentru imprimanta adăugată. Dând clic dreapta pe icon şi alegând **Properties** poţi face diverse setări. Printre acestea butonul **Print Preferences** îți permite să îți faci propriile configurări folosite implicit de toate aplicatiile (precum dimensiunea paginii, culoare, modul de tiparire, etc).

## **Conectarea PC-ului la Internet cu ajutorul wizardului**

Aceasta diferă în functie de tipul de conectare.

Setarea contului şi metodei prin care te vei conecta se face din secţiunea **Network Setup Wizard**, prezentă în **Control Panel**. Oricare ar fi alegerea ta se impune parcurgerea unui set de întrebări după care calculatorul va căuta automat toate dispozitivele prin care se poate conecta la Internet. Odată găsite, aceste dispozitive (placa de reţea sau modem) se vor seta fie automat, fie personalizat. Personalizarea constă în introducerea unui număr de telefon, a numelui şi parolei corespunzătoare şi a protocolului de conectare - în cazul conectării prin modem, sau a adreselor şi protocoalelor în cazul conectării direct prin placa de reţea.

Conectarea cu modemul

Când te vei conecta prima oară la ISP folosindu-te de modem, se va deschide o fereastră de conectare (**Dial-Up Connection Window**) unde ţi se va cere un username şi parola. Dacă scrii parola şi bifezi căsuţa **Save Username & Password** nu mai mai trebui să scrii parola ori de câte ori te conectezi. Apasă butonul **Connect** şi modemul va forma numărul de telefon al ISP-ului. Sub butonul Connect poti vedea detaliile realizării conexiunii. Atunci când conectarea e gata fereastra va dispărea.

Dacă foloseşti o conexiune rapidă, nu ţi se va cere niciodată să scrii username şi parola, deoarece vei fi tot timpul conectat la Internet.

În momentul în care eşti conectat la Internet în Zona de notificare de pe bara de sarcini vei avea o iconiţă cu 2 calculatoare. Dacă dai clic pe ea poţi vedea informaţii despre transferul de date sau o poţi selecta **Disconect** în cazul în care nu mai doreşti să fii conectat la Internet.

#### œ

*De cele mai multe ori setările sunt făcute de firma care oferă accesul la Internet sau sunt oferite împreună cu un ghid.*

*Dacă ai făcut configurările necesare accesului la Internet în momentul instalării sistemului de operare poţi sări peste această etapă.*

## **Construirea unei reţele cu ajutorul wizardului**

Dacă ai 2 sau mai multe computere le poţi conecta într-o reţea pentru a permite transferul de fişiere între ele, pentru a împărţii accesul la Internet, la imprimantă, la scaner etc.

Cea mai des utilizată reţea este cea de tipul peer-to-peer în care comunicarea se face direct între toate computerele conectate, spre deosebire de cea cu server care conectează toate computerele la unul cu rol de server.

Pentru a seta o reţea ai nevoie de plăci de reţea pe fiecare PC în parte precum şi de cablu prin care acestea să fie legate. Odată instalată şi configurată partea hardware, adaugă imprimanta şi fă conexiunea la Internet pentru computerul cel mai puternic. Toate celelalte computere vor avea acces la Internet şi la imprimantă prin intermediul reţelei.

Pentru efectuarea setărilor pentru reţea dă clic pe **Network Setup Wizard** din **Control Panel** şi urmează paşii din wizard. Acesta va trebui rulat pentru fiecare computer în parte. Singurul lucru la care va trebui să fii atent este dacă computerul pe care rulezi wizardul se conectează direct la Internet şi imprimantă sau va avea acces la acestea prin reţea.

# ≈ **Securitatea calculatorului personal**

Cuvântul securitate în vorbirea uzuală este confundat adesea cu termenul siguranţă, dar ca termen tehnic securitate nu înseamnă numai în siguranţă ci şi asigurat.

Securitatea computerului constă în ansamblul unui singur sau mai multor programe care monitorizează/scanează/interzic/permit accesul informației venită de pe un simplu floppy disk, cd-rom, dvd, orice alt mediu de stocare, din reţeaua de la care este conectat calculatorul sau de la conexiunea pe care o ai la Internet.

## **Ameninţări**

Cele mai răspândite forme de atacuri la adresa securităţii calculatorului sunt viruşii, worms, ad-ware, troienii, phishing-ul.

Cea mai mare vulnerabilitate atunci când navighezi, dar mai ales când descarci ceva de pe Internet este infectarea cu viruşi.

**Virușii** sunt programe create cu scopul de a distruge sau modifica informația sau structura unui sistem de operare într-un mod specific. Ei pot infecta un calculator prin simpla deschidere a unui fişier deja virusat. Odată accesat, virusul se propagă în fişierele specifice vulnerabilităţii pe care el o exploatează. Sunt viruşi care infectează fişiere de tip executabil (exe, com, bat), de tip text (doc, txt, rtf), fişiere de tip bibliotecă (cab, dll) şi multe altele. Propagarea se face într-un mod progresiv, cu cât mai multe fişiere infectate cu atât se propagă mai rapid. Rezultatul este de cele mai multe ori o încetinire considerabilă a sistemului, poate provoca de asemenea erori în sistemul de operare astfel încât acesta să nu mai poata rula anumite aplicații sau chiar a sistemului însuși.

Solutia pentru această vulnerabilitate este instalarea unui **program antivirus** care să pornească odată cu sistemul şi să aiba update-urile la zi (viruşi pot apare şi de la o ora la alta, important este ca definiţiile lor să fie cunoscute de programul antivirus ales). Cel mai bun program antivirus nu există. Dat fiind diversitatea sistemelor de operare ele pot fi axate numai pe un anumit sistem de operare sau chiar şi pe mai multe, rezultatul final nu este însă întotdeauna un antivirus performant, sau care să ocupe resurse puţine, care are mai multe optiuni viabile la detectarea unui virus.

Alegerea unui antivirus se face în funcție de sistemul de operare, al posibilităților de decizie la detectarea virușilor, al monitorizării diferitelor tipuri de vulnerabilități, al eficienței și al posibilităţii de a rula în fundal fără să ocupe mult din resursele calculatorului.

Mai simplu, alegerea antivirusului rămâne la latitudinea utilizatorului. Atunci când va avea o problemă nerezolvată se va gândi şi la alte soluţii decât programul care îl foloseşte în acel moment.

Folosirea unui antivirus bun nu te fereşte în mod automat de infectare. Nici un program antivirus nu este 100% sigur, viruşi noi apărând la fiecare oră, fiind imposibil pentru producătorii de antiviruşi să-i identifice şi să actualizeze baza de date.

Protecția împrotriva virușilor ține și de bunul simț, multă lume plângându-se că a fost infectată cu viruşi după ce a descărcat programe de pe site-uri, FTP-uri şi alte surse nesigure.

**Virusul de tip network worm** (foarte răspândit la ora actuală), exploatează vulnerabilităţile reţelelor de calculatoare şi se propagă de la un calculator la altul. Odată intrat în reţea caută prin calculatoare tot ce găseşte de forma nume@adresă şi se autopropagă trimiţând emailuri la adresele găsite. Efectul infectării cu acest tip de virus este de cele mai multe ori crearea de trafic prin încercarea lui de a se răspândi, aglomerarea transferului de date în reţea şi încetinirea sistemului.

Dat fiind că el se propagă în reţea este indicat ca atunci când se reinstaleaza un sistem de operare, să se facă cu cablul de reţea scos.

Soluţia pentru acest tip de virus este cuplul format de un antivirus cu un firewall. **Firewall-ul** este un program axat pe monitorizarea şi permiterea sau respingerea pachetelor de date care circulă într-o reţea sau un calculator.

La fel ca şi antivirusul, firewall-ul rămâne la alegerea utilizatorului bazându-se pe eficienţă şi ocuparea de resurse cât mai mici. Odată pornit el monitorizează aplicaţiile care rulează în acel moment pe calculator şi pachetele care circulă de la el din calculator în afară şi invers.

Cu ajutorul unor setări el va şti pe viitor care pachete de date pot trece şi care nu. El poate avea mai multe nivele de securitate cu care vine echipat.

**Spyware**, în jargonul folosit pe Internet este programul care adună în secret date despre o persoană din calculatorul atacat, informaţie care o oferă advertiserilor (celor care fac reclame) sau altor părţi interesate. Când spun reclame mă refer la cele primite în email, la telefon sau chiar şi prin poştă.

Spyware poate fi considerat şi monitorizarea/înregistrarea activităţii ce se desfăşoară pe un calculator, modificarea de date şi chiar controlul calculatorului fără acordul celui care îl detine.

**Adware-ul** de obicei afişează bannere (enervante de cele mai multe ori), care în spatele lor ascund un program spyware. Un simplu clic pe un pop-up poate instala fără voia ta un program spyware.

Tot fără să ştii poţi instala spyware odată cu programele freeware sau shareware (programe care se oferă gratis sau care nu funcţionează la capacitatea lor maximă decât după o înregistrare prealabilă, care de obicei se face pe bani) cum ar fi Kazaa, iMesh, Limewire ... şi multe altele. Multe dintre aceste programe sunt axate pe urmărirea locurilor preferate pe Internet, a paginilor şi downloadurilor. Aceste date de marketing sunt oferite companiilor de advertising.

Din păcăte spyware-ul nu poate fi dat jos odată cu programul cu care a venit. Chiar dacă se foloseşte o dezinstalare din Add/Remove Programs. Pentru a fi scos este nevoie de software specializat în detectarea şi scoaterea spyware-ului cum ar fi Ad-aware sau Spybot Search & Destroy.

Mai nou acest tip de ameninţare la adresa securităţii calculatorului este contracarat prin diversificarea acţiunilor câtorva antiviruşi, prin diferite unelte de a bloca popup-urile.

O altă soluţie împotriva spyware-ului este evitarea folosirii programelor de file-sharing (imesh, kazaa, napster, gnutella, overnet, shareaza şi multe multe altele), folosirea unui broswer (maxthon, mozilla firefox, opera) care blochează popup-urile şi nu permite instalarea de software decât de la surse specificate de utilizator.

**Malware-ul** este orice program care este conceput pentru a distruge un sistem, similar virusului. El poate fi clasificat după cum se răspândeşte cum şi/sau ce face. Deşi clasificarea nu este întotdeauna perfectă, categoriile în care se împarte acesta sunt: Virusi, Worms, Wabbit, Trojan, Backdoor, Spyware, Exploit, Rootkit, Key Logger, Dialers, URL injection.

Două dintre cele mai cunoscute forme de malware sunt **virusii şi viermii** (worms), care au capacitatea de a se replica însuşi, de a/se propaga sub aceeaşi sau altă formă. **Wabbit** este altă formă de malware, mai puţin întâlnită. Spre deosebire de viruşi el nu infectează programe sau documente. Un exemplu de wabbit este fork bomb.

Fork bomb este un exemplu de denial of service. El funcţionează ca o buclă pornind procese în cascadă cu scopul de a satura spaţiul disponibil în lista de procese ţinută de sistemul de operare. Odată saturată, niciun proces (aplicaţie sau program) nu mai poate porni decât prin închiderea altuia, fapt imposibil deoarece un nou spaţiu este ocupat imediat de o altă instanţă a buclei pornite.

**Trojans (troienii)**, sau program care este deghizat ca fiind software legitim. El nu se poate replica în comparaţie cu viruşii sau viermii. Un troian poate fi ataşat deliberat de un programator unui program legitim, sau făcând userul să creadă că instalează un soft folositor. Pentru a complica lucrurile, unii troieni pot răspândi sau activa viruşi.

**Backdoor-ul** este un program care permite accesul la sistemul unui calculator sărind peste procedurile specifice de autentificare. Ei se pot categorisi după modul cum lucrează şi modul în care se răspândesc. Prima categorie funcţionează similar troienilor, sunt inseraţi în programe legitime şi se răspândesc odată cu instalarea şi rularea programului legitim. A doua categorie se comportă asemeni viermilor care se execută ca parte a procesului de bootare. Termenul Ratware descrie un backdoow malware care transformă calculatorul într-un zombie care trimite spam.

**Viermii** sunt similari conceptului de virus dar sunt software de sine stătător şi nu necesită fişiere gazdă prin intermediul cărora să se propage. Ei modifică sistemul de operare cel puţin ca extensie a instalării lor în procesul de bootare. Pentru a se răspândi, ei folosesc diferite metode de exploatare a vulnerabilităţilor unui sistem ori un fel de inginerie socială care păcăleşte userul să le execute.

**Exploiturile** sunt programe care atacă vulnerabilități ale securității sistemelor. Exploiturile nu sunt neaparat rău intenţionate - ele sunt căutate şi exploatate adesea de cercetătorii în domeniul securității pentru a demonstra că vulnerabilitatea există. Oricum, ei sunt adesea o componentă a viermilor de reţea.

**Rootkitul** este un ansamblu de programe care sunt instalate pe un calculator după ce un atacator a obţinut controlul sistemului. El include adesea funcţii de ştergere a urmelor atacului, prin ştergerea logurilor sau prin ascunderea proceselor de atac. Deoarece ei se inserează în sistem la nivel de kernel (miezul sistemului de operare) sunt foarte greu de detectat. Solutia cea mai bună atunci când când sistemul a fost compromis de un rootkit este formatarea hard-diskurilor şi reinstalarea sistemului de operare.

**Keyloggerurile** sunt programe care înregistrează într-un fişier succesiunea apăsarii tastelor de către un utilizator, fişiere care poate fi trimis mai târziu către o anumită destinație (sau haker). Deseori keyloggerurile sunt activate la accesarea anumitor pagini securizate, cum ar fi a unei bănci. Ele înregistrează informații ca date personale, numere de cont, pin-uri sau parole înainte de a fi criptate de pagina securizată.

**Dialer-ul** este un program care ori schimbă numărul unui modem care ţine loc de conexiune dial-up cu un numar din altă ţară, foarte des cu obiceiul de a încărca facturile telefonice cu convobiri pay-per-dial (898989........), sau cu rolul de a trimite noaptea fişiere keylogger sau alte informaţii la o destinaţie (sau hacker).

**URL Injection** este un software care modifică comportamentul unui browser cu predilecţie spre unul sau mai multe site-uri.

**Phising-ul** este termenul folosit pentru a defini achizitionarea frauduloasă de date (a informaţiilor personale de genul detaliior cărţilor de credit), prin înşelăciune. Se folosesc deseori de şabloane ale mesajelor oficiale trimise de bănci clienţilor sau prin crearea unei pagini clonă în care clientul este păcălit să introducă benevol datele legate de conturi sau cărţi de credit.

# **Ce poţi face pentru a-ţi proteja calculatorul?**

### ∴ **Primul pas este actualizarea Windows-ului**

Sistemul de operare cel mai folosit în zilele noastre este Windows XP. Destul de bun, totuşi CD-ul este vechi şi nu are cele mai recente update-uri pe care Microsoft le-a pus la dispoziţia utilizatorilor.

Iată o soluţie simplă de care majoritatea utilizatorilor nu profită: Window's Update Service (http://update.microsoft.com)

Cu acest serviciu poţi verifica dacă Windows-ul tău este securizat şi cu toate update-urile la zi. Dacă nu ai folosit până acum acest serviciu vei putea instala acum de pe acest site câteva elemente care-ţi vor permite să faci actualizările.

E adevărat că durează foarte mult timp pentru a putea avea toate update-urile. Asigură-te că upgradezi măcar până la Service Pack 2.

Mai e un pas care trebuie făcut. Porneşte serviciul **Automatic Updates** din **Control Panel** la sectiunea **Windows Security** Center.

Selectarea **opţiunii Automatic** va face Windows-ul să verifice foarte des dacă au apărut actualizări, să le descarce, să le instaleze şi să restarteze calculatorul. De aceea este indicat să faci acest lucru atunci când nu rulezi nimic pe calculator. Evident că trebuie să ai calculatorul conectat la Internet.

### ∴ **Setarea firewall-ului**

Odată ce ai updatat Windows-ul va trebui să instalezi un firewall bun.

Un firewall monitorizează cantitatea de date de pe Internet care intră şi iese din calculatorul tău. Majoritatea accesărilor online sunt sigure, de exemplu atunci când deschizi un browser, îţi verifici emailul... Totuşi, există accesări care prezintă un pericol fie din cauza vulnerabilităţile sistemului de operare, fie din cauza necunoaşterii anumitor reguli de către utilizator, fapt ce permite instalarea viruşilor sau atacul hackerilor.

Pentru o lista cu astfel de programe accesează:

#### <http://www.softpedia.com/get/Security/Firewall/>

Procesul instalării este relativ simplu, trebuie doar să urmezi nişte paşi. Odată instalat trebuie doar să restartezi calculatorul. Când firewall-ul rulează vei fi atentionat de fiecare dată atunci când un program încearcă să acceseze Internetul.

Poţi alege să setezi ca pe viitor să nu mai fi întrebat, bifând opţiunea **Remember this setting** înainte de a da clic pe **Allow.**

De fiecare dată când un program nou se conectează la Internet vei fi informat pentru a hotărî ce vei face cu el. Dacă e un program pe care îl recunoşti sau tu l-ai lansat, dă-i voie. Dacă nu îl recunoști încearcă să cauți pe Internet informații despre el pentru a fi sigur că e un program legitim.

#### œ

*Trebuie să te decizi asupra unui singur firewall pe care îl vei folosi deoarece 2 firewall-uri îţi încetinesc calculatorul şi deseori provoacă conflicte. Dacă e pornit firewall-ul din Windows va trebui să-l opreşti dacă nu-l foloseşti. Pentru aceasta accesează Control Panel secţiunea de Securitate.*

#### ∴ **Setarea protecţiei împotriva viruşilor**

Odată ce ai setat și rafinat functionalitatea firewall-ului trebuie să pui și o protecție împotriva viruşilor.

Procesul instalării este la fel de simplu. După instalare trebuie să actualizezi definiţiile viruşilor deoarece noi viruşi pot apărea de la o oră la alta şi aceştia nu pot fi detectaţi de versiunea pe care o ai pe cd sau pe care ai descărcat-o de pe Internet.

Majoritatea programelor antivirus au opţiunea actualizării automate. Asigură-te că este activată.

Pentru o listă cu programe antivirus accesează: <http://www.softpedia.com/get/Antivirus/>

## ∴ **Protejează-te de spyware şi adware**

În sfârşit, ultimul pas pe care trebuie să-l faci pentru a-ţi spori protecţia pentru calculatorul tău este instalarea programelor anti-spyware şi anti-adware.

De departe majoritatea calculatoarelor au protecţie antivirus şi firewall dar au lipsuri la capitolul protecţiei împotriva spyware şi adware.

Deseori acumularea de spyware şi adware e cauzată de vizitele pe site-uri sau de downloadarea altor programe. Aceste site-uri şi programe pot strecura spyware şi adware în calculatorul tău, cu scopul de a-ţi fura informaţii cu caracter privat.

Firewall-ul ar trebui

Când instalezi programul e indicat să îl păstrezi cu setările recomandate.

#### **Eliminarea**

Acum că ai instalat Firefox şi Microsoft Windows Defender, îţi recomandăm instalarea încă a două programe care te ajută să elimini spyware-ul şi adware-ul. Se poate oricând întâmpla să ţi se instaleze ceva care trece de Firefox şi Microsoft Windows Defender.

Cele 2 programe se numesc Ad-Aware şi Spybot: Search & Destroy.

[http://www.softpedia.com/get/Internet/Popup-Ad-Spyware-Blockers/AdAware-SE-](http://www.softpedia.com/get/Internet/Popup-Ad-Spyware-Blockers/AdAware-SE-Personal.shtml)[Personal.shtml](http://www.softpedia.com/get/Internet/Popup-Ad-Spyware-Blockers/AdAware-SE-Personal.shtml)

[http://www.softpedia.com/get/Internet/Popup-Ad-Spyware-Blockers/SpyBotSearch-](http://www.softpedia.com/get/Internet/Popup-Ad-Spyware-Blockers/SpyBotSearch-Destroy.shtml)[Destroy.shtml](http://www.softpedia.com/get/Internet/Popup-Ad-Spyware-Blockers/SpyBotSearch-Destroy.shtml)

Pentru alte programe similare accesează:

<http://www.softpedia.com/get/Internet/Popup-Ad-Spyware-Blockers/>

### Ø

*Este important să reţii că trebuie să foloseşti toate aceste programe pentru a fi ferit de probleme de orice fel. După instalarea lor urmează desigur updatarea.*

## **Păstrează-ţi intimitatea**

Pentru a putea funcționa, PC-ul tău colectează o mulțime de informații despre activitatea desfaşurată de tine. Dacă vrei să îţi păstrezi intimitatea e recomandat să cureţi urmele lăsate.

CleanUp! Este un utilitar gratuit creat de Steven Gould pentru a te ajuta în această problemă. Aceasta unealtă are abilitatea de a curăţa istoricul browserului, paginile marcate favorite, cookies și alte locații în care sunt stocate informații personale. Pe lângă faptul că ajută la păstrarea intimităţii tale, această unealtă te poate salva de unii intruşi colectaţi pe parcurs.

#### http://www.stevengould.org/software/cleanup/

### Ø

*E recomandat ca măcar odată pe lună să faci câte o scanare pentru a verifica dacă nu a pătruns cumva un intrus şi să-ţi cureţi urmele strânse cu atâta grijă de PC-ul tău.*

Ei bine, sperăm că acest minighid ţi-a fost de ajutor şi te-a făcut să înţelegi paşii care trebuiesc făcuţi după ce instalezi sistemul de operare pentru a spori securitatea PC-ului tău.

Nu lua această listă de programe ca fiind exclusivistă, poţi folosi orice alte programe care te ajută să îţi menţii calculatorul sigur.

## **Parolele**

Şi acestea trebuie să facă parte din politica de securitate.

Atât parola aleasă pentru contul de utilizator, căt şi cele pe care le vei folosi pentru diveresele conturi pe care ţi le vei crea online trebuie să fie puternice.

Iată câteva idei care să te ajute să te alegi să-ţi alegi parolele:

- foloseşte cel puţin 6,7 caractere
- combină literele cu numerele cu diverse simboluri
- nu folosi aceeaşi parolă pentru toate conturile
- nu apela la cuvinte frecvent folosite, nu îţi pune numele sau userul
- atenţie însă trebuie să fie o parolă utilizabilă, adică pe care o poţi reţine.

Accesează pagina web de mai jos pentru o listă cu programe pe care le poţi folosi pentru a genera şi gestiona parole.

<http://www.softpedia.com/get/Security/Password-Managers-Generators/>

## **Depinde şi te tine**

După instalarea acestor programe şi alegerea cu grijă a parolei ai conferit calculatorului tău o protecţie sporită însă, nu imbatabilă. De aceea fii foarte atent la ceea ce faci tu, mai ales în cazul în care foloseşti Internetul.

Educă-te în a nu da clic şi vizita orice pagină. Înţelegerea felului în care poţi fi infectat cu un virus atunci când foloseşti Internetul este cel mai important pas în păstrarea calculatorului curat şi securizat. Majoritatea celor care se infectează au lacune cu privire la lucrurile elementare sau de bun simţ care trebuiesc aplicate atunci când navighezi. Iată mai jos o listă cu ceea ce nu trebuie să faci:

- Nu deschide ataşamente de la useri pe care nu îi cunoşti. Este cea mai eficientă metodă de a evita viruşii. Dacă nu cunoşti userul nu deschide emailul, şterge-l.
- Nu deschide niciodată un ataşament care are extensia exe, pif, com sau bat decât dacă eşti sigur că fişierul e curat. Majoritatea nu sunt.
- Dacă vizitezi un site şi îţi apare un pop-up care te informează că PC-ul tău e nesigur, ignoră-l. E doar un truc pentru a te face să dai clic pe reclamă şi a ţi se instala un potenţial malware.
- Când esti pe un site și îți apare un pop-up care arată de multe ori ca fiind unul de la sistemul Windows pentru a te păcăli dă clic pe semnul X pentru a-l închide.
- Nu vizita pagini porno. Nu vei trece de prima pagină şi eventual te vei pricopsi cu un malware.
- Nu intra pe site-uri de crack, multe din aceste crack-uri conțin malware.
- Dacă foloseşti vreun soft P2P, asigură-te că eşti precaut cu ceea ce deschizi. Malware-ul este foarte prezent pe reţelele P2P.
- Nu vizita site-uri de warez. Software-ul piratat este ilegal, iar paginile de warez sunt locul de naştere al malware-ului.
- Citeşte acordul de folosire (licence agreement) al tutror programelor pe care le foloseşti. Multe programe oferite gratuit au implementat spyware pe care nu ţi l-ai dori în calculatorul tău.

Cumpărarea produselor s-a schimbat dramatic în ultimii ani. Dacă vrei să cumperi online nu mai ai avantajul de a privi în ochi vânzătorul. Este în beneficiul tău să fii foarte informat pentru a te proteja de fraude.

Există o singură persoana care este responsabilă de protecția împotriva fraudelor când cumperi ceva de pe Internet. Acea persoană eşti tu.

- Niciodată nu oferi informații despre contul tău sau cardul tău paginilor care încep cu orice altceva decât **https**. https - arată că site-ul este securizat şi poate oferi mai multă protecţie asupra informaţiilor tale private. Verifică intotdeauna căsuţa de adresă din browser pentru a vedea dacă adresa paginii în care trebuie să introduci datele are la început https.
- Asigură-te că site-ul care oferă produsul este legitim. Acest lucru se poate face simplu folosind datele lor de contact pentru a le trimite un email şi a-i întreba câte ceva despre produs. Dacă nu găseşti date de contact pe site nu cumpăra de la ei.

Când primeşti oferte pe care nu le-ai solicitat, nu folosi niciodată linkul pe care ţi-l trimit în email. Linkurile de email nu sunt întotdeauna sigure şi în ziua de azi nu există nicio cale ca să ştii sigur dacă eşti pe site-ul producătorului sau pe unul care a fost clonat pentru a-ţi fura datele cardului tău. În schimb, scrie adresa site-ului, verifică în căsuţa de adresă dacă are **https** la început la pagina de procesare a cardului şi fă cumpărături de acolo.

# ≈ **În culisele Sistemului de Operare**

Pentru a permite utilizarea PC-ului, sistemul de operare face o muncă de culise, neştiută de utilizatorii neexperimentaţi. În condiţii ideale, pe noi cei nespecializaţi în IT nu ar trebui să ne intereseze aceste aspecte, dar nu e aşa. De multe ori ceea ce se întâmplă în culise îngreunează munca sistemului de operare sau conţine răspunsul la eventualele probleme apărute în funcţionarea PC-ului.

## **Lista de Startup**

Conține lista cu aplicațiile care se lansează automat în execuție după încărcarea sistemului de operare. Ele consumă din resursele calculatorului fiindcă cele mai multe dintre ele rulează constant în fundal. Unele aplicaţii precum antivirusul, trebuie să-şi facă treaba, mai ales dacă eşti conectat la Internet. Altele însă pot fi oprite dacă nu îţi folosesc.

Pentru a vedea lista cu aceste programe:

#### **Start** => **Run** => tastează **msconfig** => **tabul Startup**

Uită-te prin listă şi debifează programele de care eşti sigur că nu ai nevoie. Dacă unele îţi sunt necunoscute interesează-te înainte de a hotărî dacă vor rămâne sau nu bifate. După ce faci modificările în lista de startup e necesar să restartezi calculatorul.

### $\mathscr{A}$

*Mulţi viruşi sunt configuraţi să se lanseze în execuţie automat la startul calculatorului. Astfel o privire în lista de startup te poate ajuta să vezi dacă ai sau nu musafiri nepoftiţi.*

Pentru mai multe detalii despre lista acestor programe poți accesa pagina web: [http://www.PCreview.co.uk/startup/](http://www.pcreview.co.uk/startup/) Pentru a găsi informațiile de care ai nevoie poți să cauţi după nume sau să selectezi litera cu care începe fişierul.

### **Task Manager-ul**

Acesta îți oferă accesul la informații despre resursele sistemului precum și despre programele şi serviciile care rulează la un moment dat pe calculator.

Cu ajutorul acestuia poţi să opreşti anumite programe (deosebit de util pentru cazul în care acestea îngheaţă şi nu mai răspund comenzilor tale) sau procese. În plus poţi afla informaţii despre intruşi care rulează la un moment dat pe calculatorul tău (în cazul în care au reuşit să treacă peste sistemul de securitate).

Pentru a deschide Task Manager-ul fie folosesti combinatia de taste **CTRL+ALT+DELETE** fie dai clic drepta pe bara de sarcini şi apoi pe **Task Manager** din meniul contextual.

Pe pagina de Internet găseşti o lista cu programe şi servicii, utilitatea lor şi cum pot fi oprite în caz că trebuie:

#### [http://www.answersthatwork.com/Tasklist\\_pages/tasklist.htm](http://www.answersthatwork.com/Tasklist_pages/tasklist.htm)

Primul lucru care este de obicei observat în momentul accesării tabului **Processes** este prezenta de mai multe ori în listă a procesului svchost.exe. Fără a intra în detalii tehnice îti spunem doar că aşa trebuie să fie. Prin urmare nu te speria. E acolo fiindcă are multe joburi de făcut.

### **Scheduled Task**

PC-ul tău îți poate fi de mare ajutor în diverse situații. Mai mult de atât îl poți seta astfel încât să lanseze singur în execuţie anumite scripturi, programe, documente la o dată care îţi convine ţie. **Scheduled Task** este un serviciu oferit de Windows care porneşte de fiecare dată când se încarcă sistemul de operare şi rulează în fundal.

Cu ajutorul lui poţi programa calculatorul să execute o anumită sarcină zilnic, săptămânal, lunar sau la anumite momente, poți schimba programarea unei sarcini, poți opri o sarcină programată sau poţi configura cum va fi executată sarcina la timpul potrivit.

Accesează secţiunea **Scheduled Tasks** din **Control Panel**. Îl poţi găsi şi în:

#### **Start**=>**All Programs**=>**Accessories**=>**System Tools**

Pentru a programa o nouă sarcină dă dublu clic pe iconul **Add Scheduled Task** şi urmează paşii indicaţi de wizard.

În primul pas ţi se va cere să alegi programul pe care doreşti să îl programezi. Dacă nu este în listă foloseşte **butonul Browse**. În al doilea pas ţi se cere să tastezi un nume şi să bifezi tipul: zilnic, săptămânal, lunar, o singură dată, când porneşte calculatorul, când sunt logat în cont.

Dacă vrei să configurezi mai multe setări pentru program bifează **Open Advanced Properties for This Task when I click Finish** pe ultimă pagină a wizardului.

Dacă e foarte important pentru tine ca sarcina să fie executată exact la o anumită oră trebuie să verifici mai întâi dacă ceasul PC-ului functionează corect. În caz contrar îl poti seta dând clic pe ora afisată în Zona de notificare. Poti de asemenea să setezi să ruleze programul doar dacă tu eşti logat în cont.

Secţiunea Scheduled Tasks din Control Panel pe lângă iconul care permite adăugarea de noi sarcini programate contine și lista cu sarcinile deja setate. Dacă dorești să modifici una dintre aceste sarcini nu trebuie decât să dai clic dreapta pe ea. Meniul contextual îţi va da acces la opţiunile pe care le ai selectând **Properties**.

Pentru a schimba aplicaţia programată introdu în **Run** calea către noul program.

Pentru a schimba data programată alege **tabul Schedule**. Din **tabul Settings** poţi personaliza diverse setări precum timpul maxim în care să ruleze, cât timp să fie calculatorul Idle precum şi alte setări legate de managementul energiei.

Dacă vrei să stergi o sarcină nu trebuie decât să o selectezi și să apesi **tasta Del**. O poti şterge şi folosind meniul contextual.

Desi stiam de existenta acestui serviciu oferit de Windows l-am folosit destul de putin, precum marea majoritate a utilizatorilor neexperimentaţi.

E ideal pentru a seta activitatea de mentenanţă a computerului precum scanarea, curăţarea hardului de fişiere inutile, defragmentarea diskului. Poţi seta pornirea clientului de email la

anumite ore astfel încât să îţi poţi face un program pentru citirea mailurilor în vederea unei mai bune gestiuni a timpului. După ce am reuşit să o înţelegem şi să-i vedem nenumăratele configuratii posibile am început să îi acordăm mai multă atentie.

De exemplu poţi adăuga 2 sarcini, una să deschidă email-ul la pornirea calculatorului şi una să deschidă browserul şi să încarce o anumită pagină de Internet de unde îţi citeşti tu de obicei ştirile. După ce le-ai configurat nu trebuie decât să dai drumul la calculator dimineaţa şi îţi vei vedea mesajele şi vei citi ştirile fără niciun efort. Dacă ţi-ai folosit creativitatea şi ai găsit un mod interesant de a le pune în slujba ta spune-ne şi nouă.

Învaţă-te să exploatezi la maxim avantajele Sarcinilor programate.

## $⇒$  **Serviciile**

Serviciile sunt programe care rulează în fundal. Unele sunt vitale funcționării sistemului de operare altele însă nu fac altceva decât să consume din resursele PC-ului tău.

Pot fi dezactivate? Care şi cum?

Intră în **Control Panel**, dă clic pe **Administrative tools**. Odată ajuns acolo dă clic pe **Services** şi ţi se va deschide o fereastră cu toate serviciile instalate pe calculatorul tău. Poţi maximiza fereastra pentru a vedea statutul fiecărui serviciu.

(O altă cale de a intra în lista de servicii: dă clic pe **Start/Run**, scrie **services.msc** şi apasă **Enter** sau dă clic pe **OK**)

Prima coloană contine numele serviciului. Treci cu cursorul mausului peste acele cuvinte și vei vedea întreaga descriere. A doua coloană conţine descrierea serviciului. În următoarea coloană se află afişat statutul fiecărui serviciu în parte. Dacă scrie **Started** înseamnă că serviciul rulează. Imediat lângă, se află coloana **Startup type** - care îţi spune dacă serviciul poneşte automat când porneşti calculatorul sau trebuie pornit manual. Unele servicii pot fi oprite. Următoarea coloană îţi spune cui aparţin aceste servicii, fie ele ale sistemului sau ale retelei.

Acum ajungem la partea interesantă. Următoarele servicii pot fi dezactivate cu succes, permiţând în acelaşi timp calculatorului să funcţioneze normal. Dezactivarea acestor
Pasul 3 – În culisele Sistemului de Operare 181

servicii te va ajuta să mai salvezi ceva spațiu pe hard-disk, ceea ce e întotdeauna un lucru bun.

Dezactivarea acestor servicii este uşor de făcut, dar trebuie făcută cu grijă pentru a nu selecta şi închide alt serviciu. Selectează serviciul pe care vrei să îl opreşti sau, dă clic dreapta pe serviciu şi alege **Properties**. Ţi se va deschide fereastra acelui serviciu de unde poti alege să oprești serviciul sau să îl repornești (pe automatic sau manual). Dacă ai XP, odată ce ai selectat serviciul, link-ul albastru îţi va arăta calea care duce la oprirea (Stop) sau repornirea (Restart) serviciului. Poţi să dai clic pe acele linkuri şi să faci acelaşi lucru ca şi din fereastra Properties.

Ok, iată o listă cu serviciile pe care le-ai putea opri fără a cauza probleme sistemului:

- Alerter anunţă numai evenimentele administrative. Nu ai nevoie de el.
- Application Management Procesul instalării cerut de programele Intellmirror. Nu ştii ce înseamnă? De aceea trebuie dezactivat, crede-mă.
- ClipBook permite lui ClipBook Viewer să stocheze informaţii şi să le împărtăşească cu alte calculatoare. Nici de ăsta nu ai nevoie.
- Computer Browser funcţionează cu reţelele de calculatoare, şi, dacă nu faci parte dintr-o reţea, nu are niciun rost să îl ţii pornit.
- Distributed Transaction Coordinator lucrează cu baze de date, mesaje şi fişiere sistem din reţele. Încă o dată, dacă nu eşti într-o reţea dezactivează acest serviciu.
- Error Reporting Service trimite rapoarte la Microsoft în legătură cu erorile apărute pe calculatorul tău.
- Indexing Service indexează fişierele pentru a oferi un acces mai rapid la acele fişiere. Acesta este încă un serviciu care ţine de reţele, deci dezactivează-l dacă nu eşti legat în rețea.
- Internet Conection Firewall Include Internet Connection Sharing, şi este alt serviciu care are legătură cu reţeaua.
- Logical Disk Manager/Logical Disk Manager Administrative acest serviciu permite adăugarea de noi partiţii sau hard-diskuri la sistemul tău, dacă nu intenţionezi să faci asta, dezactivează-l.
- Machine Debug Manager lucrează cu Visual Studio pe care probabil nu-l foloseşti.
- Messenger trimite mesaje de alertă între client şi server. Încă un serviciu de care nu ai nevoie.
- Net Logon autentificarea conturilor pentru domeniile din retea.
- NetMeeting Remote Desktop Sharing.Network DDE DSDM permite utilizatorilor autorizaţi să îşi acceseze calculatorul prin intermediul NetMeeting. Dacă nu eşti într-o reţea şi nu vrei ca alţi utilizatori să îţi acceseze calculatorul nu ai nevoie de aceste servicii.
- Remote Desktop Help Session Manager/Remote Access Auto Connection Manager fac acelaşi lucru ca serviciile anterioare.
- Secondary Logon activează procesul de pornire cu alte acreditări, ceea ce nu este necesar.
- SSDP Discovery localizează dispozitivele într-o reţea locală. Sună confuz? De aceea trebuie dezactivat.
- TCP/IP NetBIOS Helper Îţi va trebui doar dacă foloseşti NetBIOS în reţeaua locală.
- Telnet permite accesarea calculatorului tău şi rularea programelor sau aplicaţiilor de către alţi utilizatori din alte locaţii şi sunt sigur că nu vrei aşa ceva. Dezactiveazăl.
- Terminal Services Permite accesul şi conectarea mai multor utilizatori la un singur calculator.
- Themes dacă nu foloseşti teme pe Desktop poţi opri acest serviciu.
- Windows Time sincronizează ora sistemelor dintr-o reţea.
- Workstation la fel ca serviciul anterior.

Uau, e ceva nu? Reţine totuşi că acestea sunt doar sugestii şi nu trebuie să opreşti unele din aceste servicii dacă nu doreşti acest lucru. În special dacă te gândeşti să le foloseşti în viitor.

Dar, cel puţin ai o listă a serviciilor care te pot ajuta să aflii ce rulează inutil pe calculatorul tău. Asigură-te că nu închizi şi alte servicii care nu fac parte din lista de mai sus.

# **Regiştrii**

Regiştrii sunt o bază de date în care sunt stocate aproape toate setările sistemului de operare Windows şi a celorlalte aplicaţii instalate.

Este indicat să salvezi structura regiştrilor înainte de a face modificari. Regiştrii pot fi consideraţi ca un lucru intimidant deoarece pot strica sistemul dacă nu ştii ceea ce faci. Dacă salvezi şi păstrezi o copie de siguranţă elimini această posibilitate.

Pentru a face copii de siguranță în Windows 95/98/ME fă copii după fișierele de regiștrii. În Windows 2000 şi XP îţi trebuie un software special pentru a face o salvare completă a regiştrilor.

#### **Cum sunt stocaţi regiştrii**

- În Windows 95. 98 şi ME, regiştrii sunt stocaţi în 2 fişiere ascunse din directorul Windows. Aceste fişiere se numesc user.dat şi system.dat

- În Windows 2000 si XP, registrii sunt stocati în mai multe locatii cum ar fi \windows\system32\config şi \Documents and Settings\{username} foldere.

#### **Structura regiştrilor**

Regiştrii au o structură ierarhică, ca şi directoarele de pe hard-disk. Fiecare ramură e numită cheie. Fiecare cheie conţine alte chei, cât şi valori. Fiecare valoare conţine informaţia care este stocată în regiştrii. Există câteva tipuri de valori: String, Binary şi DWORD - care sunt folosite în functie de context.

Registrii sunt împărțiți în 6 mari ramuri (5 în windows 2000 și xp), fiecare din ele conţinând o porţiune specifică de informaţie stocată în regiştrii:

- HKEY\_CLASSES\_ROOT - această ramură conţine informaţii despre toate tipurile de fişiere din calculatorul tău.

- HKEY\_CURRENT\_USER - această ramură indică partea HKEY\_USERS corespunzătoare utilizatorului curent.

- HKEY\_LOCAL\_MACHINE - această ramură conţine informaţii despre componentele hardware şi software instalate pe calculatorul tău. De vreme ce se pot face multiple configurări hardware, configuraţia curentă este specificată în HKEY\_CURRENT\_CONFIG

- HKEY\_USERS - această ramură conţine preferinţele fiecărui utilizator (cum ar fi culorile şi setările din control panel). În Windows 95/98/ME ramura iniţială conţine informaţiile legate de userul logat. În Windows 2000 și XP, ramura inițială conține un template care va fi folosit pentru adăugarea noilor utilzatori.

Copyright © VirtualInfo. Toate drepturile rezervate. [www.virtualinfo.ro](http://www.virtualinfo.ro/)

HKEY\_CURRENT\_CONFIG - acestă ramură indică partea corespunzătoare utilizatorului curent.

HKEY\_LOCAL\_MACHINE - pentru configuraţia hardware curentă.

HKEY\_DYN\_DATA (numai la Windows 95/98/ME) - ramură ce indică partea HKEY\_LOCAL\_MACHINE pentru folosirea cu subsitemele Windows Plug&Play.

#### **Folosirea editorului de regiştri**

Editorul de regiştri (regedit.exe) este inclus în sistemul Windows pentru a-ţi permite să vezi şi să editezi componentele regiştrilor. Când deschizi editorul de regiştri vei vedea o fereastră împărţită în 2 panouri. Partea din stânga arată structura ierarhică, iar partea dreapta arată conţinutul (valorile) folderului (cheii) selectat.

Pentru a extinde o anumită ramură dă clic pe semnul + din stânga fiecărui folder sau dă dublu clic pe folder. Pentru a vedea conţinutul unei chei (folder), dă clic pe cheia respectivă şi priveşte valorile listate în partea dreaptă. Poţi adăuga o nouă cheie selectând opţiunea **New** din meniul **Edit**. Poţi redenumi orice valoare şi aproape orice cheie folosind aceeaşi metodă cu cea a redenumirii fişierelor, dă clic dreapta pe orice obiect din listă şi alege **Rename**, nu în ultimul râmd, poţi şterge o valoare selectând-o şi apăsând **tasta Delete** sau dând clic dreapta pe ea şi alegând **Delete**.

#### **Importarea, exportarea şi aplicarea patchurilor la regiştri**

Chiar dacă poți edita regiștrii cu ajutorul editorului poți face modificări și folosind patchurile. Un patch este un simplu fișier de text cu extensia .reg care conține una sau mai multe valori. Dacă dai dublu clic pe un fişier .reg, patchul se va aplica în regiştri. Aceasta este o cale bună de a trimite sau salva porțiuni mici de regiștri pentru folosirea acestora în calculatorul personal sau pe alt calculator (printre alte motive), pentru că e mai simplu şi mai puţin periculos decât să editezi manual regiştri.

Poţi crea un patch al regiştrilor deschizând editorul (**regedit.exe**) şi selectând o ramură, după care alege **opţiunea Export din meniul File**. Specifică apoi un nume pentru patch şi apasă pe **OK**. Poţi vedea conţinutul fişierului deschizându-l în **Notepad**. Dă dublu clic pe fişierul .reg (sau foloseşte **opţiunea Import** din **meniul File**) pentru a aplica patchul în regiştri.

Regiştrii se strică din cauza accesării acestora de către programe, viruşi, resetări, erori sau din cauza dezinstalărilor defectuoase.

Când unele ramuri ale regiştrilor sunt compromise, calculatorul tău poate deveni inutil, funcționarea fiind aproape imposibilă în câteva cazuri.

Pentru repararea acestora nu există decât o soluție. Folosirea software-ului specializat pentru aşa ceva. Regiştrii nu se pot repara manual.

Cele mai populare softuri care fac acest lucru sunt Registry Mechanic, Registry Healer, Registry First Aid sau CleanMyPC Registry Cleaner.

# **Memoria virtuală**

Windows spre deosebire de alt sistem de operare (linux) îşi foloseşte de obicei parţitia pe care e instalat pentru a găzdui memoria virtuală. Memoria virtuală este necesară programelor pentru a-şi executa rutinele necesare funcţionării. Din instalare windows-ul setează singur o anumită porţiune a partiţiei C: pentru memoria virtuală. De multe ori memoria virtuală se fragmentează la fel ca şi restul programelor instalate, din aceasta cauză sistemul devine greoi.

Setează mărimea memoriei virtuale la 1,5 x Memoria RAM (ex: dacă ai o memorie RAM de 512 Mb setează memoria virtuală la 768 Mb). Iată cum se face:

Dă clic dreapta pe **My Computer** şi alege **Properties**. Din noua fereastră deschisă alege **Advanced** şi din secţiunea **Performance** alege **Settings** după care iar **Advanced**. În partea inferioară a ferestrei apare secţiunea **Virtual Memory**, apasă pe **Change**. Dă clic pe C: şi selectează de mai jos **Custom size** iar la **Initial Size** şi **Maximum Size** pune acelasi număr (1,5 x Memoria Ram), apoi apasă **Set**. Dă un **Restart**. Ideal ar fi să ai o partiție numai pentru memoria virtuală. Poți crea o partiție în care să ții numai memoria virtuală, în acest caz reduci la minim fragmentarea. Faci aceeaşi paşi până la **Change**, iar de acolo selectezi numai o partiție goală pentru memoria virtuală. Partiția nu trebuie să fie mai mică decât memoria virtuală, şi nici fix cât memoria virtuala. Permite un mic spaţiu pe care windows îl va folosi. Ex, dacă ai o memorie RAM de 512 Mb, 3 partitii: C, D, şi E - în care partiţia C are cel puţin 5 Gb, atunci partiţia E (sau ultima, nu contează litera) trebuie să fie de 1 Gb. De la **Change** selectează ca C şi D să nu aiba memorie virtuală (selectează **No paging file** şi apoi dă clic pe **Set**), iar la E selectează **Custom Size** şi în ambele câmpuri trece valoarea 768. **Set** şi apoi **Restart**.

# **Control Panel**

Control Panel este locul ideal pentru a-ţi seta sistemul după plac. Windows XP suportă chiar mai multe schimbari cosmetice fată de celelalte versiuni. Lucrurile elementare sunt cu care utilizatorii sunt obişnuiţi sunt tot acolo însă puţin mai aranjate.

Prin intermediul acestuia putem să setăm, să instalăm sau să dezinstalăm componente hard şi soft.

**Add Hardware** - wizardul acestei secţiuni te ajută să setezi o componentă plug&play (componentă care odată conectată nu mai e nevoie să restartezi calculatorul). Pentru instalarea celorlalte componente este necesară oprirea calculatorului. Rolul instalării este preluat apoi de sistemul de operare, prin testarea componentelor pe care le găseşte în procesul de pornire. În cazul în care găseşte componente noi, el va semnala acest lucru, va cere sau va instala singur driverele necesare (în cazul în care le găseşte). Sistemele de operare vin cu un suport de drivere generice, cam pentru toate tipurile de componente.

**Add or Remove Programs** - permite instalarea sau dezinstalarea de programe. În cazul instalării, majoritatea programelor vin într-un kit format dintr-un singur fişier care odată pornit începe procesul instălarii. Alte programe vin într-o arhiva, care conţine acel fişier de setup, alte programe sau aplicaţii mai complexe cum ar fi jocurile vin pe cd-uri care pornesc automat procesul instalării.

În general, instalarea presupune parcurgerea unor paşi, cei mai des întâlniţi sunt: acordul pentru folosirea programului, locul în care va fi instalat şi personalizarea ce ţine de componente şi utilizator. Instalarea din **Add or Remove Programs** este orientată mai mult pe instalarea de programe care vin pe cd-ul de instalare al sistemului de operare Windows.

Dezinstalarea este celălat proces ce poate fi făcut din această secţiune. Aproape toate programele îşi pun în această secţiune un link sau o legatură prin care ele pot fi dezinstalate automat. Dezinstalarea automată este necesară deoarece programele au început să aibă cerințe mai mari sau din cauza pirateriei. Pentru a putea rula la capacitate maximă, unele programe trebuiesc cumpărate, în felul acesta programului îi pot fi activate opţiuni sau unelte absente în variantă demonstativă, cu ajutorul unui număr serial, unei parole sau a unei activări online. Aceste elemente de siguranță implică introducerea unor informații în fişierele de sistem sau în regiştrii, de aceea întotdeauna este recomandată dezinstalarea automată.

Dezinstalarea se face dând clic pe numele programului instalat şi alegerea (în unele cazuri) optiuni **Uninstall**. Tot în această secțiune, după ce dai clic pe un program, poți alege să îl repari. Sunt destule programe care oferă această opţiune, însă nu toate.

Această secţiune îţi permite să stabileşti programele implicite care să ruleze pentru anumite acţiuni, astfel se poate seta un browser principal, care să deschidă orice pagina web sau link pe care ai dat clic, un client de email, sau un player media.

**Administrative Tools** - care după cum îi spune şi numele, înglobează o serie de unelte cu rol administrativ. Aici se pot seta serviciile sistemului care pornesc sau trebuiesc oprite (în **Services**), se poate face o diagnosticare a sistemului din punct de vedere al alertelor înregistrate (în **Event Viewer**), se pot verifica şi seta diferiţi parametri. Majoritatea acestor setări se fac automat, iar această secţiune nu este una în care să faci modificări de dragul experienţelor. Sunt destul de complexe şi numai un utilizator experimentat poate le înţelege pe toate.

**Secţiunea Automatic Updates** - oferă posibilitatea setării automate a instalării tuturor actualizărilor sistemului de operare. Actualizările pot fi verificate şi instalate zilnic. La fel de bine pot fi făcute setări care să te anunțe când apar acestea, dacă pot fi downloadate imediat sau la alegerea ta.

Dacă vrei poţi opri acest serviciu. Micul avantaj oferit de oprirea serviciului este eliberarea resurselor folosite pentru acest proces. În schimb dezavantajul este major.

**Date and Time** - permite setarea datei şi a orei sistemului.

**Displa**y - permite setarea unei teme grafice, a pozei de pe Desktop, a unui screen-saver, a temei, culorilor și fonturilor folosite de sistem și a culorilor, rezoluției și ratei de refresh a monitorului.

**Folder options** - permite setarea şi modul de vizualizare al folderelor şi atribuirea de

Copyright © VirtualInfo. Toate drepturile rezervate. [www.virtualinfo.ro](http://www.virtualinfo.ro/)

aplicaţii potrivite fiecărui tip de extensie folosită de fişierele din calculator.

**Secţiunea Fonts** - gestioneaza tipurile de fonturi instalate pe calculatorul tău.

Fonturile incluse în sistemul Windows Xp, care se regăsesc pe orice computer care rulează acest sistem de operare:

- Courier New (TrueType, incluzând Bold, Italic şi variaţii de Bold Italic)
- Arial (TrueType, incluzând Bold, Italic şi variaţii de Bold Italic)
- Times New Roman (TrueType, incluzând Bold, Italic şi variaţii de Bold Italic)
- Symbol (TrueType)
- Wingdings (TrueType)
- MS Serif
- MS Sans Serif

### ∴ **Instalarea fonturilor**

Windows XP

- Intră în **Control Panel** şi selectează **categoria Appearance and Themes**
- Selectează **Fonts** din panoul **See Also** din stânga ecranului
- Din **meniul File** selectează **Install New Font...**
- Localizează folder-ul care conține fonturile pe care dorești să le adaugi
- Selectează fontul şi dă clic pe **OK**. Pentru a selecta mai multe fonturi ţine apăsată **tasta Ctrl** în timp ce dai clic pe fonturile dorite şi apoi dă clic pe **OK**

Windows 95/98/2000 or NT4

- Deschide **Control Panel**
- Dă dublu clic pe **iconul Fonts** (se va deschide o nouă fereastră în care ar trebui să vezi toate fonturile instalate)
- Dă clic pe **meniul File** şi selectează **Install New Fonts** (se va deschide o nouă fereastră, **Add Fonts**)
- Localizează folder-ul care conţine fonturile pe care doreşti să le adaugi
- Dă dublu clic pe fişierul cu fonturile dorite şi apoi dă clic pe **OK**.
- Dacă încerci să instalezi fonturi care deja există îti va apărea un mesaj de atenţionare. Nu trebuie decât să dai clic pe **OK**.

Windows 95 şi 98 au o limită a numărului fonturilor care pot fi instalate. Tot ce depăşeşte 1000 poate cauza cel mai probabil probleme. Dacă ai instalate mai mult de 300 de fonturi vor fi consumate multe resurse calculatorului şi îl va încetini.

# ∴ **Dezinstalarea fonturilor**

#### Windows XP

- Intră în **Control Panel** şi selectează **categoria Appearance and Themes**
- Selectează **Fonts** din **panoul See Also** din stânga ecranului
- Dă clic pe fontul pe care doreşti să-l dezinstalezi. Dacă vrei să dezinstalezi mai mult de un font odată, ţine apăsată **tasta Ctrl** în timp ce dai clic pe fiecare font
- Din **meniul File** selectează **Delete**
- Dă clic pe **Yes** atunci când îţi va apărea mesajul **Are you sure you want to delete these fonts?**

Windows 95/98/2000 or NT4

- Deschide **Control Panel**
- Dă dublu clic pe **iconul Fonts** (se va deschide o nouă fereastră în care ar trebui să vezi toate fonturile instalate)
- Dă clic pe fontul pe care doreşti să-l dezinstalezi. Dacă vrei să dezinstalezi mai mult de un font odată, ţine apăsată **tasta Ctrl** în timp ce dai clic pe fiecare font
- Din **meniul File** selectează **Delete**
- Dă clic pe **Yes** atunci când îţi va apărea mesajul **Are you sure you want to delete these fonts?**

# ∴ **Fonturi online**

- www.1001Fonts.com
- www.1001FreeFonts.com
- www.101Fonts.com

**Game Controlers** - permite setarea anumitor componente folosite în special pentru jocuri. În afară de tastatură, pe calculator mai pot fi instalate joystick-uri, console sau sistem de volan cu pedale pentru a o oferi un plus de realitate în manevrarea jocurilor.

**Intenet Options** permite setarea optiunilor browserului folosit pentru navigare, a securității acestuia, a conținutului, conexiunii și programelor care să fie deschise de diferitele tipuri de fişiere prezente într-o pagină.

**Keyboard** - permite setarea tastaturii şi a felului în care să se comporte cursorul.

**Secţiunea Mouse** - permite setarea mausului. Mausul poate fi folosit şi cu mâna stângă iar în aceasta secţiune poţi inversa atribuirea acţiunii date de apăsarea butoanelor de pe maus. Poţi de asemenea seta viteza dublului-clic, poţi alege o tema grafică pentru pointerul mausului, viteza acestuia sau rândurile pe care trebuie să le deruleze la miscarea rotiţei (la mausul cu 3 butoane).

**Network Connections** - este secţiunea în care poţi vedea şi modifica setările componentelor de reţea. Setările se pot face automat în cazul conexiunilor DHCP, sau personalizat în cazul conexiunilor prin dial-up sau modem. Setările se fac la instalarea sistemului de operare şi rămân permanente, sau până la schimbarea tipului conexiunii.

**Network Setup Wizard** - vine în ajutorul setării reţelei pe care o formezi sau la care vrei să te conectezi.

**Power Schemes** - permite setarea schemei folosită de calculatorul tău, fie că e un Desktop, un laptop sau un server. Diferenţa dintre acestea stă în durata de activitate pe care o au. Un calculator acasă nu va fi folosit decât câteva ore pe zi, un laptop va fi folosit în mai multe locaţii pentru perioade nedefinite de timp, pe când un server va trebui să stea pornit perioade îndelungate de timp. Tot în această secţiune poţi seta UPS-ul (sursa neintreruptibilă) – în caz că ai uitat UPS-ul este un fel de acumulator care intră automat în functiune atunci când se întrerupe curentul electric. El permite functionarea calculatorului pentru o perioadă scurtă de timp, necesară pentru a salva şi a închide în mod corespunzător calculatorul.

**Printer and Faxes** - permite adăugarea şi setarea acestor instrumente pentru o funcționare corectă cu calculatorul.

**Regional and Language Options** - permite setarea regiunii geografice din care faci parte, precum şi a felului în care se afişează data curentă, cifrele, layout-ul tastaturii, sau diacriticele specifice limbii folosite.

**Scanners and Cameras** - permite adăugarea şi setarea scanerelor şi a camerelor video.

**Scheduled Tasks** - permite planificarea unor actiuni de întreținere sau administrare pe viitor.

**Sounds and Audio Devices** - permite setarea componentei audio a calculatorului şi alegerea unei teme sonore pentru sistemul de operare

**Secțiunea System** - permite în **tabul General** vizualizarea principalelor informații ale componentelor cu care este dotat calculatorul tău. **Tabul Computer Name** permite atribuirea unui nume calculatorului şi a domeniului din care faci parte. **Tabul Hardware** poate oferi informaţii cu privire la toate componentele hardware din calculator, cât şi eventuale conflicte, probleme de funcţionare sau profile ale acestora.

**Tabul Device Manager** - afişează arborescent, toate componentele calculatorului. Dacă în dreptul vreunei componente apare **semnul !** pe fond galben înseamnă că acea componentă nu funcţionează sau nu este instalată corespunzator. În **tabul Advanced** se pot face setările legate de performanţele oferite de sistem atunci când sunt folosite teme grafice pretenţioase, sau mai puţin pretenţioase, se pot face modificări legate de diferitele rapoarte oferite de sistemul de operare în cazul unei erori grave. **Tabul System Restore** permite păstrarea unei copii de siguranţă, care poate fi de mare ajutor atunci când sistemul nu mai funcţionează cum trebuie şi vrei să revii la setările precedente. Restaurarea vechilor setări putând fi disponibilă prin activarea acestei opţiuni din secţiune. **Tabul Automatic Updates** permite actualizarea sistemului de operare.

**Tabul Remote** - permite accesarea calculatorului dintr-o altă locaţie. Acesta conţine setări legate de permisiunile acestor operațiuni precum și introducerea numelui celui care poate să acceseze calculatorul dintr-o altă locaţie.

**Taskbar and Start Meniu** - permit setări funcţionale şi grafice ale meniului Start şi ale bării de start, precum şi personalizarea acestora

**User Accounts** - permite manevrarea, întreţinerea şi setarea conturilor celor care folosesc calculatorul. Se poate crea un cont nou din această secţiune, se poate modifica un cont deja creat sau se poate schimba modul în care userii se loghează pe calculator. Opţiunea schimbării contului oferă posibilitatea schimbării numelui iniţial, asocierea unei parole cu acel nume, schimbarea pozei şi a tipului contului.

Copyright © VirtualInfo. Toate drepturile rezervate. [www.virtualinfo.ro](http://www.virtualinfo.ro/)

**Windows Firewall** - este o un instrument apărut abia în Windows XP, şi, după cum îi spune şi numele este un program de protecţie şi prevenire a atacurilor. Funcţionalitatea acestuia nu se ridică totusi la înăltimea unui firewall foarte bun. Ocupă multe resurse și are destul de multe breșe în funcționalitate, de aceea recomandăm alegerea altui firewall.

**Wireless Network Setup Wizard** - permite setarea unei componente wireless, prin intermediul căreia te vei conecta la o retea sau Internet.

# Ø

*Te încurcă noul look din XP al Control Panel-ului? Verifică partea din stânga a ferestrei şi vei observa opţiunea Swich to classic view. Ta-daaa, acum pare mai familiar. Poţi oricând reveni la noua înfăţişare accesând din acelaşi loc opţiunea Swich to category view.*

### **System Restore**

Utilizatorii Windowsului XP au la dispoziţie utilitarul System Restore cu ajutorul căruia pot scăpa de setările sistemului care au cauzat probleme, revenind la setările precedente. Această operaţiune de resetare nu afectează însă şi documentele salvate, mesajele, lista cu site-urile favorite, etc.

Dacă **System Restore** este activat, acesta monitorizează activitatea calculatorului tău şi salvează automat **Restore Points**, setări la care te poţi reîntoarce. Dacă însă urmează să instalezi o aplicaţie, să faci modificări la regiştrii sau alte modificări majore la sistemul tău de operare e indicat ca înainte de a trece la treabă să creezi un **Restore Point**. Astfel, dacă ceva merge rău, poţi să foloseşti utilitarul **System Restore** pentru a restaura calculatorul tău la setările dinainte.

Pentru a crea un Restore Point, deschide utilitarul **System Restore** din meniul **Start**, **Accesories**, **System Tools**. Alege sarcina: **Create a restore point**, dă clic pe **butonul Next**. În noua fereastră tastează un nume descriptiv pentru aceasta şi selectează **butonul Create**. Noul Restore Point va fi adăugat automat la ziua şi data la care a fost generat.

Pentru a restaura setările calculatorului la un moment precedent, deschide **System Restore**, alege sarcina **Restore my computer to an earlier time** şi dă clic pe **butonul Next**. Din fereastra nouă selectează din calendar o dată din cele trecute cu litere îngroşate,

iar din lista de lângă selectează punctul de restaurare dorit, după care dă clic pe **Next**.

Va apărea o fereastră în care ţi se va spune că PC-ul va fi închis şi la restartare va porni cu setările la care ai revenit. Înainte de a apăsa pe butonul **Next** al acestei ferestre, fă salvările şi închide toate celelalte aplicaţii la care lucrai.

Dacă ai făcut recent o restaurare și vrei să revii la setările dinainte de ea, folosește opțiunea **Undo my last Restoration** care îţi va apărea în lista cu opţiuni a utilitarului System Restore.

Pentru a crea acele puncte de restaurare, Windows a alocat un spaţiu maxim pentru a le stoca. Poţi să modifici mărimea acestuia dând clic pe **System Restore Settings** din utilitarul **System Restore**. Maxim este 12% din memoria RAM. Cu cât este alocat un spaţiu mai mic cu atât vor fi salvate mai puţine puncte de restaurare.

Pentru a curăța din memorie punctele de restaurare salvate până la un moment dat, dezactivează şi apoi activează din nou acest utilitar din meniul de configurare a lui: **System Restore Settings** bifând, respectiv debifând **opţiunea Turn Off System Restore**.

Dacă nu găsești utilă această facilitate oferită de Windows Xp poți să o dezactivezi. Dă clic dreapta pe **My Computer**, alege **Properties** (sau dă dublu clic pe My Computer în timp ce ţii apăsată şi tasta ALT) şi alege **tabul System Restore**. Bifează **Turn Off System Restore**. Poţi să-l activezi oricând făcând aceeaşi paşi ca şi mai sus şi debifând căsuţa.

# **Safe Mode**

Este o modalitate de bootare a sistemului de operare destinată executării de sarcini administrative şi de diagnosticare care să te ajute să diagnostichezi/să rezolvi eventualele probleme de functionare.

Dacă vei porni calculatorul în Safe Mode Sistemul de operare va încărca minimul de soft necesar rulării sale.

Copyright © VirtualInfo. Toate drepturile rezervate. [www.virtualinfo.ro](http://www.virtualinfo.ro/)

#### **Cum intri în Safe Mode?**

Imediat după pornirea calculatorului, de regulă după ce auzi beep-ul de OK dat de BIOS, apasă **tasta F8** pentru a intra în meniul din care poţi selecta bootarea în Safe Mode. Dacă nu reuseşti să intri din prima resetează calculatorul şi încearcă din nou, dar fii ceva mai rapid. Pentru a fi sigur că nimerești din prima poți să începi să apeși de mai multe ori ușor pe tasta F8 imediat ce pe ecranul calculatorului au fost afişate componentele instalate pe PC.

Windows 98, ME și XP au System Configuration Utility care îți permite să setezi bootarea în Safe Mode la următoarea pornirea a computerului. Pentru a intra în acest utilitar dă clic pe **butonul Start**, **Run** şi tastează **msconfig**.

Odată lansat utilitarul va trebui să selectezi butonul **Advanced** din **tabul General** iar apoi să debifezi **Enable Startup Menu** în cazul Windows 98/ME. Pentru Windows XP mergi în **tabul Boot.ini** şi bifează la **Boot Options SafeBoot**.

La restartare, calculatorul va boota în Safe Mode. Pentru a reveni la modul normal de pornire va trebuie să deschizi din nou utilitarul şi să alegi vechile setări.

# **Comenzi Dos**

#### Accesează **Command Prompt** din **Start**, **All Programs**, **Accesories**

#### **Esenţiale**

- **dir** afişează lista cu numele fişierelor din directorul curent
- **cd C:\Netprofit** Face directorul Netprofit de pe drive-ul C director curent în acest caz calea dată este una absolută, indicând tot traseul de la rădăcină până la director
- **cd Ghid** schimbă directorul curent indicându-l folosind calea relativă
- **cd ..** schimbă directorul curent cu un nivel în sus
- **exit** iese din command Prompt

#### **Legate de disk**

- **FORMAT drive** va şterge întreg conţinutul drive-ului specificat
- **FDISK drive** crează partiţie nouă, setează partiţia activă, şterge partiţii, afişează informaţii despre partiţii.
- **ScanDisk** scanează discul de erori

#### **Legate de managementul fişierelor**

- **copy Test1.txt Test2.txt** Copiază conţinutul fişierului test1 într-un nou fişier test2.
- **ren Test1.txt Test2.txt** redenumeste fisierul test1 în test2
- **del Test1.txt** şterge fişierul Test1.txt
- **del Test1.**\* șterge toate fișierele cu numele Test1 indiferent de extensie
- **mkdir Test** crează un nou director Test
- **rmdir Test** şterge directorul Test. Pentru aceasta însă trebuie să fie gol
- **deltree Test** şterge directorul Test cu tot ce este în el.

#### **Referitoare la fişiere**

- **EDIT** test.txt îţi permite să editezi fişierul specificat
- **ATTRIB -r -a -s -h test.txt** pentru a afişa sau modifica atributele fişierelor
	- o +R marchează fişierul cu atributul Read-Only (poate fi doar citit)
	- o -R înlătura atributul Read-Only
	- o +A marchează fişierul cu atributul Archive (arhiva)
	- o -A înlătură atributul Archive
	- o +S marchează fişierul cu atributul System (sistem)
	- o -S înlătură atributul System
	- o +H marchează fişierul cu atributul Hidden (ascuns)
	- o -H înlătură atributul Hidden file
- **Type nume fişier** îţi permite să vizualizezi fişierul
- **Print nume fişier** listează fişierul

#### **Legate de internet**

- Tastează **IPConfig** apoi apasă tasta **Enter -** vei vedea adresa Ip curentă a PC-ului tău
- Tastează **tracert www.netprofit.ro** apoi apasă tasta **Enter** vei vedea o listă cu toate servele şi rutele prin care călătoreşte informaţia de la tine la serverul unde este găzduit site-ul.

#### **Pentru mai multe informaţii legate de comenzile DOS**

- tastează **help** apoi apasă tasta **Enter** vei vedea o lista cu comenzile dos
- tastează **nume\_comanda** urmat de **/?** şi apoi apasă tasta **Enter -** pentru a afla mai multe informaţii despre comanda nume\_comanda

# ≈ **Pasul 4** ≈

# ≈**La ce putem să-l folosim**

Ai acces la un PC, te-ai acomodat cu tastatura şi cu mausul, ai dobândit aptitudinile de bază în utilizarea lui: lucrul cu fişierele, folderele, ferestrele şi ţi l-ai configurat după bunul plac? Acum ar fi cazul să îl pui la treabă.

# **La ce? Depinde de necesităţile tale.**

Vei găsi în cele ce urmeza câteva idei despre cele mai frecvente utilizări ale unui PC. Dar mai întâi îți reamintesc că pentru a putea folosi calculatorul ai nevoie de programe care să te ajute să îi transmiţi acestuia ce are de făcut.

Copyright © VirtualInfo. Toate drepturile rezervate. [www.virtualinfo.ro](http://www.virtualinfo.ro/)

# ≈ **Programele - intermediarii dintre tine şi PC**

# **De unde faci rost de astfel de programe?**

Unele dintre ele sunt părţi componente ale sistemului de operare (Notepad, Wordpad, Outlook, Internet Explorer etc.). Altele pot fi instalate de pe diskete, cd-uri, dvd-uri sau pot fi luate de pe Internet. Toate acestea sunt **aplicaţii desktop**. Adică se instalează pe propriul tău PC şi se încarcă în execuţie de pe hardul local. Tu le controlezi şi le asiguri mentenanta.

De când cu dezvoltarea explozivă a Internetului, au apărut şi nenumărate **aplicaţii web**. Acestea sunt programe instalate pe un server web. Tu le poți accesa prin intermediul browserului. Ele însă sunt instalate, controlate şi menţinute de administratorul serverului. Pentru a le putea folosi trebuie să fi conectat la Internet. Au avantajul de a putea fi accesate de pe orice computer conectat la Internet nu doar de pe cel propriu, dar funcţionează mai greoi şi implică un grad mai mare de risc în ceea ce priveşte securitatea decât cele desktop.

Dacă în cazul aplicațiilor web nu trebuie decât să le găsești adresa web și să înveți cum să le foloseşti, iar dacă nu mai ai nevoie poţi să uiţi pur şi simplu de ele, în cazul celor desktop lucrurile sunt puţin altfel. Trebuie mai întâi să le instalezi pentru a le putea folosi şi să le dezinstalezi dacă nu vei mai apela la ele, evitând astfel să îți aglomerezi PC-ul cu biți nefolositori.

Industria de software s-a dezvoltat exploziv iar limbajele de programare permit tot mai multor persoane să dezvolte diverse aplicaţii.

Iar, dacă până nu demult pentru a achiziționa un program trebuia să plătești bani grei, acum poţi avea acces la nenumărate programe gratuite sau la un preţ mic.

# **Tipurile de programe care pot fi folosite gratuit**

#### **Programe open source, de domeniu public**

Sunt programe a căror sursă este pusă gratuit la dispoziţia tuturor. Fiecare poate copia, utiliza, modifica şi chiar vinde programul.

#### **Programele gratuite - freeware**

Sunt programe pe care le poti folosi gratuit. Spre deosebire de primele dreptul de autor revine programatorului şi tu nu ai dreptul de a le modifica sau comercializa. De obicei astfel de programe nu sunt însoţite şi de suport tehnic. După instalarea programului eşti pe cont propriu. Eventual este inclus un help împreună cu programul.

#### **Programele beta**

Când un producator de soft dezvoltă un program sau o nouă versiune a unui program mai vechi, acesta trece prin mai multe etape de testare. Prima este alpha şi se testează în interiorul companiei. Cu această ocazie se aduc primele modificari şi îmbunătăţiri. O a doua testare, beta, se face în lumea reala. Fie se selectează un anumit număr de utilizatori, fie se pune la dispoziţia publicului larg o variantă a programului pentru a fi testată şi a se raporta eventualele neajunsuri sau erori. Deşi sunt în esenţă gratuite e bine să nu te hazardezi în utilizarea acestor programe decât dacă eşti un utilizator experimentat şi ai putea face faţă diverselor conflicte sau instabilităţi ale sistemului care pot apărea.

#### **Programele shareware**

Sunt programe de tipul încearcă înainte de a cumpăra. Ele vin în mai multe forme. Pot fi complet funcţionale pentru o perioadă limitată de timp. După expirarea acesteia fie ţi se cere să plăteşti, bombardându-te cu mesaje care după un timp devin insuportabile, fie nu mai poţi rula programul, fie rămâne doar la latitudinea ta dacă vrei sau nu să plateşti pentru acel program. O altă variantă este un program cu funcţionalităţi limitate faţă de cel plătit.

œ

*Cu o ofertă atât de bogată la care ai acces datorită producătorilor, prietenilor, al revistelor de* specialitate și al Internetului e foarte greu să reziști tentației de a nu testa o parte din mulțimea *de programe. Deşi la prima vedere nu pare nimic grav s-ar putea să constaţi pe propria piele că alegerea aplicaţiilor pentru computerul tău îţi poate da multe bătăi de cap.*

În primul rând e nevoie de timp pentru a găsi programe, a sta la curent cu noutăţile. Apoi e nevoie de timp pentru a instala un program și a vedea cum funcționează. Instalarea programelor implică şi anumite riscuri: virusarea calculatorului, cauzarea de instabilitate a sistemului, imposibilitatea de a-l mai înlătura.

Ţinând cont de toate acestea e foarte important să fii selectiv în alegerea programelor pe care le vei instala. Gândeşte-te înainte dacă ai nevoie cu adevărat de un astfel de program şi dacă merită să îţi aloci timp pentru el, verifică pe Internet ce părere au cei care l-au folosit deja. Mulţi utilizatori de calculatoare şi-au făcut un obicei de a sta cu ochii pe tot ce e nou în domeniul programelor. Dacă nu îţi sunt necesare astfel de informaţii, dacă nu îţi aduc niciun beneficiu, încearcă să te rezumi la minimul necesar. În final e vorba de timpul tău pe care l-ai putea folosi mult mai bine altfel.

# **Instalarea programelor**

#### **Câteva idei utile**

- Pentru a instala un program ai nevoie de kitul de instalare.
- Asigură-te că îndeplineşti cerinţele minime de sistem necesare rulării programului, jocului etc.
- În general kiturile de instalare au inclus şi un fişier text (de exemplu readme.txt) în care sunt trecute instrucţiunile pentru instalare.
- E indicat ca atunci când instalezi ceva să închizi toate celelalte aplicaţii.
- Înainte de a-l instala e bine să-l scanezi pentru a te asigura că nu este purtător de viruşi. Pentru aceasta, localizează fişierul sau folderul pe drive-ul corespunzător (cd, floppy, disc portabil, hard disc, etc). Clic dreapta pentru a activa meniul contextual. Între optiunile afisate ar trebui să fie și aceea de scanare pe care va trebui să dai clic. În caz contrar, deschide programul antivirus mergând în **Start**=>**Programs**=>nume Antivirus şi scanează kitul.
- Dacă instalarea se face de pe un cd sau dvd există posibilitatea ca procesul să înceapă imediat după introducerea acestuia în unitate. Ţie nu îţi rămâne decât să urmezi instrucţiunile care ţi se afişează în fereastra de instalare. Dacă nu doreşti începerea automată a instalării în momentul introducerii cd-ului în unitate, tine apăsat tasta **SHIFT**.
- Dacă însă cd-ul nu are opţiunea de lansare automată în execuţie (autorun) sau dacă programul se află pe o disketă sau hardul local trebuie mai întâi să localizezi fişierul **setup** sau **install**. Dă dublu clic pe icon-ul **My Computer** de pe desktop, alege drive-ul unde se află programul şi identifică fişierul setup sau install. Pentru a-l lansa în execuţie dă dublu clic pe el.
- De obicei se instalează toate programele pe aceeași partiție a hard diskului ca și sistemul de operare. Mai exact într-un subfolder al folderului Program Files. Atenţie însă, sunt unele programe care nu funcţionează decât dacă sunt instalate direct în rădăcina partiţiei C.
- Nu instala mai mult de un program nou la un moment dat. Uneori aplicaţiile noi crează conflicte în interiorul sistemului iar pentru a-l putea utiliza în bune condiţii trebuie fie să le rezolvi, fie să dezinstalezi programul. În cazul în care instalezi mai multe programe unul după altul fără a le verifica pe fiecare în parte suficient pentru a-ți da seama dacă sunt ok îți va fi mult mai greu să indentifici cauza în eventualitatea apariţiei unor probleme.
- E bine să îţi inscripţionezi pe un CD kiturile de la programele gratuite pe care le foloseşti în mod curent pentru a le avea la îndemâna în cazul în care vei fi nevoit să le instalezi din nou sau să le instalezi pe un alt calculator. De asemenea păstrează toate cd-urile de instalare pe care le ai la un loc.
- După instalarea în bune condiţii a programului poţi sterge kitul de instalare în cazul în care acesta s-a aflat pe hard discul tău. Sarcina acestuia a fost doar aceea de a instala programul în locaţia şi cu opţiunile alese de tine.

#### **Tipuri de kituri de instalare**

- **Un fişier executabil** (un fişier cu extensia exe) pe care dacă dai dublu clic începe instalarea programului cu un minim de interacţiune din partea ta.
- **Fişiere arhivate într-o arhiva cu decompresie** automată (tot fişier cu estensia exe). Acest tip are un program de compresie încorporat iar în momentul în care dai dublu clic pe el fie te va întreba unde să extragă fişierele, fie le extrage automat întrun director temporar pe hard discul tău după care va lansa în execuție programul de instalare. Dacă nu porneşte automat programul de instalare va trebui să găseşti

locul în care au fost extrase fisierele și să lansezi manual în execuție fisierul setup sau install. Această variantă se foloseşte în special în cazul programelor distribuite cu ajutorul Internetului pentru a permite gruparea tuturor fişierelor kitului de instalare într-un singur fişier.

• **Fişiere arhivate într-o arhivă cu decompresie manuală**. Acestea seamană cu cele de mai sus, dar aici nu mai există încorporat şi acel program de compresie. Astfel de fişiere pot avea extensia (zip, rar, ace, tar, lha). Pentru a le putea extrage ai nevoie de programele adecvate de decompresie. Cele mai des folosite sunt WinZip, WinRar, Win Ace. După ce fişierele au fost extrase manual va trebui să găseşti directorul în care au fost extrase și să lansezi în execuție fișierul setup sau install.

#### **Ce e de făcut dacă apar erori la instalarea unui program**

În cazul în care nu poti instala programul desi PC-ul tău îndeplineste cerintele de sistem cel mai probabil un alt program deja instalat interferează cu el. Pentru a-l instala în aceste condiții ai la dispoziție câteva alternative:

- închide toate programele care rulează şi au afişate icoanele în Zona de Notificare. Pentru aceasta pune cursorul mausului pe ele şi dă clic dreapta pentru a activa meniul contextual. Din meniu alege opţiunea de închidere, oprire sau ieşire din program. În general programul antivirus este cel care crează probleme.
- închide toate programele care rulează în fundal. Accesează Task Manager cu CTRL+ALT+DELETE. Selectează programele care rulează şi apasă butonul End Task.
- verifică dacă nu cumva Cd-ul are defecțiuni. Dacă e zgâriat nu mai ai nicio sansă, dacă e doar o urmă sau praf poţi încerca să îl ştergi cu o cârpă moale.
- o altă modalitate care îţi poate rezolva problema este să porneşti Windowsul în Safe Mode. Pentru aceasta, imediat după începerea procesului de bootare apasă tasta F8.
- dacă niciuna din modalităţile de mai sus nu dau roade încearcă să afli răspunsul pe pagina de Internet a producatorului sau contactându-l.

# **Programele instalate odată cu sistemul de Operare**

La accesarea secțiunii **Programs** din meniul **Start** se va afișa o listă cu aplicațiile instalate.

Printre programe instalate automat o dată cu sistemul de operare enumerăm:

#### **În Accessories:**

- **Wordpad -** editor de text**,**
- **Paint** editor de imagini,
- **Internet Explorer** browser program pentru navigat pe Internet
- **Calculator** ajutorul tău la operaţii matematice. Modul Standard de vizualizare al calculatorului îţi permite efectuarea operaţiilor de adunare, scădere, înmulţire, împărţire, procent, fracţie, rădăcina pătrată. Dacă ai nevoie de mai multe operaţii selectează din meniul View al calculatorului modul Scientific.
- **Address Book -** pentru gestionarea adreselor de contact. Permite adăugarea, ştergerea, organizarea, căutarea datelor de contact. De asemenea datele stocate aici pot fi folosite şi de către aplicaţii Microsoft.
- **Command Prompt** Este o fereastră în care poţi da manual comenzi calculatorului tău. Fereastra de comandă afişează de regulă directorul curent. Pentru a vedea toate comenzile disponibile precum şi o scurtă descriere a lor, tasteaza **help**. Pentru a afișa informații despre utilizarea unei anumite comenzi tastează-i numele urmat la final de **/?** saul **help numele-comenzii**. Tasteză **Exit** pentru a ieşi din ferestra de comandă.
- La **secţiunea Accessibility** găsim programe ca **Magnifier** care măreşte o anumită zonă de pe ecran pentru o vizualizare mai bună, **Narator** care citeşte un text selectat, etc.
- La **secţiunea Communications**, avem facilităţile de programare ale calculatorului pentru comunicarea pe Internet.
- La **Entertainment** avem facilităţile de programare ale plăcii de sunet şi ale volumului.
- La **System Tools** avem diferite unelte de salvare, păstrare, curățare, informații, securitate a sistemului.

**Run** - este destinată lansării rapide de programe. Nu trebuie decât să ştii numele fişierului executabil al programului. Oricănd vrei să îl lansezi în execuție dai clic pe Run și îl introduci în căsuța text.

# ≈ **Lucrul cu textul**

# **Editorul text**

Este un program folosit pentru editarea textului care conţine doar caractere precum litere, numere şi semne de punctuaţie, fără elemente de formatare a textului. Unele editoare sunt de dimensiuni foarte mici şi sunt foarte simpliste, în timp ce altele oferă o gamă largă şi complexă de funcţionalităţi. În general acestea se încarcă foarte repede în memorie, chiar şi atunci când fişierele text au dimensiuni mari.

Sunt deosebit de utile programatorilor. De aceea multe dintre aceste editoare au incluse şi funcţionalităţi care să vină în întâmpinarea programatorilor: editoare cod sursa, editoare HTML, etc.

∴ **Notepad**

Este editorul text instalat odata cu sistemul de operare

#### butonul **Start** > **All Programs** > **Accesories** > **Notepad**

Cu ajutorul acestuia poţi:

- crea, deschide, salva şi lista fişiere text folosind comenzile din meniul File
- poţi seta pagina: dimensiune, orientare, margini, header şi footer din meniul **File** > **Page Setup**
- poţi selecta, copia, tăia, lipi şi sterge textul selectat folosind comezile **Copy**, **Cut**, **Paste** şi **Delete** din meniul **Edit**
- poţi reface ultima modificare făcută cu **Undo** din **meniul Edit**
- poţi căuta şi înlocui textul folosind **Find** respectiv **Replace** din meniul **Edit**
- poţi merge la numărul de linie dorit pe care îl precizezi în **Go To** din meniul **Edit**
- poţi selecta tot conţinutul fişierului cu **Select All** din meniul **Edit**
- poţi insera ora şi data curentă cu **Time/Date** din meniul **Edit**
- poţi seta "ruperea" textului la mărimea ferestrei, astfel încât să vezi tot textul din linie (util în cazul liniilor mai lungi decât dimensiunea ferestrei editorului) selectând **Word Wrap** din meniul **Format**. Aceasta nu va afecta modul în care va fi listat textul.
- poţi seta stilul fontului, afişarea îngroşată, subliniată, înclinată, precum şi mărimea acestuia din meniul **Format**, opţiunea **Font...**

Alege formatul potrivit (Unicode, ANSI, UTF-8, big-endian Unicode) în momentul salvării fişierelor pentru a putea salva setul de caractere speciale folosit. Dacă de exemplu foloseşti scrierea cu diacritice nu poţi salva fişierul în ANSI, ci doar în Unicode.

Caractere speciale ce pot fi utilizate în Header şi footer

- &f Inserează numele fişierului sau, dacă nu este încă salvat, inserează "Untitled"
- &d Inserează data
- &t Inserează ora conform ceasului computerului
- &p Inserează numărul paginii
- && Inserează caracterul &
- &l, &c, sau &r Alinează textul ce urmează la stânga, centrat resprectiv la dreapta.

Poți folosi una sau mai multe combinații sau poți adăuga și propriul text.

Pentru alte editoare text acceseaza pagina web:

<http://www.softpedia.com/get/Office-tools/Text-editors/>

# **Procesarea textului**

Procesorul word este o aplicaţie folosită pentru crearea de materiale ce pot conţine orice combinaţie de imagini, grafice şi text.

Pe lângă introducerea şi formatarea textului, inserarea de imagini şi grafice, aşezarea în pagină, procesoarele word pot genera automat:

- combinarea documentului cu informaţii conţinute într-o bază de date (mail merging)
- tabele de cuprins cu subcapitole, secțiuni și numărul paginii care le corespunde

• introducerea şi numerotarea notelor de subsol, etc.

Pot oferi facilitățile:

- "spelling checks" pentru verificarea scrierii cuvintelor (comparându-le pe cele introduse cu unele existente în listă)
- "grammar checking" pentru verificarea corectitudinii gramaticale (verificarea celor mai frecvent întâlnite erori gramaticale)
- "thesaurus" pentru a te ajuta să găsetti cuvinte cu sens apropiat sau contrar

Iar cu ajutorul stilurilor predefinite sau create de tine poţi cu uşurinţă să navighezi prin documentele mari şi să formatezi textul, titlurile, subtitlurile, etc. într-un mod consistent.

Sistemul de Operare Windows are inclus WordPad. Un procesor word primitiv, util pentru editarea documentelor scurte. Pentru sarcini mai avansate este indicată folosirea altor programe, mai complexe.

#### ∴ **WordPad**

#### butonul **Start** > **All Programs** > **Accesories** > **WordPad**

În meniu bară-sus găsim următoarele facilităţi:

**Meniul File** - oferă posibilitatea de a crea sau salva un document nou, cât şi deschiderea altora deja create, printarea lor la imprimantă, sau trimiterea prin intermediul căsuţei email.

**Meniul Edit** - oferă instrumente de editare a textului scris într-un document cum ar fi: cut (decuparea), copy (copierea), paste (punerea) unei părţi de text, selectare, înlocuire, ştergere, căutare, etc

**Meniul View** - este destinat vizualizării diferitelor bare de instrumente folosite de editor, cum ar fi căsuța pentru selectarea mărimii fonturilor, a modelului sau a diferitelor modele de subliniere (îngroşat, aplecat, subliniat)

**Meniul Insert** - are doar două funcţii: adăugare dată curentă sau de obiecte precum: poze, noi documente, baze de date, grafice, muzică ... Opţiuni foarte puţin utilizate de acest editor deoarece la instalarea sistemului celelalte obiecte nu sunt prezente ci trebuiesc create.

**Meniul Format** - este destinat editării parametrilor legaţi de fonturi, paragrafe, mici tabele ...

**Meniul Help** - conține un ghid al folosirii programului cu opțiune de căutare după anumiti termeni sau de căutare a lor într-un index alfabetic.

### ∴ **Microsoft Word**

Pentru activităţi mai complexe de editare a documentelor foloseşte Microsoft Word (mai costisitoare) sau alege variante gratuite precum Open Office.

În cele ce urmează, sunt adunate câteva informaţii care să te îndrume în folosirea programului Microsoft Word. Reţine însă că multe din aceste idei sunt valabile şi pentru programele similare.

#### **Vizualizarea documentelor**

Poți vizualiza documentul în 4 feluri. Fiecare vizualizare are un buton aflat în partea din stânga jos a ecranului.

- **Normal View** - text simplu fără margini, antet, note de subsol, sau numerotare a paginilor. Foloseşte această opţiune numai dacă ai un calculator mai puţin performant. Dă clic pe butonul aflat cel mai în stânga.

- **Print Layout View** - afişeaza textul exact cum va aparea tiparit pe pagina. Afişează marginile din partea superioară, inferioară şi marginile, antete, note de subsol, numerotările paginilor. Dă clic pe cel de-al treilea buton din stânga.

- **Outline View** - folosită pentru a vedea şi lucra cu structura documentului. Poţi să te focalizezi asupra titlurilor principale ascunzând textul rămas. Dă clic pe ultimul buton de view.

#### **Zoom In** şi **Out**

Lucrul cu zoom îți poate ușura citirea dar îți reduce cantitea de text afișat în același timp. Pentru a schimba setările de zoom, dă clic pe butonul de lânga meniul Zoom din dreapta bării de unelte Standard şi alege opţiunea dorită. Poţi alege de asemenea propriul tău factor zoom, de exemplu 85.

#### **Găsirea unui document**

Dacă nu-ți amintești numele unui document sau al locației acestuia poți să cauți după cuvintele conţinute în acel document.

- Dă clic pe **Open** de pe bara de unelte standard.
- Dă clic pe **butonul Preview** în căsuța de dialog. Acest buton afișează conținutul documentului selectat.
- Folosește **meniul Look In** pentru a alege partiția pe care cauți. Dacă știi numele folderului atunci alege acel folder.
- Pentru a căuta în conţinutul tuturor subfolderelor din acea partiţie dă clic pe **butonul Tools** din **meniul Open** şi alege **Search...**
- Completează criteriile după care vei căuta. De exemplu dacă ştii că documentul conține cuvântul mail scrie acel cuvânt în **căsuța Text**.
- Dă clic pe **Search**. Word va lista toate documentele care conțin cuvântul mail.
- Selectează fişierul pe care doreşti să îl deschizi şi dă clic pe **Open**.

#### **Sortarea documentelor în fereastra de dialog Open**

Altă cale de a găsi un fişier cu uşurinţă este să sortezi lista fişierelor care apar în fereastra de dialog Open. Dă clic în partea superioară a coloanelor de fişiere şi selectează criteriul după care vrei să le sortezi. De exemplu, dacă nu-ţi aminteşti numele documentului, dar ştii că ai lucrat la el zilele trecute, dă clic în partea superioara a coloanei Modified şi aranjeazăle după data la care au fost ultima oară modificate. Dacă fişierele se sortează în ordine inversă dă clic din nou pentru a le sorta în ordine de la cel mai recent până la cel modificat cel mai demult.

#### **Modificarea şi copierea textului cu ajutorul tehnicii Drag & Drop**

Mută şi copiază textul selectând şi tragându-l.

- Selectează textul
- Poziţionează cursorul asupra textului selectat
- Dă clic şi ţine apăsat butonul mişcând cursorul mausului până la locaţia dorită
- Eliberează butonul mausului atunci când cursorul se află în locul unde vrei să pozitionezi textul.

Pentru a copia textul urmează aceeași procedură cu excepția că o să apeși tasta Ctrl.

#### **Găsirea textului în document**

Alege **Edit** şi apoi **Find**.

- În **fereastra de dialog Find**, scrie textul pe care doreşti să îl găseşti în **căsuţa Find What**.
- Pentru a fi mai exact, dă clic pe **More**. În noua zonă, specifică noul criteriu pe care îl vei folosi. De exemplu atunci când cauţi cuvântul şi bifează căsuţa **Find Whole Words Only**. Pentru a găsi "AJUTOR" şi nu "ajutor", bifează căsuţa **Match Case**. Poţi să stabileşti şi direcţia în care să caute.
- Dă clic pe **Find Next**. Cuvintele găsite vor fi subliniate pentru a le vedea mai uşor.
- Continuă să dai clic pe **Find Next** pentru a găsi urmatoarea locație în care apare acel cuvânt sau grupuri de cuvinte până când găseşti ceea ce doreşti.
- Dă clic pe **Close** când ai terminat.

#### **Înlocuirea textului**

Alege **Edit** şi apoi **Replace**.

- În căsuţa **Find What**, scrie textul pe care doreşti să îl găseşti.
- Scrie textul cu care vrei să îl inlocuieşti în căsuţa **Replace With**.
- Pentru a fi mai exact, dă clic pe **More**. În noua zonă, scrie noul criteriu pe care îl vei folosi. De exemplu atunci când cauţi cuvântul al şi nu vrei să găseşti cuvântul cal, bifează căsuţa **Find Whole Words Only**. Pentru a găsi cuvântul "AJUTOR" şi nu "ajutor" bifează căsuţa **Match Case**. Poţi de asemenea să stabileşti şi direcţia în care să caute.
- Pentru a specifica formatul textului pe care vrei să îl găseşti şi să îl înlocuieşti dă clic pe căsuţa **Find What** şi alege **Format**, una din opţiunile de acolo (Font), şi specifică formatul. De exemplu dacă doreşti să găseşti textul cu font Arial sau Helvetica, poţi să specifici acolo.
- Procedează la fel cu formatul textului cu care vrei să înlocuieşti.
- Dă clic pe **Find Next**. Cuvintele căutate şi găsite vor fi subliniate.
- Dă clic pe **Replace** pentru a le înlocui pe rând cu noile cuvinte. Dă clic pe **Replace All** pentru a înlocui toate cuvintele căutate din text cu noile cuvinte.
- Dă clic pe **Close** când ai terminat.

#### **Inserarea simbolurilor**

Pentru a insera simboluri speciale care nu se găsesc pe tastură, alege **Insert** şi apoi **Symbol**.

- Selectează fontul din **lista Font**. Unele fonturi au simboluri interesante, ca **Wingdings** sau **Monotype Sorts**. Foloseşte textul normal.
- Dă clic pe un simbol şi îl vei vedea.
- Alege **Insert** pentru a insera simbolul.
- Dacă foloseşti un simbol des, dă clic pe **Shortcut key** şi defineşte o combinaţie de taste pe care o poţi folosi ca să scrii acel caracter. Word îţi spune dacă există deja o combinaţie de taste pentru acel simbol.
- Alege **Assign**, apoi **Close**.
- Închide căsuţa **Symbol** alegând **Insert** sau **Cancel**.

#### **Enumerările.**

Iată cum se face o lista de enumerări.

- Scrie fiecare componentă fără niciun număr, virgulă sau spațiu lasă numai textul
- Apasă **Enter** după fiecare element
- Când ai terminat enumerarea, selectează cu mausul toate elementele
- Dă clic pe **butonul Numbering** aflat pe **bara de unelte Formatting** (butonul care arată ca o listă de enumerări)
- Pentru a termina enumerarea, apasă **Enter** de 2 ori sau dă clic pe **butonul Numbering** din nou.

Lista de enumerare poate folosi şi alte caractere în locul numerelor.

#### **Lista cu steluţe sau puncte (bullets)**

Bullets - sunt puncte care apar înaintea fiecărui element din enumerare. Listele cu bullets sunt la fel ca listele cu numere numai ca folosesc bullets în locul numerelor.

Iată cum se crează o astfel de listă:

- Scrie fiecare element fără niciun fel de caracter sau simbol în fată
- Apasă **Enter** la sfârşitul fiecărei linii pentru a începe un nou element
- Când ai terminat, selectează toate elementele
- Dă clic pe **butonul Bullets** aflat pe **bara de unelte Formatting**.

Pentru a închide lista dă clic de 2 ori pe **Enter** sau, clic pe **butonul Bullets** din nou.

Pentru un control mai mare alege **Format** şi apoi **Bullets and Numbering**.

#### **Culoarea textului**

- Selectează textul.
- Dă clic pe săgeata din partea dreaptă a **butonului Font Color**, aflat la sfârşitul **bării de unelte Formatting** (butonul are litera A pe el).
- Alege din varietatea de culori.
- Deselectează textul pentru a vedea rezultatul.

#### **Copierea textului formatat dintr-un loc în altul.**

Formatarea textului include tipul fontului, mărimea, culoarea îngroşarea, scrisul aplecat, subliniat şi aşa mai departe. Iată cum se face:

- Selectează textul cu formatul pe care îl doreşti
- Dă clic pe **butonul Format Painter** de pe **bara de unelte Standard** (are pe el o pensulă)
- Selectează textul pe care vrei să îl formatezi.

Pentru a formata diferite secţiuni ale unui text cu acelaşi format, dă dublu clic pe **butonul Format Painter**. Selectează textul care are formatul pe care îl doreşti apoi selectează secțiunea de text pe care o vrei formatată astfel. Dă dublu clic pe buton pentru a dezactiva această opţiune.

#### **Alinierea textului**

Selectează textul şi dă clic pe un buton de aliniere de pe **bara de unelte Formatting** (**Align Left**, **Center**, **Right**, **Justify** - adică aliniere stânga, centrală, dreapta, pe tot rândul. Textul formatat cu Justify se întinde uniform pe toată linia). Poți seta alinierea și înainte să începi să scrii.

#### **Aliniamentul**

Pentru a alinia un întreg paragraf selectează-l şi dă clic pe **butonul Increase Indent** aflat pe **bara de unelte Formatting**. Pentru a reduce aliniamentul, selectează paragraful şi dă clic pe Decrease Indent.

Pentru a alinia doar prima linie dintr-un paragraf poţi apăsa tasta **Tab**.

#### **Inserarea unei pauze între pagini**

- Dă clic unde vrei să începi o nouă pagină.
- Alege **Insert** apoi **Break**.
- În căsuţa Break dă clic pe **butonul OK**.

Dacă ai coloane în document, poţi alege **Column Break** pentru a forţa textul să pornească într-o nouă coloană.

#### **Centrarea verticală a unui text pe o pagină.**

Poţi centra vertical tot textul dintr-o pagină atunci când scrii titluri sau subtitluri.

- Alege **File** şi apoi **Page Setup**
- În căsuţa Page Setup, dă clic pe **butonul Layout**
- De la căsuţa **Vertical Alignment** alege **Center**
- Dă clic pe **OK**.

#### **Mărirea spaţiului dintre rânduri**

- Selectează paragraful pe care vrei să îl modifici.
- Alege **Format** şi apoi **Paragraph**
- La căsuţa **Indent and Spacing** alege dimensiunea care o doreşti de la **meniul Line Spacing**.

#### **Adăugarea numerotării la pagini**

- Alege **Insert** şi apoi **Page Numbers**
- În căsuța de dialog, selectează poziția unde va apărea numeroratea (sus sau jos), aliniamentul (la stanga, dreapta sau pe centru).
- Dacă nu doreşti ca prima pagină să fie numerotată, debifează **opţiunea Show Number on First Page**.
- Pentru un control mai bun dă clic pe **butonul Format**.
- Dă clic pe **OK**.

#### **Adăugarea headerelor (antet) şi footerelor (subsol).**

- Alege **meniul View** apoi **Header and Footer**. Îţi va apărea **bara de unelte Header and Footer**.
- Scrie header-ul în căsuţa de text şi formatează textul cum doreşti. Apasă **tasta Tab** odată pentru a alinia textul pe centru sau de 2 ori pentru a-l alinia către dreapta.
- Pentru a crea un footer dă clic pe **butonul Swich Between Header and Footer** aflat pe **bara de unelte Header and Footer**.
- Pentru a adăuga numerotare la pagini în header sau footer, plasează cursorul unde vrei să fie numărul pe pagină apoi dă clic pe **Insert Page Number**. Similar poţi să adaugi data dând clic pe **butonul Insert Date**.

#### **Adaugare notelor de subsol (footnotes) sau de final (endnotes).**

- Poziţionează cursorul unde vrei să introduci notele în text.
- Alege **Insert**, **Reference** apoi **Footnote**
- Alege **Footnote** sau **Endnote**
- Alege **AutoNumber** (pentru numerotare) sau **Custom Mark** (dă clic pe **Symbol** pentru a alege un simbol).
- Alege **Options** pentru a seta formatările. Dă clic pe **OK** pentru a închide **fereastra Options**.
- Dă clic pe **OK** pentru a introduce nota.
- Word mută automat cursorul la locul lui în document. Scrie Footnote-ul sau Endnote-ul.
- Din nefericire, trebuie să te întorci în locul de unde ai început.

Dacă adaugi sau ştergi note Word le renumerotează automat.

#### **Autoformatare în timp ce scrii**

Dacă scrii cu **opţiunea Autocorect** activată poţi face câteva schimbări în timp ce scrii. Câteodată îți e foarte util, alteori e frustrant. Pentru a personaliza această opțiune alege **meniul Tools** şi apoi **Autocorect** după care **Autoformat As You Type**. Aici vei vedea o listă de schimbări pe care le face Word. Câteva exemple:

- listele de enumerări, când scrii un număr, un punct, adaugi un Tab şi apoi text, Word crede că tu creezi o listă de enumerări. Apasa **Enter** la sfârşitul textului şi Word va crea automat următorul numar din lista de enumerări.
- listele de enumerări cu bullet când scrii un asterisc, adaugi un spațiu cu Tab sau vreun text, Word crede că tu creezi o listă de enumerări cu bullets. Apasă **Enter** şi Word va crea un bullet pentru următorul element din enumerare.
- borders (marginile) scrie mai mult de 3 underscores(\_), semne egal (=) şi Word le va transforma într-o margine.

Pentru a dezactiva această unealtă debifează **Autoformat As You Type**.

#### **Foloseşte Styles pentru a formata textul**

Pentru orice document care are mai mult de 2 pagini şi cu mai mult de un singur tip de formatare (de exemplu, un titlu şi un text normal), ai putea lua în considerare folosirea stilurilor. Stilurile îti pot salva ore de munca în care trebuie să reformatezi un document mare. Un stil este o colecţie simplă de formate aplicate textului şi paragrafelor ca un întreg. Word vine cu un număr mare de stiluri gata create pentru a fi folosite cu usurință. Să spunem că ai foarte multe titluri care trebuiesc centrate şi înclinate şi afli că mai trebuiesc şi îngroşate. Dacă ai creat un stil pentru ele, poţi modifica simplu acest stil. Instant, toate titlurile sunt corectate.

Iată cum se crează un stil:

- Formatează textul cum vrei să arate.
- În **căsuţa Style** din partea stângă a **bării de unelte Formatting**, scrie un nume al stilului tău şi dă **Enter**.
- Pentru a formata orice alt text în acelaşi fel, selectează-l şi alege stilul din **lista Style**.

Dacă vrei să specifici cât spaţiu să fie înainte şi după paragraf sau ce stil trebuie folosit la următorul paragraf va trebui să foloseşti **fereastra de dialog Styles and Formatting**. Poti crea și modifica stiluri acolo.

- Alege **Format** şi apoi **Styles and Formatting**.
- Dă clic pe **New** şi crează un nou stil, sau **Modify** pentru a modifica un stil deja creat.
- Pentru un nou stil, dă-i un nume, alege pe ce stil este bazat (ca să nu fii nevoit să creezi totul de la zero) şi stilul pentru următorul paragraf.
- Dă clic pe **Format** şi alege una din opţiunile Font pentru font, mărimea lui, culoarea şi stilul; paragraph pentru aliniament, aliniere şi spaţiere (spartiu dublu, de exemplu). Poţi adăuga margini, căsuţe sau alte setări.
- Pentru fiecare optiune, foloseste fereastra de dialog pentru a specifica felul cum vrei să arate stilul tău, apoi apasă pe **OK**.
- Dă clic pe **OK** din nou.

#### **Crearea coloanelor**

Dacă vrei ca aceste coloane să apară numai într-o parte a documentului, plasează cursorul unde vrei ca acestea să înceapă.

- Alege **Format** şi apoi **Columns**.
- În partea superioară a **căsuţei de dialog Columns**, Dă clic pe un numar (câte coloane vrei) sau scrie numărul în căsuţa de text.
- Poţi schimba lăţimea fiecărei coloane şi spaţiul dintre ele din secţiunea **Width and Spacing**.
- La baza căsuței de dialog, alege să aplici același pricipiu întregului document sau din acel loc înainte **This point forward**

#### **Schimbarea orientării şi marginilor paginii**

Poți alege felul cum este așezată pagina la care lucrezi. Orientarea Portrait înseamnă că pagina este orientată normal, cu partea mai lungă în poziție verticală. Landscape înseamnă că pagina este asezată cu partea mai lungă pe orizontală.

Pentru a seta orientarea:

- Alege **File** şi apoi **Page Setup**.
- Dă clic pe **căsuţa Paper Size**.
- Alege **Portrait** sau **Landscape** în zona **Orientation**.
- Dă clic pe **OK**.

Pentru schimbarea marginilor

- Alege **File** şi apoi **Page Setup**.
- În **căsuţa Margins**, scrie noile valori ale marginilor pe care le doreşti.
- Dă clic pe **OK**.

#### **Crearea şi folosirea tabelelor**

Tabelele sunt cel mai bun prieten al procesoarelor de text. Foloseşte tabelele oricând vrei pentru a-ţi organiza textul în modul dorit de tine.

Pentru a insera un tabel:

1. Alege **Insert table** din bara de unelte standard

2. Indică numărul liniilor şi coloanelor din tabel. Nu uita să incluzi o linie pentru titluri. Oricum, oricâd după aceea poţi adăuga o linie sau o coloană.

Pentru a modifica un tabel:

- pentru a şterge o linie sau o coloană, dă clic pe **Table** şi apoi pe **Delete Cells**, apoi **Delete Entire Row** (pentru linie) şi **Delete Entire Column** (pentru coloană).
- pentru a adăuga o linie, dă clic pe zona dinaintea căreia vrei să fie linia, alege **Table** şi apoi **Insert Rows**. Pentru a adăuga o linie la sfârşitul tabelului, dă clic în ultima căsuţă a tabelului şi apasă **tasta Tab**.
- pentru a adauga o coloană, dă clic pe zona dinainte căreia vrei să apară coloana. Alege **Table** şi apoi **Select Column**, apoi alege **Table** şi **Insert Columns**.
- poţi de asemenea să uneşti părţi din tabel sau să le divizezi.

Pentru a introduce un text într-un tabel:

- Dă clic într-o casuţă şi începe să scrii
- Pentru a te muta în urmatoarea căsuța dă clic pe Tab.
Pentru a formata un tabel:

- Foloseşte **butonul Borders** de pe **bara de unelte Formatting** pentru a adăuga margini în jurul tabelului sau în celule.
- O cale uşoară este să dai clic oriunde în tabel şi să alegi **Table** apoi **Table AutoFormat**. Poţi alege din câteva stiluri existente.

#### **Crearea şabloanelor (Template-urilor)**

Un Template (şablon) este un document care conţine setări, ca stiluri ale textului şi /sau text. Poţi folosi acest şablon ca bază a unui document. Când scrii un document bazat pe un şablon, toate setările şablonului/textul sunt prezente, gata pentru a fi folosite. Şabloanele te ajută să creezi consistenţă în formatare.

- 1. Alege **File** şi apoi **Save As**.
- 2. Din lista **Save As Type** alege **Document Template** (\*.dot).
- 3. Scrie numele şablonului în **câmpul File Name**.
- 4. Dă clic pe **Save**.
- 5. Închide şablonul.

Pentru a-l folosi, deschide Word-ul, alege **File** şi apoi **New**. Vei vedea o listă cu şabloane. Selectează unu şi dă clic pe **OK**. Noul tău document va fi bazat pe acel şablon.

## **Inserarea Graficii**

Poți să inserezi 3 tipuri de grafică într-un document Word: un fișier grafic pe care îl ai, un clipart care vine odată cu Microsoft Office, sau AutoShapes care sunt de asemenea parte a programelor Microsoft Office.

Pentru a insera un fişier (o poză):

- 1. Alege **Insert**, apoi **Picture** şi apoi **From File**.
- 2. Găseşte şi selectează fişierul.
- 3. Clic pe **Insert**.

Pentru a muta o poză e indicat să inserezi mai întâi o căsuţa de text. Selectează căsuţa de text şi apoi inserează fişierul.

Pentru a insera clipart:

- 1. Alege **Insert**, apoi **Picture** şi apoi **ClipArt**. Vei fi rugat să introduci cd-ul cu Word pentru mai multe clipart-uri.
- 2. Alege o categorie, apoi o poză.
- 3. Clic **Insert**.

Poţi să dai clic pe **Import Clip** pentru a adăuga fişiere grafice la galeria clipart pentru un acces mai rapid.

Pentru a insera AutoShapes:

- 1. Dă clic pe **butonul Drawing** de pe **bara de unelte Standard**.
- 2. Alege **AutoShapes**.
- 3. Alege o categorie şi apoi alege o formă. Pentru **Unity Charts**, foloseşte una din săgeţile curbate, apoi roteşte-o şi întoarce-o.
- 4. Da clic în interiorul documentului unde doreşti să inserezi forma. Poţi să o tragi pentru a-i seta mărimea.

Pentru a modifica pozele:

În clipart: Dă clic pe imagine pentru a o selecta. O poţi redimensiona folosind pătratul **Handles**. Poţi folosi de asemenea **bara de unelte Picture** care apare pentru a modifica imginea în câteva feluri, inclusiv decuparea sau modificarea luminozităţii.

Pentru a modifica un AutoShape:

- foloseşte pătratul Handle pentru a o redimensiona
- Trage-o şi mut-o
- apasă **Delete** pentru a o şterge
- alege **Free Rotate** de pe **bara de unelte Draw** pentru a o roti. Trage de cercurile verzi până când ajungi la rotația dorită.
- alege **Fill Color** pentru a colora autoshape-ul. Poţi alege culoarea, poţi alege **More Colors** pentru mai multe opţiuni, sau **Fill Effects** pentru a colora cu gradient, textură sau chiar o imagine.
- alege **Line Color** pentru a seta culoarea liniei din jurul formei. Dacă umplii forma cu o culoare poţi elimina linia (alege **No Line**) dacă doreşti.
- alege **3-D** pentru a crea un efect 3D
- alege **Shadow** pentru a crea efect de umbră

• foloseşte **meniul Draw** de pe **bara de unelete Dra**w pentru a roti sau răsturna forma şi pentru alte opţiuni.

## **Numărarea cuvintelor dintr-un document**

Pentru a numara toate cuvintele dintr-un document, asigură-te că nu este nicio porțiune de text selectată şi alege **Tools** apoi **Word Count**. Word îţi va afişa numărul cuvintelor şi câteva statistici. Dă clic pe **Close** după ce ai terminat.

## **Foloseşte AutoText pentru a crea scurtături**

Pentru a evita să scrii același text de mai multe ori, poți să stochezi textul pe care îl folosești des ca **AutoText**.

- 1. Scrie şi selectează ce text doreşti să fie reţinut.
- 2. Alege **Insert**, apoi **Auto Text** şi apoi **New**.
- 3. În căsuţa **AutoText** scrie un nume pentru acea intrare şi apoi apasă **OK**.

Ai creat o intrare AutoText. Haide să vedem cum o vei folosi.

1. Dă clic cu mausul în locul unde vrei să apară.

2. Scrie numele scurt şi **F3** (dacă uiţi numele, alege **Insert** apoi **AutoText**, iar **AutoText** şi caută numele în lista. Dă dublu clic pentru a o insera.)

# **Undo (şterge) ultima acţiune**

Dă clic pe **butonul Undo** de pe **bara de unelte Standard**. Sau, alege **Edit** şi apoi **Undo** sau apasă **Crtl+Z**.

Poți folosi săgeata mică de lângă buton pentru a șterge mai multe acțiuni dintr-o dată.

# **Redo (repeta) ultima acţiune**

Dacă ai făcut o acţiune complexă, poţi să o repeţi undeva imediat după, salvând timp. Apasă **Ctrl+Y**. De exemplu, dacă ai selectat un text pe care l-ai colorat în verde, l-ai îngroșat și ai mărit dimensiunea fontului, poți selecta imediat alt text și să folosești **comanda Redo** pentru a aplica acelaşi set de schimbări noului text.

# ≈ **Lucrul cu numerele**

Dacă ai de făcut calcule numerice, sortări, totaluri, grafice şi alte operaţii matematice şi statistice foloseşte programele de calcul tabelar. Microsoft îţi pune la dispoziţie Excel, dar şi Open Office sau PC 602 au programe cu funcții echivalente.

Mai jos vei găsi o colecție de informații utile despre utilizarea programului Microsoft Excel însă multe din aceste informaţii sunt valabile şi în cazul altor programe de acelaşi gen.

# **Vizualizarea fişierelor spreadsheet (tabele de calcul)**

Acestea pot fi foarte mari, prea mari ca să încapă pe ecranul calculatorului, aşa că trebuie să ştii cum să navighezi, şi câteva trucuri de vizualizare.

În primul rând poţi folosi bările orizontale şi verticale de scroll.

### **Folosirea shortcut-urilor**

- Mutarea în celule spre stânga, dreapta, sus sau jos se face cu ajutorul săgeţilor.
- Mutarea la marginea regiunii curente de date se face cu **Ctrl + săgeti**.
- Mutarea spre căsuţa din dreapta se face cu **Tab**.
- Mutarea la începutul liniei se face cu tasta **Home**.
- Mutarea la prima căsuţă din tabel se face cu **Ctrl + Home**.
- Mutarea la ultima căsuţă tabel se face cu **Ctrl + End**.
- Deplasarea cu un ecran mai jos se face cu **PageDown**
- Deplasarea cu ecran în sus se face cu **Page Up**.
- Deplasarea cu ecran spre dreapta se face cu **Alt + PageDown**.
- Deplasarea cu un ecran spre stânga se face cu **Alt + PageUp**.
- Mutarea în urmatorul sheet din workbook se face cu **Ctrl + PageDown**.
- Mutarea în sheet-ul anterior din workbook se face cu **Ctrl + Page Up**.
- Mutarea în urmatorul panou se face cu **F6**.
- Mutarea în panoul anterior se face cu **Shift + F6**.
- Mutarea la căsuţele active se face cu **Ctrl + Backspace**.

Dacă foloseşti un mouse cu scroll:

- Mişcă rotiţa sus/jos pentru a derula căsuţele în sus/jos.
- Ţine apăsata rotiţa şi mişcă mausul pentru a naviga prin tabel.
- Mărește sau micsorează tabelul tinând apăsat tasta Ctrl și miscând rotita mouseului.

# **Găsirea unui fişier**

Dacă nu îți amintești ce nume are fișierul sau locația în care l-ai salvat, poți pune programul Excel să ţi-l caute după textul conţinut.

1. Dă clic pe **butonul Open** de **bara de unelte Standard**.

2. Dă clic pe **butonul Preview** din **fereastra de dialog Open**. Acest buton afişează conţinutul unui fişier selectat.

3. Foloseşte lista de la **Look In** din partea superioară a ferestrei de dialog pentru a alege partiția pe care să cauți. Dacă știi numele folderului, scrie numele acestuia.

4. Pentru a căuta în conţinutul tuturor subfolderelor dintr-o partiţie dă clic pe **Tools** din fereastra de dialog Open şi alege **Search...**

5. La baza căsuţei de dialog completează criteriul după care vei căuta fişierul. De exemplu atunci când cauți un spreadsheet care conține cuvântul "profit" scrie cuvântul "profit" în **căsuţa Text**.

6. Clic pe **Search**. După câteva secunde de căutare, Excel va lista toate documentele care contin criteriile de căutare.

7. Selectează fişierul pe care doreşti să îl deschizi şi dă clic pe **Open**.

#### **Folosirea worksheets şi workbooks**

Un workbook este un fisier excel întreg. Fiecare workbook contine worksheets. Worksheets-urile apar numerotate în partea stângă jos a ecranului (Sheet 1, Sheet 2, Sheet 3). Fiecare worksheet poate conţine ce vrei tu. Foloseşte mai mult de un worksheet dintr-un workbook când vrei să aduni date asemănătoare în acelaşi fişier. De exemplu ai putea scrie cheltuielile şi veniturile pe un an într-un workbook şi poţi folosi câte un worksheet pentru fiecare lună. Un al 13-lea worksheet să conţină totalurile anual.

Pentru a te deplasa dintr-un worksheet în altul dă clic pe căsuţe.

Pentru a insera un worksheet într-un workbook, alege **meniul Insert** şi apoi **Worksheet**.

Pentru a selecta un worksheet dă clic pe căsuţa lui. Pentru a selecta câteva worksheet-uri consecutive dă clic pe primul, ţine apăsat tasta **Shift** şi apoi dă clic pe căsuţa ultimului worksheet pe care vrei să îl deschizi. Pentru a selecta mai multe worksheet-uri, tine apăsat tasta **Ctrl** şi dă clic pe worksheet-uri.

Pentru a şterge un worksheet, selectează-l şi apoi alege **meniul Edit** după care **Delete Sheet** apoi dă clic pe **OK**.

Pentru a schimba numele unui worksheet dă dublu clic pe căsuța lui și rescrie numele.

Pentru a muta un worksheet dă clic pe căsuţa lui, ţine apăsat butonul ausului, şi trage-l până în poziţia dorită. Pentru a copia un worksheet ţine apăsat tasta **Ctrl** şi trage de căsuţa worksheet-ului până în poziția dorită.

Fii atent când muţi sau copiezi worksheet-uri. Calculele sau chart-urile bazate pe datele dintr-un worksheet pot deveni inexacte dacă le muți, mai ales atunci când ai calcule dintrun worksheet în altul (formule 3D).

Pentru a muta sau copia un worksheet în alt workbook:

- 1. Deschide workbook-ul în care vei copia worksheet-ul
- 2. Intra în workbook-ul care conţine worksheetul pe care vrei să îl muţi sau să îl copiezi (alege-l din meniul Window)
- 3. Selectează worksheet-ul pe care vrei să îl muţi sau să îl copiezi.
- 4. Alege **Edit** apoi **Move** sau **Copy Sheet**.
- 5. În căsuţa **To Book**, alege workbook-ul unde vrei să copiezi sau să muţi worksheetul (alege **New Book** pentru a copia sau muta worksheet-un într-un nou workbook).
- 6. În căsuţa **Before Sheet** dă clic pe worksheet-ul dinaintea căruia vrei să introduci worksheet-ul copiat sau mutat.
- 7. Pentru a copia worksheets, bifează căsuţa **Create a Copy**.
- 8. Dă clic pe **OK**.

Pentru a vizualiza 2 părți indepărtate dintr-un worksheet poți împărți ecranul. Poți să derulezi conținul acestui worksheet în 2 ferestre separate. Poți împărți ecranul pe verticală sau pe orizontală.

Pentru a împărți ecranul în 2 panouri, trage de linia de împărțire aflată deasupra săgeții superioare a scrollbar-ului pentru o împărțire orizontală. Pentru o împărțire verticală dă clic pe o coloană apoi alege **meniul Window** şi apoi **Split**.

Poți îngheța liniile și coloanele pentru a putea să le vezi oricât de depărtate ar fi zonele.

- pentru a îngheţa numai coloana de titluri dă clic pe prima căsuţă din coloana (A)
- pentru a îngheţa numai liniile de titluri, dă clic imediat în dreapta titlurilor
- pentru a îngheţa şi coloanele şi liniile de titluri dă clic pe căsuţa imedia de sub linia de titluri şi în căsuţa din dreapta coloanei de titluri

# Alege **meniul Window** apoi **Freeze Panes**.

Pentru a debloca titlurile alege **meniul Window** şi apoi **Unfreeze Panes**.

Pentru a vedea 2 worksheets în acelasi timp pe un ecran împărțit deschide-le pe amândouă, alege **meniul Window** şi apoi **Arrange**. Alege o opţiune de afişare ca **Tiled** şi apoi dă clic pe **OK**. Poţi schimba între câteva workbook-uri deschise alegând **meniul Window** şi dând clic pe numele workbook-ului dorit.

# **Tipărirea**

1. Clic pe **Print Preview** pentru a vedea cum apare pe pagina

2. Pentru a tipări o parte a worksheet-ului, trage de un colţ în diagonala opusă pentru a selecta celulele. Alege **meniul File** apoi **Print Area** şi **Set Print Area**.

3. Pentru a vedea cum arată pagina alege **File** apoi **Page Setup**. Aici poţi să setezi orientarea paginii, marginile, header-ele, footer-ele, titlurile, ordinea paginilor dacă să printezi sau nu liniile tabelului şi altele. Dă clic pe **OK** când ai terminat.

4. Odată ce ai setat toate acestea, dă clic pe **butonul Print** de pe **bara de unelte Standard** sau alege **Print** din **Page Setup** sau **Print Preview**.

## **Lucrul cu formule.**

Ori de câte ori vrei să creezi o formulă care să depindă de datele din celule, trebuie să te referi la acele celule prin adresa (ca B3). Atunci când scrii formula poți insera referință la o celulă dând clic pe ea sau scriind adresa ei.

Poţi da una sau mai multe celule. Să spunem că ai o celulă cu venitul total şi alta cu cheltuielile totale. Vrei să creezi o formulă într-o nouă celulă care să calculezi profitul. Dacă numeşti prima celulă Venit şi cea de-a doua Cheltuieli poţi crea formula =Venit-Cheltuieli. Scrierea formulelor în acest mod este foarte ușor de înțeles. Pentru a denumi o celulă, selecteaz-o (sau selectează mai multe, când este cazul), dă clic pe **căsuţa Name** care se află pe **bara de unelte Formatting** în stânga. Scrie numele şi apoi apasă **Enter**.

Poți să faci referințe la celule din acelasi worksheet, din același workbook, sau chiar la celule din alte workbook-uri. Dacă faci referinţă la celule din alt workbook trebuie să ai acel workbook deschis. Apoi începe să construieşti noua formulă. Când te referi la o celulă din alt worksheet sau workbook du-te acolo şi dă clic pe celulă. Apoi **FĂRĂ** să te întorci înapoi la worksheet-ul original, continuă să scrii formula. Apasă **Enter** când ai terminat.

# **Pentru a te referi la mai multe celule:**

Introdu referinţa pentru celula din coltul stanga sus, doua puncte (:) şi apoi referinţa la celula din coltul dreapta jos. De exemplu, A5:B20 include toate celulele de la A5 la A20 şi B5 până la B20.

Referinţele 3D se referă la aceleaşi celule sau grup de celule în mai multe worksheet-uri. Poți folosi referințe 3D pentru următoarele funcții Excel: SUM, AVERAGE, AVERAGEA, COUNT, COUNTA, MAX, MAXA, MIN, MINA, PRODUCT, STDEV, STDEVA, STDEVP, STDEVPA, VAR, VARA, VARP, şi VARPA.

Pentru a crea o referinţă 3D:

- 1. În celula unde vrei să introduci funcţia scrie **=** (semul egal)
- 2. Scrie numele funcţiei, şi apoi deschide o paranteză
- 3. Dă clic pe prima celulă din worksheet la care faci referinţă.
- 4. Ţine apăsat **butonul Shift** şi dă clic pe ultima căsuţă a worksheet-ului la care faci referinţă.
- 5. Selectează o celulă sau mai multe, la care faci referinţă.

6. Completează formula.

# **Crearea formulelor matematice**

Îţi poţi crea propriile formule matematice astfel:

- 1. În celula în care vrei să creezi formula scrie **=** (semnul egal)
- 2. Scrie numele sau numarul celulei la care te referi.
- 3. Adaugă un operator matematic
- 4. Introdu numele sau numărul altei celule la care faci referire.
- 5. Continuă să construieşti expresii aritmetice astfel.
- 6. Apasă **Enter** când ai terminat.

# Operatorii matematici

- $\bullet$  + (semnul plus) adunare
- - (semnul minus) scadere
- \* (asterisc) înmultire
- $\bullet$  / (slash) împărțire
- % (semnul procent) procent

# Iată câteva exemple

 $=3+1$ 

 $=$ B2-B4

 $=-B3*12$ 

 $=C2/4$ 

Excel urmează următoarele standarde pentru ordinea operaţiilor:

- - Negaţie (ca în -1)
- % Procent
- ^ Exponential (puteri)
- \* şi / Înmulţire şi împărţire
- + şi Adunare şi scădere

Poți să pui paranteze pentru a forța operațiile din paranteze pentru a fi calculate împreună. De exemplu, în formula =4+5+6/3 rezultatul va fi 11 pentru că Excel divide 6 cu 3 şi apoi adună pe 4 şi 5. Dacă vrei să faci media a 3 numere trebuie să scrii formula aşa: (4+5+6)/3. Astfel Excel va aduna întâi pe 4, 5 şi 6 şi apoi va împărţi suma la 3.

# **Folosirea funcţiilor**

Excel contine o mare varietate de funcții care te pot ajuta să îți simplifici calculele. Funcțiile au un anumit format pe care trebuie să îl urmezi, dar Excel te ajută. Tu trebuie să oferi fiecarei funcții informațiile necesare, numite argumente pentru a calcula rezultatul funcției. Urmează paşii:

- 1. Dă clic pe celula unde vrei să introduci formula.
- 2. Dă clic pe **Edit Formula** (semnul egal) de pe **bara de Formule**.
- 3. Dă clic pe săgeata de lângă **căsuţa Functions**.
- 4. Alege funcţia pe care vrei să o introduci. Dacă funcţia nu apare în listă, dă clic pe **More Functions** pentru o lista de funcţii adiţionale. Excel deschide **Formula palette** unde poți vedea argumentele și structura necesară formulei, cât și datele specifice pentru argumente.
- 5. Introdu argumentele. Pentru a selecta celulele direct, dă clic pe butonul din partea dreaptă a căsuței de text.
- 6. Dă clic pe **OK**.

# **Folosirea absolută a referinţelor.**

Când copiezi formule dintr-o celula în alta, Excel copiază orice referinţe ale acestor celule în acele formule. Dar Excel ajustează celula de referinţă în copia formulei pentru ca referința să aibă aceeași relație relativă cu noua formulă.

De obicei aceste referinţe relaţionale sunt exact ceea ce vrei tu. Dar să presupunem că vrei o copie a formulei menţinând referinţele la exact aceleaşi celule. Poţi să foloseşti **Absolute cell references**. Pentru a crea **Absolute cell reference**, scrie semnul **\$** înainte de linie şi/sau coloană. De exemplu, o referinţă absolută la celula B3 este \$B\$3. (Poţi crea astfel de referinte scriind acest caracter \$ înaintea unei linii sau coloane. Apoi când copiezi formula, partea cu semnul \$ rămâne constantă, dar partea fără semnul \$ este ajustată ca o referinţă relaţională).

Pentru a crea o referinţă absolută, mai întâi crează o referinţă relaţională indicând celula.

Apoi selectează referinţa relaţională în bara de formule şi apasă **F4**. Excel va introduce singur, pentru tine, semnul \$.

# **Editarea**

Poţi schimba, muta sau copia formulele.

- pentru a schimba o formulă, fie dai dublu clic pe ea pentru a o edita în celulă, fie dai clic o singură dată şi o editezi în bara de formule.
- pentru a muta o formulă, dă clic pe celulă. Apoi trage-o în noua locaţie
- pentru a copia o formulă în celule adiacente, dă clic pe celulă, apoi dă clic pe colţul din dreapta jos al celulei şi trage către următoarele celule.
- pentru a copia o formulă în alte celule care nu sunt adiacente, dă clic pe celulă şi alege **Copy** din **bara de unelte Standard**. Selectează celula sau celulele unde vrei să plasezi formula şi alege **Paste** de pe aceeaşi bară.

# **Mutarea şi copierea textului prin tragere**

- Selectează textul.
- Plasează cursorul deasupra textului selectat, apasă butonul din stânga al mausului şi ţine-l apăsat în timp ce-l deplasezi la celula dorită.
- Eliberează butonul mausului când celula în care vrei să pui textul este activă.

# **Completarea unor serii**

Excel poate crea rapid o serie de numere pentru tine, de exemplu de la 1 la 10, de la ianuarie până în decembrie. Poate chiar să îşi facă primul sfert până la al 4-lea sfert.

- 1. Scrie primul număr al expresiei din serie apoi apasă **Enter**.
- 2. Dă clic pe celula pe care ai completat-o deja.
- 3. Dă clic pe colţul din dreapta jos al celulei.
- 4. Ţine apăsat butonul mausului şi trage în direcţia în care vrei să creezi seria (vertical sau orizontal).

# **Găsirea textului.**

Pentru a găsi un text:

- 1. Alege **meniul Edit** apoi **Find**.
- 2. Scrie textul pe care îl cauţi în **căsuţa Find What**.
- 3. Poţi alege felul căutării, pe linii sau coloane
- 4. Poţi să cauţi şi în formule, valori sau comentarii.
- 5. Dă clic pe **Find Next**. Excel va sublinia fiecare rezultat găsit.
- 6. Continuă să apeşi **Find Next** până găseşti ceea ce cauţi.
- 7. Dă clic pe **Close** când ai terminat.

# **Înlocuirea textului.**

Pentru a găsi şi înlocui un text:

- 1. Alege **meniul Edit** apoi **Replace**
- 2. În **căsuţa Find What** scrie textul pe care vrei să îl înlocuieşti
- 3. În căsuţa **Replace With** scrie textul cu care vrei să înlocuieşti.
- 4. Bifează căsuţa **Find Whole Words Only** dacă, de exemplu cauţi cuvântul "şi", şi nu vrei să găsești cuvântul ma"și nă. Pentru cuvântul "AJUTOR" și nu "ajutor" bifează căsuţa **Match Case**.
- 5. Poţi alege să cauţi pe liniii sau pe coloane.
- 6. Dă clic pe **Find Next**. Excel îţi va sublinia fiecare rezultat găsit.
- 7. Dă clic pe **Replace** pentru a înlocui textul subliniat. Dă clic pe **Replace All** pentru a înlocui fiecare text găsit.
- 8. Dă clic pe **Close** când ai terminat.

#### **Ştergerea şi restaurarea acţiunilor**

Pentru a şterge o acţiune dă clic pe **Undo** de pe **bara de unelte Standard**. Pentru a şterge mai multe acţiuni în acelaşi timp dă clic pe săgeata de lângă buton şi alege cea mai îndepărtată acţiune până la care vrei să ştergi. Pentru a restaura o acţiune pe care ai şters-o dă clic pe **Redo**.

#### **Blocarea celulelor şi protejarea worksheet-urilor.**

Poţi proteja celulele pentru a nu fi modificate. De exemplu, dacă ai creat un worksheet care să fie folosit pentru intrări de date, poți să protejezi toate celulele care conțin formule, pentru ca la introducerea datelor să nu se modifice ceea ce există deja. Pentru a nu schimba celulele, acestea trebuie să fie protejate apoi trebuie protejat worksheet-ul.

1. Din instalare, celule sunt blocate. Totuşi, dacă vrei ca o celulă să nu fie modificată pentru că a fost înălaturată protecţia contra modificărilor selectează celula sau celulele ale căror date nu vrei să fie modificate şi alege **meniul Format** apoi **Cells**. Pe **căsuţa Protection**, bifează **opţiunea Locked** şi dă clic pe **OK**.

- 2. Dacă vrei ca anumite celule să fie editabile, trebuie să le deblochezi. Selectează celulele apoi alege **meniul Format** şi apoi **Cells** şi din căsuţa **Protection** debifează **căsuţa Locked**. Dă clic pe **OK**.
- 3. Alege **meniul Tools** apoi **Protection** după care **Protect Sheet**. În fereastra de dialog poti alege să protejezi continutul, obiectele, și scenariile. Debifează oricare din aceste 3 opţiuni dacă nu vrei să le protejezi. Pentru a proteja celulele păstrează bifată optiunea **Contents**.
- 4. Dacă preferi ca worksheet-ul să fie protejat de o parolă, adaug-o în **căsuţa Password**. Nu uita parola! Parolele sunt case-sensitive de aceea trebuie să le scrii exact (adica "PaRolA" nu este acelasi lucru cu "PAROLA" sau "parola").
- 5. Rescrie parola când îţi este cerută
- 6. Dă clic pe **OK.**

Pentru a înlătura protecţia alege **meniul Tools**, apoi **Protection** apoi **Unprotect Workbook** sau **Unprotect Sheet**. Dacă aveai setată o parolă îţi va fi cerută.

Pentru a schimba o parolă, deschide workbook-ul apoi alege **meniul File**, **Save As** şi dă clic pe **Options**. În noua fereastră de dialog dă dublu clic pe simbolul care reprezintă parola şi schimbă cu noua parolă. Dă clic pe **OK**. Pentru a şterge parola apasă **Delete** şi apoi dă clic pe **Ok**. Dacă ai schimbat parola, rescrie-o şi apoi dă clic pe **OK** apoi pe **Save**. Confirmă. Poţi folosi această metodă pentru a cere diferite parole pentru a deschide şi respectiv modifica un workbook.

#### **Formatarea textului**

Culorile pot ajuta un spreadsheet să fie mai ușor de citit. De exemplu poți distinge totalurile din alte date folosind alte culori.

- 1. Dă clic pe mai multe celule.
- 2. Da clic pe săgeata din partea dreaptă a **butonului Font Color** aflat în partea dreaptă a **bării de unelte Formatting**
- 3. Alege una din culorile valabile.

#### **Copierea şi formatarea textului dintr-un loc în altul**

O cale mai uşoară de formatare a textului este să copiezi formatarea din alt loc care are

formatarea care o vrei. Formatarea include tipul fontului, mărimea, culoarea, îngroşarea, aplecarea, sublinierea şi altele. Iată cum se face:

- 1. Selectează textul care are formatarea pe care o doreşti.
- 2. Dă clic pe **butonul Format Painter** de pe **bara de unelete Standard**.
- 3. Selectează textul pe care vrei să îl formatezi.

Pentru a formata diferite secţiuni cu acelaşi format, dă dublu clic pe **butonul Format Painter**. Selectează toate secțiunile de text pe care vrei să le formatezi apoi dă **dublu clic pe Format Painter** din nou.

# **Aliniamentul textului**

Selectează textul şi dă clic pe un buton de aliniament de pe **bara de unelte Formatting** (**Align left** - aliniament stanga, **Alingn right** - aliniament dreapta, **Center** - aliniament central)

# **Crearea unui stil**

Un stil e o colecție de formate. De exemplu: aliniament, culoarea textului, etc. Crearea unui stil face mai uşoară formatarea unui spreadsheet şi îi asigură consistenţă.

- 1. Selectează celula care are combinaţia de formate pe care vrei să le incluzi în noul stil.
- 2. Alege **meniul Format** apoi **Style**
- 3. În **căsuţa Style** scrie un nume pentru noul stil.
- 4. Poţi alege cât anume din celulă alegi să incluzi în stilul nou debifând oricare din căsuţe. De exemplu, poţi alege să nu incluzi felul marginilor celulei selectate.
- 5. Pentru a defini şi aplica noul stil la celulele selectate, dă clic pe **OK**. Pentru a defini stilul fără să îl aplici dă clic pe **Add** şi apoi dă clic pe **Close**.

Dacă nicio celulă nu are formatarea pe care o vrei tu, poți să specifici formatul care îl doreşti atunci când îl denumeşti. Dă clic pe **Modify** şi foloseşte căsuţele din **Format Cells** din ferestra de dialog pentru a specifica felul formatării stilului

# **Ascunderea datelor pentru a nu fi văzute, printate sau modificate**

Pentru a ascunde un workbook alege **meniul Window** şi apoi **Hide**. Pentru a-l vedea din nou, alege **meniul Window** şi apoi **Unhide**.

Pentru a ascunde un worksheet dă clic pe căsuţa lui şi alege **meniul Format** apoi **Sheet** şi **Hide**. Pentru a-l vedea din nou alege **meniul Format**, apoi **Sheet** şi **Unhide**. Din fereastra de dialog care apare alege worksheet-ul pe care îl vrei şi apasă **OK**.

Pentru a ascunde o linie sau o coloană, dă clic pe prima căsuţă şi alege **meniul Format**, apoi **Row/Column** şi **Hide**. Pentru a o vedea din nou dă clic pe **Unhide**. Dacă prima linie sau coloană este ascunsă alege **meniul Edit**, apoi **Go To**, scrie **A1,** şi în căsuţa Reference dă clic pe **OK**, apoi alege **meniul Format**, după care **Row/Column şi Unhide**.

#### **Adaugarea marginilor (borders)**

- 1. Selectează celula sau celulele care conţin date şi la care vrei să adaugi margini.
- 2. Dă clic pe săgeata de lângă **butonul Borders** de pe **bara de unelte Formatting**.
- 3. Alege una din opţiunile prezente acolo.
- 4. Pentru a umple acea zonă cu o culoare, dă clic pe **butonul Fill Color** de pe **bara de unelte Formatting**.

Pentru mai multe opţiuni, alege **meniul Format** apoi **Cells** şi dă clic pe **tabul order**.

# **Unirea celulelor.**

Pentru a uni mai multe celule într-una singură, subliniază celulele dorite şi alege **Merge** aflat pe **bara de unelte Formatting**.

# ≈ **Lucrul cu prezentările**

În continuare vom trece puţin în revistă idei pentru utilizarea programului pentru crearea şi vizualizarea prezentărilor PowerPoint. Din nou facem precizarea că multe din aceste informaţii sunt valabile şi în cazul altor programe de acelaşi gen.

**Începerea unei noi prezentări.**

Când deschizi PowerPoint, vei vedea o fereastră de dialog din care poți alege opțiunile:

**AutoContent Wizard** - te ghidează de-a lungul procesului creeării întregii prezentări. Poţi începe dând clic pe Next şi apoi alegând o categorie şi un subiect de prezentare. Alege formatul prezentării şi titlul după care apasă pe Finish. PowerPoint crează o prezentare în funcție de alegerile tale. Desigur, va fi nevoie să adaugi propriul tău text și grafică. Poți schimba acest aspect al acestei prezentări oricând, folosind uneltele PowerPoint.

**Template** - care te lasă să alegi un design de fond pentru toate slide-urile cu care începi. Aici creezi textul şi grafica de la zero. Poţi schimba acest template oricând.

**Blank Presentation** - pentru atunci când vrei să porneşti totul de la zero. Aici poţi crea fondul, textul şi grafica.

**Open an Existing Presentation** - unde eşti lăsat să alegi o prezentare existentă pentru a o putea deschide.

După ce ai ales o opţiune dă clic pe **OK**. PowerPoint îţi va deschide noua prezentare.

### **Deschiderea unei prezentări existente**

- 1. Dă clic pe **butonul Open** de pe **bara de unelte Standard** sau alege **meniul File** şi apoi **Open**.
- 2. Localizează prezentarea şi dă clic pe ea.
- 3. Dă clic pe **Open**.

#### **Salvarea unei prezentari**

Pentru a salva o prezentare, dă clic pe **butonul Save** de pe **bara de unelte Standard** sau alege **meniul File** şi apoi **Save**.

# **Ajutorul**

Sunt câteva căi de a primi ajutor în PowerPoint

- dă clic pe **Office Assistent** şi scrie întrebarea ta în căsuţa care se deschide.
- alege **meniul Help** şi apoi **Contents and Index** pentru a găsi răspunsul la subiectul întrebării tale.
- apasă **tasta F1** pentru a deschide o lista de subiecte în legătură cu ceea ce faci.

#### **Vizualizarea eficientă a prezentărilor**

**Slide View** - unde vezi doar un slide-ul. Foloseşte acest mod pentru a lucra asupra aspectului unui slide, formatare şi grafică.

**Outline View** - unde vezi textul cu bullets pentru toate slide-urile, într-un format outline, împreună cu o fereastră micuţă care îţi arata slide-ul. Foloseşte acest mod de vizualizare pentru dezvoltarea conţinutului prezentării tale.

**Slide Sorter View** - unde vezi toate slide-urile în miniatură. Foloseşte acest mod pentru a muta sau adăuga şi şterge slide-uri, şi de asemenea pentru a adăuga tranziţie slide-urilor.

**Notes Page View** - unde vezi o mică parte a slide-ului tău şi o zonă pentru a crea note de prezentare.

**Slide Show View** - îţi arată forma finală a prezentării. Foloseşte acest mod pentru a testa şi atunci când faci prezentarea.

#### **Zoom In** şi **Out**

Zoom-ul te poate ajuta să vezi mai bine elemenetele la care lucrezi. Pentru a schimba o setare la zoom, dă clic pe săgeata de lângă **lista Zoom** de pe **bara de unelte Standard** şi alege una din acele opţiuni. Poţi să îţi scrii propriul factor, cum ar fi 85.

#### **Găsirea unei prezentări**

Dacă nu îți amintești numele sau locația unui document poți căuta cu PowerPoint după textul conţinut de acel document.

- 1. Dă clic pe **butonul Open** de pe **bara de unelte Standard**
- 2. Dă clic pe **butonul Preview** în **fereastra de dialog Open**. Acest buton afişează continutul unui document selectat.
- 3. Foloseşte **lista Look In** pentru a alege partiţia unde cauţi, dacă ştii numele folderului, alege acel folder.
- 4. Pentru a căuta dă clic pe **butonul Tools** şi alege **Search...**
- 5. Scrie criteriul după care cauţi. De exemplu: atunci când cauţi un document care conţine cuvântul "mail" scrie acel cuvânt în căsuţa **Text**.
- 6. Dă clic pe **Search**.
- 7. Selectează fişierul pe care vrei să îl deschizi şi apoi dă clic pe **Open**.

#### **Adăugarea Slide-urilor**

Odată ce ai pornit o nouă prezentare, o construieşti adăugându-i slide-uri. Fiecare slide are un aspect care este definit de structura primară. Poţi alege un aranjament care să conţină o locaţie pentru aşezarea elementelor grafice sau a unui clip video. Pentru a adăuga un slide:

- 1. Alege **meniul Insert** şi apoi **New Slide**.
- 2. În căsuţa **New Slide**, alege un **AutoLayout** dând clic pe poza aranjamentului preferat. Când dai clic pe un AutoLayout, vei vedea şi o descriere scurtă a acestuia în coltul din dreapta jos al ferestrei.
- 3. Când ai găsit pe cel care îţi place dă clic pe **OK**. PowerPoint îţi va afişa noul slide.

Poţi afişa **bara de unelte Common Tasks** şi o poţi folosi rapid pentru a adăuga noi slide-uri şi schimba aranjamente. Dă clic dreapta pe orice bară de unelte şi alege **Common Tasks**.

# **Alegerea fondului**

Poți aplica unul din fondurile care vin odată cu PowerPoint sau îl poți schimba pe cel curent. Poţi avea doar un singur template de design pentru întreaga prezentare. Pentru a aplica sau schimba un template de design, alege **Apply Design** din **bara de unelte Common Tasks** sau alege **meniul Format** şi apoi **Apply Design**.

Poţi crea şi propriul tău fond. Alege **meniul Format** şi apoi **Background**. Din lista care apare îţi poţi alege una din culorile automatice care vin cu designul curent sau poţi alege **More Colors** pentru o varietate mai mare. Poti alege **Fill Effects** pentru a crea un fond cu gradient sau o poză.

#### **Importarea conţinutului**

Poţi importa conţinutul din Word. În Word atribuie fiecărui slide titlul în **Heading 1 style**. Atribuie textul cu bullets în **Heading 2 style**.

Poţi crea o prezentare PowerPoint instantaneu, direct din Word, cu acest conţinut alegând **meniul File**, apoi **Send To** şi apoi **Microsoft PowerPoint**. Încearcă! Sau poţi salva continutul pe care îl poti importa din PowerPoint astfel: alege **meniul Insert** si apoi **Slides from Outline**. Localizează documentul cu conținutul, dă clic pe el și apoi pe **Insert**.

#### **Scrierea conţinutului în PowerPoint**

Poţi folosi modul de vizualizare Outline View pentru a crea prezentarea.

- 1. Dă clic pe **butonul Outline** pentru a intra în modul de vizualizare Outline.
- 2. Alege **meniul Format** şi apoi **Slide Layout** pentru a alege un aranjament pentru prezentarea ta. Mai târziu, poţi schimba aranjamentul slide-urilor individual.
- 3. Scrie titlul primului slide după care apasă **Enter**. PowerPoint îţi va crea un nou slide. (Vei vedea iconul slide-ului 2).
- 4. Dacă vrei ca textul să apară numai în primul slide, dă clic pe **Demote** de **pe bara de unelte Outline** care apare atunci când eşti în modul de vizualizare Outline. PowerPoint schimbă textul în text cu bullets.
- 5. Continuă să scrii până când ai terminat slide-ul, apăsând **Enter** după fiecare element cu bullet.
- 6. Scrie titlul slide-ului 2 şi apasă **Enter.** Apoi dă clic pe **Promote** de pe **bara de unelte Outline** care apare atunci când eşti în modul de vizualizare Outline.
- 7. Continuă să creezi slide-uri în acelaşi fel până când ai terminat.

#### **Adăugarea căsuţelor de text**

Poți alege să adaugi text în locuri în care nu poți introduce de la tastatură. Poți face aceasta adăugând căsuţe de text pe care le poţi plasa oriunde în slide.

- 1. Alege **meniul Insert** şi apoi **Text Box** sau dă clic pe **butonul Text Box** de pe **bara de unelte Drawing**.
- 2. Trage în diagonală de unul din colturile căsutei în sens opus în locul unde vrei să apară căsuţa.
- 3. Începe să scrii imediat textul în Text Box.

#### **Adăugarea WordArt**

WordArt este o aplicatie micută care te lasă să creezi diferite stiluri de text. Nu exagera în a o folosi.

- 1. Alege **Insert WordArt** de pe **bara de unelte Drawing** şi ţi se va deschide o galerie de texte.
- 2. Alege-l pe cel care îţi place şi dă clic pe **OK**. Îl poţi modifica mai târziu.
- 3. În **căsuţa Edit WordArt Text** scrie ce vrei. Poţi selecta textul şi poţi schimba fonturile, mărimea acestora, stilul. Dă clic pe **OK**.
- 4. Poţi amplasa la vedere **bara de unelte WordArt** din **View**, mergând la **Toolbars** şi selectând **WordArt**.
- 5. Foloseşte bările de unelte pentru a edita textul, redeschide galeria WordArt şi alege alte variaţii, formate, schimbă formele, roteşte, setează toate literele la aceeaşi mărime, crează text vertical, aliniază-l şi schimbă dimesiunea spaţiului dintre litere.
- 6. Pentru a crea efecte mai spectaculoase, foloseşte din **bara de unelte Drawing** setările **Shadow** (umbră) şi **3D** (tridimensional).

#### **Inserarea simbolurilor**

Pentru a insera simboluri speciale care nu se află pe tastatură, alege **meniul Insert** şi apoi **Symbol**.

- 1. Selectează fontul din **lista Font**. Unele fonturi au simboluri mai ciudate, ca **Wingdings** sau **Monotype Sorts**.
- 2. Dă clic pe un simbol pentru a-l mări.
- 3. Alege **Insert** pentru a-l insera.
- 4. Închide **fereastra Symbol** dând clic pe **Close**.

#### **Mutarea şi copierea textului**

Pentru a muta sau copia textul folosind Clipboard

- 1. Selectează textul
- 2. Alege **meniul Edit** şi apoi **Cut** sau **Copy**
- 3. Plaseză cursorul unde vrei să muţi textul
- 4. Alege **meniul Edit** şi apoi **Paste**

Mutarea şi copierea folosind tehnica Drag and Drop

- 1. Selectează textul
- 2. Plasează cursorul pe text
- 3. Dă clic şi trage textul în noua locaţie.
- 4. Pentru a copia apasă tasta Ctrl înainte de a deplasa textul în nou locaţie.

#### **Găsirea şi înlocuirea textului.**

Pentru a găsi un text dă clic pe **meniul Edit** şi apoi pe **Find**. Scrie textul pe care îl cauţi în **căsuţa Find What** şi apoi dă clic pe **Find Next**. Continuă să dai clic pe Find Next dacă este necesar, până când găseşti ceea ce cauţi.

Pentru a înlocui un text alege **meniul Edit** şi apoi **Replace**. Scrie textul pe care îl înlocuieşti în **căsuţa Find What** şi textul cu care vrei să înlocuieşti **în căsuţa Replace With**. Dă clic pe **Find Next**. Când ai găsit o situaţie în care vrei să înlocuieşti apăsa pe **butonul Replace**. Pentru a înlocui textul în toate situaţiile în care apare dă clic pe **butonul Replace All**.

# **Lucrul cu bullets**

Bullets - sunt puncte care apar înainte fiecărui element din enumerare.

În PowerPoint listele cu bullets sunt cel mai comun format de text. Cel mai uşor de introdus listele cu bullets este să folosești layout-uri care conțin ferestre de text. Aceste ferestre sunt autoformatate pentru textul listele cu bullets. Tot ce trebuie să faci este doar să scrii. Apasă **Enter** pentru a crea următorul bullet.

Pentru a şterge un bullet singur plasează cursorul în partea dreaptă a lui şi apasă **Backspace**.

Pentru a forma o lista cu bullets:

Selectează textul şi alege **meniul Format** apoi **Bullet**. În **fereastra de dialog Bullet** poţi alege alte forme de bullets, îi poţi schimba mărimea şi culoarea.

Pentru a schimba distanţa dintre bullets şi text:

- 1. Alege **meniul View** şi apoi **Ruler** pentru a afişa ruler-ul, dacă nu este deja afişat
- 2. Selectează textul cu bullets
- 3. Pentru a modifica distanţa dintre bullet şi text trage de **semnul Indent** spre stânga sau spre dreapta.
- 4. Pentru a schimba distanţa dintre bullets şi text în toată prezentarea fă-o în **Slide Master**.

# **Schimbarea culorii textului**

- 1. Afişează **bara de unelte Drawing** dacă este necesar (**View Toolbars Drawing**)
- 2. Selectează textul.
- 3. Dă clic pe săgeata din partea dreaptă a **butonului Font Color**, aflat la sfârşitul **bării de unelte Formatting** (butonul are litera A pe el).
- 4. Alege din varietatea de culori.
- 5. Deselectează textul pentru a vedea rezultatul.

# **Copierea formatului dintr-un loc în altul**

O cale uşoara de a copia textul formatat dintr-alt loc o poţi găsi şi în Powerpoint. Formatarea textului include tipul fontului, mărimea, culoarea îngroşarea, scrisul aplecat, subliniat şi aşa mai departe. Iată cum se face:

- 1. Selectează textul cu formatul pe care îl doreşti
- 2. Dă clic pe **butonul Format Painter** de pe **bara de unelte Standard** (are pe el o pensulă)
- 3. Selectează textul pe care vrei să îl formatezi.

Pentru a formata diferite secţiuni ale unui text cu acelaşi format, dă dublu clic pe **butonul Format Painter**. Selectează textul care are formatul pe care îl doreşti apoi selectează secţiunea de text pe care o vrei formatată astfel. Dă dublu clic pe buton pentru a dezactiva această opţiune.

# **Alinierea textului**

Selectează textul şi dă clic pe un buton de aliniere de pe **bara de unelte Formatting** (**Align Left**, **Center**, **Right**, **Justify** - adică aliniere stânga, centrală, dreaptă, pe tot rândul). Poţi seta alinierea chiar înainte să începi să scrii.

#### **Folosirea Slide Master-ului.**

Slide Master controlează formatarea întregii prezentări. Orice schimbari pe care vrei să le aplici prezentării trebuiesc făcute aici. Foloseşte Slide Master pentru a crea un aranjament bine legat. Când creezi propriile background-uri sau template-uri, Slide Master este cheia creării unui look pe care îl doreşti.

Pentru a afişa **Slide Master** apasă **Shift** şi dă clic pe **butonul Slide view** (View - Master - Slide Master)

Pentru a formata Slide Master

Formatează Slide Master la fel cum formatezi orice slide, folosind uneltele din PowerPoint. Poți alege fontul, tipul bullet-ului, culorile, fondul și așa mai departe. Orice poți pune în Slide Master va apărea în fiecare slide. De exemplu, poţi să inserezi logo-ul companiei în fiecare slide astfel.

Pentru a te întoarce la prezentare dă clic pe **Close** de pe mica **bara de unelte Master** care apare atunci când deschizi Slide Master.

Pentru a crea excepţii în slide-urile individuale poţi alege **meniul Format** şi apoi **Background** şi să bifezi **Omit background graphics from Master** după care apasă pe **Apply**. PowerPoint va şterge grafica din Slide Master numai pentru acel slide. Foloseşte această tehnică atunci când ai un logo care nu îşi are locul într-un anumit slide.

### **Adăugarea numerelor la slide, header şi footer**

- 1. Alege **meniul View** apoi **Header and Footer**.
- 2. În **căsuţa Slide**, bifează opţiunile pe care le vrei.
- 3. Dacă adaugi dată şi timp, alege dacă vrei ca acestea să fie updatate automat (pentru a afişa mereu data din ziua curentă) şi alege formatul din listă.
- 4. Dacă alegi un Footer, scrie-i numele în căsuţa de text. Acolo e un loc bun de a pune numele departamentului sau numele tău.
- 5. Dă clic pe **Apply to All** pentru a aplica setările la toate slide-urile. Dă clic pe **Apply** pentru a aplica setările numai la slide-ul curent.

Formatarea şi localizarea numărului slide-urilor, data şi timpul, şi footer-ul sunt controlate de Slide Master.

# **Crearea şi folosirea tabelelor.**

Foloseşte tabele ori de câte ori trebuie să prezinţi date care pot fi cuantificate.

Pentru a crea un tabel.

- 1. Adaugă un slide cu un layout de tabel.
- 2. Dă dublu clic pe căsuţa tabelului.
- 3. Alege numărul liniilor şi coloanelor. Asigură-te că mai pui o linie pentru titlul categoriilor. Dă clic pe **OK**. PowerPoint va crea tabelul.
- 4. Scrie textul şi datele în tabel. Apasă **Tab** pentru a deplasa în urmatoarea celulă. Nu te gandi la aranjamentul textului încă.
- 5. Dă clic în afara tabelului pentru a vedea rezultatul.

Modificarea tabelului

Pentru a adăuga o linie sau o coloană:

- 1. Dă dublu clic pe tabel.
- 2. Dă clic acolo unde doreşti încă o linie sau o coloană.
- 3. Din **meniul Table**, alege **Insert Rows** sau **Insert Columns**. Dacă nu ai disponibilă comanda, alege întâi **Select Row** sau **Select Column**.

Pentru a şterge o linie sau o coloană:

- 1. Dă dublu clic pe tabel.
- 2. Dă clic acolo unde doreşti să ştergi o linie sau o coloană.
- 3. Din **meniul Table**, alege **Delete Rows** sau **Delete Columns**. Dacă nu ai disponibilă comanda, alege întâi **Select Row** sau **Select Column**.

Pentru a ajusta mărimea unei linii sau coloane:

1. Dă dublu clic pe tabel.

2. Plasează cursorul deasupra liniei de demarcare a unei linii sau coloane până când vezi un cursor de forma unei linii cu 2 săgeţi. Dă clic şi trage spre stânga sau dreapta.

Pentru a formata un tabel:

- dă dublu clic pe tabel şi alege Format apoi Borders and Shading pentru a adăuga margini personalizate tabelului.
- pentru a formata textul, dă dublu clic pe tabel, selectează textul şi formatează-l cum l-ai formata în mod normal. Poţi să schimbi fontul, mărimea şi culoare acestuia, aliniamentul, etc. Nu uita să schimbi şi culoarea fontului dacă este necesar pentru a fi în contrast cu fondul.

Dacă nu reuşeşti să vezi textul din tabel asta înseamnă că textul şi fondul au aceeaşi culoare. Dă dublu clic pe tabel, selectează tabelul şi alege o altă culoare din lista Font Color.

# **Crearea unui chart (grafic)**

- 1. Foloseşte un chart când vrei să prezinţi date complexe, cuantificabile.
- 2. Crează un slide cu o căsuţă de chart.
- 3. Dă dublu clic pe căsuţă.
- 4. PowerPoint deschide un datasheet cu date. Poţi să îţi scrii propriile date pe datasheet sau să copiezi date din Excel în Clipboard, de exemplu, şi să pui datele în datasheet. Dacă datasheet-ul are mai multe linii sau coloane atunci va trebui să dai clic pe titlul liniilor sau coloanelor şi să apeşi **Delete**.
- 5. PowerPoint crează automat chart-ul. Dă clic oriunde în afara chartului pentru a vedea rezultatul.

# **Editarea unui chart**

Toate charturile trebuiesc editate pentru a maximiza claritatea şi eficienţa. Mai întâi dă dublu clic pe el pentru a-l deschide apoi foloseşte următoarele tehnici:

- pentru a formata un element dă clic dreapta şi alege **Format** pentru acel element din meniu. Fă schimbările necesare şi apasă pe **OK**. Pentru a elimina liniile de ghidare dă clic dreapta şi alege **Clear** din meniu.
- pentru a schimba tipul chartului alege **Chart** şi apoi **Chart Type** din meniu. Poţi alege un nou tip din stânga şi apoi un sub-tip din căsuţa din dreapta ferestrei de dialog.
- foloseşte **meniul Data** pentru a schimba felul cum sunt organizate datele precum şi organizarea axelelor, fie **Series** în linii sau **Series** în coloane.
- alege **Chart** şi apoi **Chart Options** pentru a seta opţiunile detaliilor pentru chartul tău.

Charturile simple sunt mai clare. Încearcă să scoţi liniile de ghidare şi foloseşte grafice bidimensionale pentru claritate.

#### **Inserarea graficii**

Poţi insera 3 feluri de grafică într-un document PowerPoint: un fişier pe care îl ai, un clip pe care vine cu Office sau AutoShapes care e de asemenea parte a programelor Office.

Pentru a insera un fişier grafic:

- 1. Alege **meniul Insert**, apoi **Picture** şi apoi **From File**.
- 2. Găseşte fişierul şi selectează-l.
- 3. Dă clic pe **Insert**.

Pentru a insera un clip art:

- 1. Alege un slide care are o căsuţă pentru poze.
- 2. Dă dublu clic pe căsuţă.
- 3. Alege o categorie şi apoi poza.
- 4. Dă clic pe **Insert** clip.

Poţi da clic pe **Import clips** pentru a adăuga fişiere grafice, galeriei, pentru un acces uşor.

Pentru a insera AutoShapes:

- 1. Dă clic pe **butonul Drawing** de pe bara de unelte standard pentru a afişa **bara de unelte Draw**, dacă este necesar.
- 2. Alege **AutoShapes**.
- 3. Alege o categorie şi apoi alege forma dorită. Pentru **Unity Charts**, foloseşte una din săgeţile curbate, apoi roteşte-o şi răstoarn-o
- 4. Dă clic pe slide în locul unde vrei să introduci forma. Poţi să tragi ca să îi setezi mărimea în timp ce o inserezi.

Pentru a modifica grafica:

Dă clic pe grafică şi selecteaz-o. Întâi trebuie să o selectezi înainte de a o modifica. Pentru a lucra cu mai multă grafică în acelaşi timp ţine apăsat **tasta Shift**.

Pentru a modifica fişiere grafice sau clipart:

Dă clic pe imagine și selecteaz-o. O poți redimensiona folosind pătratul handles. Poți de asemenea să foloseşti bara de unelte Pictures care apare pentru a modifica imaginea în diferite moduri.

- foloseşte pătratul **Handles** pentru redimensionare
- trage-o pentru a o muta
- apasă **Delete** pentru a o şterge
- alege **Free Rotate** pentru a o roti, trage de cercurile verzi până ajungi la rotaţia dorită.
- alege **Fill Color** pentru a colora **AutoShape**. Poţi alege o culoare, **More Colors** pentru mai multe opţiuni sau poţi alege **Fill Effects** pentru a colora forma cu gradient, cu textură sau chiar cu o poză.
- alege **Line Color** pentru a seta culoarea liniei din jurul formei. Dacă doreşti să umpli forma cu o culoare, poţi scoate linia (alege **No Line**) dacă doreşti.
- alege **3D** pentru a crea un efect 3D
- alege **Shadow** pentru a crea un efect de umbră
- foloseşte **meniul Draw** de pe **bara de unelte Draw** pentru a roti şi răsturna forma și pentru alte opțiuni.

Pentru a formata un text sau alt obiect:

- 1. 1 . Selectează obiectul.
- 2. Dă clic dreapta şi alege **Format Text Box** sau **Format AutoShape**.
- 3. În **fereastra de dialog Format**, foloseşte **căsuţa Colors şi Lines** pentru a seta marginile şi colorarea obiectului. Poţi să formatezi şi liniile din această căsuţă.
- 4. Foloseşte **căsuţa Size** pentru a preciza mărimea exactă a obiectului. Poţi să roteşti obiectul.
- 5. Foloseşte **căsuţa Position** pentru a preciza poziţia exactă a obiectului.
- 6. Foloseşte căsuţa **Text Box** pentru a formata relaţia dintre text şi marginea căsuţei de text. Această setare se aplică de asemenea şi în interiorul unui **AutoShape**.
- 7. Dacă ai o **căsuţa Picture** activă, foloseşte-o pentru a decupa şi controla culoarea, strălucirea şi contrastul pozei.
- 8. Când ai terminat dă clic pe **Ok**.

# **Structura slide-ului**

Când creezi o prezentare trebuie să fii atent la aranjamentul fiecărui slide pentru fi echilibrat, plăcut, şi uşor de înţeles. Iată câteva tehnici:

- setează cu grijă **Slide Master-ul** pentru că va afecta întreaga prezentare
- foloseşte căsuţe de text sau poze ori de câte ori este nevoie
- foloseşte linii de ghidare, acestea sunt ajutătoare şi nu vor aparea în prezentare. Alege **meniul View** apoi **Guides**.
- când vrei să aliniezi câteva elemente, selectează-le şi apoi alege **Draw** şi **Align** sau **Distribute** din **bara de unelte Draw**.
- nu pune prea multe într-un slide. Păstreză aranjamentul simplu cu mult spaţiu liber.
- limitează varietatea de fonturi și culori pentru a nu crea o impresie de haos.

# **Adăugarea animaţiilor**

Poţi controla când şi cum apar obiectele în slide. Această unealtă este numită animaţie. Cel mai comun tip de animație este pentru căsuțele de text și pentru textul cu bullets.

- 1. Selectează căsuta de text.
- 2. Alege **Slide Show** şi apoi **Custom Animation**.
- 3. În **căsuţa Effects**, alege un efect din listă.
- 4. În **secţiunea After Animation**, alege un efect care să preceadă animaţia.
- 5. În dreapta, în **secţiunea Introduce Text**, poţi alege cum vrei să grupezi textul animat.
- 6. Dă clic pe **Preview** pentru a vedea rezultatul.
- 7. Dă clic pe **OK** pentru închide căsuţa de dialog.

Poţi alege să foloseşti această fereastră de dialog pentru a seta automat temporizarea animaţiei, pentru a anima alte obiecte, pentru a adăuga sunet animaţiei precum şi grafice animate.

# **Adăugarea tranziţiei între slide-uri.**

Tranziţiile slide-urilor sunt efecte care pot controla felul în care apare un slide sau felul în care îţi faci prezentarea. Cel mai bun efect îl obţii folosind numai un singur tip de tranziţie pentru întreaga prezentare. Fă excepţii numai când treci la o nouă secţiune sau când vrei să trezeşti audienţa.

- 1. Schimbă la modul de vizualizare **Slide Sorter** (**meniul View Slide Sorter**).
- 2. Selectează toate slide-urile cu care vrei să lucrezi pentru a le activa.
- 3. 3 Din lista **Slide Transition Effect** alege un efect. Pe măsură ce faci asta, PowerPoint îţi va arăta felul tranziţiei în slide-ul activ.

Pentru mai mult control dă clic pe **butonul Slide Transition** de pe bara de unelete pentru a deschide **fereastra de dialog Slide Transition**. Aici poţi modifica parametrii ca viteza la unele tranziţii, sau eficientizarea modului de vizualizare, adăugarea sunetului, etc. Dă clic pe **OK** când ai terminat cu toate setările din ferestră de dialog.

#### **Prezentarea**

Nu face niciodată o prezentare fără să o repeţi mai întâi. Trebuie să repeţi de cel puţin 3 ori:

1. Stai în faţa calculatorului şi vorbeşte în timp ce faci prezentarea.

2. Dacă ai o placă de sunet şi microfon foloseşte unealta **Record Narration** din PowerPoint pentru a-ţi înregistra prezentarea. Apoi ascult-o. Vei găsi probabil destule modificări de făcut. Continuă până când ajungi la rezultatul perfect. Pentru a înregistra o prezentare (vocală):

#### 1. Alege **Slide Show** şi apoi **Record Narration**.

2. În fereastra de dialog dă clic pe **OK** pentru a introduce naraţiunea în prezentare. Pentru a lega fişierele audio de prezentare dă clic pe **Link Narration** apoi pe **OK**.

3. PowerPoint va trece la **modul Slide Show**. Începe să faci prezentarea şi vorbeşte în microfon, avansând cu slide-urile cum ai face în mod normal.

4. Când ai terminat, dă clic pe **Yes** pentru a salva temporizările cu fişierele audio. (Nu trebuie să le foloseşti dacă nu vrei, acestea îţi sunt de folos numai pentru prezentarea de probă). Pentru a salva numai fişierul audio dă clic pe **No**. Când faci prezentarea mai târziu, fără fişierul audio, alege **Slide Show** şi apoi **Set Up Show** şi debifează căsuţa **Show Without Narration**.

3. Instalează-ţi tot echipamentul în locaţia actuală dacă este posibil. Exersează prezentarea

încă o dată, incluzând locul în care vei sta, cum vei folosi lumina şi altele. Este foarte important să faci asta dinainte. De exemplu, ce faci dacă nu ai prelungitor? Dacă nu găseşti nicio suprafaţă plată sau îndeajuns de mare pe care să pui laptop-ul sau proiectorul? Dacă nu găseşti întrerupătorul de la bec?

#### **Adăugarea temporizării la slide-uri.**

Flash-ul te lasă să adaugi temporizări fiecărui slide. Poţi folosi aceste temporizări pentru o prezentare de probă precum cele care rulează în holuri sau la unele convenții. Deseori, temporizările fac prezentarea normală şi cea din PowerPoint să meargă împreună.

Pentru a seta temporizările alege **Slide Show** şi apoi **Rehearse Timings**. PowerPoint te pune în modul de vizualizare Slide Show şi îţi afişează **bara de unelte Rehearse**. Începe să vorbeşti ca şi când ai face prezentarea. Când eşti gata să treci la următorul slide dă clic pe butonul **Advance** de pe bara de unelte Rehearse. Continuă până când ajungi la ultimul slide şi dă clic pe butonul **Advance** din nou. Dă clic pe **Yes** pentru a accepta temporizările (sau **No**, şi încercă din nou).

Pentru a seta temporizările manual alege **Slide Show** şi apoi **Slide Transition**. În secţiunea **Advance** dă clic pe **Automatically After** şi introdu numărul secundelor în care să apară un slide. Dă clic pe **Apply** pentru a seta aceeaşi temporizare la slide-urile selectate sau dă clic pe **Apply All** pentru a aplica aceeaşi temporizare la toate slide-urile din prezentare.

Tehnica prezentării tale este mai importantă decât prezentarea creată de tine în PowerPoint. Amintește-ți că tu și nu ecranul trebuie să captezi atenția audienței. Prezentarea PowerPoint este doar un ajutor vizual care trebuie să te ajute, nu să te înlocuiască.

- stai în faţa ecranului, aşa cum îl vede audienţa. Cei care vizualizează prezentarea vor privi de la stânga la dreapta pentru că aşa fac şi atunci când citesc.
- nu te ascunde în spatele unui podium, stai în faţa audienţei şi mişcă-te puţin. Dacă încăperea este întunecoasă, asigură-te că vei avea lumină la sfârşitul prezentării pentru a fi văzut de audienţă.
- caută să aflii cât mai multe despre nivelul de cunoştinţe al audienţei şi motivul pentru care ţi-ar asculta prezentarea.
- vorbeşte cu câteva persoane înainte de a face prezentarea pentru a crea o relaţie de prietenie. Acest lucru te va ajuta să alungi orice sentiment de disconfort ai putea avea atunci când vorbeşti în faţa unei audienţe.
- respectă întotdeauna întrebările persoanelor şi răspune cât poţi de direct. Dacă nu poţi să răspunzi la o întrebare, oferă-te să revii cu explicaţii acelei persoane şi fă-o.
- păstrează întotdeauna o copie de siguranţă.
- relaxează-te şi bucură-te de prezentare.

Conduita şi entuziasmul tău sunt contagioase.

# ≈ **Vizualizarea şi editarea imaginilor**

# **Cele 2 tipuri de imagini**

**Imagini bitmap** - imaginile de acest tip sunt în general formate dintr-o formă dreptunghiulară compusă din pixeli (puncte de culoare). Practic fiecare punct care formează dreptunghiul are asociată propria lui culoare. Cu cât imaginea are mai putine culori cu atât necesită stocarea unei informaţii mai puţine pentru un pixel.

O imagine bitmap este caracterizată prin lăţime şi înălţime. Acestea pot fi exprimate în pixeli, inch, centimetri. Calitatea acestui tip de imagine este dată de cantitatea de informaţie stocată în fiecare pixel (color depth). Cu cât este mai mare cu atât poate reprezenta imaginea mai bine.

Deoarece reprezentarea punct cu punct a imaginii necesită un spaţiu foarte mare de stocare se folosesc adeseori tehnici de compresare a datelor pentru a reduce mărimea fişierului. Din păcate aceasta compresie determină şi o pierdere în calitate.

**Imagini vector** - imaginea este reprezentată cu ajutorul formelor geometrice primare precum linii, curbe, poligoane, etc.

# **Noţiuni de bază despre imaginile bitmap**

## **Ce este un pixel?**

Toate imaginile pe care le vezi pe ecranul calculatorului tău sunt compuse din pixeli.

Pixelul este cea mai mică parte a unei imagini. Te poți gândi la un pixel ca fiind un mic pătrăţel din multele pătrate din care e alcătuită imaginea. Fiecare pixel e codat cu o culoare. Fiecare culoare e reprezentată de un număr. Aceste numere se numesc valori RGB (Red=roşu Green=verde Blue=albastru). Pentru a putea reprezenta cele 16.700.000 culori valorile RGB folosesc 255 de numere pentru a atribui o valoare fiecărereia dintre cele 3 Pasul 4 – Vizualizarea şi editarea imaginilor 249

culori de bază.

Exemple:

- Negru nu are roşu, nu are albastru, nu are verde: R=0 G=0 B=0
- Alb are maxim de roșu, verde, albastru:  $R = 255$   $G = 255$   $B = 255$

O altă modalitate de a atribui culoare unui pixel este folosind valorile hexazecimale. Acestea au la bază sistemul de numerotare hexazecimal. Noi folosim sistemul decimal. Adică 10 cifre: (0,1,2,3,4,5,6,7,8,9) este cea mai mare cifră. După aceea numerele sunt formate folosind combinaţii a acestor cifre (10,11,12, etc.).

Sistemul hexazecimal foloseşte 16 elemente. Pe lângă cele 10 cifre prezente şi în sistemul decimal apelează la literele A,B,C,D,E,F. Acestea sunt valorile de bază ale sistemului hexazecimal. Valorile care reprezintă culoarea asociată pixelului au 6 cifre, 2 pentru roşu, 2 pentru verde şi 2 pentru albastru.

Exemple:

- Negru # 00 00 00
- Alb  $# FF FF$

Codificarea culorilor este foarte importantă pentru designeri, graficieni. Ei trebuie să folosească aceleaşi valori pentru culoarea aleasă. Când stai să te gândeşti, doar culoarea verde are 300.000 de nuanțe. Codul aceteia îl va ajuta pe grafician să poată refolosi exact aceeaşi nuanţă ori de câte ori va fi nevoie.

#### **Mărimea unei imagini**

Se măsoară în centimetri, inch sau pixeli. Unităţile de măsură centimetru şi inch sunt în general folosite pentru dimensioarea imaginior ce vor fi tipărite. Dacă însă imaginile vor fi folosite pentru lucrări care vor fi vizualizate pe ecran, se foloseşte dimensiunea în pixeli.

# **Rezoluţia**

Câţi pixeli se află pe fiecare inch al imaginii?

Pentru a se stabili rezoluţia imaginii se folosesc 2 standarde de bază. Depinde de utilizarea

imaginii: va fi tipărită sau doar pentru vizualizarea pe ecran.

Dacă imaginea va fi utilizată pe calculator rezoluţia folosită este de 72 dpi (dots per liniar inch). O astfel de imagine, însă, nu este la fel de clară precum una de 300 dpi. Cu cât dpi este mai mare cu atât imaginea se va vedea mai bine, mai clar, dar şi fişierul va avea o mărime mai mare.

#### **Dimensiunea unei imagini**

În cazul fişierelor imagine, calculatorul trebuie să memoreze culoarea pentru fiecare pixel în parte. Cu cât rezoluţia este mai mare cu atât creşte şi numărul pixelilor. Dacă foloseşte o rezoluție de 72 dpi practic are de făcut doar o treime din munca pe care trebuie să o facă la o rezoluţie de 300 dpi. Pentru imaginile ce urmează a fi afişate pe pagini web sau trimise prin intermediul internetului pentru a fi văzute pe calculator cu căt se foloseşte o rezoluţie mai mică cu atât pagina web se va încărca mai repede şi trasferul se va face într-un timp mai scurt.

#### **Fotografiile făcute cu camera digitală**

Şi fotografiile digitale au la bază aceleaşi principii. Calitatea lor este dată de capacitatea camerei digitale de a stoca un număr cât mai mare de pixeli. 1 mega pixel este 1 milion de pixeli. Dacă faci o poză cu o cameră care are 3 mega pixeli atunci când faci poza în cameră se stochează 3 milioane de pixeli. Cu cât sunt mai mulţi cu atât fotografiile sunt mai clare. Camerele digitale profesionaliste încep cam de la 16 mega pixeli.

#### **Despre formatele fişierelor imagine**

Dacă ai utilizat vreodată fişiere grafice, de pe camere digitale, de pe Internet sau create de tine, ştii cu siguranţă că există numeroase tipuri şi formate de astfel de fişiere. Aceasta deoarece fiecare format păstrează imaginea într-un anumit mod.

• **Compresia** este procedeul prin care dimensiunea imaginii este redusă. Dacă o imagine este păstrată în formă brută, dimensiunea acesteia poate fi foarte mare, ceea ce înseamnă un spaţiu semnificativ de păstrare şi timp îndelungat necesar pentru transfer. Comprimarea imaginilor atenuează aceste dezavantaje, facând imaginile mai uşor de gestionat. Aproape toate tipurile de fişiere grafice utilizează moduri proprii de comprimare aşa încât vom lua ca exemplu fişierele tip GIF.

- **Compresia tip GIF** se bazează pe găsirea unor şabloane şi pixeli care se repetă, astfel ca în loc de a memora culoarea fiecărui pixel, se memorează doar numărul de apariţii a fiecărei culori. De exemplu, un fişier tip GIF care conţine 60 de pixeli de aceeasi culoare, consecutivi, va contine doar informații cu privire la numărul de repetiții ale culorii respective.
- **Pierderea** Când o imagine este salvată într-un asemenea format, înseamă că o parte din informaţii, care par nesemnificative, sunt omise în noul format. Această tehnică poate reduce dimensiunea fişierelor dar poate deteriora calitatea imaginilor.
- **Animaţiile** sunt acele imagini care pot fi vizualizate ca nişte mici filmuleţe. Acest lucru se obţine prin inserarea de imagini multiple, sau cadre, într-un singur fişier grafic, într-o anumită ordine. Prin afişarea fiecărui cadru, consecutiv, pentru puţin timp, ce crează aparenţa de animaţie.
- **Transparenţa** semnifică posibilitatea de a crea imagini care, în tot sau în parte, pot fi suprapuse, lăsând impesia că ambele imagini sunt vizibile. O altă caracteristică a transparenţei sunt aşa-numitele canale-alfa. Acestea permit practic ajustarea opacităţii fiecărui pixel pe o scară de la 0 la 255, ceea ce înseamnă că anumite părţi ale unei imagini pot fi mai transparente decât restul. Din nefericire, nu toate programele pot recunoaşte asemenea imagini, astfel că ele nu sunt foarte răspândite.
- **GIF** Graphics Interchange Formats sunt cele mai răspândite imagini de pe Internet. Deoarece ele suportă un număr maxim de 256 de culori, sunt ideale pentru crearea de pictograme/icon, butoare, crusoare, sau alte elemente grafice care conțin zone sau blocuri continue din aceeași culoare, dar nu sunt recomandate pentru imagini care se vor a fi de calitate fotografică. Dacă utilizezi o cameră digitală, nu folosi formatul GIF. Totuşi, acest format suportă transparenţă şi poate fi animat, ceea ce îl recomandă pentru imaginile care formează paginile de Internet.
- **JPEG** Joint Photographic Experts Group este un format creat special pentru imaginile fotografice. JPEG este capabil de a înmagazina milioane de pixeli ceea ce îl face un format ideal pentru fotografii digitale, capabile de a reda fidel realitatea. JPEG suportă compresie dar cu scăderea calității imaginilor. Chiar dacă formatul TIFF oferă o mai bună calitate a imaginilor, dimensiunile sunt pe măsură, aşa încât formatul JPEG este mai practic. El nu suportă însă animaţii şi opţiuni de transparenţă.
- **PNG** Portable Network Graphics a fost conceput ca o alternativă a formatului GIF care este protejat de drepturi de autor. Acest format suportă toate opţiunile

posibile şi câştigă în mod vizibil teren în defavoarea formatului GIF, în crearea paginilor de Internet.

- **BMP** BitMap este formatul standard al Microsoft. Este deseori necomprimat ceea ce duce la dimensiuni considerabile. Acest format suportă până la 16,7 milioane de culori însă nu poate fi animat şi nu suportă transparenţă.
- **TIFF** Tagged Image File Format este ideal pentru imagini de calitate dar principala să deficienţă este că majoritatea programelor nu comprimă aceste imagini aşa încât sunt relativ de mari dimensiuni. Aceasta nu este o problemă pentru păstrarea pe disc a fotografiilor dar poate reduce numărul de fotografii care pot fi păstrate pe o cameră digitală. Acest format nu suportă însă animaţie şi transparenţă. E ideal pentru folosirea la imaginile care se doresc tipărite.

# **Vizualizarea imaginilor**

Imaginile stocate pot fi vizualizate cu ajutorul unor programe speciale (**image viewer** sau **image browser).** Acestea afişează imaginea ţinând cont de proprietăţile de afişare precum rezoluţia şi color depth.

Marea majoritate a lor permit efectuarea de operaţiuni de bază precum:

- Mărirea, rotirea imaginii
- Slide shows
- Tipărirea
- Catalogarea

Managerul de fişiere Windows Explorer are încorporat un browser de imagini.

Pentru o listă cu programe care permit vizualizarea imaginilor accesează pagina web:

<http://www.softpedia.com/get/Multimedia/Graphic/Graphic-Viewers/>

# **Editarea imaginilor**

Dacă vrei să retuşezi sau să modifici o imagine downloadata de pe internet, de pe camera foto digitala sau scanată; dacă vrei să creezi propriile imagini, iată mai jos câteva informaţii care să te ajute.
## ∴ **Editoarele bitmap**

Sunt utile pentru retuşarea şi procesarea fotografiilor, pentru crearea de ilustraţii artistice

Editoarelor grafice de acest tip permit:

- diferite moduri de selecţii pentru editarea doar a unor părţi ale imaginii
- trasarea liniilor cu pensule de diferite culori, mărimi, forme şi presiune
- combinarea mai mult obiecte într-o singură imagine, fiecare obiect putând fi poziţionat şi modificat individual, fără a altera celelalte elemente ale imaginii.
- decuparea imaginii prin înlăturarea unei porţiuni dreptunghiulare
- crearea unei histograme a imaginii editate cu ajutorul căreia se poate modifica luminozitatea fiecărui pixel în parte
- înlăturarea unor obiecte nedorite din imagine
- schimbarea selectivă a culorilor din imagine
- rotirea imaginii în orice directie și cu orice unghi
- înlăturarea ochilor roşii
- modificarea contrastului şi a luminozităţii
- umplerea unei regiuni cu o singură culoare, gradient sau cu textură
- selectarea culorilor folosind diverse modele de culori (RGB, HSV) sau folosind dropper-ul de culori
- adăugarea de text folosind diferite stiluri şi mărimi de fonturi
- înlăturarea zgârieturilor, a prafului, a şifonărilor şi s imperfecţiunilor fotografiei
- editarea şi converterirea diferitelor modele de culori
- adăugarea diverselor efecte şi filtre
- convertirea dintr-un format grafic în altul

## ∴ **Microsoft Paint**

Este un editor pentru imagini bitmap instalat odată cu sistemul de operare Windows.

### **Start==>All Programs==>Accesories==>Paint**

În cele ce urmează vei găsi câteva informaţii despre uneltele şi funcţionalităţile acestuia.

**Unealta de selecţie în formă neregulată** - Această unealtă îţi permite să selectezi zone

de forme neregulate. Ţine butonul stânga al mausului apăsat în timp ce selectezi în jurul formei.

**Unealta de selecţie dreptunghiulară** - Cu ajutorul acesteia poţi selecta o zonă dreptunghiulară. Ţine butonul stânga al mausului şi trage-l pentru a trasa un dreptunghi în jurul formei.

Odată selectată forma poţi să o muţi cu ajutorul mausului. Poţi să-i faci o copie folosind copy/paste din meniul Edit.

**Radiera** - Această unealtă îți permite să corectezi orice erori. În momentul în care o selectezi ai de ales din mai multe marimi. Dă clic pe mărimea dorită. Radiera va folosi pentru ştergere culoarea de fundal (background). Asigură-te înainte de a începe că aceasta este cea de care ai nevoie, dacă nu alege altă culoare din josul paginii.

Dacă ai o porțiune mai mare de șters folosește unealta de selecție adecvată iar apoi din **meniul Edit** alege opţiunea **Clear Selection**. Dacă vrei să ştergi întreaga imagine alege din **meniul Image** opţiunea **Clear Image**. Şi în aceste cazuri va fi folosită culoarea de background care este selectată.

**Umplerea cu o culoare** - Aceasta îţi permite să umpli o formă cu o culoare. Dă clic pe iconul din bara de unelte, alege o culoare din bara cu culori şi apoi dă clic în interiorul formei pentru a o umple cu culoarea aleasă.

**Selectorul de culoare** - Acesta îţi permite să alegi o culoare din pagina de lucru. Este utilă atunci când doreşti să foloseşti exact aceeaşi culoare precum cea care apare în pagina decât să încerci să ghiceşti care e din bara de culori. Dacă dai clic pe o culoare atunci aceasta va deveni noua culoare de prim-plan (foreground) iar dacă dai clic dreapta culoarea selectată va deveni noua culoare pentru fundal (background).

**Unealta de mărire** - Aceasta te ajută să ai o imagine mai detaliată a muncii tale. Selecteaz-o din bara cu unelte şi alege factorul de mărire dorit.

**Creionul** - Această unealtă îţi permite să desenezi cu ajutorul mausului. Dă clic pe iconul prezent în bara de unelte. Pentru a desena ţine butonul stâng al mausului apăsat şi mişcă mausul pentru a desena.

**Pensula** - E o unealtă similară creionului. Singura diferență este că îți oferă posibilitatea de a alege dintre mai multe grosimi şi forme ale liniei.

**Spray-ul** – Selectează-l din bara de unelete, alege efectul şi culoarea dorită şi şpreiază mişcând mausul în timp ce ţii apăsat pe butonul lui stâng.

**Unealta pentru text** - Îţi permite să adaugi un text în pagina de lucru. Selecteaz-o din bara de unelete, ţine butonul din stanga al mausului în timp ce îl mişti pentru a trasa un dreptunghi în care intenţionezi să introduci textul. Alege mărimea, tipul şi culoarea fontului precum şi alte opţiuni după care tastează textul dorit.

Linia - Cu ajutorul acestei unelete poți trasa o linie dreaptă de la un punct la altul. Selecteaz-o din bara de unelte. Alege-i grosimea si culoarea dupa care tine butonul stâng al mausului în timp ce trasezi linia.

**Curba** - Îţi permite să trasezi linii curbe. Selectează unealta de pe bară, alege grosimea liniei şi culoarea şi trasează linia mişcând mausul în timp ce îi ţii apăsat butonul stâng.

Pentru a o curba dă clic pe pagina în apropierea liniei. Imediat îți va apărea linia curbată. Experimentează până obții forma dorită.

**Dreptunghiul** - Cu ajutorul acestei unelte poți desena un dreptunghi. Alege unealta din bara din stânga. Alege stilul dorit (numai contur, contur plus umplere de culori diferite, contur şi umplerea de aceeaşi culoare). Ţine apăsat butonul din stânga al mausului în timp ce trasezi dreptunghiul.

Dacă ţii apăsat pe Shift între timp vei obţine un pătrat.

**Poligonul** - Îţi permite să creezi o figură bidimensională. Alege poligonul din bara de unelete, seletează stilul de umplere dorit şi trasează o linie în timp ce ţii apăsat butonul din stânga al mausului. Mută în noua poziţie şi apasă butonul din stânga din nou. Continuă aceşti paşi pentru a desena poligonul

Daca ţii tasta Shift apăsată în timp ce trasezi va crea un poligon cu unghiuri de 45 sau 90 de grade permiţând să desenezi figuri regulate.

**Elipsa** - Cu ajutorul acesteia poţi desena cercuri şi elipse. Selectează elipsa din bara de

unelte, apoi setează stilul de umplere. Opţiunile se află imediat sub bara de unelte. Dacă vrei să desenezi o elipsă ţine butonul stâng al mausului apăsat în timp ce îl mişti de-a lungul paginii pentru a obtine forma dorită.

Dacă ţii apăsat şi tasta Shift vei putea desena un cerc.

**Dreptunghiul rotunjit** - Această unealtă îţi permite să trasezi un dreptunghi rotunjit la colţuri. Alege această opţiune din bara de unelte, selectează tipul de umplere dorit. Pentru a trasa dreptunghiul rotunjit ţine butonul stâng al mausului apăsat în timp ce îl mişti de-a lungul paginii pentru a obţine forma dorită.

Dacă ţii apăsată şi tasta Shift vei putea desena un pătrat cu colţurile rotunjite.

**Stilul de umplere** - Când selectezi una din formele: dreptunghi, poligon, elipsă sau dreptunghi cu colţuri rotunjite poţi opta pentru unul din cele 3 stiluri de umplere care sunt afişate în căsuţa cu opţiuni de pe bara de unelte:

Doar un chenar, caz în care doar chenarul este colorat, interiorul formei rămânând de culoarea fundalului

O formă cu interiorul şi marginile colorate cu culori distincte. În acest caz trebuie să selectezi ambele culori: cea din prim-plan (foregroundul) şi cea din fundal (backgroundul).

O formă colorată care are doar interiorul colorat.

**Selectarea Culorilor** - În partea de jos a ferestrei sunt 2 şiruri de pătrăţele colorate în culorile disponibile.

Pentru a alege culoarea de prim-plan (foreground) dă clic pe pătrățelul colorat corespunzător.

Pentru a alege culoartea de fundal (background) dă clic dreapta pe pătrăţelul colorat corespunzător.

Dacă vrei alte culori alege din **meniul Colors** opţiunea **Edit Colors…** În fereastra de dialog nou apărută dă clic pe **butonul Define costum colors** şi selectează culoarea dorită. Alege culoarea dorită:

Copyright © VirtualInfo. Toate drepturile rezervate. [www.virtualinfo.ro](http://www.virtualinfo.ro/)

introdu combinaţia dorită de RGB dacă o ştii sau dă clic în dreptunghiul de sus pe culoarea dorită iar din coloana îngustă din dreapta alege nuanţa pe care o vrei mutănd săgeata în dreptul ei.

Odată selectată culoarea dorită dă clic pe **butonul Add to Costum Colors**. Noua culoare va fi selectată şi afişată în ultimul pătrăţel din josul paginii.

Dacă vrei ca imaginea să fie alb-negru din **meniul Image**, alege **Attributes** şi la secţiunea **Colors** bifează opţiunea **Black and white**. În acest format vei avea la dispoziţie în plus faţă de culorile alb şi negru câteva modele de umplere obţinute prin combinarea celor 2 culori.

Pentru a schimba culoarea unei linii selectează unealta pentru umplere, alege culoarea dorită şi apoi dă clic pe linia pe care doreşti să o modifici. Dacă linia face parte dintr-o formă, întreaga formă va fi recolorată.

### **Setarea opacităţii formei**

După ce ai creat forma dorită trebuie să te decizi asupra opacităţii acesteia.

Formă opacă sau transparentă

După crearea formei trebuie să te decizi cât va fi opacă şi cât se va vedea prin ea. În majoritatea cazurilor vei dori ca forma să fie opacă iar backgroundul de lângă ea să fie transparent. Pentru aceasta alege a doua opţiune care apare în căsuţa cu opţiuni ori de câte ori selectezi un obiect.

#### **Răsturnare, rotirea, întinderea, înclinarea**

Odată selectată o formă, din meniul Image poţi alege opţiunile Flip/Rotate pentru răsturnarea sau rotirea selecţiei şi Stretch/Skew pentru întinderea sau înclinarea selecţiei.

#### **Schimbarea mărimii imaginii**

Din meniul Image alege Attributes. Selctează unitatea de măsură dorită şi setează noile dimensiuni pentru lăţime şi înălţime. Imaginea poate fi redimensionată dând clic pe marginea dreaptă, pe marginea de jos sau în coltul dreapta-jos al imaginii, după caz, şi apoi trăgând de maus în direcţia dorită.

Dacă imaginea actuală este mai mare ea va fi trunchiată din dreapta şi partea de jos pentru a încăpea. Dacă este mai mică noua parte a imaginii va fi umplută cu culoarea de fundal.

### **Afişarea grilei**

Dacă vrei să fie afişată grila trebuie ca mai întâi să măreşti imaginea din meniul View, Zoom, Larger Size. După aceea tot din meniul View, Zoom alege Show Grid. Dacă vrei să nu mai fie afişată grila mergi din nou în meniul View, Zoom şi debifezi Opţiunea Show Grid.

## ∴ **Editoarele vector**

Sunt utile pentru design şi layout, tipărituri, logo-uri, ilustraţii tehnice, diagrame.

În general permit rotirea, mutarea, imaginea oglindă, întinderea şi înclinarea imaginii, schimbarea z-order şi combinarea formelor geometrice primare în forme mai complexe. Transformări mai sofisticate includ operaţii cu forme apropiate (reuniunea, intersecţia, etc)

Majoritatea programelor se focalizează pe unul din cele 2 tipuri de imagini, sunt însă şi câteva care încearcă să îmbine cele 2 tipuri de imagini.

Convertirea imaginilor vector în bitmap se face cu uşurintă, invers însă este mai dificil. Majoritatea programelor au abilitatea de a importa şi exporta mai multe tipuri de formate grafice.

Câteva din programe suportă animație și video. Animația imaginilor vector este rezultatul unor transformări matematice care sunt aplicate una dupa alta. În cazul imaginilor bitmap animaţia este dată de succesiunea unor imagini statice care crează impresia de mişcare continuă.

Pentru o listă cu editoare grafice accesează pagina web:

<http://www.softpedia.com/get/Multimedia/Graphic/Graphic-Editors/>

Copyright © VirtualInfo. Toate drepturile rezervate. [www.virtualinfo.ro](http://www.virtualinfo.ro/)

# ≈ **Listarea**

Preţul imprimantelor a devenit foarte accesibil astfel încât tot mai multe lume îşi permite să le achiziţioneze şi să le utilizeze pentru listarea diverselor documente, rapoarte, imagini create sau stocate pe calculator. În această categorie am adunat câteva idei care să te ajute

#### **Listarea documentelor recent folosite**

Scuteşte-te de un clic. Nu mai deschide aplicaţia cu care ai creat documentul pe care doreşti să-l tipăreşti. Du-te în **meniul Start**. De regulă de aici ar trebui să ai acces la lista cu ultimele documente create/modificate (Documents). Nu trebuie decât să identifici documentul dorit, să dai clic dreapta pe el şi din meniul contextual să dai clic pe **Print**. Astfel aplicaţia se va porni automat, va deschide documentul dorit şi îl va tipări, fără ca tu să mai trebuiască să intervii.

#### **Listează mai multe documente**

Dacă ai de listat mai multe documente create cu aceeaşi aplicaţie sau cu aplicaţii diferite normal ar trebui mai întâi să deschizi aplicaţia sau, după caz, aplicaţiile, să deschizi fiecare document în parte şi să le tipăreşti pe fiecare individual. Poţi câştiga ceva timp cu un mic truc.

Dacă documentele se află în acelaşi folder localizează-le, selectează-le pe toate şi dă clic dreapta pe unul din fişierul selectat. Din meniul contextual alege **Print**. Atât a fost treaba ta, de restul se va ocupa calculatorul automat.

Dacă nu se află în acelaşi director poţi crea un director temporar pe Desktop unde să copiezi toate fișierele de care ai nevoie. După aceeasta nu îți rămâne decât să faci aceiași paşi ca şi mai sus.

#### **Listează o selecţie**

Selectează porţiunea pe care doreşti să o tipăreşti. Din **meniul File** de pe bara de sus

Pasul 4 – Listarea 260

selecteaza **Print...**

Din **fereastra de dialog Print** care apare, caută **opţiunea Selection** în **categoria Print Range** şi selecteaz-o. Dă clic pe **Print**.

**Reţine!** Sunt unele cazuri în care acest truc nu poate fi folosit.

### **Opţiunile de listare**

De multe ori schimbăm opțiunile de listare direct din aplicația din care le tipărim. Ele însă nu vor fi aplicate şi în cazul altor aplicaţii. Putem însă să schimbăm opţiunile de listare direct din **Control Panel**. Astfel, opţiunile setate aici vor fi folosite de fiecare aplicaţie. Din Control Panel alege **Printer and Faxes**, din ferestra cu imprimante alege imprimanta căreia doreşti să îi schimbi opţiunile de tipărire şi dă clic dreapta pe ea. Alege **Printing Preferences**. Fă modificarile după cum ai nevoie şi dă **OK**. Acestea vor fi noile setări implicite folosite la imprimare.

#### **Mai multe seturi de preferinţe la îndemână**

Imprimantele moderne permit setarea nenumărator preferinţe. În mod normal ori de câte ori vrei să setezi noi preferinţe trebuie să alegi din feresatra dialog de printare **butonul Preferences**. Deşi anumite programe şi tipuri de imprimante te lasă să salvezi diverse seturi de preferințe, de multe ori nu îți este de folos pentru că pur și simplu uiți să intri în meniul de alegere a preferinţelor. Astfel te trezeşti că uiţi să faci setările sau că rămân setări selectate anterior.

Poți folosi un mic truc pentru a-ți fi mai la îndemână schimbarea opțiunilor pentru listare. Poţi adăuga din Control Panel o nouă imprimantă (clonă). Deşi această nouă imprimantă se referă la acelaşi dipozitiv ca şi cea veche, ea însă poate să fie redenumită şi să aibă alte setări implicite. Nu trebuie decât să dai clic pe **Add printer** şi să urmezi paşii wizardului. După instalarea noii imprimante redenumeşte-o sugestiv şi dă clic dreapta pe ea, alege **Properties**, şi setează-i preferinţele pentru tipărire.

Poţi adăuga în acest fel câte imprimante doreşti, câte una pentru fiecare set frecvent folosit de opţiuni de tipărire. Astfel, în momentul în care vrei să tipăreşti cu un anumit set de opţiuni nu îţi rămâne decât să alegi din fereastra de dialog de printare imprimanta corespunzătoare.

Copyright © VirtualInfo. Toate drepturile rezervate. [www.virtualinfo.ro](http://www.virtualinfo.ro/)

### **Separatorul de pagini**

Dacă listezi mai multe documente în acelasi timp sau sunt mai multi utilizatori care listează folosind aceeaşi imprimantă poţi folosi separatorul de pagină pentru a te ajuta să indentifici cu mai multă uşurintă care este ultima pagina a fiecărui document listat.

### **Listează configuraţia sistemului tău PC**

Vrei să tipareşti lista cu componentele hard instalate pe computerul tău?

- Dă clic dreapta pe My computer şi selectează **Properties**
- Din fereastra **System Properties** alege **tabul Hardware** şi apoi **butonul Device Manager**
- În Windows 95-Me dă clic dreapta pe **Computer** şi selectează **Print**. În Windows XP din **meniul Actions** alege **Print**. În Windows 200 din **meniul View** alege **Print**.

### **Schimbă imprimanta implicită**

Ai instalate mai multe imprimante pe calculatorul tău sau o imprimantă adaugată de mai multe ori cu proprietăţi distincte? Una dintre ele este cea pe care o folosesc în mod implicit aplicaţiile. Pentru a seta o imprimanta implicită, deschide **Control Panel**, **Printers and Faxes**. Alege imprimanta pe care doreşti să o setezi implicit, dă clic dreapta pe ea şi alege **Set as Default**. De acum înainte aceasta va fi folosită de regulă de toate aplicaţiile.

### **Crează un shortcut imprimantei pe Desktop**

Accesează **Printers and Faxes**, din **Control Panel** sau din **Settings**. Selectează imprimanta şi trage-o pe **Desktop**. Acum ori de câte ori vei dori să vezi ce documente printează, să opreşti sau să renunţi la tipărirea unui document, dacă vrei să modifici imprimanta implicită, etc. nu trebuie decât să dai dublu clic pe iconul de pe Desktop.

Fereastra imprimantei conţine printre altele:

**Meniul Printer** cu comenzi referitoare la imprimantă:

- setarea acestei imprimante implicit (**Set as Default Printer**). Dacă este bifată această opţiune înseamnă că toate aplicaţiile vor folosi în mod implicit această imprimantă.
- setarea preferinţelor pentru tipărire (**Printing Preferences...**),
- întreruperea tipăririi tuturor documentelor din listă (**Pause Printing**),
- renunţarea la tiparirea tuturor documentelor din listă (**Cancel All Documents**)
- modul de acces la imprimanta din reţea (**Sharing**);

**Meniul Document** cu comenzi referitoare la documente:

Comenzile acestui meniu se referă la documentele selectate din listă. Permite încetarea, reluarea, restartarea, anularea tipăririi precum și setarea proprietăților documentelor ce urmează a fi tiparite. Printre acestea enumerăm stabilirea priorităţii unui document sau programarea tipăririi într-un anumit interval orar.

**Reţine!** Unele documente pot fi tipărite prin simplu drag & drop a lor deasupra acestui icon, fără să mai fie necesară lansarea în execuție a aplicației corespunzătoare.

**Atenţie!** Poţi să ai acces la aceste setări şi accesând iconiţa care apare în **Zona de notificare** atunci când imprimanta are documente de listat. Dă dublu clic pe iconiță și ți se va deschide fereastra imprimantei de unde poți face setările dorite sau poți vedea ce anume tipăreşte.

### **Marginea minimă a imprimantelor**

Multe imprimante au setată o margine minimă în care nu se poate tipări.

Dacă vrei să tipăreşti pe o suprafaţă cât mai mare a paginii, află care sunt minimile pentru imprimanta ta şi mergi în **Printers and Faxes**, alege imprimanta, dă clic dreapta pe ea. Din **tabul Paper** verifică care sunt valorile setate pentru margini. Dacă sunt mai mari decât cele din manual înlocuieşte-le cu acestea din urmă.

**Important!** Dacă ai de listat multe pagini, cu multe imagini e important să îi creezi imprimantei spațiul de care are nevoie închizând toate aplicațiile deschise.

### **Ce este Watermark?**

Este text sau imagine listate foarte slab pe fundalul unei pagini. Le poţi folosi şi tu pentru a face mai interesante documentele pe care le listezi.

### **Listarea paginilor Web**

- Poţi salva paginile din lista **Favorite** a browserului Internet Explorer fără să trebuiască să le deschizi. Dă clic dreapta pe ele şi alege **Print.**
- Nu tipări întreaga pagina dacă pe tine te intereseaza doar o secţiune. Selecteaz-o şi apoi din **meniul File**, **Print** alege **Selection.**
- Atunci când salvezi paginile de pe net o multime de informatii sunt adăugate automat în header şi footer: data, adresa web, nr de pagini etc. Dacă nu doreşti ca unele dintre ele să apară nu trebuie decât să selectezi din **meniul File, Page Setup** și să faci modificările în header și footer după plac. Iată mai jos câțiva parametri folosiţi de Internet Explorer şi semnificaţia lor:
	- o &W titlul ferestrei
	- o &u adresa paginii (URL)
	- o &d- data în format scurt (cum este configurat Regional Settings din Control Panel)
	- o &D data în format lung (cum este configurat Regional Settings din Control Panel)
	- o &t ora (cum este configurat Regional Settings din Control Panel)
	- o &T ora în formatul de 24 de ore
	- o &p pagina curentă
	- o &P numărul total al paginilor
	- $\circ$   $&8x x$
	- o &b textul imediat următor centrat
	- o &b&b textul care urmează după primul &b ca şi centrat iar textul după a doua secvenţă &b aliniat dreapta.
- Tot din setările paginii poţi opta dacă să listeze sau nu şi fundalul paginii sau poţi modifica marginile după preferinţe.

Dacă vrei să vezi pe câte foi va fi listată pagina web alege din **meniul File** comanda **Print Preview**. Dacă vrei să listezi doar o porţiune a paginii web, vezi din **Print Preview** ce număr are pagina sau paginile pe care doreşti să le listezi. Din fereastra de dialog de tipărire trece numărul lor în **căsuţa Pages** din **Page Range**. Poţi trece un singur număr, mai multe numere neconsecutive despărţite de virgulă (exemplu: 4,7,9,10) sau un interval de numere consecutive exemplu (4-8).

### **Adaugă imprimanta în meniul Send To**

Crează un Shortcut către imprimantă şi adaugă-l în **folderul Send To** din profilul tău de utilizator. Pentru a tipări un document nu-ţi rămâne decât să dai clic dreapta pe el şi din meniul contextual să alegi **Send to** apoi **Printer.**

Copyright © VirtualInfo. Toate drepturile rezervate. [www.virtualinfo.ro](http://www.virtualinfo.ro/)

# ≈ **Audio & Video**

PC-ul din zilele noastre este un adevărat maestru în domeniul audio&video digital. Nu numai că îţi permite să asculţi muzica preferată sau să vizualizezi filme de pe Cd, DVD, dar te ajută să le stochezi pe hardul tău pentru a le accesa ori de câte ori vrei, să le inscripţionezi pe propriile cd-uri sau dvd-uri, să faci înregistrări audio, să compui muzică digitală, să faci şi să editezi filme.

Şi asta nu e tot. Informaţiile cu care lucrează PC-ul tău, fie ele audio sau video, sunt stocate la fel ca toate celelalte informaţii în fişiere. Toate operaţiile care se pot face cu fişiere sunt valabile şi în cazul celor audio şi video. Le poţi copia, muta, redenumi, şterge cu ajutorul managerului de fişiere Windows Explorer. În plus, cu ajutorul softurilor specializate, le poţi edita pentru o îmbunătăţire, pentru eliminarea părţilor nedorite şi adăugarea diverselor efecte.

Folderele destinate stocării acestor tipuri de fişiere de către sistemul de operare se află în My Documents: My Music respectiv My Videos. Le poți folosi pe acestea sau îți poți crea tu altele. Reţine doar că, în cazul în care le stochezi în aceste foldere, în cazul unor probleme grave la sistemul de operare care necesită formatarea hardului şi reinstalarea sistemului de operare le vei pierde. Dacă sunt stocate pe o partiţie separată de cea pe care e instalat sistemul au mai multe şanse să nu fie afectate.

## **Ascultarea muzicii şi vizionarea filmelor pe PC**

Pentru a asculta muzica şi viziona filme pe PC ai nevoie de softuri specialiazate audio player, video player sau media player (care suportă atât fişierele audio cât şi cele video)

Cu ajutorul playerului poţi asculta muzică de pe cd-uri audio, muzică stocată pe hard disc sau muzică difuzată online pe internet (radio online), poți viziona filme de pe DVD-uri, stocate pe hard sau transmise online (web tv).

## ∴ **Windows Media Player**

Este instalat odată cu sistemul de operare.

### **Start=>All Programs=>Windows Media Player**

Meniul acestei aplicaţii începe cu **meniul File** unde găsim printre opţiuni deschiderea fişierelor, salvarea şi ieşirea din program. **Meniul View** ţine de afişarea diferitelor bare de meniu sau de bare de progres, funcţii de mărire, de afişare a ferestrei pe tot ecranul sau numai pe o porţiune mai mică, setări pentru afişare deasupra tuturor celorlalte aplicaţii, opţiuni şi setări pentru diferite formate, filtre, subtitrări.

**Meniul Play** este destinat lucrului cu fişierul media, adică **Play** (pornire), **Pause** (pauza), **Stop** (oprire), **Next** (următorul), **Previous** (precedentul), instrumente de mărire sau micşorare a vitezei de redare, filtre audio şi video, reglare volum ...

## ∴ **Codecurile**

O problemă comună întâmpinată la ascultarea fişierelor audio şi vizualizarea fişierelor video: lipsa codecurilor necesare.

Codecurile sunt capabile să codeze şi decodeze şiruri de date audio/video sau semnale pentru a reduce dimensiunea fişierelor audio, video. Codarea datelor se face pentru a permite transmiterea, stocarea sau criptarea acestora iar decodarea se face pentru ascultare, vizualizare şi editare. Sunt utilizate nenumărate codecuri folosite pentru compresia audio şi video. Pentru a putea asculta sunetele şi/sau vedea imaginea corect trebuie să ai instalat pe calculatorul tău codecul necesar.

Dacă pe calculator nu există sau nu este corect instalat codecul necesar fişierele media nu vor rula deloc sau cel puţin nu în condiţii optime.

Cum să găseşti codecurile de care ai nevoie:

- Audio: <http://www.softpedia.com/get/Multimedia/Audio/Audio-Codecs/>
- Video: [http://www.softpedia.com/get/Multimedia/Video/Codec-Packs-Video-](http://www.softpedia.com/get/Multimedia/Video/Codec-Packs-Video-Codecs/)[Codecs/](http://www.softpedia.com/get/Multimedia/Video/Codec-Packs-Video-Codecs/)
- Codec Library <http://www.codeclibrary.com/>

• Free-Codec <http://www.free-codecs.com/>

Sau caută folosind motoarele de căutare.

O altă alternativă este instalarea pachetelor de codecuri. Cu ajutorul unui singur pachet poţi instala mai multe codecuri în acelaşi timp.

- K-Lite Codec Pack <http://www.k-litecodecpack.com/>
- Nimo's Codec Pack <http://nimo.titanesk.com/index.php>

**Atenţie însă!** Nu instala prea multe codecuri pe calculator pentru că s-ar putea să îi afecteze stabilitatea și performanțele. Instalează doar codecurile de care ai absolută nevoie.

## ∴ **Subtitrările (subtitles)**

Subtitrarea este acel text care apare în timpul unui film, text care traduce în limba română (cazul nostru) propoziţiile sau frazele spuse de către actorii din acel film.

Fără subtitrare ne-ar fi aproape imposibil să înţelegem ceea ce-şi spun personajele din filme. Spun aproape imposibil pentru că la majoritatea filmelor, propozițiile sunt însoțite de anumite gesturi sau mimică a feţei care ne lasă cât de cât să înţelegem ceva. Pe de altă parte, majoritatea filmelor sunt în limba engleză, iar cei ce cunosc engleza cel puţin la un nivel de începător se pot descurca şi înţelege câteva replici spuse în film.

Pentru cei care nu ştiu prea bine engleza, sau pentru cei care vizionează un film într-o limbă total necunoscută lor, recomand folosirea unui media player cu posibilitate de adăugare a subtitrării.

Subtitrarea - până la urmă este un fișier care conține toate replicile traduse din acel film precum şi timpul cât trebuiesc afişate sau momentul în care trebuie să apară. Acest fişier poate avea mai multe extensii, cele mai comune dintre ele sunt \***.sub** sau \***.srt**.

Cele mai comune programe (şi uşor de folosit) sunt Media Player Classic şi Bsplayer. Ambele oferă posibilitatea de a încărca o subtitrare după deschiderea fişierului video. Încărcarea subtitrării în Media Player Classic se face apăsând **tastele Ctrl+L** sau selectând **opţiunea Load Subtitle** din **meniul File**. La Bsplayer subtitrarea se încarcă după deschiderea fişierului video tot cu combinaţia de taste **Ctrl+L** sau dând clic dreapta pe

fereastra video şi alegând opţiunea **Load Subtitle**.

Subtitrările unui film pot avea 3 "viteze" - în funcție de viteza succesiunii frame-urilor filmului. Acestea au valorile 23.976, 25 şi 29,976.

Atât Media Player Classic cât şi Bsplayer afişează viteza frame-urilor filmului - Bsplayer în fereastra principală, iar Media Player Classic în partea inferioară a ferestrei principale după apăsarea tastelor **Ctrl+4**.

Este foarte important să alegi subtitrarea corespunzătoare din punct de vedere al vitezei frame-urilor, altfel subtitrarea fie nu va porni, va rămâne în urmă sau o va lua înaintea replicilor spuse în film.

Iată-ne ajunşi la sfârşitul acestei mici lecţii pe care o închei lăsându-ţi 2 adrese de unde poţi lua subtitrările pentru filmele tale.

- http://titles.box.sk/
- http://subtitrari.softpedia.com/

## ∴ **Aranjarea difuzoarelor**

Eşti un fanatic al sunetului? Ai cumva conectat la calculatorul tău un sistem audio super performant? Ei bine, dacă setezi Windows-ul corect, probabil te vei bucura cum trebuie de performanţele sistemului audio. Iată cum:

Dă clic pe **Start**/**Settings**/**Control Panel** şi deschide **Sounds & Audio Devices**.

Sub **tabul Audio** dă clic pe **butonul Advanced Properties**. Folosind meniul care se desfăşoară în jos, alege modelul audio folosit de tine. Mai ales dacă ai un sistem 5 + 1. Jocurile şi filmele vor suna mult mai bine.

# ∴ **Utilitare care te ajută printr-o interfaţă prietenoasă să identifici problemele video**

- Video Inspector <http://www.kcsoftwares.com/index.php?vtb>
- Media Info <http://mediainfo.sourceforge.net/en>
- AVIcodec <http://avicodec.duby.info/#cp>

• AFreeCodec VT <http://www.afreecodecvt.com/>

## ∴ **Ce este audio şi video streaming**

Fişierul media este citit, auzit sau văzut în timp ce este livrat. Streaming-ul este utilizat în cazul fişierelor media distribuite prin reţele sau Internet. Exemple de utilizare radio, tv online, webcast. Pentru a asculta sau viziona un astfel de fişier ai nevoie de o conexiune bună la internet, un media player care să suporte tipul de fişier precum şi adresa (URL) acestuia pe internet.

## ∴ **Locuri de unde poţi downloada gratuit şi legal muzică**

- www.iuma.com Internet Underground Music Archive loc unde artistii independenți își oferă muzica pentru a fi descarcată
- [w ww.hhdarma.addr.com](http://www.hhdarma.addr.com/) Beau-dacious Oldies But Goodies peste 4000 de melodii în format Real Audio
- www.efolkmusic.org pentru fanii muzicii folk
- www.pastemusic.com folk, blues și alternative country
- [http ://www.amazon.com/exec/obidos/tg/browse/-](http://www.amazon.com/exec/obidos/tg/browse/-/468646/ref%3Dm_mh_mn_dd/002-2486957-9896053) [468646/ref%3Dm%5Fmh%5Fmn%5Fdd/002-2486957-9896053](http://www.amazon.com/exec/obidos/tg/browse/-/468646/ref%3Dm_mh_mn_dd/002-2486957-9896053) - are foarte multă muzică ce poate fi descarcată legal
- www.mp3.com
- [w ww.apple.com/itunes](http://www.apple.com/itunes)
- www.music.msn.com
- [http ://music.aol.com/search/searchbox](http://music.aol.com/search/searchbox)
- [http ://www.launch.com/](http://www.launch.com/)
- http://epitonic.com/
- [http ://garageband.com/](http://garageband.com/)

## **Prăjirea Cd-urilor şi a DVD-urilor**

Dacă eşti destul de norocos să ai un cd-writer, scrierea cd-urilor (sau prăjirea cum se spune în dialectul utilizatorilor de calculatoare) cu muzică şi filme poate fi o activitate distractivă. Poţi face un cd cu toate melodiile tale preferate, un cd un 20 de versiuni ale cântecului tău favorit, cd-uri cu muzică de meditație sau pentru petreceri. Poți să îți păstrezi filmele tale pd CD sau DVD. Ca în mai toate cazurile, atunci când lucrezi cu tehnologie digitală trebuie să ştii câteva informaţii şi tehnici care te pot ajuta să prajeşti cd-uri.

Majoritatea oamenilor sunt capabili să găseasca programul care a venit cu unitatea cd şi pot urma simplele intrucţiuni pentru prăjirea unui cd. Sau se poate utiliza Windows Media Player, opţiunea Burn. Cea mai mare problemă pe care o au pare să fie aceea că deşi au prăjit cd-ul corect, acesta nu poate fi rulat. Desigur, ca şi cu toate lucrurile digitale, problema poate avea multe motive. Să descriem câteva dintre ele.

Întâi, atunci când prăjeşti muzică, asigură-te că ai ales **opţiunea Audio CD** în locul **opţiunii Data CD**. Această opţiune va apărea în fereastra programului cu care tu scrii cdul. Dacă vrei să prăjeşti filme alege **VCD** (Compact Disc digital video) sau **SVCD,** formate folosite pentru a stoca video pe un CD standard. În ceea ce priveşte calitatea imaginii şi functionalităţile tehnice se situează între SVCD este supăerior VCD şi inferior DVD.

Din cauza că există doua tipuri de cd-uri blank (goale), câteodată folosirea improprie a acestora poate fi o problemă în ascultarea unui cd. Ar trebui să folosesti un cd **Recordable** şi nu unul **Rewritable**. Diferenţa dintre ele este că pe recordable poţi să scrii numai odată, pe când pe cel rewritable poţi să scrii de mai multe ori. Poţi să scrii şi un cd rewritable cu muzică, pe care în mod sigur îl poţi asculta pe calculatorul tău, pe un cd player fiind mai puţin probabil.

Viteza la care cd-urile sunt scrise este alt factor care poate afecta funcționarea unui cd muzical. În cele mai multe cazuri setările iniţiale (default) ale unităţii cd funcţioneaza bine. Dacă, totuşi, cd-ul tău nu poate fi ascultat, ar fi indicată o micşorare a vitezei cu care scrii cd-urile. Programul cu care scrii cd-urile te va lăsa să alegi viteza cu care le scrii.

Apropo, 24X, 32X, etc ... te-ai întrebat vreodată ce înseamnă? Înseamnă că cd-rom-ul se învârte de x ori mai repede decât primul cd-rom inventat. Cât de repede e asta? Unitatea cd originală transferă datele cu o viteză de 153.600 biţi pe secundă. Dacă ai un cd-rom care citeşte cu viteza 32X înseamnă ca datele se transferă cu o viteză de 4.915.200 biţi pe secundă. La fel se poate spune şi la cd-writere şi re-writere care scriu cu o viteză de 8X, adică 1.228.800 de biţi pe secundă.

Încă un lucru la care trebuie să fii atent - cd-urile colorate. Deşi sunt plăcute la vedere, cdurile colorate pot prezenta dificultăţi la scrierea sau citirea lor. Dacă ai probleme cu acestea renunţă la ele şi cumpară din cele obişnuite.

Nu te speria dacă faci ceva greşeli. Cu siguranţă nu eşti singurul. Întotdeauna vor fi noi utilizatori care vor strica în mod sigur câteva cd-uri până să le iese cum trebuie.

Trebuie puţină practică pentru a reuşi să faci cd-urile să fie redate corect.

Prăjirea cd-urile este simplă, totuşi, procesul creării cd-urilor ocupă foarte multe resurse ale calculatorului. Chiar şi pe un calculator puternic este o idee bună să opreşti toate programele înainte de a prăji un cd. Acest lucru va permite resurselor calculatoului să fie folosite pentru a prăji cd-ul, şi să elimine majoritatea problemelor care apar atunci când prăjeşti un cd.

Când prăjeşti un cd cu date, majoritatea programelor îţi permit să adaugi date pe acel cd mai târziu, în limita spaţiului rămas liber. Opţiunea se numeşte **Multisession burning**. Reţine totuşi că nu merge şi cu cd-urile audio.

Încă o dată, nu te speria dacă greşeşti pe undeva. Nu eşti singurul, un prieten care a stricat atât de multe cd-uri încât a umplut un perete întreg cu ele. Chiar dacă faci câteva greşeli aminteşte-ţi că tu şi calculatorul tău puteţi face cd-uri cu muzică împreună. Cu cât mai repede îţi vei însuşi aceste sfaturi şi tehnici cu atât mai repede vei reusi să devii dj-ul familiei tale.

**DVD-urile** sunt optimizate pentru a stoca cantități masive de date pe care le are un film. Un dvd poate stoca de 25 de ori mai multe date decât un cd, pentru că poate fi inscripţionat pe ambele părţi (dual-layer). Este de asemenea de 9 ori mai rapid în afişarea informaţiei. Cel mai mare avantaj, pe care îl bănuiești probabil, este calitatea imaginii. Pe un dvd poți vedea o scenă filmată din diferite unghiuri. E chiar mai bine decât privitul la televizor.

Împreună cu calitatea de cinema superioară vine și o îmbunătățire a calității sunetului. DVD-ul permite folosirea mai multor canale audio. De aceea putem auzi un film în diferite limbi: engleză, română, franceză, spaniolă, etc ... și nu putem uita de sistemul 5+1 surround.

Nici una din aceste avantaje nu le poţi avea pe cd. Dacă ai pus informaţia pe un cd ai compresat cu jumatate sau cu un sfert din rezoluţia ecranului. Sau vei converti probabil într-un format care nu poate fi cuprins de un singur cd. Oricum ai privi, trebuie să împarti Pasul 4 – Audio & Video 272

dvd-ul în mai multe cd-uri.

Ţi-ai dorit să îţi instalezi o unitate dvd în calculator? Pentru ce ai optat? Un **dvd-r** sau unu **dvd+r**. Care e diferenţa?

Oricare dintre voi care are 20 de ani îşi aminteşte de bătălia dintre cele doua formate video: VHS (Victor Home System) şi Betamax (Sony). În secolul 21 avem acelaşi fel de bătălie în formaturile dvd.

Discurile sunt cam aceleaşi, dar procesul de scriere este diferit, DVD+R este un pic mai avansat, discurile costă mai mult decât vechiul format DVD-R.

Încă un lucru care trebuie luat în considerare atunci când înregistrezi dvd-uri este să ştii ce software funcţionează cel mai bine. Am un prieten care nu reuşea să scrie niciun dvd pentru că folosea dvd-urile nepotrivite.

Sugestia mea? Plăteşte mai mult pentru un writer care suportă ambele formate sau aşteaptă până se mai aşează lucrurile.

## ∴ **Mega Music Disk**

Dacă ai un dvd writer în calculatorul tău și un player dvd care poate citi fișierele mp3 poți să faci un dvd cu peste 50 de ore de muzică.

Ştiind că un dvd are în jur de 4,7 Gb, asta înseamnă că poţi pune aproximativ 1000 de fişiere mp3, să scrii dvd-ul cu un software adecvat şi să-ţi faci un Mega Music Disk.

Asta îți permite să ai și o copie de siguranță a melodiilor de la tine din calculator.

## ∴ **Ce sunt mp3-urile?**

Fişierele audio pot fi salvate în diferite formate şi pot avea diferite extensii, la fel ca pozele (jpg, gif, bmp). Mp3 înseamnă MPEG 2 Audio Layer-3, iar MPEG înseamnă Motion Picture Experts Group, care este un format folosit de videoclip pentru a stoca sunetul. Pentru că mp3-urile pot compresa datele de tip sunet în fişiere foarte mici este mai uşor de trimis fişierul în acest fel. Când fişierul este redeschis, calitatea sunetului este păstrata mai bine decât orice alt format audio. Ca şi jpg-urile, mp3-urile pot fi compresate în fişiere mai mici sau mai mari, depinzând de cât de importantă este mărimea fişierului comparativ cu calitatea.

Pentru o listă cu softuri care permit prăjirea accesează pagina web:

<http://www.softpedia.com/get/CD-DVD-Tools/Audio-CD-DVD-Burning/>

## **Ripuirea CD-urilor şi a DVD-urilor**

Este operaţiunea de extragere a muzicii şi filmelor de pe Cd-uri şi DVD-uri pe hard-diskul calculatorului tău. Windows Media Player oferă această unealtă, opţiunea Rip.

Pentru o listă cu alte softuri similare accesează paginile web:

<http://www.softpedia.com/get/Multimedia/Audio/Audio-CD-Rippers-Encoders/>

<http://www.softpedia.com/get/CD-DVD-Tools/CD-DVD-Rip-Other-Tools/>

## **Noţiuni de bază despre sunetele digitale**

Orice sunet reprezintă o variaţie a presiunii aerului. Producerea sunetului se face prin vibraţia care împinge moleculele de aer înainte şi înapoi creând modificări pozitive sau negative în presiunea acestuia.

Unda sonoră reprezintă modificarea în presiunea aerului. Undele sonore călătoresc prin spațiu prin comprimarea și rarefierea moleculelor de aer. Receptorii auditivi captează vibraţiile sunetului iar creierul interpretează aceste semnale ca sunet.

Sunt 3 aspecte principale legate de unda sonoră:

**Frecvenţa** - Panta este determinată de numărul de cicluri pe secundă. Se măsoara în Hertz. Un ciclu este alcătuit atât din partea pozitivă cât şi din cea negativă a undei sonore. Cu cât sunt mai frecvente ciclurile/mai rapide vibraţiile cu atât e mai înaltă panta. Cu cât sunt mai rare/mai încete vibraţiile, cu atât este mai mică panta. În general noi putem auzi frecvenţe situate între 20 şi 20.000 Hz

**Amplitudinea** - Volumul este determinat de înălţimea undei. Se măsoară în decibeli (db). Cu cât amplitudinea este mai mare cu atât sunetul este mai tare, cu cât amplitudinea este mai mică, cu atât sunetul se aude mai încet.

**Timbrul** - forma valului determină timbrul sau calitatea sunetului. Practic sunetele pot fi diferite chiar dacă au aceeaşi frecvenţă şi amplitudine.

Microfoanele se comportă asemănător urechilor noastre, ele captează sunetele şi le transformă în semnale electrice. După captare, semnalele electrice pot fi amplificate, înregistrate, modificate. Difuzoarele sunt cele care convertesc semnalul electric în unde de sunet.

### **Analog/ Digital**

Undele de sunet analog sunt netede, fiind formate dintr-un număr infinit de puncte.

Când e vorba de undele de sunet digital situația stă puțin altfel. Calculatoarele nu fac foarte bine faţă numerelor infinite. Ele înţeleg doar 1 şi 0. Pentru a înţelege sunetul trebuie mai întâi să-l convertească din analog în digital cu ajutorul unor convertoare analog-digital (A/D) prezente în marea majoritate a computerelor din ziua de azi. Pentru o calitate mai bună a sunetului e nevoie însă de componente hard suplimentare. Pentru a reda sunetul, calculatorul trebuie mai întâi să-l convertească din digital în analog cu ajutorul convertoarelor digital-analog (D/A).

### **Sampling**

Este procedeul folosit de convertoarele A/D. Practic ele fac o captură a semnalului analog. E ca şi cum ar face un instantaneu al undei de sunet analog. Pentru a converti sunetul analog în digital calculatorul face practic instantanee ale sunetului la un anumit interval. Varianta digitală a undei sunetului seamănă ca şi formă cu cea analoag, dar nu este identică.

Cu cât computerul face mai des acele instantanee cu atât varianta digitală va fi o reprezentare mai fidelă a celei analoag. Numărul de instantanee pe care le face calculatorul pe secundă se numeşte **Sampling Rate**. Cu cât aceasta are o valoare mai mare cu atât mai Pasul 4 – Audio & Video 275

multe instantanee se vor face.

Există mai multe valori comune ale ratei de sampling:

- 44.1 kHZ = 44,100 Sample pe secundă. Acesta e standardul pentru CD-uri
- 48 kHz
- 88.2 KHz
- 96 kHz

### **Bit Depth**

Un alt aspect legat de modul în care calculatorul face conversia de la analog la digital este rezoluția sau "bit rate". Rezoluția unui instantaneu (sample) reprezintă nivelul de volum. Cu cât este mai mare cu atât şi dinamica va avea un interval mai mare de valori. De exemplu un interval de 1 bit poate reprezenta doar 2 nivele de volum pornit, oprit (0 sau 1). Un sistem de 4-bit poate reprezenta 4 nivele de volum oprit, încet, mediu, tare. (00, 01, 10, 11). O rezoluţie tipică este cea de 16-bit, folosită pentru cd-urile audio. O astfel de rezoluţie poate reprezenta un interval de 65.536 nivele de volum sau 96 dB. Un sistem 32-bit poate reprezenta 1,048,576 nivele de volum(sau 192 dB).

Cele mai folosite valori pentru Bit Depth sunt

- 16 Bit Standardul pentru cd-uri
- 18 Bit
- 20 Bit
- 24 Bit

Capabilităţile de înregistrare sunt adesea listate ca şi Bit Depth / Sample Rate. Standardul pentru înregistrarea pe Cd poate fi reprezentat prin 16 bit/44.1 kHz. Majoritatea softurilor audio profesionale pot să înregistreze acum la valori de 24 Bit/96 kHz.

Cu cât aceste valori sunt mai mari şi fişierele audio ocupă mai mult spaţiu de stocare.

#### **Formatele fişierelor audio**

Sunt mai multe tipuri de formate folosite pentru sunetul digital. Unele programe nu recunosc toate formatele audio. Cele mai frecvent întâlnite sunt **.wma, .mp3**.

# **Noţiuni de bază despre filmele digitale**

**Tipul fişierului**: Cele mai frecvent folosite sunt: **mpeg, avi, wmv**.

**Bit rate**: Numărul de biți folosiți pe unitatea de timp pentru a reprezenta audio și video în format digital. Cu alte cuvinte se referă la cantitatea stocată pe unitatea de timp. Cu cât e mai mare cu atât calitatea filmului va fi mai bună. Reţine însă că şi mărimea fişierului video va creşte.

- 16 Kbit/s calitatea pentru videoconferinţele telefonice
- 128-304 kbit/s videoconferinţa în mediul de afaceri
- $1$  Mbit/s calitate VHS
- $5$  Mbit/s calitate DVD

**Mărimea afişării** (display size) este dată de dimensiunea imaginii video exprimată în pixeli. Primul număr indică lăţimea iar al doilea înălţimea.

**Numărul de cadre pe secundă** (frame per second). Indică numărul cadrelor afişate într-o secundă. Cu cât e mai mare numărul acestora cu atât mişcarea obiectelor şi a persoanelor se va vedea mai lină.

**Formatul video** (Video format) poate fi unul din cele 2 standarde, NTSC şi PAL

**Aspect Ratio** este lăţimea afişată a imaginii împărţită la înălţimea sa. Poate fi 4:3 sau 16:9.

## **Înregistrarea audio**

Iată câteva idei pentru înregistrarea sunetului folosind Sound Recorder, un mică aplicaţie instalată oadată cu sistemul de operare.

### **Accesories=>Enterteiment=>Sound Recorder**

**Important!** Unele computere au încorporat un microfon altele necesită conectarea unui microfon pentru a putea înregistra sunetul

Deschide programul de înregistrare audio, setează sampling rate şi alti parametrii care sunt disponibili.

## **Înregistrarea**

- Selectează **Record**
- Vorbeşte în microfon
- Selectează **Sto**p când ai terminat de înregistrat
- Selectează **Play** pentru a auzi înregistrarea

Salvează fişierul (dă-i un nume descriptiv şi alege-i locaţia potrivită pe hard. Dacă nu ai un folder ar fi bine să creezi unul special destinat pentru fişierele audio pe care le înregistrezi tu.

## **Ajustează calitatea fişierului audio cu Sound Recorder**

- Meniul **File**, **Open**
- În fereastra de dialog dă dublu clic pe fitierul audio (.Wav) pe care doresti să-l modifici
- În meniul **File** dă clic pe **Properties**
- La **Format conversion** alege formatul dorit şi dă clic pe butonul **Convert Now**. Specifică formatul şi atributele dorite, apoi dă clic pe **OK**

Compară fişierul original cu cel modificat.

## **Adaugă Ecou unui fişier audio**

- Meniul **File**, **Open**
- În fereastra de dialog dă dublu clic pe fişierul audio (.Wav) pe care doreşti să-l modifici
- Din meniul **Effects** dă clic pe **Add Echo**

**Reţine!** Poţi adăuga ecou numai unui fişier audio necompresat.

## **Schimbă viteza fişierului audio**

- Meniul **File**, **Open**
- În fereastra de dialog dă dublu clic pe fişierul audio (.Wav) pe care doreşti să-l modifici

• Din meniul **Effects** dă clic pe **Increase Speed** (by 100%) pentru marirea vitezei sau pe **Decrease Speed** pentru micşorarea acesteia.

### **Inversează fişierul audio**

- Meniul **File**, **Open**
- În fereastra de dialog dă dublu clic pe fişierul audio (.Wav) pe care doreşti să-l modifici
- Din meniul **Effects** dă clic pe **Reverse** apoi pe **Play**.

### **Pentru a renunţa la schimbările făcute unui fişier audio**

- Meniul **File** dă clic pe **Revert**.
- Dă clic pe **Yes** pentru a confirma restaurarea

**Atentie!** După ce salvezi un fişier nu mai poţi reveni asupra schimbărilor făcute.

Înregistrările făcute cu ajutorul instrumentelor muzicale care au o interfaţă digitală îţi permit să creezi fişiere MIDI. Acestea sunt compresate la o mărime mică. Se pot face aranjamente complexe cu multe instrumente diferite. Pe lângă celelalte forme ale sunetului digital bazate pe sampling, MIDI conţine informaţii despre valoarea notei, panta undei sonore şi durata. Îţi permite să editezi apoi notele cu ajuotrul computerului. Dacă instrumentul are încorporat în el un sintetizator vei putea să îl foloseşti pentru a asculta muzica pe care ai compus-o.

## **Editarea Audio, Video**

### **Editorul audio**

Este un soft pentru editarea audio. Cu ajutorul acestuia poţi

- înregistra captează sunetele de la unul sau mai multe dispozitive şi le stochează în memoria computerului ca sunet digital.
- edita fişierele audio
- mixa mai multe sunete, piese, la diverse nivele de volum, în stereo sau mono
- aplica efecte sau filtre pentru a modifica sunetul. Printre efecte amintim compresia, reducerea sunetului, egalizare,etc.
- face playback

• face conversia între diversele formate audio

Pentru o listă cu softuri care permit editarea audio accesează pagina web:

<http://www.softpedia.com/get/Multimedia/Audio/Audio-Editors-Recorders/>

### **Editorul video**

Sunt softuri cu ajutorul cărora poţi edita secvenţele video.

De obicei includ funcțiile de import, eport video, tăierea (cut) și lipirea (paste) unor secțiuni ale fișierului video, adăugarea unor efecte speciale precum tranziția.

Permit și o editare limitată a parții audio ce însoțește imaginea. Cea mai rudimentară funcție fiind cea de sincronizare a părții audio cu cea video. Cele mai avansate permit și convertirea fişierului video pentru crearea de DVD-uri.

### **Windows Movie Maker**

### **Start**=**>All Programs=>Windows Movie Maker**

Cu ajutorul acestui program poţi captura audio şi video pe calculatorul tău de la o cameră video sau webcam pentru a le transforma într-un film. Poți de asemenea să imporți fișiere audio, video, foto de pe hard sau de pe medii optice de stocare.

Pentru a-ți crea propriul film poți edita conținutul video și audio din aplicație (adăugând titlu și autor, tranziția video, efecte). Nu trebuie decât să îți salvezi munca pentru ca apoi să poţi vizualiza filmul creat de tine.

Pe lângă stocarea și vizualizarea pe propriul calculator, mai poți inscripționa filmul tău pe CD-R, CD-RW sau DVD cu unitatea optică corespunzătoare, îl poţi trimite cu ajutorul internetului unui prieten, îl poţi publica online sau îl poţi stoca pe o cameră video.

# ≈ **Baze de date şi proiecte**

## **Aplicaţii pentru lucrul cu bazele de date**

Bazele de date sunt colecții de informații pe care dorești să le gestionezi, rearanjezi sau completezi pe parcurs.

Sunt deosebit de utile pentru cazurile în care listele conţin date de mai multe tipuri, de exemplu: adrese, numere de telefon, liste de inventar, etc.

Cu ajutorul acestor aplicaţii poţi sorta datele după diverse criterii, poţi crea formulare care să te ajute în gestiunea şi vizualizarea lor, le poţi filtra pentru a vedea doar rezultatele care te interesează, poţi crea legaturi între diferite date.

# **Aplicaţii pentru managementul informaţiilor personale**

Acestea sunt baze de date mai speciale, create pentru a oferi sprijin în gestionarea informatiilor personale. Îti pun la dispozitie un carnetel pentru adrese, un calendar pentru programarea activităţilor, o listă cu sarcinile pe care trebuie să le faci, telefoanele pe care trebuie să le dai. Versiunile noi sunt din ce în ce mai complexe, înglobând facilități precum gestionarea emailurilor, legături între persoanele din lista de contacte şi activitatile din calendar, etc.

## **Aplicaţii pentru managementul proiectelor**

Sunt aplicaţii care se dovedesc deosebit de utile atunci când un grup de oameni lucrează împreună la un proiect complex. Astfel de programe te ajută să ţii evidenţa persoanelor implicate, a sarcinilor de făcut, a termenelor limită. Permita stabilirea de sedințe în funcție de programul grupului. Te ajută să planifici şi să analizezi costurile şi evenimentele unui proiect.

# ≈ **Corespondenţa online**

Unul din cele mai comune lucruri pe Internet este corespondenţa. Serviciul este rapid, gratuit, se pot ataşa în corespondenţă poze, documente, fişiere audio sau video, programe etc ... Pentru a putea folosi acest serviciu trebuie să găseşti o pagină care oferă acest serviciu sau să foloseşti contul pe care l-ai primit de la firma care ţi-a mijlocit accesul la Internet.

Pentru a scrie, citi, trimite, primi corespondenţa există programe special destinate acestor funcții, care sunt fie implementate în paginile unde ai cont de email fie instalate în calculatorul tău. Ex. Outlook Express, Mozilla Thunderbird. Instalarea acestor programe este destul de usor de făcut, setarea pentru a primi și trimite corespondența este puțin mai complicată şi necesită cunoaşterea unor parametrii pe care îi afli de la firma care îţi oferă contul de email.

Odată setat şi instalat, nu mai trebuie decât să introduci username-ul şi parola şi să foloseşti contul de email cum crezi că e mai bine. Poţi scrie şi trimite mesaje către prieteni, familie, colegi, firme sau orice altă entitate care are o adresă de email, bineînţeles că este necesar să ştii adresele respectivilor. La fel, poţi primi şi citi mesajele care-ţi sunt destinate, ele pot veni la fel de la prieteni, familie, colegi, firme ... fie ca răspuns la mesajele tale sau ca reclame ale unor firme.

Emailul poate fi folosit şi dacă nu ai conexiune proprie la Internet, deoarece îţi poţi accesa de oriunde din lume contul tău de email cu ajutorul username-ului şi parolei. Există posibilitatea deschiderii unui cont de email gratuit, independent de firma care îţi furnizează serviciile Internet, prin intermediul paginilor care oferă acest serviciu. Vizitează aceaste pagini și urmează instrucțiunile de înscriere. Majoritatea formularelor cer informații despre persoana care se înscrie precum şi setări pentru numele contului, parola contului şi câteva criterii de folosire a contului de email, înscriere la noutățile trimise de pagina respectivă sau setările pentru modul de afişare al mesajelor.

Câteva facilități ale contului de email sunt blocarea mesajelor nedorite, care de cele mai multe ori iau forma unor reclame la care noi nu am cerut să fim anunțați. O altă facilitate este setarea unui mesaj automat, în cazul în care esti plecat în vacanță sau într-un loc de unde nu poţi să-ţi accesezi contul de email. Ataşamentul fişierelor în mesaj este de asemenea o facilitate importantă. De multe ori mesajele trebuiesc justificate iar posibilitatea ataşării unor fişiere vine în întâmpinarea acestei probleme, de exemplu poţi să scrii unui prieten cât de mult te-ai distrat în weekend la munte şi să ataşezi mesajului câteva poze făcute în locaţia respectivă.

Email - sau mesaj electronic, este procesul prin care un mesaj este compus, trimis şi primit pe un sistem de comunicare electronic.

Componentele emailului se împart în 2 categorii principale:

- **Header** care constituie partea de sumar a mesajului: adresa expeditorului, adresa destinatarului, subiectul mesajului și alte informații legate de email.
- **Body** Mesajul în sine, câteodată conţinând o semnatură la sfârşit.

Cele 2 secţiuni sunt împărţite de o linie.

Header-ul - are un nume şi o valoare. Mesajele au de obicei 4 header-e:

- 1. **From** (de la): adresa email, sau un nume opţional al celui care trimite mesajul
- 2. **To** (pentru): adresa email, sau nume opţional al celui care primeşte mesajul
- 3. **Subject** (subject): o descriere sumară a continutului mesajului
- 4. **Date** (data): data şi timpul local la momentul când expeditorul a trimis mesajul.

Retine că header-ul To nu este neapărat legat de adresa unde mesajul trebuie să ajungă, locul unde trebuie să ajunga emailul fiind suplinit de protocolul SMTP. Reţine de asemenea că în header-ul From nu este obligatoriu să îţi scrii adresa, este foarte uşor să păcăleşti acest lucru punând o altă adresă. Este posibilă semnarea digitala a emailurilor, acestea fiind mai greu de falsificat.

Alte header-e comune includ:

- 1. **CC** (carbon copy) similar copiei la indigo pentru a face o copie a mesajului.
- 2. **Received** (primit) informaţii de urmărire generate de serverele de email care au preluat mesajul anterior.
- 3. **Content-type** (tipul continutului) contine informatii despre modul cum mesajul trebuie afişat, de obicei în format MIME.

Mulţi clienţi de email includ BCC (Blind Carbon Bopy - încă o copie la indigo") care este

Pasul 4 – Corespondenţa online 283

invizibilă în header-ul To.

### **Mesajele şi căsuţele postale.**

Mesajele sunt transportate prin intermediul protocolului SMTP cu software ca Sendmail. Mesajele pot fi salvate fie pe hardul propriului calculator (dacă foloseşti un client de mail instalat pe PC-ul tău) fie pe servere (dacă foloseşti aplicaţii web petru citirea şi trimiterea corespondenţei electronice).

Când un mesaj nu poate ajunge la destinatie, sistemul de receptionare al destinatarului trimite prin intermediul agentului de transfer un mesaj cu problema întâmpinată, către expeditor.

### **Compunerea unui mesaj**

Completează câmpul To cu adresa de email a destinatarului cel de la care aștepți răspunsul dacă e cazul. În CC sau BCC poţi pune adresele altor persoane care vrei să citească mesajul dar care nu trebuie neapărat să răspundă.

CC – conţine lista cu persoanele care trebuie să ştie dar nu au obligaţia de a răspunde.

BCC – face acelaşi lucru ca şi CC doar că toţi cei din lista BCC nu văd adresele de email ale celorlati trecuti în aceeastă listă.

Exemple:

- To Ion
- CC Mihai, Monica
- BCC Valentin

Toţi ştiu că Ion a primit mesajul. Ion ştie că s-a trimis un mesaj lui Mihai şi Monica. Mihai ştie că s-a trimis o copie la Monica, Monica ştie că şi Mihai a primit. Nimeni nu ştie însă că a primit şi Valentin.

- To Ion
- CC
- BCC Mihai, Monica, Valentin

Aceasta e varianta corectă de a trimite email mai multor persoane fără a le face cunoscută adresa de email tuturor celor din listă fără acordul lor. În acest caz Mihai, Monica şi Valentin ştiu că Ion a primit o copie. Dar niciunul dintre ei nu ştiu că a fost trimisă şi celorlalţi din lista BCC. BCC menţine practic fiecare adresă din listă privată. În To poţi să treci propria adresă de email. Poţi şi să-l laşi liber, dar în acest caz sunt mari şansele să fie considerat ca şi spam de filtre şi să fie blocat.

În cazul în care foloseşti un client de mail care nu are câmpul BCC afişat va trebui să-l setezi vizibil din meniul View.

Alege cu grijă subiectul pentru a fi cât mai explicit. Deşi poţi introduce multe caractere, doar primele 25-35 vor fi vizibile.

Începe scrierea conţinutului mesajului cu o formă de salut, chiar dacă aceasta e formată doar din numele destinatarului. Semnează-te în final (poţi folosi semnătura sau fişierul semnătură pentru a adăuga automat fiecărui email textul prestabilit). Dacă e cazul precizează și alte metode prin care poti fi contactat: telefon, mobil, fax, sediu.

Scrie cât mai concis, clar şi la obiect. Foloseşte propoziţii şi paragrafe scurte. Lasă spaţiu alb între paragrafe pentru a fi mai uşor de parcurs. Crează liste pentru enumerări. Chiar dacă foloseşti un limbaj familiar, fii atent la punctuaţie şi gramatică. Cănd scrii mesajul gândeşte-te la persoana care-l va citi. Răspunde la mesajele primite doar dacă contextul o cere sau ţi se specifică în mesaj că trebuie să răspunzi. Când răspunzi nu lăsa mesajul primit în interior. Poţi să păstrezi doar bucăţi punctuale pentru o mai bună comunicare. Foloseşte un ton similar celui în care a fost compus mesajul primit.

Fii atent la diferenta dintre Reply si Reply to all. Un mesaj poate fi adresat mai multor persoane, nu doar ţie, răspunzând cu Reply to all mesajul tău de răspuns va merge la toate persoanelor care au primit acel mesaj la fel ca tine.

Mesajele de mulţumiri – iată o problemă. Să mai deranjezi persoana doar pentru a-i spune un simplu mulţumesc. Aşa ar fi normal, dar dacă e o persoană foarte ocupată, mesajul tău cu mulţumiri nu va face decât să îi mai răpească din timp. Dacă vrei într-adevăr să trimiţi un mesaj prin care vrei să-ţi exprimi gratitudinea fă-o în aşa fel încât să adaugi şi ceva conținut pe lângă simplul mulțumesc. Cel care îl va primi va fi încântat să-l citească.

Nu uita să citeşti mesajul înainte de a-l trimite.

#### **Spamul şi emailurile virusate.**

Folosirea emailului este ameninţată de 3 fenomene: spam-ul, phisingul, şi email worms.

**Spamul** reprezintă emailurile comerciale nesolicitate. Din cauza costurilor foarte scăzute ale emailurilor, spamerii pot trimite sute de milioane de mesaje pe zi pe o conexiune Internet ieftină. Sutele de spameri activi trimit acest volum de mesaje care provoacă o suparîncărcare a informaţiei multor utilizatori de calculatoare care primesc zeci sau sute de mesaje junk (gunoi) în fiecare zi.

Colectoarele de emailuri se aseamăna boţilor de căutare folosiţi de către motoarele de căutare, cu excepția că în loc să caute cuvinte cheie și informație, ei scormonesc pe web, forumuri, bloguri, postări online căutând adrese de email care sunt adăugate la o baza de date mai mare, care este vândută eventual sau folosită pentru a trimite mesaje spam. Din această cauză, nu este recomandat lăsarea într-un loc vizibil pe web a adresei de email. În general este recomandată transformarea adresei de email într-o reprezentare grafică (imagine), care face dificilă descifrarea acesteia de către programele destinate căutării de adrese, ele căutând o înşiruire de caractere care conţin simbolul @. Poţi face aceasta utilizând un software de editare a imaginilor, şi folosind imaginea de câte ori este nevoie să laşi adresa de email pe web. Există servicii online care criptează adresa de email cu o imagine. Serviciul online HiddenMail crează o imagine pentru tine şi o stochează în serverul lor, şi furnizează şi un link pentru a o putea folosi la tine pe site, în cazul în care cineva dă clic pe această poză, i se va cere introducerea unui cod de siguranţă înainte de a i se afişa adresa de email. Acest lucru garantează într-un mod virtual că la adresa ta nu vor putea trimite emailuri decât alţi utilizatori, şi nu programe specializate în spam.

**Reţine!** Nu răspunde mesajelor Spam. În acest fel confirmi că adresa la care le-ai primit este una folosită. Linkul din finalul mesajului poate fi fals, creat intocmai ca să te facă să răspunzi. E indicat ca adresa ta de email să conţină la numele utilizatorului combinaţii de cuvinte care nu sunt găsite în dicţionare (fiindcă spamerii apelează la astfel de cuvinte pentru a trimite mesaje la adrese de email formate din acele cuvinte şi domenii care oferă email gratuit precum yahoo.com, hotmail.com etc.). Nu uita însă şi de prietenii tăi. Ei trebuie să poată memora adresa ta.

**Email worms** (viermii) folosesc emailul pentru a se replica însuşi pe calculatoarele vulnerabile. Deşi, primul email worm (Morris worm) a afectat primele sisteme Unix, astăzi, vulnerabilităţile cele mai des exploatate sunt cele ale sistemului Windows.

Combinaţia de spam şi email worms rezultă în primirea de către utilizatori a unei cantităţi enorme de emailuri junk, fapt care dăunează folosirii emailului ca o unealtă eficientă.

### **Deschiderea ataşamentelor**

Dacă primeţti fişiere ataşate la email, fii foarte atent la deschiderea lor. Dacă au extensiile **exe**, **pif** sau **scr** nu le deschide înainte de a le scana de viruşi.

Dacă fişierele sunt:

- .doc le poţi vizualiza cu Microsoft Word Viewer
- .xls le poţi vizualiza Excel Spreadsheet Viewer
- .pps le poți vizualiza PowerPoint Viewer
- . pdf le poţi vizualiza Acrobat Reader sau Foxit Reader
- .jpg le poţi vizualiza cu un browser sau cu un soft pentru imagini precum IrfanView

## **Probleme privind securitatea emailurilor**

Confidențialitatea emailurilor, fără nicio precauție de securitate poate fi compromisă din cauza că:

- emailurile nu sunt criptate în general
- mesajele email trec prin servere intermediare înainte de a ajunge la destinaţie, fapt care facilitează interceptarea şi citirea lor.
- mulţi provideri de Internet păstrează în serverele lor copii ale mesajului tău înainte de a fi trimis. Aceste copii de siguranţă rămânând chiar şi câteva luni pe serverele lor, chiar dacă mesajele sunt şterse din Inbox.

Există aplicații criptografice care remediază problemele legate de confidențialitate, cum ar fi **Virtual Private Networks** (retele virtuale private folosite de către organizaţii publice, financiare sau guvernamentale care comunică prin intermediul unei reţele publice), criptarea de mesaje folosind **PGP** sau **GNU Privacy Guard**, comunicaţii criptate cu servere email care folosesc diferite protocoale de securitate.

## **Utilizarea clienţilor de mail**

Aplicaţii precum Outlook Express, Mozzila Thunderbird, Eudora te ajută să îţi primeşti şi să îți trimiți corespondența electronică direct pe/de pe calculatorul tău. În cele ce urmează vei găsi câteva informații despre utilizarea softului Outlook Express. Multe dintre ele însă rămân valabile și pentru alți clienți de mail.

La pornirea programului Outlook Express apare fereastra principală a acestuia (figura de mai jos), cu un meniu principal, o bară cu butoane pentru acţiunile principale şi patru zone de lucru. Zona din stânga sus contine directoarele în care se pot organiza mesajele, cea din dreapta sus contine informatii despre mesajele din directorul selectionat. Zona din stânga jos afisează informațiile de contact din **Address Book**, iar cea din dreapta jos conține mesajul curent din directorul selectionat. Prin modificarea directorului selectionat se schimbă automat conţinutul ferestrei cu informaţiile despre mesaje.

Se pot crea noi directoare pentru menţinerea mesajelor fie cu clic dreapta în regiunea cu directoare şi selectând **New Folder**, fie din **meniul File** selectând **opţiunea New ş**i după aceea - **Folder**.

Directoarele create pot fi mutate în structura existentă (prin Drag & drop), redenumite (cu două clicuri pe director, distanţate, sau selectând **opţiunea Rename** din meniul contextual, deshis cu clic dreapta), şterse (cu **tasta DEL** sau clic dreapta şi selecţia **optiunii Delete**). Este posibilă introducerea unui director într-un alt director, obtinânduse o structură arborescentă.

Exista cinci directoare speciale: unul pentru mesajele primite (**Inbox**), unul pentru mesajele trimise (**Sent Items**), unul pentru mesajele şterse (**Deleted Items**), unul pentru mesajele neterminate, ciorne (**Drafts**) şi unul pentru mesajele trimise care încă nu au fost transmise la server (**Output**).

Se pot compacta mesajele dintr-un director sau din toate directoarele (din **meniul File**, se selectează **opţiunea Folder** şi apoi **Compact** sau **Compact All Folders**); această operaţie duce la micşorarea spaţiului ocupat de mesaje pe disc.

Orice mesaj şters este mutat automat într-un director special - **Deleted Items** - unde este păstrat pâna la golirea acestuia. Pentru a elimina conţinutul acestui director, se selectează **Empty Deleted Items Folder** din meniul sau contextual (deschis cu clic dreapta) sau se şterg efectiv mesajele din el.

Mesajele trimise care încă nu au fost transmise serverului sunt plasate în directorul **Outbox**; trimiterea lor poate fi realizată activând **butonul Send/Recv**, care duce la În zona care conţine lista mesajelor sunt afişate diverse detalii despre mesajele din directorul curent, câte o linie pentru fiecare mesaj. Se pot configura detalii referitoare la aceste informaţii utilizând **opţiunea Columns** din **meniul View**, sau cu clic dreapta pe bara de titlu a zonei curente (unde sunt indicate numele diverselor informaşii) şi selectând **Columns**. Această acţiune duce la apariţia ferestrei următoare, care permite selectarea urmatoarelor informaţii: prioritate (**semnul exclamării** ca şi imagine), fişiere ataşate (**Attachment**, simbolul agrafei de birou), marcaj de identificare rapidă (**Flag**), expeditor (**From**), subiectul mesajului (**Subject**), data primirii (**Received**), contul de pe care a fost obţinut mesajul (**Account**), dimensiunea mesajului (**Size**), data expedierii (**Sent**), destinatarul (**To**), marcajul de supraveghere / ignorare (**simbolul ochelarilor**).

Mesajele pot fi sortate crescător sau descrescător în funcție de oricare dintre aceste informaţii. Sortarea mesajelor se poate realiza fie cu clic pe unul dintre câmpurile barei de titlu a regiunii (numele câmpului), fie cu clic dreapta pe unul dintre numele câmpurilor şi selectarea opţiunii **Sort Ascending** sau **Sort Descending**, fie din **meniul View** al programului, activând **opţiunea Sort by**.

În momentul selectarii unui mesaj, el este vizualizat în regiunea dedicată acestui scop. Dacă se doreşte vizualizarea acestuia într-o fereastra separată, se poate face dublu clic pe mesaj. În cazul în care mesajul conţine fişiere ataşate acestea vor fi indicate prin intermediul unui buton cu o agrafa de birou, care permite salvarea acestora pe disc.

Imprimarea mesajului se poate realiza cu ajutorul butonului de imprimare (**Print**) sau din **meniul File** selecţionând **Print**.

Răspunsul la mesaj se poate trimite expeditorului cu **butonul Reply** sau expeditorului şi celorlalţi destinatari ai scrisorii (**butonul Reply All**). În plus, mesajul curent poate fi transmis şi unei alte persoane cu **Forward**. Fiecare din aceste acţiuni care urmăresc transmiterea unui mesaj vor duce la apariţia unei ferestre pentru compunerea de mesaje, care va fi descrisă mai jos.

Pentru stergerea mesajului curent se utilizează **butonul Delete** sau **tasta Delete**. Toate actiunile anterior enumerate sunt accesibile şi din **meniul Message**.

Pentru scrierea/compunerea unui mesaj se pune la dispoziţie o fereastră unde vei completa
următoarele câmpuri:

- expeditorul **From** (contul din care se doreşte să fie transmis mesajul, în cazul în care mai multe conturi de poştă electronică sunt configurate);
- destinatarul **To** (poate fi ales din **Address Book** sau completat în spaţiul corespunzător);
- adresa (adesele) la care să se trimită o copie a mesajului **Cc** sau **Bcc**;
- subiectul mesajului **Subject**;
- fişierele ce se doresc ataşate (se activează **butonul Attach**, sau se deplasează prin **Drag & drop** fişierul dorit în fereastra mesajului).

Mesajele pot fi scrise fie în format text simplu (suportat de toate programele de poştă electronică), fie în format HTML (suportat doar de anumite programe de poştă electronică). Este recomandabilă configurarea modului text pentru ca există certitudinea că mesajul va putea fi vizualizat de destinatar (în acest caz nu se pot realiza operaţii de editare /formatare de tipul schimbării fontul şi dimensiunii acestuia, alinierii textului, utilizării listelor etc.). Configurarea/modificarea formatului mesajelor se realizează din **meniul Format**, selectând opţiunea **Plain Text** sau **Rich Text** (HTML).

Este posibilă solicitarea unei confirmări de citire a mesajului, care va avea efect doar în cazul în care programul de poştă electronică utilizat de destinatar o permite.

Pentru a trimite mesajul se utilizează **butonul Send** sau **opţiunea Send** din **meniul File**. În acelaşi meniu există **opţiunea Send later** care permite păstrarea mesajului în **directorul Drafts** pentru a fi finalizat ulterior.

Programul Outlook Express permite configurarea unor reguli de dispoziție finală pentru mesajele primite, incluzând filtre pentru ştergerea de mesaje, posibilităţi de mutare a mesajelor în diverse directoare, marcarea mesajelor (de exemplu, cu diferite culori) etc.

Pentru a defini regulile de filtrare a mesajelor se utilizeaza **meniul Tools**, selecţionând **Message Rules** şi apoi **Mail**, ceea ce va duce la apariţia unei ferestre similare cu cea din figura de mai jos. În această fereastră pot fi specificate reguli pentru procesarea mesajelor primite prin poşta electronică sau serviciul de ştiri şi se poate defini o listă de adrese de email care sunt blocate (mesajele trimise de aceştia vor fi şterse în mod automat).

La selectarea unei reguli, aceasta va fi afişată în partea inferioară a ferestrei. Pentru

introducerea unei noi reguli se utilizează **butonul New**, pentru modificarea uneia existente - **butonul Modify**, iar pentru ştergerea unei reguli selectate - **butonul Remove**. O regulă existentă poate fi copiată pentru a o modifica ulterior (**butonul Copy**) iar aplicarea regulilor definite se realizează cu **butonul Apply Now**.

În cazul modificării unei reguli sau creării unei reguli noi apare o fereastră în care se pot specifica:

- situația în care se aplică regula: dacă mesajul, subiectul, sau corpul mesajului conțin anumite cuvinte; dacaă mesajul a fost trimis de la o anumită adresă de email, dacă mesajul a fost trimis în copie şi anumitor adrese de email, dacă mesajul este marcat cu o anumită prioritate, dacă mesajul este mai mare decât o dimensiune stabilită sau dacă este semnat/criptat;
- acţiunea ce se doreşte să se aplice: mutare/copiere într-un alt director, ştergere, transmiterea unei alte persoane, colorarea cu o anumită culoare, marcarea mesajului ca citit sau ignorat, trimiterea unui mesaj de răspuns, oprirea procesării regulilor următoare pentru mesajul respectiv, blocarea descărcării de pe server, ştergerea de pe server.

Regulile sunt aplicate în ordinea precizată în fereastra cu reguli, unde este de altfel posibilă modificarea ordinii (prin mutarea unei reguli mai sus sau mai jos). Astfel, în cazul în care pentru un mesaj corespund mai multe reguli, va fi mai întâi aplicată cea mai de sus, apoi se va continua cu următoarea care corespunde etc. E posibil ca unele reguli să oprească procesarea următoarelor reguli care corespund unei anumite situaţii.

Prin implementarea unor reguli adecvate, este posibilă eliminarea mesajelor comerciale (spam), respectiv marcarea cu diferite culori a mesajelor de diferite tipuri, plasarea mesajelor primite de pe conturi de email diferite în directoare diferite etc.

#### **Emailuri dispărute din Inbox**

După ce ai citit mesajele din **Inbox** cu ajutorul unui client de email ca Outlook sau Thunderbird constaţi că mesajele au disparut din contul de email, deşi în Outlook le poţi vedea.

Intră în Outlook Express la **View**/**Current View** şi selectează **Show all messages**. În

mod accidental putea fi setat **Hide read messages**.

Mesajele pot disparea din cont dacă opţiunea **Leave messages on server** nu este bifată. Opţiunea o găseşti în Thunderbird şi Outlook la **Tools**/ **Account Opţions** / **Server Settings**.

#### **Ce faci cu emailul când eşti plecat în concediu?**

Când vii din concediu e posibil să găseşti o grămadă de mesaje. Deşi unii preferă să primească toate mesajele şi apoi să şteargă ce nu e important, unele mailuri pot avea opţiune de a trece în modul vacanţă. Această opţiune dezactivează contul pe perioada cât eşti plecat, vestea rea este că în acelaşi timp vei pierde mesajele care ţi-au fost trimise şi sursele de ştiri sau informaţii la care erai înscris.

#### **Păstrează-ţi intimitatea emailurilor**

Împarţi cumva calculatorul cu membrii familiei? Vrei ca ei să nu aibă acces la mesajele tale? Există vreo cale să poţi pune parolă pe fişierele din Outlook Express? Fiecare persoană poate avea câte o căsuţă de email separată, cu foldere separate, contacte şi setări personale. Poti face asta creând identități multiple. Odată create poti trece de la una la cealaltă fără să fie nevoie să restartezi calculatorul sau să întrerupi conexiunea şi, cel mai important dintre toate, să fii protejat de o parolă.

Pentru a face o nouă identitate intră în Outlook la **File** / **Identities** / **Add New Identity**, scrie numele userului, şi pentru a fi protejat bifează căsuţa **Require password** după care introdu parola.

Vei fi întrebat mai departe dacă vrei să te loghezi cu noul user, dacă răspunzi afirmativ ţi se vor cere detalii despre conexiunea la Internet, dacă răspunzi negativ setările conexiunii vor rămâne neschimbate.

Odată ce ai setat câteva identităţi este destul de uşor de folosit, mergi la secţiunea **File** / **Switch Identities** şi selectează userul pe care îl vei folosi.

#### **Adaugă rapid o adresă în lista de contacte din Outlook.**

E cumva Outlook programul tău preferat pentru a trimite emailuri? Te-ai săturat să tot scrii

adresa de email celor care le trimiţi mesaje? Ce-ai zice de o cale prin care Outlook să scrie el pentru tine adresele celor care vrei să le trimiţi mesaje.

Întâi deschide un email de la persoana căreia vrei să îi răspunzi, apoi dă clic dreapta pe adresa care vrei să o adaugi (o găsesti în headerul emailului - adică în partea superioară) şi alege din meniu **Add to Contacts**.

Se va deschide o nouă fereastră cu adresa de email deja introdusă, completează cu informaţii adiţionale după care dă clic pe **Save** şi **Close**.

#### **Shortcuturi în Outlook şi Outlook Express**

- $\bullet$  Ctrl + N va deschide o nouă fereastră în care poți scrie un email.
- Ctrl + M sau  $F_5$  va trimite și primi emailurile
- $Ctrl + Shift + B va deschide lista de contacte$
- Ctrl + R va da Reply la mesaj
- $Ctrl + Shift + R va da Reply all"$
- Ctrl + F va retrimite un mesaj în forma în care a venit.
- Ctrl + Shift + F va deschide fereastra de căutare avansată
- Ctrl + Enter sau Ctrl + Q va marca un mesaj citit"
- Ctrl + D sau Delete va şterge mesajele selectate
- Ctrl + Shift + I te va duce imediat în Inbox
- Ctrl + Shift + O te va duce imediat în Outbox
- Esc va închide mesajul care este deschis în acel moment

# ≈ **Navigarea**

Pentru parcurgerea paginilor din World Wide Web – navigare în WWW se utilizează programe specifice, denumite browsere (navigatoare). Acestea asigură vizualizarea paginilor web (texte, imagini, animaţii, secvenţe audio şi video etc.) şi selectarea de legături pentru vizualizarea altor pagini dar oferă uzual şi facilităţi suplimentare, cum ar fi utilizarea poştei electronice sau a serviciului de ştiri (news) pentru comunicarea prin intermediul mesajelor electronice, transmiterea și reproducerea de secvențe audio/video etc.

Fiecare pagina web din Internet este identificată cu ajutorul unei adrese unice, denumită şi **URL** (Uniform Resource Locator). Pentru a vizita o pagină web poti introduce, în linia de adresare din browser, o adresă web pentru a vizualiza pagina dorită şi poţi efectua clic pe orice hiperlegătura (text sau imagine), care va duce la vizualizarea unei alte adrese web, indicată de autorul paginii respective. În afară de navigarea simplă, utilizând legăturile existente, se pot utiliza serviciile unui server de căutare pentru a identifica paginile web care tratează teme specifice. Există în plus servere speciale denumite portale care oferă legaturi spre site-uri cu anumite tematici.

Programele de navigare pe Internet obţin paginile web de la serverul pe care acestea sunt menţinute, le interpretează şi le afişează pe ecran. În cazul în care codul paginii web indică acest lucru, browserul va aduce şi alte fişiere necesare vizualizării paginii – imagini, secvențe video și audio, animații, diverse programe etc. Pentru paginile web care conțin formulare, programul de navigare va afişa formularul şi va permite completarea acestuia de cître utilizator – selecţionarea de elemente din liste, selectarea unei opţiuni, completarea câmpurilor text etc. – după care va transmite datele respective serverului pentru prelucrare.

O problemă specifică navigării pe Internet este legată de securitate. Cel mai adesea, informaţiile transmise de utilizator nu sunt criptate, putând fi interceptate şi utilizate în diverse scopuri. Programele obţinute de pe Internet au un risc ridicat, ele putând fi infectate cu viruşi, sau, eventual, chiar realiza acţiuni destructive. Versiunile recente ale navigatoarelor includ facilităţi pentru prevenirea anumitor riscuri de acest gen.

### **Browserul**

Este acel program prin intermediul căruia tu poţi să vizitezi orice pagină doreşti de pe Internet, se prezintă sub forma unei ferestre care are în partea superioară un meniu format din diferite categorii, o bară de unelte şi o căsuţă de adrese - locul unde se scrie adresa paginii pe care doreşti să o vizitezi.

Alegerea unui browser este facilitată de majoritatea sistemelor de operare care oferă cel puțin un browser odată cu instalarea să. Cele mai comune browsere sunt Internet Explorer, Netscape Navigator, Mozilla Firefox şi Opera. Deşi în esenţă fac acelaşi lucru fiecare dintre ele vine personalizat cu diferite funcţii ca: blocarea anumitor adrese, mesaje, facilităţi de căutare rapidă, etc...

În general bara superioară de meniu are următoarele categorii:

- **File** meniul care oferă facilități de lucru cu pagina curent deschisă; salvarea, tipărirea şi închiderea paginii precum şi deschiderea unei noi pagini, importarea şi exportarea setărilor browserului.
- **Edit** permite lucrul cu textul sau imaginile afişate în pagina curent deschisă, copierea, tăiarea, mutarea unui text, selectarea totală a textului/imaginilor din pagina deschisă, facilități de căutare după diferiți termeni în textul unei pagini
- **View** este meniul browserului care oferă facilitățile de vizionare a unor meniuri adiţionale faţă de cele obişnuite ale browserului, în afară de bara superioară de meniu şi bara de adrese putându-se afişa şi o bară de adrese favorite, o căsuţa care face legatura cu un motor de căutare, în partea inferioară - bara de status, facilități de vizionare (mai mare sau mai mică) a textului din pagina deschisă, reîncărcarea paginii, etc ...
- **Bookmarks** sau **Favorites** meniul care permite setarea unor preferinţe ale adreselor vizitate de tine. În cazul în care ai găsit ceva important pentru tine pe o anumită pagină poţi să faci echivalentul unui semn de carte la acea pagină. Secțiunea mijlocește acest fel de înregistrare și organizare a paginilor preferate, precum şi importul sau exportul acestora dintr-un sau într-un fişier, fişier ce poate fi folosit pe orice browser.
- **Tools** este meniul cu diferite unelte oferite de browserul respectiv. În primul rând acolo se găsesc setările necesare pentru a putea naviga pe Internet. De asemenea se pot găsi setările pentru securitate ale browserului, permisiunile şi interzicerea

anumitor opţiuni, extensiile şi temele care se pot instala pe browserul respectiv, managementul memoriei cache şi al downloadurilor, etc ...

- **Help** este meniul unde de cele mai multe ori găseşti un ghid de utilizare, explicarea unor termeni prezenti în browser, legături către ultimele versiuni ale browserului sau către ultimele mesaje oficiale ale firmei care furnizează acel browser, informaţii despre versiunea curentă, oficială sau în teste ...
- **Căsuţa de adrese** are forma unui spaţiu orizontal unde se află un cursor. În acel loc se pot scrie adresele unde dorim să navigăm, adresele au de cele mai multe ori forma **www.pagina.com** sau **http://www.pagina.com** - oricare din aceste două variante fiind la fel de bună. Atenţie, adresa unei pagini nu conţine caracterul **@** el este prezent numai în adresele de email. Am întâlnit foarte multe persoane care s-au plâns că nu puteau intra pe adrese de genul **petre@yahooo.com**. Confuzia se datorează faptului că ei asociază cuvântul adresă şi căsuţă de email unei pagini. Niciodată nu poți intra pe adrese care au @ - pentru că sunt căsuțe de email, la fel nu vei reuşi niciodată să trimiţi un email la o adresă de genul **www.ceva.com** - pentru că este adresa unei pagini, caută în acea pagină undeva la secţiunea **Despre noi** (**About us**), **Contact** sau **Webmaster** şi vei găsi adresa de email la care poţi să trimiţi un mesaj. Folosirea căsuţei de adrese pentru a vizita pagini web este posibilă doar atunci când cunoşti adresa paginii respective. Altfel va trebui să foloseşti motoarele de căutare pentru a găsi site+uri care te interesează sau poţi da clic pe linkurile din alte pagini.
- Butoanele prezente în browser sunt **Back** (Înapoi) care te va trimite la o pagina vizitată anterior, **Forward** (Înainte) te va trimite la o pagina vizitată deja de la care te-ai întors (Cu Back), **Refresh** - reîncarcă pagina curentă, **Stop** - opreşte încărcarea paginii curente, **Home** - te duce la pagina setată de tine ca fiind prima pagină care se încarcă atunci când deschizi browserul.
- Browserele includ de asemenea **plug-in**-uri adică programe adiţionale care ajută la afişarea componentelor mai speciale prezente în anumite pagini. Trbuie instalate plug-in-urile **Flash**, **Shockwave**, **Java** necesare afişării animaţiilor create cu ajutorul acestor programe, a plug-in-urilor **Quick Time** sau **Real Player** pentru a putea viziona filmele prezente în pagini.

Internetul este o foarte bună resursă pentru găsirea de informații legate de diferite evenimente sau subiecte. Poate fi însă destul de dificil de înţeles dacă nu ştii să foloseşti cum trebuie căsuţa de adrese şi butoanele. Aşă că exersează şi descoperă facilităţile pe care browserele le pun la dispoziţia utilizatorilor.

După lansarea în execuţie a navigatorului, acesta va afişa în mod automat pagina configurată ca pagină principală – **Home page**. Pentru a vizualiza o altă pagină:

- se poate indica adresa acesteia în căsuţa de adrese;
- se poate selecta o pagină din lista celor "preferate" (Favorites) sau
- se poate efectua un clic pe o legatură din pagina curentă.

Hiperlegăturile sunt indicate prin modificarea cursorului mausului sub forma de mâna în momentul în care se trece cu mausul peste zona corespunzătoare legăturii.

În general legăturile dintr-o pagina web sunt marcate printr-o formatare grafică specifică (o culoare diferită, tip de font diferit, subliniere etc.), formatare decisă de autorul paginii web în momentul realizării acesteia. Formatarea implicită pentru vizualizarea legăturilor este scrierea textului cu culoare albastră şi subliniat.

După afişarea unei pagini, aceasta se poate salva prin selectarea **opţiunii Save as** … din **meniul File**. În mod implicit, va fi salvată întreaga pagina (deci vor fi salvate şi imaginile, animaţiile etc. incluse în pagină, daca acest lucru este posibil), utilizatorul putând selecta salvarea întregii pagini într-o singură arhivă, respectiv doar salvarea codului HTML a paginii web. În cazul în care se doreşte salvarea unei singure imagini, se va efectua un clic dreapta pe imaginea respectivă şi se va selecta **opţiunea Save Picture As…** din meniul contextual care apare.

Pentru imprimarea paginii web curente se va realiza una din urmatoarele acțiuni: alegerea **opţiunii Print…** din **meniul File**, utilizarea combinaţiei de **taste Ctrl+P**, activarea **butonului Print** din **bara cu butoane** uzuale sau selectarea **opţiunii Print** din meniul contextual. Se poate alege tipărirea întregii pagini, a anumitor frame-uri, tipărirea tuturor paginilor către care există legături.

Pentru deschiderea unei noi ferestre de navigare se utilizează combinaţia de **taste Ctrl-N**, sau **opţiunea New**->**Window** din **meniul File**. Fiecare fereastră de navigare permite vizualizarea unei pagini, numărul ferestrelor de navigare deschise fiind limitat de memoria disponibilă a calculatorului.

În cazul în care pagina web depaşeşte dimensiunea ecranului, pentru vizualizarea întregii pagini se folosesc barele de defilare laterale, care permit derularea pe orizontală sau/şi verticală. În plus, în cazul în care pagina deschisa conţine texte, se poate utiliza facilitatea de căutare a unor cuvinte. Pentru efectuarea unei astfel de căutari se utilizează opţiunea **Find (On this page)…** din **meniul Edit**, indicând textul de căutat; programul va găsi acel text (dacă există) în pagina curentă.

Pentru vizualizarea codului sursa al paginii curente se poate selecta **opţiunea View Source** din meniul contextual al paginii, sau opţiunea **Source** din meniul **View**.

În cazul paginilor ce conţin formulare este posibilă selectarea de elemente din liste, activarea/dezactivarea opţiunilor, selectarea unei opţiuni din cele posibile, completarea unui text în căsutele text etc.

#### **Schimbă-ţi pagina de pornire a browserului**

Vreau să schimb pagina care se încarcă prima oară atunci când deschid Internet Explorer. Cum fac?

Pagina pe care o încarcă browserul prima oară se numeşte **Home page**.

Deschide Internet Explorer, dă clic pe **Internet Options** (din **meniul Tools**) şi în **căsuţa General** scrie la **câmpul Address:** adresa care vrei să se încarce prima oară atunci când deschizi browserul.

Este indicat totuşi să foloseşti opţiunea **Use Blank**, care îţi va seta o pagină goală atunci când porneşti browserul.

Acest lucru este avantajos deoarece nu vei mai aştepta încărcarea şi folosirea resurselor calculatorului, pornirea implicită pe o anumita pagină face browserul mai leneş la pornire.

#### **Deschide o noua pagină în Internet Explorer**

Sunt momente când trebuie să deschizi o pagină nouă pentru a naviga către o nouă adresă, fără însă a le închide pe cele deschise deja.

Într-o pagină deja deschisă apasă **tastele Ctrl + N**, dacă foloseşti un browser care are taburi poţi apăsa **Ctrl + T** (de cele mai multe ori) şi se va deschide un nou tab.

#### **Modifică mărimea textului din browser**

Copyright © VirtualInfo. Toate drepturile rezervate. [www.virtualinfo.ro](http://www.virtualinfo.ro/)

Atunci când scrisul dintr-o anumită pagina ţi se pare prea mic, sau dificil de descifrat poţi să îl măreşti cu ajutorul opţiunilor din **meniul View** al browserului, sau prin apăsarea tastelor **Ctrl** şi **+** (plus) pentru mărire sau **Crtl** şi **-** (minus) pentru micşorare (dacă e cazul)

#### **Verificarea paginilor vizitate**

Copiilor tăi le place să navigheze pe Internet? Ar fi bine totuşi să fii informat de locurile pe unde intră frecvent. Sau poate vrei să găseşti un site pe care l-ai vizitat şi nu i-ai reţinut adresa.

Acest lucru îl poţi face prin accesarea **History**-ului fiecărui browser. Apasă tastele **Ctrl** + **H**, acolo pot fi văzute paginile vizitate până la căteva zile în urmă.

#### **Foloseşte Internet Explorer pentru a-ţi actualiza Windowsul tău.**

Unor oameni nu le place să îşi facă aztualizările automat, aşa că merg direct pe site-ul Microsoft şi îşi aleg de acolo ce update-uri să îşi facă.

Dacă foloseşti cumva Firefox vei descoperi că nu poţi să faci update direct de pe site-ul Microsoft. Trebuie să foloseşti Internet Explorer. Credeai cumva că Bill Gates face viaţa uşoară concurenţei?

#### **Şterge fişierele temporare şi paginile pe care ai navigat**

Cu toţii ne dorim intimitate, mai ales pe Internet. Pentru a scăpa de eventuale urme ale paginilor pe care le-ai vizitat intră în **Internet Options** la **secţiunea General** şi apasă **butoanele Delete Cookies** şi **Delete Files** din partea mediană a ferestrei apoi din partea inferioară apasă butonul **Clear History**.

#### **Setează mai multe pagini de start**

Dacă foloseşti cumva Firefox poţi să setezi mai multe pagini de start datorită tehnologiei tabbed-browsing integrată în acesta. Deschide paginile pe care vrei să le setezi ca pagini de start în mai multe taburi, apoi intră la **Options** (prezent în **meniul Tools**) şi din **secţiunea General** la **Home Page** în dreptul **câmpului Location(s)** apasă **butonul Use current pages.**

#### **Ce înseamnă tabbed browsing?**

Tabbed browsing este o unealtă interesantă oferită de Mozilla şi de Opera. Această tehnologie îţi permite să deschizi mai multe pagini într-un singur browser, pentru fiecare pagină în parte atribuindu-se câte un buton (tab) ca atunci când dai clic pe acel tab să vezi pagina respectivă.

Un nou tab se deschide apăsând tastele **Ctrl + T** sau, în cazul în care vrei să deschizi un link dintr-o pagină poţi să ţii apăsat **tasta Ctrl** (în Firefox) sau **Shift** (în Opera) şi să dai clic pe linkul respectiv. Poţi şi să dai clic dreapta pe acel link şi să alegi opţiunea **Open în new tab.**

#### **Mai multe browsere**

Ştiu că majoritatea internauţilor folosesc Internet Explorer, dar este o idee buna să te familiarizezi şi cu alte browsere ca de exemplu Firefox sau Opera. În acest fel nu vei avea probleme în a accesa diferite pagini care au probleme. Poţi chiar verifica cum apare o pagina pe browsere diferite, în timp vei descoperi că există diferenţe.

#### **Opreşte muzica şi animaţia în paginile web**

Unora dintre noi nu ne plac luminile care clipesc şi muzica stupidă care vine odata cu accesarea unor pagini. Uită faptul că un webdesigner s-a zbătut să facă o pagină siropos de drăguţă. Poate deveni destul de enervant să te trezeşti cu sunete sau melodii când te aştepţi mai puţin.

Intră în **Internet Explorer** la **Tools**, alege **Internet Options** şi mergi la **secţiunea Advanced**. Coboară până la **secţiunea Multimedia** şi debifează căsuţele din dreptul opţiunilor **Play animations in web pages** şi **Play sounds in web pages**. Dă clic pe **Ok** apoi.

#### **Salvează pozele din pagini**

Cum salvezi pozele de pe o pagină?

Pentru a salva o poză dă clic dreapta pe ea şi alege opţiunea **Save Picture As** ... din micul meniu aparut.

Dacă îţi place aşa de mult poza o poţi pune ca background la desktopul tău. Tot din acel meniu alege opţiunea **Set as Desktop Background**, asigură-te totuşi că poza este destul de mare încât să se poată pune pe desktop într-o singură instanță, altfel, dacă apar mai multe instanţe din acea poza nu vei avea desktopul visat.

#### **Pierdut bara de adrese**

Mi-am pierdut bara de adrese, adică nu mai apare, nu am unde să scriu adresele pe care vreau să le accesez?

În **Internet Explorer** la **View** alege **Toolbars**, din noul meniu deschis verifică să vezi dacă opţiunea **Address Bar** este bifată, dacă nu este, dă clic pe ea. Ar trebui ca bara de adrese să apară, în cazul în care nu apare, dă clic dreapta pe partea superioară a browserului şi verifica să nu fie bifată opţiunea **Lock the toolbars**, debifează dacă e cazul şi trage de secţiunile prezente în partea superioara până îţi apare bara de adrese.

#### **Diferenţa dintre Favorites şi Bookmarks**

Nu este aşa de mare, **Bookmarks** apare în Netscape şi Opera ca termen ce defineşte scurtăturile către paginile favorite. Internet Explorer numeşte aceste scurtături **Favorites.**

Ambele au acelaşi rol, să te ducă pe pagina preferată numai cu un singur clic, fără să mai fie nevoie să scrii adresa.

#### **Importul şi Exportul adreselor web favorite**

Dacă foloseşti mai multe browsere, pe mai multe calculatoare, în diferite locaţii, sau poate schimbi bookmark-urile cu cineva care foloseşte un alt browser. În oricare din cazuri, în mod sigur nu cred că ţi-ai scris pe o hârtie care o ţii după tine, paginile pe care le vizitezi cel de des.

Din fericire există o unealtă care face transferul de bookmark-uri de la un browser la altul, fără mare bătăie de cap. Dacă folosesti cumva Internet Explorer, poti să folosesti opțiunile de **Import** şi **Export Favorite**.

**Import Favorites** permite importarea setărilor unui alt browser, prin intermediul unui fişier unde se află scrise toate paginile favorite

**Export Favorites** permite exportarea paginilor favorite dintr-un browser, într-un fişier care poate fi importat de alt browser sau salvat pe disketă sau Cd.

#### **Schimbă-ţi browserul implicit**

Aşa cum ştim, Internet Explorer este integrat în sistemul de operare Windows, dar asta nu înseamna că eşti blocat să foloseşti alt browser. Poţi să downloadezi alt browser ca Firefox sau Opera şi să îl instalezi.

Oricare ar fi preferinta ta, iată cum faci să schimbi browserul implicit, implicit însemnând că orice fişier html sau link dintr-o pagină vei încerca să deschizi, aceasta se va deschide în browserul setat ca şi implicit.

În Firefox, intră la **Tools/Options** - sub **secţiunea General** şi bifează căsuţa din dreptul opţiunii **Default browser** Asta va face ca Firefox să devină browserul implicit.

În Opera intră la **Tools /Internet Options** şi selectează **Advanced**. Sub **Programs** bifează **Check if Opera is default browser on start-up** şi dă **Ok** apoi.

Vrei să revii la Internet Explorer? Nici o probemă, intră în el, deschide **Tools**/**Internet Options**/**Programs** şi dă clic pe **Reset web settings** sau bifează căsuţa **Internet Explorer shouls check ....**

Opţiunea de setare ca default browser apare de asemenea la prima folosire după instalarea unui nou browser.

#### **Ce informaţii se culeg?**

Atunci cănd navighezi pe Web, paginile pe care le vizitezi pot culege automat anumite informaţii precum:

- adresa Ip
- numele de utilizator de pe site-urile unde este necesară autentificarea
- data şi ora la care ai cerut un element
- elementul paginii văzut (de exemplu o imagine)
- protocolul folosit Http sau Ftp
- dacă elementul a fost trimis corect browserului
- pagina de internet de pe care ai venit (referer)
- ce browser foloseşti
- ce sistem de operare
- care este rezoluţia monitorului

Acestea sunt cel mai frecvent folosite pentru o analiză a traficului pe baza căreia să se poată cunoaşte tipul de vizitatori şi să se aducă îmbunătăţiri paginii web, astfel încât aceasta să poată fi văzută în condiţii optime. Uneori acestea se culeg şi din motive de securitate pentru a identifica IP-ul calculatorului.

## **Folosirea motoarelor de căutare**

Cu ajutorul lor poţi efectua căutarea informaţiilor pe Internet. Motoarele de cautare sunt programe care rulează în cadrul browserelor şi care te lasă să introduci termeni, sau să alegi dintr-o listă de termeni, pentru a obţine informaţii căutate.

Există două feluri în care motoarele de cautare şi funcţiile acestora pot fi folosite.

Una dintre acestea este urmărirea linkurilor hypertext, dintr-o listă. Linkurile hypertext sunt cuvinte, imagini sau text dintr-un document, care atunci când sunt accesate cu ajutorul mausului te conduc către locurile care conţin acele documente. De asemenea, linkurile hypertext îşi schimbă culoarea după ce ai dat clic pe ele. În felul acesta eşti ajutat atunci când navighezi către noi linkuri, cele vechi având altă culoare decât cele noi. Acest tip de cautare este folosit cel mai bine când utilizatorul nu are un termen de căutare specific, ci unul general.

Celălalalt mod de căutare, este introducerea unui sir de cuvinte cheie legate de subiectul care îl cauţi. Acest tip este cel mai bine folosit atunci când cauţi un subiect bine definit.

**Motoarele meta-search** - sunt motoare de căutare care accesează diferite motoare de cautare pentru a te ajuta să găseşti informaţia căutată. Unele dintre ele nu indexează aceeaşi informaţie. Cu alte cuvinte, făcând aceeaşi căutare pe diferite motoare de căutare sau motoare meta-search nu vei găsi aceleaşi rezultate. Experimentarea este cea mai bună cale de a găsi rezulatatele dorite.

Desi motoarele de căutare diferă între ele, functia lor principală este aceeasi.

- www.google.com
- www.excite.com
- www.lycos.com
- [w ww.altavista.com](http://www.altavista.com/)
- [w ww.webcrawler.com](http://www.webcrawler.com/)
- www.infoseek.com
- www.yahoo.com

#### **Indicii esenţiale pentru căutare.**

Căutarea pe Internet poate să devină frustrantă uneori. Câteodată poţi avea în cap întrebările al cărui raspuns îl cauţi, aceasta fiind calea limbajului natural, ca şi cum ai întreba un vânzător despre un anumit produs. În cazul motoarelor de căutare nu se poate aplica această metoda. Pentru a evita folosirea limbajului natural, trebuie să foloseşti anumițti termeni specifici de căutare. Gandește-te la modurile diferite în care poți exprima termenul pe care îl cauti. Multe motoare de căutare nu recunosc cuvinte ca: și, sau, în, un, o... Omiterea acestor cuvinte, va maximiza rezultatul căutarilor, de asemenea motoarele de căutare nu disting scrisul cu litere normale faţă de scrisul cu litere de tipar, deci nu trebuie să-ți faci griji din această cauză. Când cauți termeni care conțin mai mult de un cuvânt foloseşte ghilimelele (ex. micul Paris sau O scrisoare pierduta") pentru a fi sigur că rezultatele vor include exact aceeaşi succesiune a cuvintelor, într-un context.

#### **Căutarea boleeana**

Se bazează pe folosirea termenilor şi, SAU, NU (**AND**, **OR**, **NOT**), pentru a rafina căutarea.

**AND** este folosit pentru a lega împreună doi termeni, **OR** este folosit pentru căutarea unor rezultate care includ unul din termenii de căutare, **NOT** este folosit pentru căutarea unui rezultat bazat pe prezenţa obligatorie a unui termen şi lipsa celuilalt.

**+** şi **\_** sunt folosiţi pentru căutarea ale cărei rezultate să includă sau să excludă apariţia termenilor de căutare în rezultate.

Odată ce ai găsit pe Internet informaţia, vei dori probabil să o salvezi sau să o iei cu tine. Acest lucru se poate face în 2 feluri. Primul, este printarea informației, sau descarcărea acesteia pe hard. În unele cazuri este posibilă trimterea în e-mail a rezultatelor.

Printarea rezultatelor, sau a informaţiilor căutate, este posibilă atunci când la calculator este conectată o imprimantă. Poţi porni printarea informaţiilor fie folosind opţiunea prezentă în **meniul File** din bara de meniu a browserului, sau direct de pe **butonul Print** aflat sub bara de meniu a browserului. Imediat va apărea o fereastră te care va interoga despre modul de printare al informaţiei (în câte exemplare sau câte pagini). Dă clic pe **OK**, odată ce ai stabilit aceste detalii.

Descărcarea pe hard sau floppy, se face cu ajutorul opţiunii **Save as** aflate în **meniul File** din bara de meniu a browserului. Asigură-te că ai deja o disketă introdusa în unitatea floppy dacă doreşti salvarea informaţiilor pe acest suport. Dă un nume salvarii şi apoi dă clic pe **Save**.

Copyright © VirtualInfo. Toate drepturile rezervate. [www.virtualinfo.ro](http://www.virtualinfo.ro/)

# ≈ **Chatul**

Conceptul de bază al chat-ului este faptul că, atunci când scrii un mesaj, acesta va ajunge la persoana cu care comunici în acel moment sau la câteva secunde după ce l-ai trimis. În acest fel poţi să porţi o discuţie într-un timp aproape real. Chat-ul (sau discuţia) pe Internet este destul de distractivă şi poţi să-ţi faci şi noi prieteni.

### **Ce este IRC-ul?**

IRC (Internet Relay Chat) - este o reţea vastă de clienti (useri) şi servere. Poate fi comparată ca o masă de texte bazate pe sistemul teleconferinţei. Utilizatorii sunt conectaţi la servere, care sunt conectate între ele într-un fel de retea în asa fel încât toate punctele reţelei sunt conectate. Când trimiţi un mesaj pe un canal de pe IRC, mesajul este trimis fiecărui server care are clienţi conectaţi pe acel canal. Cu alte cuvinte numai clienţii conectaţi pe acel canal vor vedea mesajul.

#### **Cum intri pe IRC?**

În primul rând îţi trebuie un software adecvat. IRC-ul este o platformă independentă ceea ce înseamnă că poate rula pe orice sistem de operare. Cel mai comun client de IRC este **mIRC**, software shareware care nu are limită de timp pentru înregistrare. Poți să îl cauți pe www.google.com și vei găsi o multime de distribuitori de unde să-l descarci la tine în calculator.

#### **Comenzi IRC**

Toate comenzile IRC încep cu caracterul "/". Acest caracter indică faptul că se doreşte introducerea unei comenzi, şi nu a unui mesaj.

- **/HELP** Afişează informaţii despre utilizarea IRC-ului; utilizată din cadrul unor programe, va genera o listă de comenzi disponibile.
- **/HELP comandă** Afişează informaţii despre comanda specificată (mod de utilizare, efect etc.)
- **/LIST** Afişează toate canalele de discuţii disponibile. **Atenţie!** Pe numeroase servere această comandă are ca efect afișarea a mii de canale de discuții, fiind recomandabilă utilizarea unui format în care se specifică parametri, cu sintaxa mentionată mai jos.Pentru fiecare canal se afisează numele și numărul de persoane conectate.
- */LIST* **[flags] mask** Afisează canalele de discuții care conțin în nume mask și care satisfac parametrii flags (de exemplu MIN n are ca efect afişarea doar a canalelor de discuții care au minim n utilizatori în momentul respectiv).
- **/JOIN #canal** Solicită intrarea într-un canal. Intrarea poate fi refuzată în anumite cazuri particulare (acces blocat sau protejat). Dacă accesul reuşeşte se afişează un mesaj cu detalii despre canalul respectiv. Intrarea într-un nou canal nu provoacă părăsirea unuia anterior, o persoană putând participa la discuţii în mai multe canale simultan.
- **/PART** #canal sau **/LEAVE #canal** Duce la părăsirea canalului specificat.
- **/QUIT [motiv]** Duce la ieşirea din program. Dacă specifici un motiv, acesta va fi afisat tuturor celor situati pe canalele de discutii la care erai conectata.
- **/NICK nume** Schimbă aliasul de identificare; acesta devine nume.
- **/AWAY mesaj** sau **/AWAY** Prima formă duce la activarea serviciul de răspuns automat, care trimite mesaj tuturor celor îti scriu. Acest serviciu se activează în general în momentul plecării de la calculator, pentru ca ceilalţi utilizatori să nu se aştepte la un răspuns.Forma a doua dezactivează serviciul respectiv.
- **/WHOIS nume** Afișează informații despre utilizatorul cu aliasul nume.
- **/INVITE nume #canal** Invită utilizatorul cu aliasul nume să intre pe canalul de discuții canal. Vei primi un mesaj în care ești anunțat de invitația primită, precizându-se şi utilizatorul care te-a invitat. Acesta este singurul mod prin care un utilizator poate "intră" pe un canal unde accesul se realizează pe bază de invitaţie.
- */ME* descriere Are ca efect aparitia unui mesaj descriptiv. Exemplu: */ME* sunt student duce la aparitia mesajului alias sunt student, unde alias este aliasul tău.
- **/MSG nume mesaj** Trimite un mesaj privat utilizatorului cu aliasul nume.
- **/KICK #canal nume** Are ca efect eliminarea din canal a utilizatorului cu aliasul nume.

#### **mIRC-ul**

Este o aplicaţie foarte uşor de instalat şi configurat.

Primul lucru care trebuie să îl faci este să te familiarizezi cu meniul de opţiuni (Options). El apare atunci când deschizi mIRC-ul prima oară. Va trebui să introduci câteva informaţii şi să alegi serverul pe care să te conectezi. Recomandarea mea este să nu pui datele tale personale, foloseşte un nickname (poreclă). După ce ai introdus toate aceste informaţii alege un server din listă apoi dă clic pe butonul **Connect**.

#### **Comenzile în mIRC pot fi scrise:**

- în fereastra principală,
- în fereastra de chat sau
- în fereastra canalului

Slash-ul (**/**) indică faptul că se va scrie o comandă şi nu va apărea în chat.

În teorie toţi clientii conectaţi la un server pe aceeaşi reţea ar trebui să se vada şi să comunice. Dacă se întamplă să ai **lag** (întârziere la primire sau trimitere mesaje) încearcă să schimbi serverul pe care eşti conectat, alege unul din aceeasi reţea. Pentru a vedea pe ce server sunt conectați ceilalți folosește comanda /whois.

Comanda **/join #canal** te va introduce pe un canal. Numele canalelor poate veni de la oraşe, ocupaţii, pasiuni, etc ... Acum că ţi-ai găsit şi prieteni cu care să vorbeşti şi ştii pe ce canale îi găseşti poţi să te conectezi când doreşti şi să comunici cu ei.

## **Mesageria instant**

Mesageria instant este în esenţă un serviciu de comunicare care te avertizează când persoanele din lista ta de contacte intră online şi permite trimiterea şi primirea de mesaje între contacte. Cele mai reprezentative programe de mesagerie instant sunt **Yahoo Messenger**, **AOL Instant Messenger** şi **MSN Messenger**. Toate fac aproximativ acelaşi lucru, deşi nu există în prezent un standard care să permită clienţilor unei reţele să apeleze clienţii altei reţele. Exista însă programe ca **Gaim** sau **Trillian** care îţi permit ca prin intermediul lor să poţi comunica cu amicii tăi indiferent de programul de mesagerie pe care aceştia îl folosesc.

Alege-ţi programul de messanger dorit. Ia această decizie bazându-te şi pe alegerea prietenilor tăi.

• Descarcă acel program de pe Internet şi instalează-l.

Copyright © VirtualInfo. Toate drepturile rezervate. [www.virtualinfo.ro](http://www.virtualinfo.ro/)

- Conectează-te la el (pentru aceasta ai nevoie de un cont şi de o parolă).
- Personalizează-l.
- Introdu numele prietenilor tăi în lista ta de contacte.
- Comunică cu ei.

Yahoo Messenger, Skype, Google Messenger ... oferă şi servicii de comunicare vocală. Adica poţi avea o conversaţie ca la telefon cu cei care au instalate unul dintre aceste programe.

Alte avantaje pe care le oferă mesageria instant sunt:

- transferul de fişiere
- facilităţi de primire ştiri
- *jocuri*
- ascultare diferite posturi radio
- posibilitatea de a vorbi în același timp cu mai mulți prieteni (conferință)

## ∴ **Comunică prin intermediul chatului pe WWW**

Există pagini care au implementat în ele aplicaţii care permit conectarea la diferite reţele de chat. Singurul lucru care îţi trebuie este un browser care să permită rularea aplicaţiilor Java, ceea ce probabil are toată lumea.

Foloseşte chatul pentru a comunica cu prietenii tăi, pentru a căuta să găseşti răspunsuri la diferite probleme, pentru a te distra.

### **Reţine totuşi:**

- Nu te implica emoţional, mai ales de cineva care locuieşte foarte departe de tine, majoritatea oamenilor le face plăcere să flirteze şi totul e distractiv cât rămane la nivelul de flirt.

- Fii politicos, anonimitatea oferită de Internet face oamenii să spună lucruri pe care n-ar avea curaj să le spună în viaţa reală. Aminteşte-ţi că fiecare nickname reprezintă o persoană, care are sentimente şi care poate fi rănită la fel de uşor de câteva cuvinte nepotrivite.

De vreme ce Internetul ne-a adus foarte multe îmbunătăţiri, noi posibilităţi, din nefericire a

adus și un impact profund negativ asupra societății fiind răspunzator cel puțin pentru decăderea gramaticii, a pronunţiei, şi a unei etichete generale de comunicare.

Acum 200 de ani, procesul compunerii unui mesaj către o persoana implica un scris caligrafic, începând de la capăt de fiecare dată după fiecare greşeală, corectând uneori şi câte o oră pentru a ieşi cum trebuie. Azi ne deschidem clientul de mail, chat-ul, sau browserul, aruncăm grăbiţi câteva cuvinte în câteva secunde, , de multe ori nepotrivite, şi spunem că asta se cheamă comunicare.

Desigur, în apărarea lor trebuie luat în considerare că oamenii câteodata scriu în altă limbă decât cea nativă lor, poate nicinu au învăţat să o scrie corect sau poate sistemul de învăţământ a eşuat pentru ei în întregime.

Oricare ar fi motivul iată câteva indicii care te ajută să îţi îmbunătăţeşti modul în care comunici online, fie că e vorba de email, chat, forum.

• Nu folosi litere mari de tipar (Caps)

Scrierea unui mesaj cu litere mari de tipar este considerat echiavalentul vorbirii puternice, ţipatului, şi poate fi interpretat ca fiind nepoliticos. Nu folosi literele de tipar decât ai un motiv foarte bun pentru asta. Dacă ceilalţi consideră ca tu ţipi la ei poţi primi răspunsuri agresive sau chiar să îţi fie ignorat mesajul

• Nu folosi semnături excesiv de mari

Foarte multi oameni cred ca emailul lor şi posturile de pe forumuri trebuiesc decorate şi colorate cu animaţii, fonturi mai artisitice, melodii şi semnături simandicoase. Ia ghici? Nu contează cât de colorat şi de animat e mesajul, e la fel de plictisitor dacă nu ai nimic de spus. Pe de altă parte un mesaj scris cu caractere normale fără niciun alt artificiu poate fi fascinant. De ce? Pentru că e mai important continutul. Tot ce fac acele imagini și culori este să distragă atenţia de la text, să afume mesajul, să consume degeaba traficul şi să enerveze cititorii.

• Trimite mesajele în format simplu pe cât posibil.

Dacă folosești o semnatură încearcă să fie în concordanță cu subiectul. Dacă folosești imagini, fă în aşa fel încât să fie micuţe şi de bun gust. Aminteşte-ţi că există destul de multi oameni care folosesc conexiuni dial-up, unde traficul este greoi şi limitat. Este foarte nepoliticos să le risipesti timpul lor cu decoraţiuni inutile.

Pasul 4 – Chatul 310

• Nu-ţi bombarda prietenii cu mesaje

Din nefericire, mulți dintre noi suntem vinovați de asta. Și mai rău este faptul că unii nici nu-si dau seama de această gafa. Te rog, nu trimite orice glumită, poză amuzantă, programel stupid la toţi cei din lista ta. Mai jos, sunt câteva motive pentru care n-ar trebui să faci asta:

- este extrem de nepoliticos să bombardezi oamenii continuu cu mesaje nesolicitate, iar aici intră şi familia şi prietenii

- ataşamentele în emailuri reprezintă primul loc în topul modului de răspândire a viruşilor, întotdeauna şterge atasamentele de la mesajele pe care nu le-ai solicitat, nu contează de la cine vin

- dacă ţi se cere să retrimiti un mesaj la toti cunoscuţii tăi, este vorba despre o înşelăciune, un virus sau o scrisoare în lanî, şi trebuie ştearsă

- acel atasament de 2 megabytes, film sau fişier audio, pe care îl primeşti în 2 secunde cu conexiunea ta puternică va bloca probabil conexiunea dial-up pentru o jumătate de ora numai pentru a descarca în Inbox mesajul

- doar pentru că ţie ţi se pare amuzant nu înseamnă că şi celorlalţi prieteni ai tăi li se va părea la fel de amuzant, unii dintre ei ar putea considera că e ofensator sau plictisitor

- majoritatea furnizorilor de servicii Internet impun o limită la căsuţa Inbox. Nu umple căsuţa cuiva cu glumiţe şi progrămele stupide, cauzând pierderea mesajelor importante pe care nu le mai pot primi din cauza contului suprasaturat

Fii extrem de selectiv atunci când trimiţi un mesaj exact în forma în care l-ai primit. Aminteşte-ţi că şi prietenii tăi au Internet, pot să îşi procure acele informaţii la fel ca tine, sau cineva le-a spus probabil înainte ca tu să le trimiţi. Trimite doar informaţia care nu poate fi obţinută decât prin tine.

Fii la fel de selectiv când trimiţi ceva la absolut toate persoanele din lista ta. Dacă chiar ţii să trimiţi glume la prieteni, trimite-le la cei care sunt de acord dinainte să primească acele glume.

Pasul 4 – Chatul 311

#### **Acronime şi abrevieri**

Aceste termene sunt destul de mult folosite în comunicarea pe Internet. Sunt uşoare, şi reprezintă un mod mai scurt de a exprima ceva. Este distractiv să le foloseşti şi reprezintă un mod mai rapid de a scrie mesaje, atâta timp cât nu exagerezi.

Exemple:

- sal, re salut
- asl pls age, sex and location please câţi ani ai, eşti băiat sau fată, şi de unde eşti te rog
- lol laughing out loud râs cu poftă
- imho în my humble opinion în opinia mea umilă
- gal get a life un îndemn trivial privind implicaţia ta foarte activă pe Internet

Cum spuneam, nu trebuie să abuzăm de aceste acronime. Nu le folosi în asemenea mod încât mesajele tale să pară nişte coduri. Nu vei reuşi decât să încurci şi să enervezi pe ceilalti.

# ≈ **Buletinele informative şi listele de discuţii**

Acestea cuprind adrese de email ale celor înscrişi şi asigură distribuţia de mesaje către un grup de persoane care se formează de obicei în jurul unei probleme de interes comun. Participanţii se înscriu sau se retrag dintr-o lista în mod voluntar, prin e-mail.

Buletinele informative se utilizează de obicei pentru transmiterea unilaterală, periodică, de mesaje conţinând oferte promoţionale, cataloage, detalii despre anumite produse sau informaţii de interes pentru cei abonaţi.

Avantajele pe care le conferă unei afaceri constau în posiblitatea de a distribui informatii clientilor sau potenţialilor clienţi într-o manieră ieftină, care elimină costuri de tiparire şi livrare, şi care asigură informarea efectiva şi imediată a destinatarului. De asemenea unele softuri cu ajutorul cărora se gestionează lista şi se trimit informaţiile permit personalizarea automată a fiecărui mesaj cu numele şi prenumele destinatarului. Publicarea buletinelor informative sporeşte încrederea abonaţilor în firma, îi întăreşte imaginea.

Listele de discuții pun la dispoziția abonaților un spațiu virtual în care se pot pune întrebări, se pot da răspunsuri şi se pot schimba idei. Spre deosebire de buletinele informative, în cazul listelor de discuţii cei înscrişi nu numai primesc mesaje ci pot la rândul lor să posteze informaţii, comentarii, întrebări sau sfaturi.

Listele de discuţii pot fi moderate sau nemoderate. În primul caz mesajele sunt filtrate de un moderator uman care permite postarea doar a informaţiilor legate de subiectul listei. După aprobarea moderatorului, softul care gestionează lista redirectionează mesajul către toţi abonaţii. În ceea ce priveste listele nemoderate, softul primeşte mesaje şi le redirecţionează automat către toţi cei înscrişi.

Pentru a constitui o listă de contacte se pot utiliza programe specializate care gestionează în mod semi-automat înscrierile şi retragerile din listă şi asigură transmiterea ritmică a mesajelor cu conţinutul prestabilit.

Întreţinerea listei este un efort necesar care presupune cel puţin răspunsuri la întrebările

Copyright © VirtualInfo. Toate drepturile rezervate. [www.virtualinfo.ro](http://www.virtualinfo.ro/)

destinatarilor şi rezolvarea eventualelor erori de livrare a mesajelor.

Înscrierea în liste din sfera de activitate poate fi o modalitate simplă de a te menţine la curent cu informaţiile din domeniu şi de a intra în contact cu oameni care împărtăşesc aceleaşi interese. Uşurinţa cu care se poate face o listă face ca numărul acestora să fie în continuă creştere. E bine să fim selectivi atunci când ne decidem să ne înscriem într-o listă deoarece riscăm să pierdem timp citind informaţii inutile.

# **Forumul de discuţii**

Ca idee se aseamănă cu listele de discuţii doar că mesajele nu se trimit prin email ci se postează pe web. Cu alte cuvinte forumul este un loc virtual unde se adună oamenii pentru a discuta subiecte legate de o anumită tematică.

Aici se poate intra în discuţii, se pot pune întrebări şi se pot oferi răspunsuri. Subiectele discutate se împart în categorii putând să accesezi mai usor informația care te interesează.

Unele forumuri permit oricui să citească şi să posteze mesaje, altele lasă public conţinutul dar solicită înregistrarea utilizatorului înainte de a putea posta răspunsuri sau deschide un nou subiect de discutie. Sunt şi forumuri care solicită înregistrarea atât pentru postare cât şi pentru citirea mesajelor publicate.

Participanții la forum sunt de 3 feluri: administratori, moderatori și utilizatori.

Administratorii trebuie să facă tot ce le stă în putinţă pentru a oferi un mediu plăcut de conversaţie, având grijă să informeze utilizatorii despre regulile forumului şi schimbările care intervin.

Existenţa moderatorilori într-un forum este opţională, dar atunci când aceştia există, trebuie să aibă cunoştinţe vaste despre domeniul pe care-l moderează, trebuie să fie dispuşi să ofere răspunsuri, trebuie să ştie să însufleţească conversaţia şi să fie pregătiţi să liniștească spiritele atunci când discuțiile se incing. Ei sunt numiți de administratori din rândul utilizatorilor.

În concluzie, forumul este un loc în care poţi să afli răspunsuri la întrebările care te frământă, este un mod de a-ţi promova munca. Pe forum are loc un schimb de experienţă. Forumul este un loc în care poţi să cunoşti oameni care au aceleaşi interese ca şi tine. Pe forum poţi să descoperi noi idei de afaceri, noi idei de produse sau noi moduri prin care îţi poți îmbunătăți oferta, activitatea. Pe forum poți să câștigi încredere și respect fiind un utilizator activ care oferă soluţii concrete la problemele cu care se confruntă ceilalţi utilizatori.

# ≈ **Transferul de fişiere**

# **Transferul fişierelor prin FTP**

Protocolul pentru transferul de fişiere (**File Transfer Protocol**) este utilizat pentru a transfera fişiere între două calculatoare conectate la Internet. Acest protocol este implementat sub forma unui program server care rulează pe un calculator și a unei aplicații client care se conectează la server. Între cele două programe comunicarea respectă standardul FTP, care impune comenzile ce pot fi utilizate, succesiunea acestora, răspunsurile posibile şi acţiunile care trebuie executate în urma lor.

Atunci când foloseşti FTP pentru a transfera fişiere, eşti practic conectat la două calculatoare:

- calculatorul client, sau local de pe care se execută programul client de conectare la server, cel pe care lucrezi şi
- calculatorul server, sau aflat la distanţă ("remote") cel la care programul se conectează pentru a transfera fiţiere.

Există comenzi specifice care permit deconectarea de la un serverul curent şi conectarea la un alt server.

Fizic, cele doua calculatoare pot fi situate în aceeasi încăpere sau la o distanţă foarte mare, fără ca modul de utilizare al comenzilor să fie influenţat. Ceea ce se schimbă este viteza de transfer, care poate fi mai mare sau mai mică, în funcție de diverși factori, unul dintre aceştia fiind poziţia relativă a calculatorului local faţă de serverul "la distanţă".

#### **În general serverele de FTP acceptă două tipuri de conexiuni:**

• **Anonimă** - în acest caz se permite un acces restrictionat la un director public de pe server, de unde se pot obtine diverse fisiere (în general programe, drivere, documente publice etc.). În anumite cazuri se permite şi transferarea de fişiere pe server, în subdirectoare specifice (subdirectorul uzual se numeşte incoming). Accesul în afara directorului public specificat nu este permisă. Conectarea anonimă se realizează prin specificarea numelui de utilizator **Anonymous** iar ca şi parolă propria adresă de email.

• **Normală** - această conectare necesită identificarea utilizatorului: se specifică numele de utilizator și parola corespunzatoare, actiune în urma careia utilizatorul poate accesa propriul director de pe server. În continuare, este permis transferul de fişiere din şi spre toate directoarele unde utilizatorul respectiv are acces.

Accesul la diverse fişiere de pe server este permis sau nu, în baza drepturile de acces pe care le are utilizatorul respectiv pe server.

#### **Transferul de fişiere se poate realiza în:**

- **Mod text** utilizat pentru transferul de fişiere text . Printre fişierele care trebuie transmise cu acest mod sunt fişiere cu extensia .TXT, .BAT, .HTML, .HTM, .JS şi altele.
- **Mod binar** acest tip de transfer se utilizează pentru a transfera fișiere ce conțin date sau programe. Printre fişierele care trebuie transferate în mod binar se numără programele, imaginile, filmele video, fişierele cu muzică, dar şi documente etc. Practic orice fişier, care nu conţine doar text simplu, neformatat, trebuie transferat utilizând modul binar.

#### **Ce software este necesar ?**

Pentru a te putea conecta la un server FTP ai nevoie de un program special, numit client FTP care poate lucra cu acest protocol. Clienţii FTP au o interfaţă grafică tot mai prietenoasă și, prin înglobarea noilor tehnologii, au performanțe îmbunătățite. De obicei aceşti clienţi FTP sunt oferiţi ca aplicaţii shareware, dar există şi programe gratuite.

- CuteFTP ([http://www.cuteftp.com](http://www.cuteftp.com/))
- BulletProofFTP ( [http://www.bpftp.com](http://www.bpftp.com/) )
- LeapFTP ([http://www.leapware.com](http://www.leapware.com/))
- TerrapinFTP (http://www.terra-net.com)
- WebDrive ( [http://www.riverfrontsoftware.com](http://www.riverfrontsoftware.com/) )

#### **Cum se lucrează cu un program FTP?**

În general, programele FTP nu fac parte dintre aplicaţiile deosebit de complicate.După instalare citeşte cu atenţie paginile de HELP şi apoi fă câteva încercări pentru a te obişnui cu programul.

Mai întâi e indicat să creezi două directoare pe calculatorul propriu, numite Upload şi Download .

Selectează apoi câteva fişiere test şi copiază-le în directorul Upload. Accesează programul FTP şi conectează-te la serverul FTP pe care doreşti să le uploadezi. Selectează din noua locaţie fişierele test care trebuiesc transferate şi dă comanda de transfer. Odată ce au fost încărcate, fişierele test ar trebui să se vadă în fereastra clientului FTP.

În programele FTP există două opţiuni referitoare la tipul de fişiere folosite. Trebuie să foloseşti opţiunea ASCII când transferi fişiere HTML şi binary când transferi fişiere grafice sau multimedia. De obicei, mai există și o optiune numită auto-detect cu ajutorul căreia programul selectează automat tipul de fişier transmis şi modul cum se va face transferul.

Majoritatea programelor FTP sunt setate să folosească Portul 21. Nu schimba această setare decât dacă ţi se indică să foloseşti un Port diferit. Daca au fost transferate toate fişierele, fără erori. Există o mulțime de programe bune și mai puțin bune de descărcat.

## **Downloadarea cu ajutorul browserului**

Software-ul îl poţi găsi pe Internet la orice pas. În primul rând îl găseşti pe paginile producătorului şi ale distribuitorilor. Apoi sunt nenumărate site-uri care găzduiesc o bază impresionantă cu softurile ce pot fi descărcate.

Absolut toate browserele au încorporată funcția de download, astfel încât atunci când navighezi pe o pagină şi pagina respectivă ofera spre download programe sau alte fişiere, acest lucru este posibil prin intermediul acestei funcții. Procesul este foarte simplu, programul sau fişierul respectiv au un link (adresă) care odată accesată porneşte funcţia de download, utilizatorului rămânandu-i alegerea locației din calculatorul său.

La accesarea linkului său va apărea o mică **fereastră de dialog** în care ţi se va solicita să alegi dacă dorești lansarea în execuție sau salvarea lui pe hard. E recomandat să alegi de fiecare dată **opţiunea Save as**. Doar în cazurile în care ai încredere în sursă şi este neapărat nevoie alege **Run as**. Pentru a downloada fişierele cu **extensia pdf** dă întotdeauna clic dreapta, dacă dai clic pe link se vor deschide în browser.

Copyright © VirtualInfo. Toate drepturile rezervate. [www.virtualinfo.ro](http://www.virtualinfo.ro/)

### **Downloadarea cu ajutorul managerului de download**

Descărcarea de pe Internet poate dura ceva timp, mai ales atunci când ai o conexiune mai slabă, fapt care duce la petrecerea unei mari perioade de timp pentru a descărca în întregime un program care are câţiva mega. Odată cu timpul îndelungat există probabilitatea foarte ridicată ca downloadul să sfârşească prost, fie din cauza că s-a deconectat calculatorul, serverul s-a blocat sau câinele tău s-a hotărât să roadă cablurile. Sunt mii de motive.

Pentru a creşte şansele descărcării trebuie să foloseşti un **download manager**. Cel mai mare atu al acestui tip de program este posibilitatea reluării descărcării din momentul în care aceasta s-a întrerupt, sau de programare a pornirii downloadurilor într-o perioadă a zilei când acea activitate nu se interferează cu altă activitate desfăşurata tot pe calculatorul tău. Dintre aceste programe amintim Get Right şi Flash Get.

### **Programele pear to pear**

Transferul fişierelor mai mari se face prin intemediul programelor p2p. Dintre aceste programe amintesc: **DC++**, **Lime-Wire**, **Bittorrent**... Aceste programe se comportă la fel ca şi programele de chat însă sunt axate mai mult pe transferul de fişiere. Toţi utilizatorii acestor programe se pot conecta la un server sau mai multe. Fiecare utilizator are posibilitatea de a pune la dispoziţia celorlalţi ce fişiere doreşte. **Foarte important**: nu pune fişiere sau programe pentru care nu ai licenţă sau alt drept de utilizare sau distribuire. Excepţie de la regulă fac fişierele care nu sunt îngrădite de aceste atribute.

Cu un download manager, fisierul poate fi descărcat în bucăți, în mai multe momente ale zilei sau chiar în mai multe zile. Download managerul permite reluarea descărcării din momentul în care a fost oprit ultima oară. Pe lângă acest avantaj, download managerul poate împărți fișierul în bucăți egale și descărcarea lor preferențială.

## **Alte metode de trasfer al fişierelor**

O altă metodă de transfer al fişierelor de mărimi considerabile este trimiterea lor în email cu ajutorul paginilor care permit un upload de până la 1GB. O astfel de pagină o găsesti la adresa [www.yousendit.com](http://www.yousendit.com/). Nu este nevoie de o înscriere, tot ce trebuie este să scrii adresa celui care o să primească programul şi să alegi fişierul pe care vrei să îl trimiţi. Este necesară prezenţa pe acea pagină până când primeşti confirmarea că mesajul a fost trimis.

Şi programele de mesagerie instant oferă facilitatea trimiterii de fişiere până la o anumită mărime.

# **Întotdeauna fii atent la ceea ce downloadezi**

Nu contează cât de bun este antivirusul tău sau programul antispyware, e mai bine să fii sigur dinainte. Nu downloada software din locaţii în care nu ai încredere.

Dacă eşti în dubiu, fă o căutare rapidă pe Google pentru termenii [companie/nume produs] + spyware şi citeşte ce spun oamenii despre acel program.

Dacă folosești manager de download îl poți seta astfel încât la finalul downloadului să scaneze fişierul/fişierele salvate pe hard. Localizează fişierul, dă clic dreapta pe el şi din meniul contextual alege optiunea de scanare.

**Foarte important!** Fii precaut cu locurile de unde downloadezi software-ul. Asigură-te că pagina respectivă are o reputaţie bună. Dacă pare prea frumos să fie adevarat, probabil aşa e. Nu risca. Nu cred că ţi-ar plăcea să îţi pierzi toată munca din cauza unei infectări puternice pe care numai o formatare o mai poate salva. E bine să ai tot timpul un antivirus activ cu care să scanezi orice ai descărcat de pe Internet.

**Atenţie!** Fii organizat atunci când descarci ceva. Înainte de asta, deschide Windows Explorer şi gândeşte-te la locaţia unde vrei să descarci acel program. Este indicat să ai un director în care să ții tot ce descarci de pe Internet. În el poți crea subdirectoare cu diferite nume, Utilităţi, Jocuri, Drivere ... dacă nu ai aşa ceva este foarte probabil să întâmpini probleme în identificarea diferitelor fişiere descărcate acolo. Poţi crea de exemplu directoare distincte pentru programele instalate pe calculatorul tău şi altul pentru cele pe care urmează să le testezi.

Cel mai simplu mod e să downloadezi direct pe Desktop. După aceea vei hotărî ce vei face cu acel fişier. Majoritatea programelor au un nume destul de ciudat şi putem să garantăm că după câteva zile poți uita ce reprezintă ceva de genul wd 72 inst 2121.up.zip. Poți însă atunci când descarci fişierul să-l şi redenumeşti cu un nume mai sugestiv care să te ajute pe viitor. Poţi să îl redenumeşti şi ulterior, dând clic pe el şi apoi apăsând **tasta F2**. Introdu noul nume şi **Enter** când e gata.

**Încă un avertisment**. Când descarci de pe Internet şi instalezi în calculatorul tău programe se întampla deseori să nu ştii la ce folosesc programele respective sau dacă îţi folosesc sau nu. Fii prudent, în primul rând scanează tot ce descarci, apoi fă copii de siguranţă ale sistemului pentru a fi sigur că după instalarea noului program sistemul tău va mai porni. Dacă software-ul are lipsuri sau vulnerabilităţi te poţi afla în postura neplăcută de a pierde toată munca și informația din calculator.

Copyright © VirtualInfo. Toate drepturile rezervate. [www.virtualinfo.ro](http://www.virtualinfo.ro/)

# ≈ **Publicarea pe Web**

## **Construirea unui site**

Dezvoltarea efectivă a unui site necesită o planificare bine gândită. Înţelegerea întregului procesul înainte de a începe te va salva de cheltuiala inutilă şi de timp pierdut, pe masură ce proiectul înaintează. Deşi varietatea paginilor este destul de mare, de la cele mai simple, pâna la cele mai complexe, procesul dezvoltării ramâne acelaşi în toate cazurile.

Sunt strategii primare: planificarea, dezvoltarea continutului, designul grafic, programarea, piaţa, promovarea şi întreţinerea. Depinzănd de ariile de expertiză, vei avea nevoie de asistenţă pentru unele faze ale proiectului. Gândeşte ca un constructor, fă o schiţă, poate cu ajutorul unui arhitect, apoi angajează diferiţi oameni pentru diferite sarcini.

#### **Planificarea**

Înainte de toate, stabileste audienta site-ulu tău. Acest pas este critic, deoarece multe decizii legate de design și conținut depind de asta. Site-ul se va adresa copiiilor sau adulţilor? Cei care vor accesa site-ul o pot face de acasă, de la şcoală sau de la serviciu? Cât de rapidă este conexiunea? Vizitatorii caută informații sau vor să se distreze? Asigură-te că ştii răspunsul la aceste întrebări din start.

Site-ul trebuie să fie organizat pentru a se bucura de ambele beneficii, ale numărului de vizitatori şi a uşurinţei întreţinerii. Desenează structura site-ului sau fă o schemă. Te va ajuta foarte mult să vizualizezi structura, chiar dacă lucrezi singur, cu colegi sau profesionişti.

Navighează pe Internet cât poţi de mult pentru a vedea diferite tipuri de pagini. Multe pagini au link (legatură) cu firma sau compania care a făcut pagina. Dacă ai decis să foloseşti ajutoare din afară, asigură-te că sunt experimentaţi.

Întotdeauna reţine că o pagina web este o munca în dezvoltare perpetuă. Majoritatea paginilor se schimbă destul de des din cauza tehnologiei care face publicarea electronică mai rapidă şi relativ ieftină. Un site bine planificat simplifică acest proces. Conţinutul nou şi alte elemente putând fi adăugate fără prea mult efort.

#### **Dezvoltarea conţinutului**

Conţinutul paginii tale va fi de cele mai multe ori o combinaţie a informaţiilor pe care le ai şi a celor pe care trebuie să le creezi.

Informațiile legate de serviciul clienti poate fi un tip de conținut. Ce întrebări pun oamenii cel mai des? Dacă nu ai o listă de răspunsuri la cele mai frecvente întrebări, aşează-te împreună cu echipa ta şi scrie-le. Apoi pune aceste informaţii pe pagină. Cu cât vizitatorii tăi vor găsi răspunsurile pe pagina ta, cu atât mai puţin timp vor petrece căutând aceste răspunsuri la telefon sau discutând.

Un Content Manager sau Manager de Proiect poate fi însărcinat cu ţinerea evidenţei textului, graficii, şi programării necesare pentru a crea conţinutul, cât şi afişarea acestuia în pagină. Acest tip de ajutor poate fi angajat pentru o perioadă temporară dacă nu ai experienţă.

#### **Designul grafic**

Nu contează cât de bine organizat şi interesant poate fi conţinutul, grafica dă un plus de calitate. Poţi face o impresie bună cu câteva elemente grafice în pagina principală. Repetă câteva elemente de design în pagină pentru a crea un sentiment de continuitate. Acesta este unul din multele indicii folositoare în crearea paginilor atrăgătoare. Un bun designer poate fi de folos.

Cel mai important lucru de reţinut în alegerea designerilor graficieni este să lucrezi cu profesionişti care înteleg cerinţele unice ale Internetului. Limitările tehnice (şi oportunităţile) paginilor web sunt străine designerilor graficieni din alte domenii media. Mărimea fişierelor, limitările culorilor şi rezoluţia ecranului sunt mult mai limitate faţă de cele din publicaţiile tipărite.

#### **Programarea şi ajutorul tehnic**

Odată ce ai planificat şi creat conţinutul şi grafica paginii, vei avea nevoie de cineva care să transpună acestea într-o formă care poate fi citită pe Internet. Poţi face asta convertind documentele text în HTML (Hyper Text Markup Language) şi convertind grafica în fişiere GIF sau JPEG. Învăţarea elementelor primare din HTML este foarte uşoară. Dacă ai doar câteva pagini de creat poţi să le faci singur. Dacă totuşi ai nevoie de ajutor, angajează un programator. Software-urile care convertesc documentele în HTML se numesc HTML Converters, si pot fi de mare ajutor. De fapt, în Microsoft Word poti salva un document în format HTML.

Odată ce ai început lucrul cu forme, script-uri CGI, imagini, sau tranzacţii online, vei avea nevoie probabil de serviciile unui programator. Există foarte multi web developeri, care oferă programarea ca parte a serviciilor lor. Poţi găsi programatori pricepuţi căutând online. Asigură-te că vezi câteva exemple de proiecte anterioare ale acestora înainte de a-i angaja.

Când tot materialul tău este pregătit, şi ai un programator gata să pornească, vei avea nevoie de un loc unde să-ţi găzduieşti site-ul. Dacă ai un server acasă, administatorul de sistem trebuie să învețe câteva abilități necesare (poate cu ajutorul unui consultant). Majoritatea indivizilor îti găzduiesc paginile prin intermediul firmei care le furnizează serviciile Internet.

#### **Piaţa şi promovarea**

Crearea unui site foarte frumos poate fi neproductiv dacă nimeni nu ştie nimic despre el. Cum Internetul are câteva miliarde de pagini, captarea atenţiei poate fi destul de dificilă. Unii developeri oferă servicii de piaţa şi promovare ca parte a pachetelor lor. Primul pas pe care trebuie să îl faci este să îti înscrii pagina în motoare de căutare şi în directoare web.

#### **Întreţinerea**

Ca şi o casă, o pagină are nevoie de întreţinere periodică. Nu face greşeala să crezi că odata pus online totul e terminat. Dacă vrei ca oamenii să revină pe pagina ta, cineva va trebui să adauge conţinut nou şi să aducă la zi vechiul material. Sunt mailuri la care trebuie răspuns, link-uri de verificat, şi poate urmărirea statisticilor. Pentru un site mic, acest lucru poate dura aproape 2-3 ore pe lună. Cu ceva timp petrecut învățând HTML, poți să te descurci singur.

Întreţinerea unui site mare poate fi o slujbă full-time, deci include costurile întreţinerii continue în buget. Dacă lucrezi cu un web developer care te ajută la aspectele proiectului tău, compania poate oferi un contract de întreținere ca parte a contractului. Întreabă asta la începutul proiectului. Lucrul cu aceeaşi oameni va asigura consistenţă, o nouă persoană sau firmă nu va avea aceleași cunoștințe despre pagina ta.

## **Blogul**

Este o publicaţie web care conţine articole sau alte însemnări postate periodic. Deoarece crearea, actualizarea şi întreţinerea unui blog necesită tot mai puţine cunoştinţe tehnice în ziua de azi vedem o largă răspândire a acestora.

Blogurile pot fi găzduite pe servere speciale, gratuit sau contra unei taxe lunare. Sau, cu ajutorul unor softuri speciale, pot fi găzduite şi folosind serviciile clasice de găzduire web.

Blogurile în general au un conţinut focalizat pe un anumit subiect. De exemplu: politică, marketing, ştiri locale, culinar, etc. Sunt însă şi nenumărate bloguri care au rol de jurnal online.

Blogurile pot fi cu acces public, restrictionat sau pot fi private.

Continutul unui blog se compune din text, imagini, linkuri către bloguri similare sau favorite, linkuri către diverse pagini web. Sunt unele bloguri în care conţinutul publicat este în format imagine (fotoblog), audio (audioblog sau podcast) sau video (videoblog sau vlog).

Articolele blogului se numesc posturi sau intrări. Persoana care le postează se numeşte blogger.

Intrarea unui blog este de obicei compusă din:

- Titlu trebuie ales unul sugestiv pentru restul conţinutului
- Corpul (body) conţinutul principal al postării
- Permalink adresa web (URL) al articolului
- Data postării data şi ora la care a fost publicată intrarea

Opţional poate să conţină:

• Comentarii - ce pot fi adăugate de cititori sau de membri înscrişi

Copyright © VirtualInfo. Toate drepturile rezervate. [www.virtualinfo.ro](http://www.virtualinfo.ro/)
- Categorii subiectul la care se referă intrarea
- TrackBack sau pingback linkuri către alte site-uri care au făcut referire la această intrare

Blogroll este o listă cu linkuri ale altor bloguri sau site-uri pe care autorul le frecventează

### **La ce pot fi folosite blogurile?** Iată mai jos câteva exemple:

Blogurile personale folosite fie pe post de jurnal, fie pentru a publica informații pe teme care îl pasionează pe autor.

Blogurile pentru afaceri sunt create pentru a promova produse sau servicii. Pentru a avea succes însă ele nu trebuie să fie pură publicitate ci mai degrabă informație utilă cititorului care să-l ajute să ia decizia corectă.

Blogurile organizaţiilor sunt folosite ca un mod de a comunica intern sau extern. Sunt folosite de către corporații, instituțiile de învățământ, organizațiile non-profit, cluburi, etc.

## **Vrei să publici un blog?**

Nimic mai simplu! Vizitează adresele de mai jos și alege serviciul care ți se pare cel mai potrivit. În doar câţiva paşi blogul tău poate fi setat şi pregătit pentru a-ţi publica postările. Şi toate acestea gratuit

- http://www.weblog.ro
- [http ://www.blogger.com](http://www.blogger.com/)
- http://360.yahoo.com

# ≈ **Web Feed**

Este un document care conţine titlul şi un sumar al articolelor sau posturilor publicate pe un site împreună cu linkul care duce la versiunea completă a acestora. Blogurile, site-urile de ştiri, unele forumuri sunt surse comune de astfel de documente.

Cele mai răspândite formate ale acestor documente sunt RSS şi Atom.

#### **La ce folosesc feedurile?**

Dacă eşti webmaster poţi include feedurile publicate de alte site-uri în pagina ta web pentru a-i diversifica şi a-i împrospăta automat conţinutul. Atenţie însă, include doar acele feeduri care conţin informaţii ce prezintă interes pentru vizitatorii paginii tale web.

Dacă ai un site a cărui conținut se modifică des, dacă vrei să permiți și altor site-uri să afişeze conţinut de pe site-ul tău sau pur şi simplu vrei să poţi ţine legătura cu cei care ţi-au vizitat site-ul şi vor să fie la curent cu noutăţile acestuia poţi să publici propriile feeduri. Nu trebuie decât să creezi document în format RSS, Atom sau altul bazat pe XML care să conțină titlurile, scurte sumare precum și linkurile către paginile tale web unde se pot citi continuările. Uploadează acest fişier pe server şi pune la dispoziţia celor interesaţi adresa lui (URL) fie printr-un link, fie prin intermediul butoanelor.

Dacă dai peste un site interesant care publică feeduri poți să te abonezi la acestea. Cu ajutorul unui agregator sau cititor de feeduri vei avea acces la ultimele noutăți ale respectivului site fără a fi nevoit să-l vizitezi decât în cazul în care titlul sau sumarul citit te determină să dai clic pe link pentru a citi continuarea de pe site. E oarecum similar cu buletinul de ştiri sau ziarul electronic. Doar că în cazul abonării la feeduri nu trebuie să introduci datele personale precum numele şi emailul.

#### **Agregatorul**

Agregatorul reduce timpul și efortul necesar pentru a verifica regulat dacă sunt noutăți pe site-urile care te intereseză. Cu ajutorul acestuia te poţi abona/dezabona, la un feed. El va verifica automat, la intervale stabilite de tine dacă sunt noutăți și va extrage conținutul pentru ca tu să-l poţi citi fără a mai vizita site-urile respective.

Agregatorul de ştiri poate fi:

- un soft specializat instalat pe calculatorul tău,
- un client de email (Thunderbird) sau browser (Firefox, Safari, Opera) care au încorporate funcționalitățile necesare gestionării și citirii feedurilor
- o pagină web care permite managementul şi citirea feedurilor (My Yahoo! şi Google). Această variantă îți permite să îți verifici și citești feedurile de pe orice calculator, nu numai de pe cel propriu.

În funcţie de modalitatea aleasă abonarea se poate face manual prin introducerea adresei feedului (URL), dând clic pe un link sau buton în browser sau prin diverse alte metode. În cazul în care nu mai doreşti să fii ţinut la curent cu noutăţile unui site nu trebuie decât să ştergi feedul acestuia din listă.

# ≈ **E-afacerile**

"E-afacerea" reprezintă utilizarea Internetului şi a tehnologiilor legate de acesta în cursul desfaşurării unei afaceri obişnuite.

"E-afacerile" implică utilizarea informaților și tehnologiilor de comunicații pentru derularea proceselor unei afaceri clasice.

Este o modificare strategică în maniera de conducere a unei afaceri, bazată pe inovaţie în utilizarea tehnologiilor care permit relaţii interactive online între clienţi, personal şi partenerii de afaceri.

O e-afacere nu înseamnă doar crearea unui web site sau încorporarea de alte informaţii, ci implică orientarea şi concentrarea afacerii înspre client şi înspre relaţia cu clientul. Se foloseşte în vanzare, cumpărare, producţie, promovare, distribuţie şi management.

Poţi profita de avantajele internetului pentru:

- a intra pe noi pieţe
- îmbunătăţirea relaţiilor cu clienţii
- optimizarea proceselor interne
- simplificarea sarcinilor administrative
- reducerea costurilor
- îmbunătăţirea productivităţii
- creşterea veniturilor etc.

Pentru oricare dintre cele 1001 de probleme pe care le are un manager de rezolvat în fiecare zi se pot găsi soluții bazate pe internet. E-soluțiile se pot implementa și în afacerile mari dar şi în cele mici.

Vei putea constata în cele ce urmează că s-ar putea să fie mai riscant să eviți utilizarea internetului decât să-l utilizezi tu însuţi. Internetul e aici şi acum şi se dezvolta.

 $Pasul 4 – E-afacerile$  329

Principala întrebare nu este dacă să utilizezi internetul ci cum să faci acest lucru?

Iată câteva activităţi online la îndemână chiar şi pentru micile afaceri:

- comunicare şi documentare (email, documentare prin internet),
- marketing, vânzări şi relaţii cu clientii (promovare, vânzari online, managementul relațiilor cu clientii, recrutare personal),
- producţie şi management (aprovizionare online, design, management, finanţe).

Emailul a devenit la fel de comun ca şi telefonul sau faxul. Afacerile de toate mărimile utilizează emailul pentru a ține legătura cu clienții și furnizorii. Emailul este un serviciu ieftin sau chiar gratuit. Ai nevoie doar de un calculator şi o linie telefonică.

Comunicarea este esențială în conducerea unei echipe și în stabilirea relațiilor cu alții. Dacă afacerea ta presupune clienţi dispersaţi sau angajaţi/colaboratori care fac muncă de teren atunci emailul şi alte tehnologii bazate pe internet sunt indispensabile pentru a transmite şi primi informaţii înspre şi din interiorul organizaţiei proprii sau dinafara ei.

Internetul este mediul ideal pentru monitorizarea pieţei şi obţinerea de informaţii despre produse şi preţuri.

Internetul îți permite să aduni informații relevante într-un timp scurt pentru a putea lua decizii optime. Având informațiile relevante poți depăși competitorii, poți să descoperi noi oportunităţi, să-ţi creşti cota de piaţă, să-ţi îmbunătăţeşti profitabilitatea şi să supraveţuieşti condiţiilor schimbătoare ale pieţei.

Utilizând internetul poți afla informații de la competitori, asociații profesionale, instituții, pentru a da doar câteva exemple. Oriunde te afli, eşti de fapt doar la un clic distanţă de informaţii din toata ţara şi nu numai.

Poate cel mai important este că internetul a devenit rapid un mediu şi un mod ideal pentru marketing şi promovare. Clientii încep prin a căuta pagina de internet a unei firme ca un lucru firesc.

Ce vor vedea când o vor căuta pe a ta?

Micile afaceri pot utiliza internetul pentru a informa clienții despre ceea ce au de oferit. Unele companii au produse specifice care nu pot aduce rezultate mai bune în zona unde se află compania, din varii motive; dar internetul dă acces la alte zone geografice, atâtea câte poţi gestiona. Unele companii îşi afisează adresa de internet pe situri ale instituţiilor sau asociaţiilor profesionale. Altele utilizează sitemele de afiliere, afişarea de bannere publicitare, trimiterea de mesaje publicitare şi oferte periodice (emailul permiţând trimiterea de imagine şi texte, într-un cuvânt, prezentări grafice atractive).

Oferirea de produse și servicii clienților contra unei sume de bani reprezintă esența oricărei afaceri. Internetul poate avea un rol important în acest proces, de la a oferi informaţii despre ceea ce vinzi, la primirea de comenzi online şi efectuarea de plăţi prin diverse sisteme electronice. Vânzările online nu se pretează doar la afacerile orientate spre client (vânzările cu amănuntul). Sistemele de vânzări online includ cataloage online, sisteme de credit card şi plăţi instant. Dar aceasta nu este neapărat soluţia ideală pentru micile afaceri. Unele firme îşi afişează cataloage online şi folosesc emailul şi telefonul pentru a primi comenzi şi plăţi.

Succesul unei afaceri implică să ai clienți multumiți care se vor întoarce pentru mai mult. Managementul relației cu clientul ajută companiile să își identifice clienții cei mai buni, să individualizeze relațiile cu clienții, să gestioneze campaniile de marketing, să reducă timpul de răspuns al clientului şi să deservească regiuni geografice întinse, pe scurt, să construiască relaţii profitabile şi de durată cu clienţii. Cum să faci acest lucru? Spre exemplu, poţi începe prin a utiliza o pagină de internet prin care să oferi asistenţă şi informații pentru clienți și totodată să aduni informații despre preferințele clienților pe care să le integrezi apoi în propria afacere.

Orice afacere implică şi aprovizionare, iar internetul te poate ajuta să cumperi automat, online ceea ce ai nevoie ori să controlezi stocurile. Reducerea stocurilor este ţelul oricărui manager concomitent cu posibilitatea de a răspunde prompt oricărei comenzi. În acelaşi timp, sistemele electronice de aprovizionare ori de licitaţii contribuie la o aprovizionare optimă.

Iată pe scurt la ce poate fi bun Internetul!

Mulți dintre managerii care conduc afaceri mici sau medii ezită în a implementa e-soluții deoarece văd prea multe riscuri şi obstacole cum ar fi cele legate de:

- costuri,
- securitate.
- cunoştinţele şi dotarea tehnică necesară şi
- recuperarea investiţiei.

Aceste probleme nu sunt însă insurmontabile:

Costurile. Tehnologia se poate dovedi scumpă, dar există şi soluţii mai modeste cu rezultate surprinzătoare. Multe afaceri pot reuși doar utilizând funcții de baza cum ar fi emailul și accesul la internet, ceea ce implică de obicei costuri modice.

Securitatea online este o chestiune importantă la fel ca în lumea fizică. Dar şi pentru aceasta există soluții eficiente care să asigure securitatea operațiunilor.

Tehnica. Nu trebuie să fii specialist pentru a lua decizii bune în privința tehnologiei. Gândeşte-te că ai angajat experţi în probleme juridice, contabile sau de design. În acelaşi mod poţi utiliza cunoştinţele specialistilor în IT&C. E-soluţiile nu sunt o decizie tehnică ci una de business.

Adevăratul risc este de a nu te implica în e-business.

Marea ameninţare vine dinspre competitori şi piaţa în genere. Cu siguranţă nu vrei să fii exclus din piaţă de către cei care fac afaceri online. Daca eşti un mic întreprinzător nu îţi doreşti ca un alt e-business să pătrundă în zona/piaţa ta locală şi să te înlăture.

Însă, cel mai important, fără implementarea de e-soluţii productivitatea şi eficienţa afacerii tale nu vor ţine pasul cu concurenţa, îţi vor fi afectate costurile, vânzările şi, în ultimă instanţă, veniturile şi profitul.

Dacă te-ai convins că trebuie să faci ceva, iată cu ce poţi începe.

Analizează nevoile şi provocările afacerii tale. Care sunt ameninţările şi oportunităţile, care sunt punctele tale slabe şi care sunt avantajele?

Răspunzând la aceste întrebări vei putea să descoperi zonele asupra cărora trebuie să te concentrezi, schimbările pentru care trebuie să te pregăteşti.

Gândeşte-te la strategia de afaceri în ansamblu. Este esenţial să priveşti e-soluţiile ca o parte integrantă a acestei strategii. Este indicat ca mai întâi să îți definești obiectivele

Copyright © VirtualInfo. Toate drepturile rezervate. [www.virtualinfo.ro](http://www.virtualinfo.ro/)

pentru ca mai apoi să vezi cum te pot ajuta e-soluţiile să atingi aceste obiective. Măsura în care vei utiliza e-soluţiile depinde de ceea ce este mai profitabil pentru afacerea ta. Să nu cazi în păcatul de a urma tehnologia de dragul tehnologiei. E-solutiile sunt doar o unealtă care te ajută să îţi atingi obiectivele strategice.

Privește ce fac alții, pentru că trebuie să știi care sunt tendințele pieței și ale competitorilor. Ar trebui să fii în permanenţă informat: mergi la întruniri, expoziţii, târguri şi, bineînţeles, documentează-te prin internet. Este vital să identifici zonele care necesită îmbunătăţiri şi zonele în care poţi să fii lider.

Informează-te despre posibilele e-soluţii. Ar trebui să afli ce fel de e-soluţii se folosesc şi ce se preconizează. Analizează cum au reuşit alţii pentru ca, în final, să găseşti soluţiile care se potrivesc afacerii tale.

"Udă-te pe picioare". Internetul este mediul ideal despre care poţi învăţa în timp ce te afli înăuntrul lui. Esti deja online, deci ştii asta. Acum încearcă un proiect. Contactează-ţi clienţii, furnizorii sau angajaţii prin email. Iniţiază o campanie promoţionala prin internet. Ia-ţi propriul nume de domeniu. Contruieşte un site. Include computerele în operaţiunile curente ale afacerii. Astfel de pasi te vor ajuta să caştigi experienţă.

#### **Modele de e-afacere**

Intranetul – se bazează pe standardele internetului pentru a se asigura comunicarea în cadrul unei organizaţii

Business-to-business (B2B) – se folosesc tehnologiile bazate pe web pentru a se derula afaceri între 2 sau mai multe companii. Acestea pot să fie sub forma unor contacte între 2 parteneri fie sub forma unei piete electronice în care interacţionează mai multi parteneri în calitate de vânzători sau cumpărători

Business-to-consumer (B2C) – afacerile se folosesc de tehnologiile web pentru a-şi face cunoscută oferta cosnumatorului, pentru a le răspunde la eventualele întrebări sau a le oferi suport.

Consumer-to consumer (C2C) – se referă la colaborarea diferiţilor utilizatori prin intermediul poştei electronice, comunităţilor virtuale, etc.

Copyright © VirtualInfo. Toate drepturile rezervate. [www.virtualinfo.ro](http://www.virtualinfo.ro/)

Consumer-to date (C2D) – se refera la situaţiile în care se folosesc diverse instrumente electronice pentru crearea şi prelucrarea bazelor de date.

#### **Categorii de afaceri electronice**

- Licitatiile electronice
- E-banking tranzacţii bancare electronice
- Comerţul electronic comercializarea bunurilor şi serviciilor prin intermediul tehnologiilor oferite de internet.
- Cataloage electronice
- Inginerie electronică
- Jocuri de noroc online
- Învăţământ prin internet
- Mesagerie electronică
- Promovare electroncastiică de produse/servicii
- Aprovizionare pe internet
- Investiţii în piaţa de capital pe internet

# ≈ **Jocurile PC**

Calculatoarele nu sunt numai pentru muncă, ele reprezintă şi o bună resursă de destindere. Jocurile în special, fac din calculatoare o jucărie destul de complexă. Jocurile la rândul lor au evoluat foarte mult, în prezent folosirea celor mai recente tehnologii pot oferi o perspectiva a realităţii virtuale foarte credibilă. Peisajele nu au arătat niciodată atât de bine, de real şi complex, maşinile răspund la comenzi foarte aproape de realitate, paşii nu au sunat niciodată atât de înfiorător, monștrii n-au fost niciodată atât de inteligenți ...

#### **O scurtă clasificare a jocurilor**

- **Shooter** Jocuri care implică folosirea armelor de foc (Doom, Quake, Counter Strike....)
- **Jocuri de strategie** Jocuri care implică evoluţia treptată a personajelor sau raselor (Star Craft, Warcraft, Age of Empires...)
- **Racers** Jocuri care implică întreceri între diferite modele auto ... şi nu numai, pot fi motociclete, nave, barci ...(Need For Speed, F1, Collin McRae...)
- **Fighters** Jocuri care implică lupta corp la corp, cu sau fără alte arme, într-un ring sau arenă (Mortal Kombat, Virtua Fighter, King of Fighters...)
- **Rpg** Jocuri care implică folosirea unuia sau mai multor personaje într-o aventură (Diablo, Matrix, Neverwinter Nights...)
- **Board games** Jocuri de masă am putea spune: table, sah, go, mah-jong, diferite jocuri de cărţi (Checkers, Mah-Jong, Solitaire ...)
- **Sport games** Jocuri în care există o competiţie sportivă: fotbal, baschet, volei, hochei, skateboarding, ski .... (Fifa, NBA, NHL ...)

Majoritatea jocurilor menţionate au evoluat odată cu performanţa calculatoarelor, oferind acum grafică şi mişcare foarte naturală şi efecte foarte veridice. Ele se pot juca de unul singur sau în reţea.

**Jocurile în reţea** au devenit foarte populare în ultimii ani. În schimbul bătăliilor lipsite de sens și previzibile cu monstrii, acum esti în competiție cu alți oameni destul de imprevizibili. Întotdeauna există noi jucători, niciun joc nu va fi la fel, distracţia nu se va

Pasul 4 – Jocurile PC 335

termina niciodată. Sunt sute de jocuri pe calculator care au capacitatea de a se juca în cadrul unei retele.

**Jocurile pe Internet** sunt bazate pe același concept pe care funcționează și jocurile în rețea. Exista totuși mici diferențe, avantajul este că poți juca cu oricine pe Internet și ai destul de multe alternative în a alege cu cine vrei să joci. Adversarul tău nu trebuie să fie în aceeaşi cameră sau clădire cu tine, poate să fie chiar şi din altă ţară de pe alt continent. Dezavantajul este că scade viteza jocului, mai ales în cazurile în care conexiunea la Internet este slabă.

Pentru a juca direct pe Internet, trebuie să te conectezi la un server. Fie ştii adresa serverului și te conectezi la el prin intermediul opțiunilor oferite de joc sau accesezi Internetul, găseşti o lista de servere pentru jocul tău, alegi unu şi îl introduci în setările jocului.

Jocurile pe Internet au devenit o modă. De exemplu, pagina [www.linkmania.ro](http://www.linkmania.ro/) oferă o varietate mare de jocuri şi servere. Comunităţile dezvoltate de aceste jocuri merg până la scară mondială, existând jocuri la care jucătorii sunt răspândiţi în toată lumea.

**De reţinut!** Jocurile online sunt o cale foarte bună de a te elibera de stres. Aminteşte-ţi că la celălalt căpat al conexiunii mai este o persoană, poate fi un inginer de 34 de ani din California în pauza lui de prânz, un copil de 11 ani din India, sau un profesor de fizică de 60 de ani din Suedia. În oricare din cazuri, tratează-i cu politeţe şi respect. Cu toţii caută să se distreze, nu să fie insultați. Fi drăguț, ai grijă la limbajul folosit, joacă corect și respectă regulile.

Bucură-te de jocuri! Jocurile online sunt distractive. Nu fii intimidat de marea varietate de jocuri, servere sau tipuri de jocuri. Explorează, încearcă câteva şi alege-l pe care îţi place cel mai mult.

# ≈ **Pasul 5** ≈

# ≈**Cum să-l menţinem în formă**

PC-urile din ziua de azi sunt tot mai performante şi ne pot fi de folos în nenumărate cazuri. Mulți dintre noi nici nu mai putem concepe viața fără calculator.

Dar pe cât pot fi de utile PC-urile pe atât de multe bătăi de cap ne pot da. Mai ales dacă numai pretindem de la ele şi noi nu facem un minim de efort pentru a le menţine în formă.

De aceea îţi propunem să vedem în cel de-al cincilea pas al ghidului ce am putea face noi astfel încât să îi asigurăm calculatorului condiţiile minime necesare funcţionării optime. Plus câteva idei utile care să te ajute să faci cât mai bine faţă eventualelor probleme care pot să apară în utilizarea PC-ului.

# ≈ **Întreţinerea calculatorului**

## **Ai grijă de partea hardware**

#### **Sfaturi utile pentru păstrarea curată a componentelor PC**

- Niciodată nu stropi sau pulveriza lichide pe vreo componentă a calculatorului. Dacă într-adevar este necesară folosirea unui spray, pulverizează pe o cârpă curată înainte de a curăţa componenta respectivă.
- Poți folosi aspiratorul pentru a aspira praful depus înauntrul calculatorului, în monitor sau tastatură. Dar atenţie, poţi folosi doar un aspirator cu baterie.
- Când cureţi un calculator scoate-i cablul de alimentare de la priză.
- Nu pune niciodata în calculator o componenta udă.
- Fii atent ce fel de solvenți folosești, unii solvenți pot provoca alergii, pot distruge vopseaua sau plasticul, chiar coroda metalul. Încearcă întâi cu apa sau cu un solvent diluat.
- Când cureţi calculatorul fii atent să nu loveşti piesele sau componentele din plăci.
- Nu manca şi nu bea niciodată în vecinatatea calculatorului.
- Încearcă să nu fumezi prea mult atunci când stai la calculator.

#### **Unelte de curăţare**

Deşi multe companii au creat produse pentru a ajuta îmbunătăţirea procesului de curăţare a componentelor și perifericelor, poți folosi cu succes și diferite unelte din casă. Mai jos se află o listă cu produsele de care ai nevoie atunci când îţi cureţi calculatorul.

Reține că unele componente din calculator nu pot fi curățate decât cu o unealtă special creată pentru aşa ceva, şi va fi menţionat acest lucru dacă va fi cazul.

• Cârpa - o bucata de material textil este cea mai recomandată unealtă pentru ştergerea şi înlăturarea prafului de pe unele componente, poţi folosi de asemenea şerveţele de hârtie.

- Apa sau alcoolul cârpele înmuiate în apa sau alcool sunt recomandate pentru înlăturarea petelor sau urmelor care nu se pot şterge cu cârpa uscată, atenţie totuşi când foloseşti alcool pe plastic.
- Aspirator portabil poate trage sau sufla praful, frimiturile, scrumul de ţigară şi alte particule dintr-un calculator. În timp praful şi fumul de ţigară pot afecta circuitul de răcire al calculatorului. Nu folosi un aspirator obişnuit pentru că poate genera electricitate statică, care poate afecta serios componentele calculatorului.
- Bețișoare cu vată sunt ideale pentru curățarea locurilor mai puțin accesibile din calculator: tastatură, mouse şi alte locaţii.

## ∴ **Curăţarea unităţii centrale**

Carcasa de plastic în care se află componentele, poate fi curaţată cu o cârpă uscată sau înmuiată puţin în apă. Pentru petele mai greu de înlăturat se poate folosi puţin detergent, este recomandat să nu foloseşti niciodată un solvent pe suprafeţele din plastic.

Asigură-te că toate ventilatoarele şi găurile de aerisire sunt bine curăţate de praf, păr sau alte particule. Esta recomandat să foloseşti aspitatorul portabil în procesul de curaţire al acestei componente.

## ∴ **Curăţarea CD-Rom-ului şi a DVD-Romului**

De ce? O unitate cd-rom murdară poate provoca erori de citire a cd-urilor. Aceste erori pot cauza probleme în pornirea sau rularea programelor instalate.

Cum? Pentru a curăţa unitatea cd-rom recomand achiziţionarea unui kit de curăţare de la orice magazin de specialitate. Folosirea kitului de curăţare este suficientă pentru a îndepărta praful, părul sau alte particule.

## ∴ **Curăţarea CD-urilor şi a DVD-urilor**

De ce? Cd-urile murdare pot cauza erori de citire şi/sau pot deveni nefuncționale.

Cum? Curăţarea cd-urilor trebuie facută de asemenea cu un kit de curăţare, totuşi, se poate folosi şi o bucată de material textil. Când foloseşti o cârpă începe să cureţi de la interior spre exterior. Poţi folosi şi apa sau alcool atunci când este necesar.

## ∴ **Curăţarea unităţii floppy-disk**

De ce? Pentru că murdăria poate provoca probleme la scrierea sau citirea unui floppy-disk.

Cum? Curăţarea poate fi facută în doua feluri, prima metodă şi cea mai indicată este să foloseşti un kit de curăţare pentru floppy pe care îl poţi achiziţiona dintr-un magazin de specialitate. A doua metodă este recomandată utilizatorilor experimentaţi. Deschide cutia floppy-disk-ului şi sterge capul de scriere/citire cu ajutorul unei bucati de vata înmuiată în alcool. Când cureţi capul floppy-ului ai grijă să nu deplasezi vreo componentă de pe aliniamentul ei.

## ∴ **Curăţarea căştilor**

Căştile folosite de mai multe persoane pot avea nevoie de curăţare în mod frecvent pentru a preveni răspândirea germenilor şi a bolilor.

Dacă sunt din plastic sau acoperite cu vinil, căştile se pot curăţa cu o cârpă înmuiată în apă caldă. Aşa cum am menţionat mai sus, unii solvenţi pot provoca alergii, deci, atenţie în alegerea substanţelor folosite pentru curăţare, mai ales în cazul căştilor.

Căştile pot avea îmbrăcătură din burete sau alt material, inlocuirea acestora făcând parte din procesul de curătare.

Curăţarea căştilor poate preveni de asemenea transmiterea păduchilor sau a ouălor acestora, atunci când căştile sunt folosite de mai multe persoane, de aceea trebuie luat în considerare curăţarea acestora cu apa calda dupa folosire sau folosirea căştilor personale acolo unde se poate acest lucru.

## ∴ **Curăţarea tastaturii**

De ce? Praful și părul pot provoca probleme în funcționarea acestei componente.

Mulţi oameni curăţa tastatura întorcând-o cu faţa în jos şi scuturând-o. O metodă mai eficace este folosirea unui furtun cu aer comprimat. De asemenea poate fi folosit şi un aspirator, dar asigură-te că tastele nu pot fi trase de aspirator.

Dacă ai vărsat ceva pe tastatură, iată ceea ce trebuie să faci pentru a nu-ţi distruge tastatură:

- opreste calculatorul imediat
- întoarce tastaura pentru a preveni înfiltrarea lichidului în circuitele tastaturii
- scutură tastatura deasupra unui prosop
- încearcă să ştergi ceea ce se poate cu ajutorul unei cârpe
- după ce ai curaţat-o cât poţi tu de bine, las-o măcar o noapte cu faţa în jos.

Dacă nu mai funcţionează dupa ce ai vărsat ceva pe ea, e recomandat să o înlocuieşti.

Tastatura poate fi folosită de mai multe persoane într-o anumită încăpere, clasa sau sala de cursuri şi trebuie dezinfectată pentru a preveni răspândirea viruşilor.

Închide calculatorul. Foloseşte un spray dezinfectant sau o cârpă îmbibată cu alcool şi curăţă fiecare buton al tastaturii. Evită să pulverizezi lichide pe tastatură.

## ∴ **Curăţarea monitorului**

De ce? Praful şi urmele de degete pot provoca probleme la citire.

Monitorul poate fi curăţat cu orice soluţie de curăţat geamuri. Asigură-te că monitorul este scos din priză şi dă cu soluţia pe o bucată de material textil, nu direct pe monitor, pentru a evita înfiltrarea lichidului în componentele electrice ale monitorului. Foloseşte aspiratorul pentru a curăţa interiorul monitorului şi asigură-te că nu ai cărti sau ziare care să îţi acopere sau obtureze găurile de aerisire. Monitoarele supraîncălzite pot provoca incendii.

## ∴ **Curăţarea plăcii de baza**

Praful şi scrumul de ţigară în special se pot acumula şi pot coroda circuitele, cauzând numeroase probleme.

Recomandarea noastră atunci când cureti placa de bază este să folosesti un furtun cu aer comprimat. Asigură-te că ţii furtunul îndreptat într-o pozitie în care să înlături praful de pe placa de bază sau din unitatea centrală.

O alternativă de succes pentru înlocuirea aerului comprimat este aspiratorul portabil, cu

baterii. Aspiratorul cu alimetare de la priză poate produce electricitate statică, care poate dăuna componentelor prezente pe placa de bază. Asigură-te că ţii aspiratorul la câţiva centimetrii distanţă de placa de bază pentru a nu lovi sau deplasa componentele şi pentru a nu trage din greseala compontele mici ca jumperii.

## ∴ **Curăţarea mausului**

Un maus mecanic/optic murdar poate cauza dificultăți în miscare cursorului.

Pentru a curăţa rolele mausului trebuie întâi să desfaci partea de jos a mausului. Examineză partea inferioară a mausului pentru a vedea în ce direcţie trebuie rotită partea de jos. Majoritatea lor se rotesc în sens invers acelor de ceasornic, pune două degete pe partea de jos, apasă uşor dar ferm şi împinge în sens invers acelor de ceasornic. Odată scoasă partea inferioară, întoarce mausul în poziţia lui normală şi ţine palma deschisă sub el pentru a putea prinde mingea din maus (cel mecanic). Dacă mingea nu cade, scutură uşor de maus, în cele din urmă va cădea.

Odata scoasă bila, vei putea vedea rolele din interiorul mausului. Foloseste un betisor cu vată la capăt pentru a curăţa rolele de praf, păr, sau alte particule. De obicei pe mijlocul acelor role se depune praful formând o dungă de mâzgă. Curaţă rolele, repune bila la locul ei şi închide partea inferioară, de data asta rotind în sensul acelor de ceasornic.

Repetă procesul de curăţare dacă problemele cu mişcarea cursorului mausului nu se remediază, şi, dacă nici după câteva curăţări nu vezi nicio îmbunătăţire atunci e indicat să schimbi mausul.

Este la fel de indicat să cureţi şi pad-ul mausului. Mausul se şterge pe partea exterioară cu o cârpă înmuiată în apă caldă sau alcool.

## ∴ **Curăţarea imprimatei**

Curăţarea exteriorului imprimantei poate preveni împrăştierea germenilor, atunci când imprimata este folosită de mai multe persoane.

Asigură-te mai întâi că ai oprit imprimanta înainte să o cureţi. Foloseşte o cârpă îmbibată cu apă sau alcool pentru a şterge cutia exterioară şi fiecare buton sau mâner. Nu pulveriza lichid pe imprimantă.

La unele imprimante este necesară şi curăţarea interioară. Din cauza numeroaselor tipuri de imprimante, a diferitelor etape, şi politicilor producătorilor acestor imprimante este indicat să obţii indicaţiile de curăţare direct de la producătorul imprimatei.

## ∴ **Curăţarea scanerului**

Scanerele murdare din cauza prafului, a urmelor de degete şi a părului pot afecta calitatea imaginilor scanate.

Scanerul se poate curăţa cu ajutorul unei cârpă de bumbac pe care s-a pulverizat soluţie de curăţat geamurile, atât la exterior cât şi pe partea pe care se aşează materialele de scanat.

## **Întreţinerea biţilor**

Pe lângă curăţarea fizică a calculatorului este necesară şi o curăţare a sistemul de operare, a driverelor, aplicaţiilor şi a fişierelor, fapt ce poate elibera spaţiu pe hard disc şi îmbunătăţi performanţa şi viaţa sistemului de operare.

**Atenţie!** Înainte de a porni acţiunea propriu zisă de curăţare, fă copii de siguranţă!

## ∴ **Elimină fişierele personale de care nu mai ai nevoie**

- şterge fişierele care nu mai prezintă niciun interes
- inscripţionează-le pe CD sau DVD pe cele care s-ar putea să îţi mai fie de folos.

Dacă foloseşti scanerul mult, lucrezi cu programe de grafică sau ai stocat pe hard fişiere multimedia ai constatat probabil că acestea ocupă foarte mult loc pe hard disc. Din când în când e recomandat să faci curăţenie printre acestea pentru a-ţi elibera din spaţiu. Şterge-le pe cele care crezi că nu-ţi mai trebuiesc sau inscripţionează-le pe cd-uri sau dvd-uri pe cele pe care nu le mai foloseşti pentru moment. Nu le lăsa să îţi ocupe inutil spaţiu decât dacă ai din belsug.

**Important!** Nu uita să îți notezi pe CD/DVD ce informație conține. Foloseste un marker

special pentru scrierea pe acestea. E foarte important să ai un sistem de organizare şi pentru aceste medii de stocare. În timp se vor aduna multe şi găsirea informaţiilor dorite, stocate pe ele, se poate transforma într-un adevărat coşmar.

#### ∴ **Sterge fişierele temporare din browserul folosit de tine.**

Dacă foloseşti Internet Explorer:

#### => **Bara de sus** > **Tools** > **Internet Options** > **tabul General** > **Delete**

Şi celelalte browsere au aceleaşi opţiuni de curăţare a fişierelor temporare. S-ar putea însă să întâlneşti termenul **Cache** în loc de fişiere temporare.

## ∴ **Dacă foloseşti un client de email**

- şterge mesajele de care nu mai ai nevoie: primite (Inbox), trimise (Sent) precum şi cele salvate ca ciorne (Draft)
- sterge mesajele din folderulul Trash

## ∴ **Curăţă lista programelor care se încarcă în Startup**

(odată cu pornirea sistemul de operare).

Tot ceea ce nu reprezintă servicii importante fără de care sistemul nu poate funcționa nu trebuie lăsat să pornească odată cu sistemul. Din cauza acestora sistemul tău porneşte şi se comportă greoi.

Verifică ce reprezintă fiecare iconiţă prezentă în Zona de notificare situată în partea dreaptă a bării de start (în system tray) pentru a afla ce se încarcă în Startup. Dacă sunt încărcate programe inutile odată cu pornirea sistemului poţi să setezi că de la urmatoarea pornire să nu o mai facă:

#### => **Start** > **Run** > scrie **msconfig** > **butonul OK**

În noua fereastră alege **tabul** Startup şi debifează programele care nu trebuie să se încarce.

### ∴ **Goleşte periodic coşul Recycle**

Coşul Recycle este un loc temporar de a reţine fişierele şterse. Poţi oricând câştiga ceva spaţiu în cazul în care ai ceva acolo:

#### => **Desktop** > clic dreapta pe **Recycle Bin** > opţiunea **Empty recycle bin**

Alternativa: în diferitele versiuni ale Windows-ului poți goli coșul Recycle din utilitarul de curăţare a hard-diskului (Disk Cleanup) la care ne vom referi mai târziu. Totuşi, este bine să goleşti ocazional coşul recycle pentru a nu ajunge să ocupe degeaba spaţiu cu fişiere la care ai renunţat, le-ai şters şi nu-ţi mai sunt de niciun folos.

**Ţine minte!** Atunci când ai şters şi din Recycle Bin nu vei mai putea recupera fişierele. Înainte de a-l goli poţi să deschizi coşul şi să arunci o privire asupra conţinutului acestuia.

#### ∴ **Disk Cleanup**

Dacă foloseşti Windows 98, Me sau Xp, procesul de curăţare a hard-diskului este uşor. Microsoft a inclus în sistemul de operare un utilitar de curătare care functionează destul de bine.

#### => **Start** > **(All) Programs** > **Accessories** > **System Tools** > **Disk Cleanup**.

Alege drive-ul pe care vrei să îl cureţi din listă şi dă **OK**. În continuare, fereastra programului îţi va prezenta opţiunile pe care le poţi bifa pentru a selecta în vederea ştergerii fişierele care ocupă loc fără rost pe hard-disk. Bifează-le pe cele pe care vrei să le elimini şi apoi dă clic pe **OK**.

#### ∴ **Dezinstalează programele nefolosite**

Verifică dacă ai instalate programe pe care nu le mai foloseşti.

• Verifică lista programelor afişate în meniul Start:

#### => **Start** > **(All) Programs** > Lista cu programe

Programul pe care doreşti să îl dezinstalezi există în listă şi în dreptul lui se află o sageată?

Pune cursorul peste el și vezi dacă apare o nouă fereastră în care să fie opțiunea **Uninstall**/**Dezinstalare**.

Dacă aceasta există dă clic pe ea. Va începe procedura de dezinstalare. În unele cazuri s-ar putea să te întrebe dacă doreşti şi stergerea fişierelor create cu ajutorul acelui program sau a fişierelor special instalate de către program în Windows, fişiere cu extensia dll. Dacă ştii că acele fişiere îţi mai folosesc păstrează-le, dacă nu, optează pentru stergerea lor pentru a nu lăsa pe hard informaţii inutile. E indicat să notezi pe o hârtie fişierele speciale şterse. În cazul în care acelea sunt folosite şi de alte aplicaţii va trebui să faci rost de ele.

• Verifică lista de programe cu ajutorul utilitarului Add/Remove Programs

Dacă în Start nu găseşti programul sau acesta nu are opţiunea de Uninstall (Dezinstaleaza) accesează:

#### => **Start** > **Control Panel** > **Add/Remove Programs**

şi lansează operaţiunea de dezinstalare de acolo.

• Doar dacă programul pe care vrei să îl elimini nu apare nici în acea lista poţi să îl ştergi manual.

De regulă aplicațiile instalate se găsesc într-un folder aflat în locația:

#### => **C:/Programm Files**

Folderul programului fie are aceeași denumire că și aplicația, fie ca și firma producătoare. Foloseste managerul de fisiere pentru a naviga la locatia folderului și apoi sterge-l.

#### **Important:**

- când dezinstalezi programe este indicat să faci o copie de siguranţă a datelor de pe disc.
- eliminarea programelor inutile trebuie făcută pe rând, nu încerca să elimini mai multe programe în același timp. Dacă totul e ok, poți continua cu eliminarea următorului program.
- nu alege niciodată varianta a III-a ca prima ta opțiune. Ea este recomandată doar în cazurile în care nici prima, nici a doua variantă nu sunt prezente.

### ∴ **Micşorează mărimea fişierelor stocate**

Dacă stai rău cu spaţiul pe hard poţi să optezi pentru compresia fişierelor.

Programele de compresie elimină părtile de prisos din fisiere și le înlocuiește cu semne sau alte caractere care reprezintă acel tip de date. Acest proces împachetează datele într-o formă care va ocupa mai puţin spaţiu pe hard disc. Compresia fisierelor va creşte foarte mult spaţiul liber. Dar atunci când vei dori să accesezi sau să salvezi un fişier, calculatorul va trebui mai întâi să decompreseze informația. Acest proces poate încetini performanțele calculatorului de aceea nu este recomandată decât compresia acelor fişiere cu care lucrezi mai rar.

Compresia fişierelor în NTFS - În cazul în care foloseşti Windows Xp, sunt şanse foarte mari că partițiile tale să fie NTFS, dacă ai așa ceva mai poți salva ceva spațiu compresând fişierele folosind opţiunea **File Compresion**. Localizează folderul pe care doreşti să îl compresezi folosind managerul de fişiere. Apoi:

## => Clic dreapta pe **Folder** > **Properties** > **butonul Advanced** > bifează **opţiunea Compres content to save disk space** > **butonul OK**

Vei fi întrebat dacă doreşti că şi conţinutul directoarelor şi subdirectoarelor să fie indexat. Alege să le compresezi şi pe acestea.

#### ∴ **Defragmentarea**

Când copiezi un fişier sau instalezi un nou program pe calculator, hard-diskul este relativ gol, noua informaţie va fi scrisă într-un bloc continuu. Când ai nevoie de acel program sau fişier, calculatorul îl poate accesa rapid pentru că este într-un singur loc. Pe masură ce foloseşti calculatorul adaugând fişiere şi programe, hard-diskul începe să se umple. Ştergerea fişierelor sau eliminarea programelor creaza nişte spaţii goale printre alte date scrise. După un timp, calculatorul nu mai salvează informaţiile în blocuri mari. În schimb, depozitează informaţii în multele colţuri şi spaţii disponibile, relativ mici ale hard-diskului. Rezultatul? Noul program sau un fișier este rupt sau fragmentat în bucățele mici și depozitat în mai multe zone diferite ale hard-diskului. Calculatorul urmăreşte ingenios adresa fiecărui fragment de informaţie şi le asamblează pe toate când este nevoie. Dar, evident, cu cât este mai fragmentată informația cu atât durează mai mult să o acceseze, iar

calculatorul merge mai greu.

Solutia este simplă. Windows-ul vine cu un program care va defragmenta hard-diskul tău. Acest proces reuneşte toate fragmentele de informaţie în blocuri mari şi strânge tot spaţiul ramas liber pe hard-disk într-un singur bloc, făcând accesarea informaţiilor mai rapidă şi mai uşoară pentru calculatorul tău. Poţi găsi programul de defragmentare:

#### => **Start** > **(All) Programs** > **Accessories** > **System Tools** > **Disk Defragmenter**.

Dacă ai dificultăți în găsirea lui, da un simplu clic pe:

#### => **Start** > **Help and Support**.

În căsuţa Search scrie cuvântul **defragment**. Calculatorul îţi va da linkul către programul de defragmentare.

În funcţie de calculator şi de hard-disk, defragmentarea poate dura puţin mai mult. Este bine să defragmentezi din când în când căci aşa îţi vei păstra calculatorul mai rapid. Unele programe, precum cele de editare video se vor bloca şi închide dacă hard-diskul este prea fragmentat.

Când procesul este complet restartează calculatorul apăsând pe:

#### => **Start** > **Shutdown**

#### **Probleme în pornirea procesului de defragmentare:**

- Înainte să începi procesul defragmentării ar fi bine să închizi orice program ce rulează, inclusiv cele ce rulează în background ca firewall-urile şi anti-viruşii. Dacă încerci să defragmentezi când rulează aceste programe, procesul defragmentării va fi mereu întrerupt. Pentru a nu rămane descoperit în acest timp deconectează-te de la Internet pe timpul defragmentării.
- Dacă închizi programele principale ce rulau şi ai încă probleme cu defragmentarea fiind constant întreruptă, poţi defragmenta din Safe Mode. În modul normal de functionare al Windows-ului, multe programe individuale pot fi automat pornite împreună cu sistemul de operare Windows. în Safe Mode numai sistemul de operare şi driverele sunt pornite. Cum niciun alt program nu este pornit, nu mai rulează nimic în fundal că să interfereze cu procesul defragmentării.

Ca să porneşti calculatorul în Safe Mode:

=> când porneşte apasă **tasta F8**

Momentul în care trebuie să apeşi tasta F8 diferă în funcţie de versiunea Windowsului şi este dificil de anticipat. Cateodată trebuie să apesi tasta F8 şi să o ţii apasată în timpul pornirii. Apăsarea continuă a tastei F8 la intervale mici în timpul pornirii pare să meargă la majoritatea calculatorelor. Odată apărut ecranul Safe Mode foloşeste săgeţile pentru a alege Safe Mode. Ecranul calculatorului va afişa Safe Mode în fiecare colţ. S-ar putea că ecranul să fie diferit, poate fragmentat. Este ceva normal pentru Safe Mode. Odată intrat în Safe Mode porneşte procesul de defragmentare ca mai sus.

#### **Cât de des îţi defragmentezi calculatorul?**

Depinde de mărimea hardului, de cât de mult îţi foloseşti calculatorul şi cum îl foloseşti. O dată pe lună este o practică bună pentru utilizatorii obișnuiți. Chiar dacă decizi să îți defragmentezi calculatorul o dată pe lună sau doar de câteva ori pe an, defragmentarea te poate ajuta în rularea uşoară şi rapidă a calculatorului.

#### ∴ **Scandisk**

Imediat dupa ce dai clic pe **butonul Start** şi alegi **opţiunea Shutdown** calculatorul tău intră într-o rutină de închidere a proceselor care rulează în acel moment.

În timpul acestei rutine, fişierele deschise sunt salvate şi apoi închise, unele din ele sunt şterse iar altele copiate pe hard-disk. Calculatorul ţine evidenţa acestor fişiere şi a adreselor lor de pe hard-disk într-o zonă numită FAT (file alocation table).

Problemele apar atunci când accidental calculatorul este oprit, din cauza întreruperilor de curent, a blocărilor sau, în unele cazuri, a resetărilor.

În astfel de cazuri calculatorul nu mai trece prin procedura obişnuită de închidere, fapt ce poate dăuna FAT-ului. Fişierele îşi pot pierde adresele sau se pot corupe, pot fi pierdute definitiv sau doar temporar. Mai pe scurt, adresele fişierelor sunt pierdute. Când se întamplă aşa ceva este esenţială repararea acestor fişiere şi a adreselor lor înainte ca ele să fie accesate. De aceea calculatorul trebuie lăsat să repare aceste erori.

Remediul vine în sistemul Windows sub forma unei utilităţi mici numită ScanDisk. Este foarte important ca imediat ce un calculator s-a oprit, s-a blocat sau s-a resetat brusc să fie verificat şi scanat cu utilitarul ScanDisk. De regulă porneşte automat la următoarea bootare a calculatorului. Acorda-i câteva minute să scaneze şi să repare eventualele erori.

Vei ştii că ScanDisk şi-a intrat în rol atunci când la pornire vei vedea mesajul **ScanDisk is now checking Drive C for errors** pe fondul unui ecran albastru. În cele mai multe cazuri calculatorul face toată treaba, tu trebuie doar să aștepți ca ScanDisk să-și termine procesul de scanare şi reparaţie. Nu încerca să opreşti acest proces, este important ca ScanDisk să repare toate fişierele corupte.

Problemele cu fişierele şi clusterele pierdute sunt probleme logice ale adreselor memorate de calculator. Un hard-disk poate avea însă şi probleme fizice. Acestea constă în zgârieturi, contaminări sau demagnetizări ale zonelor.

Un hard-disk este împărţit în mai multe sectoare, unul sau mai multe sectoare pot fi stricate din cauza vibraţiilor, magneţilor sau prin contaminare cu cenuşă (scrum) sau fum de ţigară. Un sector stricat poate provoca multe probleme calculatorului. ScanDisk te poate ajuta să eviţi apariţia problemelor prin scanarea fizică a suprafeţei hard-diskului. Dacă găseşte astfel de sectoare le repară sau le marchează că fiind inutilizabile pentru a nu se putea scrie date pe acel sector. Sectorul este marcat într-un fel de carantină pentru a nu mai provoca probleme în viitor.

Este foarte indicat să scanezi hard-diskul din când în când pentru a-l menţine într-o stare bună. Utilitarul ScanDisk poate fi găsit:

#### => **Start** > **Programs** > **Accessories** > **System Tools** > **ScanDisk**

La pornirea acestuia vei fi întrebat care partiție dorești să fie scanată. În mod excepțional, în afara de hard-disk, poţi scana şi dispozitive mobile de stocare cum ar fi: floppy-discuri, CD-uri, DVD-uri sau USB stickuri.

ScanDisk poate face două feluri de teste și reparații, cel standard care verifică adresele și fişierele corupte; şi cel complet care face şi un test al suprafeţei în căutarea sectoarelor stricate.

Setările de scanare trebuiesc lăsate asa cum sunt și la testul standard cât și la cel complet.

Înainte de a porni ScanDisk-ul închide toate aplicaţiile. Procesul poate să dureze ceva timp în funcţie de configuraţia calculatorului tău. Dacă în timp ce scanezi vei continua cu alte activități, durata va fi destul de mare pentru că rezultatul scanării se va reseta ori de câte ori accesezi date de pe hard-disk, fie că le citeşti sau le scrii.

Lasă calculatorul să-şi termine procesul de scanare, fără niciun alt program deschis dacă este posibil. Dacă scanarea se repetă de mai multe ori înseamnă că ai un program/aplicaţie sau serviciu care se interferează cu scandisk-ul.

Menţine-ţi calculatorul şi hard-diskul optimizat, dă-i un scandisk complet măcar odată pe lună, nu îl întrerupe atunci când porneşte după o oprire necorespunzătoare a calculatorului. Toate aceste procese îţi vor feri calculatorul de erori şi defecţiuni.

Aminteste-ţi că un calculator curat este un calculator rapid.

## $\Rightarrow$  **Fii în pas cu noutățile**

## ∴ **Despre bug-uri, patch-uri şi update-uri**

Într-o lume ideală, noi n-ar trebui să învăţam vreodată despre bug-uri şi nici să instalăm patch-uri. Din nefericire nu trăim într-o lume ideală, iar bug-urile şi patchurile sunt parte a fiecărei zile.

Un bug este o eroare sau un defect al componentelor hardware sau software ale calculatorului. Şi avem destule bug-uri. Cele care apar la partea hardware nu sunt aşa dese şi nici previzibile. În schimb la software, acestea pot aparea imediat dupa instalare din cauza unor scăpări ale producătorilor. Aceastaa ne duce la următorul termen: patch-ul.

Un patch este o bucată de cod care conține instrucțiuni cu felul în care trebuie să se comporte calculatorul, şi este inserat într-un program executabil. Acesta este scris special pentru a repara o problema. E ca un bandaj aplicat peste o rană.

Când producătorii calculatoarelor găsesc un bug în programele lor, după ce acesta a fost lansat către public, ei oferă un patch care corectează această problemă. Ele se găsesc de obicei pe pagina producătorului împreună cu instrucţiunile de downloadare şi instalare.

Patch-urile nu sunt furnizate doar pentru bug-urile din software ci şi pentru alte probleme găsite în software. Patch-urile corectează vulnerabilităţi şi găuri în securitate care pot fi exploatate de hackeri sau de viruşi. Când un producător scoate un patch, acesta fie corectează un bug care a facut software-ul să funcţioneze prost, fie astupă o gaură pe care viruşii sau hackerii o folosesc.

Bug-urile şi patch-urile sunt critice şi foarte abundente în lumea calculatoarelor. Utilizatorii trebuie să fie foarte atenţi şi să descarce aceste patch-uri pentru a asigura o funcţionare bună a calculatorului, o securitate şi protecţie ridicată împotriva viruşilor. Este foarte important să downloadezi şi să aplici patch-urile care se aplică sistemului de operare şi browserului folosit.

Pe langă bandaje (patch-uri), producătorii de soft pot lansa pe piaţă versiuni actualizate (update) ale programului prin care remediază unele probleme sau aduc noi functionalităţi.

Pentru o mai bună stabilitate, performanță sporită, mai multe facilități sau din motive de securitate e bine să fii în pas cu noutăţile pentru softurile pe care le foloseşti.

## ∴ **Actualizarea BIOS-ului**

Producătorii BIOS-ului pot actualiza versiunea acestuia pentru a rezolva anumite probleme din versiunea precedentă, pentru a permite compatibilitatea cu noile componente sau pentru a adăuga noi funcţionalităţi.

În cazurile BIOS-urilor aflate pe cipuri ROM, pentru a efectua update-ul e necesară înlocuirea cipului. Aceasta este singura şansă în cazul unei plăci de bază mai vechi. Este indicat că această procedură să fie făcută de un tehnician calificat.

Dacă BIOS-ul este implementat pe card de memorie EPROM poţi face singur actualizarea cu ajutorul unui **Flash BIOS Update** disponibil la producătorul BIOS-ului. Acesta este un software simplu pe care producătorul BIOS-ului îl trimite regulat pentru a se asigura că BIOS-ul tău e conform cu noile echipamente şi standarde. Poţi găsi acest software la producătorul BIOS-ului sau al plăcii de bază. Operaţia se numeşte flashing.

Fii atent când instalezi software-ul. Asigură-te că upgrade-ul este conform cu modelul BIOS-ului tău. Întotdeauna urmează întocmai instrucţiunile producătorului. Nu face această actualizare decât dacă eşti nevoit sau te pricepi, altfel apeleză la un specialist.

#### **Cum ştiu ce BIOS am?**

Asta e uşor: Calculatorul îţi va spune. Dacă ai un ochi ager vei vedea numele BIOS-ului pe ecranul care apare atunci când porneşti calculatorul.

Dacă informația se derulează mai repede decât poți tu citi, poți să intri în ecranul de setare a BIOS-ului şi să găseşti informaţia acolo. Poţi de asemenea să contactezi producătorul plăcii de bază pentru a afla ce BIOS este instalat (vei avea nevoie de numărul modelului).

## ∴ **Actualizarea driverelor**

De ce informatii ai nevoie?

Pentru a găsi driverul corect trebuie să afli producătorul şi modelul componentei a cărui driver vrei să-l updatezi. Acest proces nu este dificil. Informaţia o poţi găsi în manualul cu care vine componenta sau chiar pe componenta respectivă (în cazul imprimantei sau scanerului).

Dacă este vorba de o componentă dinăuntrul calculatorului, ca de exemplu modemul sau o placă video, poţi găsi informaţia folosind programul System Information al Windows-ului. Acesta poate fi găsit:

#### => **Start** > **All Programs** > **Accessories** > **System Tools** > **System Information**

#### Exemple:

Dă clic pe semnul **+** de lângă **Components** şi apoi pe **Display** pentru a vedea modelul plăcii video instalate. Sau dă clic pe **CD-ROM** sub **Multimedia** pentru a vedea ce model de cd-rom ai instalat în calculator.

#### **De unde iei driverul?**

Majoritatea producătorilor componentelor periferice au o zonă de suport sau de relaţii cu clienţii pe pagina web, unde poţi găsi ultimele versiuni ale driverelor.

Driverele pot veni şi pe floppy disk sau cd-ul care însoţeste componenta la cumpărare, dar este mai indicat să instalezi ultima versiune a driverului, oferită de pagina web a producatorului componentei.

- Dacă ai nevoie de un anumit driver poți să încerci să îl găsești pe site-urile: [http://www.driverguide.com/ ,](http://www.driverguide.com/)
- http://www.windrivers.com/,
- http://www.driverzone.com/,
- http://www.drivershq.com/sau
- [http ://www.mrdriver.com/](http://www.mrdriver.com/)

#### **Actualizarea**

Deschide Device Manager:

=> **Start** > (**Settings**) > **Control Panel** > (**Performance and Maintenantce**) > dublu clic pe iconul **System** > **tabul Hardware** > **Device Manager**.

Găseşte componenta pentru care vrei să faci update:

=> clic pe semnul **+** al categoriei în care se încadrează > clic dreapta pe Componentă > **opţiunea Update Driver**.

Va apărea o casuţă de dialog care te va ghida în timpul procesului.

Alege fişierul \*.INF de pe floppy, cd sau hard după caz şi apoi dă clic pe **OK**. Sistemul se va updata cu noul driver. Dacă sunt mai multe fişiere \*.INF, încearcă-le până când reuşeşti să instalezi cu succes driverul. În sfârşit, restartează calculatorul pentru ca noul driver să îşi facă efectul.

## ∴ **Actualizarea Sistemului de Operare**

Sistemul de Operare este foarte solicitat şi vulnerabil. Practic în fiecare zi apare câte o vulnerabilitate în sistem. Este nevoie de update pentru a elimina sau a repara aceste vulnerabilităţi.

1. În cazul sistemului de operare este mult mai uşor de găsit, descărcat şi instalat aceste

update-uri. Acest lucru se poate face automat dacă ai activată **opţiunea Automatic Updates**.

=> **Start** > (**Settings**) > **Control Panel** > (**Performance and Maintenantce**) > dublu clic pe iconul **System** > **tabul Hardware** > **Automatic Updates**

2. Dacă preferi să descarci manual anumite componente şi să faci update, poţi să le găseşti pe pagina:

<http://www.microsoft.com/downloads/Browse.aspx?displaylang=en&categoryid=7>

După descărcare, dă dublu clic pe fişier pentru a-l instala şi a face update la sistem. După terminare dă un restart pentru a permite update-ului să repare sau să elimine vulnerabilitatea.

## ∴ **Actualizarea aplicaţiilor**

Majoritatea aplicatiilor care se respectă scot la anumite perioade de timp update-uri pentru o funcţionalitate mai bună sau pentru a repara anumite bug-uri. Programele de detectare şi eliminare a viruşilor, spyware, adware, şi alte lighioane nedorite din calculator, scot periodic update-uri pentru a putea face faţă noilor ameninţări apărute.

Programele de redare fişiere media (playere audio şi video) oferă update-uri pentru îmbunătăţirea funcţionalităţii, pentru a acoperi o gamă mai largă de formate media şi de a oferi noi unelte cu care se poate interveni asupra acestor fişiere.

Browserele și clienții de email vin cu update-uri legate de funcționalitate, vulnerabilități ce pot fi exploatate, plug-in-uri sau extensii ce pot fi de un real ajutor în navigare.

Programele recent dezvoltate oferă de regulă în timpul instalării opţiunea de activare a anunţurilor în momentul în care apare un update nou. Poţi bifa această opţiune şi vei ştii de fiecare dată când apare ceva nou. Atunci când vei porni aplicaţia vei primi un mesaj care conține invitația de a descărca ultima versiune sau un update, în cazul în care aplicația folosită de tine este mai veche. Dacă aplicația nu oferă această facilitate poți accesa pagina producătorului pentru a afla dacă a apărut o versiune mai nouă.

# ≈ **Cum să ne protejăm datele**

## ∴ **Păstrează-ţi datele pe o altă partiţie decât cea pe care este instalat SO**

Primul pas pe care trebuie să îl faci pentru a te asigura că informaţiile tale (documentele, mesajele, tabelele, pozele, etc.) vor fi în siguranţă în cazul în care eşti nevoit să reinstalezi Sistemul de Operare şi să formatezi hard-diskul, este să foloseşti ca loc de stocare a datelor, o altă partiţie decât cea primară, pe care este instalat şi sistemul de operare.

Iată un exemplu: să zicem că ai un hard-disk de 40 de giga. Poti face o partitie primară de 10 giga şi una sau mai multe din restul de 30 giga. Toate partiţiile se vor comporta că un hard-disk de sine stătător. Fizic, tot un hard-disk ai, dar calculatorul le vede că fiind mai multe.

#### **Cum poţi partiţiona hard-diskul?**

Partiţionarea se face atunci când instalezi sau reinstalezi un sistem de operare. CD-ul cu sistemul de operare îți permite să partiționezi hard-diskul în funcție de preferințele tale. Partitionarea la instalare trebuie urmată de cele mai multe ori de formatare.

Şi după instalare se pot face modificări ale partiţiilor cu ajutorul unor programe ca **Partition Magic.** Astfel de programe permit modificarea dimensiunilor unei partiții sau mai multora, cât și conversia acestora, bineînțeles dacă sistemul de operare suportă noul tip de partiţie sau dacă dimensiunea este corespunzătoare.

**Atenţie!** Sistemele de operare au o listă de cerinţe minime de funcţionare şi o listă de recomandări. Verifica întotdeauna aceste cerinţe şi recomandări înainte de a partiţiona şi formata un hard-disk.

## ∴ **Fă copii de siguranţă**

Calculatoarele se pot strica. Problema este că nu primeşti niciun avertisment înainte de asta. S-a întamplat multora. În cazuri extreme, companiile ajung să dea faliment. Calculatoarele devin din ce în ce mai solide. Asta creaza un fals sentiment de siguranță începem să gândim că toate datele noastre sunt asigurate şi securizate şi nu le vom pierde niciodată. Nu e adevarat - şi nici nu va fi vreodată. Copiile de siguranţă sunt cu adevarat necesare, şi tu eşti responsabil pentru asta.

#### **Ce să salvezi?**

Folderul My Documents este probabil cel mai important.

Majoritatea programelor Windows, ca Word, Excel, PowerPoint îşi salvează datele în My Documents. Folderul mai poate contine subfoldere ca My Pictures, My Music, si My Downloads, dacă nu alegi să îţi păstrezi pozele, muzica şi ce ai downloadat, în altă parte. Aceste foldere ocupă de obicei foarte mult spatiu, şi de aceea e recomandat să fie îngrijite separat.

Locația folderului My Documents este:

- C:\Windows\Personal\ în Windows 95.
- C:\My Documents\ în Windows 98, ME.
- C:\Documents and Settings\User Name\My Documents\ în Windows ME, 2000, XP.

Cele mai importante fişiere care trebuiesc salvate au următoarele extensii:

- Microsoft Word (.doc, .rtf, .dot) documente.
- Microsoft Excel (.xls, .xlt) tabelele
- Microsoft PowerPoint (.ppt, .pps, .pot) prezentări
- Database files (.mdb, .dbf, .csv, .db, .xml) baze de date
- Internet (.html, .txt, .pdf) documente şi fişiere de pe Internet
- Digital photo (.tif, .jpg, .gif) poze

În cazul în care îţi păstrezi documentele în altă locaţie decât My Documents (recomandat) sau folosești alte programe de Office decât cele de la Microsoft, reține doar că e indicat să îți salvezi documentele, tabelele cu calcule matematice, prezentările, bazele de date, fişierele

downloadate de pe Internet, imaginile, fişierele audio, video, arhivele.

**Outlook** este cea mai importantă aplicație integrată de sistemele Windows pentru a oferi soluții de poștă electronică, calendar, și managementul contactelor. Outlook te ajută să găseşti şi să organizezi informaţia pentru a fi folosită uşor cu aplicaţiile Office, să comunici şi să împărtăşeşti informaţiile efectiv. Outlook te lasă să filtrezi şi să organizezi mesajele, să integrezi şi să administrezi mesajele venite de la diferite adrese, calendare personale şi de grup, contacte, foldere şi sarcini.

Outlook îşi stochează datele de obicei în următoarele locaţii:

- C:\Documents and Settings\User Name\Application Data\Microsoft\Outlook\
- C:\Documents and Settings\User Name\Local Settings\Application Data\Microsoft\Outlook\
- C:\Documents and Settings\All Users\Application Data\Microsoft\Outlook\
- C:\Windows\Application Data\Microsoft\Outlook\
- C:\Windows\

Fişierele personale, (.pst) sunt cele mai importante fişiere din Outlook. Folderele personale conțin fișiere pst care reprezintă setările locale ale calendarului, inbox-ului, sarcinilor, ale mesajelor trimise, ale celor şterse, şi ale folderelor create de utilizator. Fişierele pst sunt folosite atunci când Outlook rulează, de aceea este indicat să închizi aplicația atunci când faci copii de siguranţă.

- Offline Storage (.ost) fişiere cu setări pentru stocarea off-line
- Personal Address Book (.pab) fişiere cu informații despre contacte
- Rules (.rwz) fisere cu setări ale filtrelor
- Nickname (.nick, .nk2) fişiere cu nume

Fişiere cu setări suplimentare:

- Toolbar and menu (.dat) fişiere cu setări ale meniurilor
- Favorites (.fav) fişiere cu setările adreselor favorite
- AutoSignature (.htm, .rtf, .txt) fişiere cu setări ale semnăturii
- Template (.oft) fişiere şablon

**Regiştrii** stochează informaţiile de configurare într-o baza de date. Regiştrii sunt elementul central de stocare al tuturor datelor de configurație ale calculatorului. Configurarea sistemului Windows, configurația hardware, informații despre programele

instalate, tipul de fişiere pe care le crează fiecare program, şi preferinţele utilizatorului sunt toate stocate în regiștrii. Windows continuă să înnoiască aceste informații pe măsură ce functionează. Registrii stochează datele structurate într-o formă ierarhică, de chei, subchei şi valori numerice.

Editarea incorectă a regiştrilor poate produce defecţiuni majore ale sistemului. Microsoft recomandă salvarea regiştrilor înainte de face modificări.

Editorul de regiştrii permite exportarea parţială sau completă a datelor din regiştrii, iar fişierele exportate pot fi salvate cu orice altă metoda tradiţională de salvare. Dacă apare vreo problemă de regiştrii, fişierul respectiv poate fi uşor importat pentru a restaura vechile setări ale sistemului.

Iată cum se face:

=> **Start** > clic pe **Run** > scrie **regedit** > apasă **Ok**

Localizează cheia sau rădăcina cheii care vrei să o exportezi, dă clic pe ea şi apoi:

=> **Bara de sus** > **File** > **opţiunea Export** > în căsuţa **Save** selectează o locaţie unde vrei să salvezi fişierul > în câmpul **File name** introdu un nume > dă clic pe **butonul Save**.

Pentru a restaura vechile setări salvate în fişierul exportat, dă dublu clic pe el şi apoi **Ok** sau **Yes**.

#### **Messenger backup**

Programele de mesagerie sunt programe care pot trimite mesaje persoanelor din lista de contacte. Mesajul tău este trimis instantaneu persoanei respective, iar ea la rândul ei poate face acelaşi lucru, la fel ca atunci când vorbeşti faţă în faţă. Poţi să faci mai mult decât să trimiţi mesaje cu aceste programe. Poţi să faci conferinţe video, să suni pe telefonul cuiva aflat aproape oriunde în lume, să ţii o şedinţă online, să te joci, să trimiţi şi să primeşti programe, etc...

Cele mai importante programe din acest segment sunt: Yahoo Messenger, MSN Messenger şi ICQ Messenger.

Copyright © VirtualInfo. Toate drepturile rezervate. [www.virtualinfo.ro](http://www.virtualinfo.ro/)

Un program generic de mesagerie instant îți permite să trimiți mesajele instant oricărei persoane din lista ta de contacte, să vezi dacă persoanele din lista sunt online, să împărtăşeşti poze şi fişiere, să foloseşti emoticoni expresivi pentru a comunica o stare de spirit, să suni oriunde în lume, să primeşti mesaje şi alerte legate de traficul local, ştiri, acțiuni la bursă, știri din sport, să găsești imediat mesajele primite ...

De multe ori este bine să ai o copie de siguranţă a bazei de date cu mesajele şi contactele din lista ta, pentru a le putea recupera în cazul unei defecţiuni a calculatorului sau a unei reinstalări. Poţi începe să salvezi fişierele prezente în urmatoarele locaţii:

- C:\Program Files\
- C:\Documents and Settings\User Name\

Vechile versiuni de AIM (AOL), Yahoo!, MSN, şi ICQ ţineau setările în regiştrii la următoarele locații:

- HKEY\_CURRENT\_USER\Software\Mirabilis\ICO\DefaultPrefs\
- HKEY\_LOCAL\_MACHINE\Software\Microsoft\MessengerService\
- HKEY\_CURRENT\_USER\Software\America Online\AOL Instant Messenger(TM)

#### **Windows backup**

De obicei este indicat crearea unei copii de siguranță imediat dupa instalarea și configurarea sistemului. În felul acesta vei avea întotdeauna o copie de siguranţă pe care o poţi folosi atunci când calculatorul tău se defectează sau se virusează, iar singura soluţie este formatarea. Copia de siguranţă elimină procesul instalării. Ea poate fi făcută cu ajutorul mai multor programe, poate fi stocată pe un Cd sau Dvd, şi poate fi restaurată la momentul respectiv fără multă bătaie de cap.

Sistemul Windows XP are înglobată această unealtă, folosirea ei implicând doar câteva clicuri. O poti găsi în locația:

=> **Start Menu** > **Programs** > **Accessories** > **System Tools** > **System Restore**. Metoda nu este infailibilă prin faptul că această copie de siguranţă este păstrată pe harddisk, deci destul de expusă viruşilor sau coruperii.

Există multe programe care fac o imagine a partiţiei cu sistemul, amintim aici **Acronis True Image** şi **Ghost**, imagine care poate fi restaurată tot cu ajutorul acestor programe.

Reţine că termenul backup înseamnă copie de siguranţă, şi că trebuie să ai măcar două copii de siguranţă la toate datele importante din calculatorul tău, oricare ar fi ele: poze, documente, baze de date, sistem de operare ....

Aceste copii trebuiesc păstrate în locuri sigure pentru a nu avea surpriza să afli că şi copiile de siguranţă sunt compromise, probabilitatea restaurării vechilor setări sau date fiind aproape imposibilă în acest caz.

## ∴ **Cum să salvezi?**

Salveaza regulat, din ce în ce mai des. Este important să îți intre în obicei acest lucru. La fel de important este şi modul cum păstrezi aceste date salvate.

O blocare a sistemului, un virus sau o defecţiune a hard-diskului poate să te lase fără nicio copie de sigurantă. Salvează totul, măcar odată pe saptamană. Zilnic ar fi și mai bine. Dacă foloseşti calculatorul zilnic, este important să salvezi fişierele în fiecare zi, şi celelalte date săptămânal. Cel puţin odată pe lună salvează-ţi datele sau măcar odată pe lună.

Păstrează mai multe copii de siguranță. Niciodată nu face copii după o copie - păstrează mai multe copii de siguranţă pentru a putea restaura măcar una din ele, atunci când este necesar. Aminteste-ţi că dacă salvezi atunci când ai deja o problemă, acea problema nu va dispărea, va fi prezenta şi atunci când vei restaura setări mai vechi.

Fii selectiv. Nu trebuie să faci copie de siguranţă a întregului sistem. De fapt nu trebuie să iroseşti timp preţios salvând programe şi fişiere care le poţi reinstala uşor de pe CD-uri în cazul unei probleme. Salvează ceea ce e cu adevărat important. Salvarea întregului harddisk este risipă de timp, deloc practică şi nu ar trebui facută.

E bine să cunoşti ceea ce e cu adevarat important. Cele mai importante lucruri care trebuiesc salvate sunt fişierele care le creezi tu. Pot fi fişiere text, emailuri, mesaje, poze, salvări din jocuri, dacă sunt făcute de tine, asigură-te că le ţii salvate, pe aproape. Mai presus de asta, e important să păstrezi setările programelor care le foloseşti de obicei, împreună cu datele critice din Windows, cum ar fi regiştrii.

Organizează-ţi folderele. Salvarea va fi mult mai uşoară dacă foloseşti o structură adecvată. Este mai uşor şi mai repede să-ţi salvezi fişierele dintr-un folder şi subfolderele acestuia
decât să salvezi fişierele împrăştiate în mai multe foldere, pe hard-disk. Când toate fişierele personale se află într-un singur loc este mai puţin probabil să uiţi vreun fişier atunci când faci copii de siguranţă. Cheia este organizarea.

Foloseşte software de backup pentru a face salvări automat, ca să nu mai fii nevoit să salvezi manual fişierele. Poţi omite accidental anumite fişiere sau programe. Există multe programe de backup decente care pot face salvări de siguranţă ale datelor tale într-un mod profesionist.

Copyright © VirtualInfo. Toate drepturile rezervate. [www.virtualinfo.ro](http://www.virtualinfo.ro/)

# <span id="page-361-0"></span>≈ **SOS**

## **Disketa sau CD-ul de urgenţă**

După cum am mai precizat pana acum în mai multe rânduri, calculatorul are nevoie de un sistem de operare pentru a putea fi funcțional. Pe lângă faptul că acesta ne ofera o interfață care ne permite să interactionăm cu calculatorul, el contine și un set de fisiere vitale pentru startul PC-ului.

Cu alte cuvinte, dacă sistemul de operare crapă, calculatorul tău nu va mai fi bun de nimic până la o nouă reinstalare a sistemului.

## ∴ **Disketa sau Cd-ul sistem**

Pentru astfel de cazuri, care ne fac zilele atât de grele, e indicat să avem la indemână pe un cd sau pe o disketa minimul de fişiere care permit pornirea calculatorului şi anume, fişierele sistem.

În momentul în care introducem o astfel de disketă sau CD în unitate, calculatorul găseşte informaţiile de care are nevoie pentru a porni.

**Atenţie**, acestea îţi sunt utile pentru a-ţi permite accesul la fişierele de pe hard şi pentru a încerca să repari erorile.

În cele ce urmează îţi vom spune o variantă simplă de a-ţi crea o disketă de bootare.

Pe site-ul [www.bootdisk.com](http://www.bootdisk.com/) găseşti fişierele şi uneltele necesare creării unei dischete de bootare pentru toate sistemele de operare.

- Accesează: <http://www.bootdisk.com/bootdisk.htm>
- Dă clic pe versiunea corespunzătoare sistemului tău şi salvează fişierul pe Desktop.

După ce s-a descărcat, dă dublu clic pe fişier pentru a începe procesul creării disketei. Ţi se

va cere să introduci o disketă în unitatea floppy. Introdu-o şi dă clic pe **OK**. Dacă disketa are date pe ea, acestea vor fi șterse. Vei fi întrebat dacă vrei să renunți la ele. Dacă vrei să continui procesul dă clic pe **Yes**, dacă nu dă clic pe **No** şi schimbă disketa. După ce ai dat clic pe **Yes** pe disketă vor fi copiate fişierele necesare pornirii calculatorului. Închide programul după a terminat de scris fişierele.

Acum că ai un boot-disk, etichetează-l şi păstrează-l într-un loc sigur pentru atunci când vei avea nevoie de el.

#### **Cum să foloseşti un boot-disk.**

Introdu disketa pur şi simplu în unitatea floppy şi apoi porneşte calculatorul. Calculatorul trebuie să fie oprit atunci când introduci disketa. Atunci când va porni calculatorul, disketa va fi detectată şi calculatorul va porni în DOS mode permiţându-ţi să accesezi fişierele şi datele. Pentru a o putea utiliza insă trebuie să cunoşti câteva comenzi DOS.

Reține că pentru a porni calculatorul în mod normal trebuie să scoți disketa din unitatea floppy.

#### ∴ **LiveCD**

Un live cd este un sistem de operare (care contine de obicei și alt software) care este stocat şi rulează direct de pe un Cd bootabil, fără a mai fi nevoie să instalezi sistemul de operare pe hard-disk. Calculatorul va porni normal după ce vei restarta calculatorul şi vei scoate cdul bootabil.

Iată câteva adrese de unde poţi descărca şi inscripţiona pe cd-uri câteva livecd-uri cu diferite sisteme de operare:

#### <http://distrowatch.com/dwres.php?resource=cd>

<http://www.frozentech.com/content/livecd.php>

Reține! Unele din aceste Cd-uri vin "dotate" cu diverse utilitare care să te ajute la recuperarea datelor de pe hard.

## **Detectarea şi repararea erorilor**

Dacă vrei să iţi diagnostichezi gratuit PC-ul pentru a identifica cum poţi să îi îmbunătăţeşti performanţa accesează site-ul: <http://www.pcpitstop.com/>

## ∴ **Atunci când calculatorul nu mai porneşte:**

- Încearcă să porneşti calculatorul din nou. Câteodată se poate să nu fi apăsat bine pe butonul de pornire.
- Verifică dacă becul de la hard-disk este aprins. Dacă da, atunci calculatorul este pornit şi problema este altundeva. (Citeşte mesajul de pe monitor).
- Asigură-te că monitorul este pornit. Verifică dacă nu este în standby apasă pe taste sau mişcă mausul să vezi dacă îşi revine la normal. Asigură-te că setările monitorului sunt corecte (poate fi întunecat încât să nu vezi nimic)
- Verifică dacă sursa de alimentare are cablul bine montat şi este pornită
- Asigură-te dacă este bine înfipt cablul în priză.
- Verifică dacă alte componente conectate la acea priză pornesc. Poţi încerca cu imprimanta sau chiar cu o veioză. Dacă nici acestea nu merg atunci probabil este o problemă cu priza, iar dacă merg atunci înseamnă că problema este de la cablu sau de la calculator.

## ∴ **Probleme BIOS**

1. O problemă comună a BIOS-ului este pierderea sau uitarea parolei. Dacă se întâmplă, ai câteva opţiuni limitate. La BIOS Award poţi încerca Award\_SW, iar la AMI BIOS AMI.

Dacă nici aşa nu reuşeşti, nu-ţi mai rămane de făcut decât să scoţi bateria CMOS-ului de pe placa de bază. Opreşte calculatorul, scoate-l din priză şi scoate bateria cu grijă. Porneşte calculatorul, vei primi un mesaj de eroare de la BIOS. Închide calculatorul şi pune bateria. La următoarea pornire vei putea intra în BIOS sau porni calculatorul fără probleme.

2. Altă secţiune care intră sub influenţa BIOS sunt problemele apărute în timpul POSTului. Acest proces constă într-o serie de teste pe care BIOS-ul le rulează pentru a verifica hardware-ul din calculator, dacă totul funcționează corect și nu sunt conflicte care să împiedice funcţionarea componentelor hardware.

După ce porneşti calculatorul, BIOS-ul rulează aceste teste şi compară rezultatele cu informaţiile stocate în CMOS. Dacă BIOS-ul detectează o problemă cu o componentă, te informează asupra acelei erori sau probleme folosind o serie de bipuri, lumini sau chiar mesaj vocal.

Întelegând aceste mesaje poti să corectezi problema și să-ți faci calculatorul din nou funcțional. Dar e o problemă. Fiecare model de BIOS folosește anumite combinații de bipuri. De aceea e important ca tu să ştii ce BIOS are calculatorul tău.

3. Ai făcut modificări în BIOS iar acestea au cauzat probleme sistemului? Utilitarul BIOS este destul de bine structurat şi intuitiv, este uşor de modificat şi de revenit la vechile setări. Există totuşi ocazii când nu vei putea să te decizi asupra cărei opţiuni cauzează probleme sistemului de operare.

Când vin astfel de momente poţi încărca setările din fabrică cu care vine BIOS-ul. Această operaţie este disponibilă şi îţi poate face calculatorul funcţional din nou.

Cele mai multe tipuri de BIOS suportă două feluri de restaurări: Fail Safe şi Optimized. Încearcă Optimized prima oară. Dacă nu merge nici atunci, încearcă opţiunea Fail Safe. Imediat ce calculatorul îşi va reveni, poţi începe să faci modificări.

Cum ştii că BIOS-ul funcţionează? Dacă îţi porneşte calculatorul şi auzi un singur bip scurt înseamnă că totul e ok.

Dacă totul funcţionează corect, BIOS-ul va găsi toate componentele de intrare şi ieşire, vei auzi un singur bip, iar calculatorul va porni în mod normal şi firesc.

## ∴ **Blocarea calculatorului**

Ecranul monitorului îngheaţă iar tu nu mai poţi să faci nimic, să muti cursorul mouse-ului, să închizi un program ... Iată ce trebuie să faci:

Dacă monitorul este pornit, dar tastele şi clicurile mausului nu par să provoace o reacţie din partea calculatorului, verifică dacă toate componentele sunt conectate. Se întâmplă să iasa cablul de la tastatura sau mouse sau, în cazul în care acestea sunt wireless, s-ar putea ca bateria acestora să fie slăbită.

În multe programe **tasta Esc** te va duce înapoi cu un pas. Întotdeauna încearcă să apeşi tasta Esc înainte de a fi pe deplin convins că ţi s-a blocat calculatorul. Dacă nici după aceea nu reuşeşti să ai un răspuns din partea calculatorului e timpul să treci la pasul urmator.

- 1. Apasă simultan tastele **Ctrl + Alt + Delete**.
- 2. Dacă nu ai Windows NT, dă clic pe Task Manager. Windows XP abordează fereastra Task Manager într-un mod mai special. Apăsarea tastelor în Windows XP va deschide fereastra Windows Task Manager. Dă clic pe **tabul Applications** şi vezi lista programelor care rulează în acel moment.
- 3. Vezi dacă există în lista cu aplicaţii programe în dreptul cărora este trecut **Not Responding**. Dacă nu, selectează programul care era activ când a îngheţat ecranul.
- 4. Dă clic pe **End Task** în fereastra de dialog pentru a-l închide forţat. Vei pierde anumite date dacă nu ai salvat curând.
- 5. Dacă apare altă casuţă de dialog dă clic pe **End Task** din nou.
- 6. Dacă asta iţi rezolva problema atunci ai reusit. Salvează-ţi munca pe care ai făcut-o în restul aplicaţiilor deschise.
- 7. Dacă asta nu-ţi rezolvă problema, repetă procesul, închide programele unul câte unul din Task Manager.

Dacă procedura de mai sus nu funcţionează apasă de mai multe ori simultan tastele **Ctrl + Alt + Delete**. Acest lucru va face calculatorul să se restarteze. Din cauză că Sistemul de Operare nu a fost închis cum trebuie e posibil să înceapa procesul de scanare a harddiskului. E indicat să îl laşi în întregime pentru a fi sigur că va detecta şi corecta eventualele erori generate de acest incident.

Ocazional, chiar şi fereastra Task Manager se blochează şi este inoperabilă. Dacă se întamplă aşa ceva, ultima soluţie este să resetezi calculatorul. Dacă ai un **buton de Reset** apasă pe el, dacă nu opreşte calculatorul. Aşteaptă câteva minute şi apoi porneşte-l. Este important să aştepti pentru a lăsa hard-disk-ul şi celelalte componente să se oprească definitiv înainte de repornirea sistemului. Din păcate, oprirea calculatorului în aceasta manieră va face ca o parte din informaţii să se piardă.

În toate cazurile, aminteşte-ţi ce făceai atunci când s-a blocat. Vezi dacă se mai întamplă atunci când faci acelaşi lucru. Asta te va ajuta să identifici şi să remediezi cauza problemei.

Nu uita! Trebuie să salvezi des în special pentru cazul în care se întamplă ceva cu calculatorul. Vei observa că unele programe au **opţiunea AutoSave**. Deşi această opţiune pare de real ajutor nu te baza tot timpul pe ea. Întotdeauna e mai bine să salvezi manual ori

Copyright © VirtualInfo. Toate drepturile rezervate. [www.virtualinfo.ro](http://www.virtualinfo.ro/)

de câte ori poţi.

**Atentie!** Viruşii şi spyware-ul pot cauza probleme sistemului tău. Ei pot bloca de asemenea calculatorul. Aceşti câţiva viruşi pot face calculatorul să se restarteze în continuu. Dacă ai probleme, ți se blochează sistemul des și sistemul se comportă greoi, scanează calculatorul de viruşi şi spyware.

## ∴ **Porneşte Sistemul în Safe Mode**

Safe Mode este modul de întreținere al sistemului Windows în care se încarcă un set minim de drivere, servicii şi aplicaţii. În safe mode nu mai ai acces la Cd-rom, imprimată şi alte dispozitive.

Safe Mode este foarte folositor atunci când ai probleme cu calculatorul. Poţi, de exemplu, să instalezi o placă video mai puternică dar din greşeală nu ai pus driverele corespunzătoare. Din cauza asta este foarte probabil să nu poţi porni calculatorul în mod normal. Din Safe Mode poţi rezolva această problemă prin dezinstalarea driverului incompatibil şi instalarea celui corespunzător.

Mai poţi folosi Safe Mode în cazul în care primeşti eroare la diferite programe, rularea lor în Safe Mode te poate edifica dacă programul în sine este de vină sau problema vine din altă parte. Dacă programul rulează bine în Safe Mode, în mod sigur problema e în altă parte, la un driver sau la alt program care cauzează erori. Reţine totuşi că nu toate programele pot rula în Safe Mode.

Pentru a intra în Safe Mode apasă **tasta F8** cand porneşti calculatorul. Trebuie să faci asta înainte de a apărea interfaţa de încărcare a sistemului Windows. Începe să apeşi butonul imediat ce porneşti calculatorul şi opreşte-te numai atunci când apare opţiunea de încărcare în Safe Mode, nu se poate întampla nimic rău.

#### ∴ **Restaurează setările originale**

Ai făcut cumva schimbări în setările unui program sau ale sistemului? Ţi se pare că ceva merge mai prost ca înainte de a face schimbările? Poţi reveni la setările iniţiale căutânt **opţiunea Restore defaults** în setările acelui program sau al sistemului. De exemplu în Internet Explorer la Advanced Options poţi să revii la setările iniţiale cu un singur clic.

## **Ai intruşi, ce e de făcut?**

Dacă ai probleme cu viruşi care nu vor să dispară, browserul tău este redirecţionat către pagini pe care nu le-ai solicitat, eşti bombardat de pop-up-uri, calculatorul este greoi sau ai impresia că ceva nu merge cum ar trebui este posibil ca PC-ul tău să fie infectat. Pentru a scăpa de infecție urmează cei 4 pași simplii de mai jos. Nu întotdeauna sunt necesari toți 4, dar parcurge-i oricum, indiferent de situaţie.

#### ∴ **Fă o scanare online.**

O să consider că ai deja un antivirus în calculator, dacă nu ai instalează unul imediat. Nu toţi antiviruşii pot detecta orice fel de infecţie. Pentru primul pas recomandăm:

- Trend Micro's Housecall Online Virus Scan
- **Kaspersky Online Scanner**
- Nod32
- sau orice alt altă pagină de scanare online.

Rulează pe primele două şi treci la pasul următor

## ∴ **Rulează programul Spybot - Search & Destroy**

Ca şi antivirusul, Spybot scanează de spyware sau alt malware asemănător. Este construit pentru a căuta pe hard-disk-ul tău de informaţiile de configurare ale majorităţii programelor malware şi a le elimina.

Descarcă şi instalează programul, updatează-l pentru a fi la curent cu ultimele semnături ale malware-ului. Lasă-l să scaneze calculatorul.

#### ∴ **Rulează programul Ad-Aware**

Şi el scanează pentru a găsi viruşi şi spyware. Este recomandat să îl foloseşti împeună cu Spybot pentru a fi sigur că nu-ţi scapă vreun tip de malware.

#### ∴ **Rulează programul Autoruns**

Exact ca un program, trebuie pornit ca să funcţioneze. Programele malware nu sunt diferite de celelalte programe şi trebuiesc pornite într-un fel sau ordine pentru a îndeplini scopul pentru care au fost create. Cea mai mare parte a acestora își fac o intrare în configurația regiştrilor Windows pentru a porni odată cu calculatorul.

Din nefericire, în sistemul Windows programele pornesc în diferite feluri şi de aceea este greu pentru un user obişnuit să găsească manual viruşii. Avem totuşi un avantaj prin programele care ne ajută să ne descurcăm în această confuzie a programelor care pornesc atunci când se încarcă sistemul Windows. Programul pe care îl recomand pentru asta este **Autoruns** de la Sysinternals.

Când rulezi acest program vei putea vedea toate programele care pornesc odată cu sistemul de operare. Majoritatea din ele trebuiesc lăsate aşa cum sunt pentru că nu reprezintă o ameninţare.

Descarcă programul și rulează-l pentru a vedea ce aplicații pornesc odată cu sistemul de operare. NU selecta şi nu şterge nimic. Examinează informaţia pentru a vedea cam câte programe se încarcă automat.

### ∴ **Cum scapi de infecţii**

Dacă ai identificat un program care e parte a unui malware şi vrei să îl elimini urmează paşii de mai jos:

1. Descarcă de pe site-ul <http://www.sysinternals.com/Utilities/Autoruns.html> și extrage programul Autoruns în C:\

2. **Rebootează în Safe Mode** pentru ca malware-ul să nu pornească când faci aceşti paşi. Multe programe mallware monitorizează întrările din regiştrii pentru a le permite să pornească chiar dacă au fost eliminate acele întrări, reintroducându-le automat la următorul restart. Pentru aceasta este recomandată bootarea în Safe Mode.

3. Mergi la folderul **C:\Autoruns** şi dă dublu clic pe **autoruns.exe**

4. Când porneşte programul dă clic pe **meniul Options** şi activează următoarele setări dând clic pe ele.

● **Include empty locations**

- **Verify Code Signatures**
- **Hide Signed Microsoft Entries**

5. Apasă pe **tasta F5** pentru a reîncărca lista cu aceste noi setări.

6. Programul îţi va arăta înformaţiile despre programele care pornesc în startup în 8 categorii. Pentru marea majoritate, numele fisierului pe care îl cauți se află în categoriile **Logon** sau **Services** dar ar trebui să verifici şi celelalte categorii pentru a fi sigur că nu se încarcă şi în alte locaţii. Numele fişierului poate fi găsit în coloana **Image Path**. Pot fi mai multe intrări asociate cu acelaşi fişier, lucru foarte întâlnit la malware care le permite multiple intrări în startup. E important să identifici câte astfel de programe se ascund sub acelaşi nume cu fişierele valide ale Windows-ului. Trebuie să ştii de asemenea şi care fişier, folderul în care se află, pentru a-l putea elimina.

7. Odată găsită intrarea care este asociată cu malware-ul poţi şterge acea intrare pentru a nu mai porni şi data viitoare. Dă clic dreapta şi alege **opţiunea Delete**. Acea intrare din regiştrii va fi ştearsă.

8. Acum că ai rezolvat problema pornirii trebuie să stergi fişierul folosind My Computer sau Windows Explorer. Dacă nu vezi fişierul e poate din cauză că are atributul Hidden (Ascuns). Intră în Windows Explorer, dă clic pe **Tools**, apoi pe **Folder Options**. La secţiunea **View** debifează căsuţa **Hide protected operating system files**.

9. După ce ai terminat de şters intrările din regiştrii şi fişierul rebootează în mod normal.

## ∴ **Cum să te protejezi în viitor**

Pentru a te proteja este important să îți iei precauțiile necesare. Asigură-te că ai updatat la zi antivirusul şi software-ul de detectare şi eliminare a spyware-ului pornite, toate updateurile la sistemul de operare, firewall, deschide numai ataşamentele sigure, dă clic numai pe pop-up-urile sigure.

## ≈ **La final** ≈

# <span id="page-370-0"></span>≈**Idei utile pentru a-ţi spori profitul**

Mulţumiri şi felicitări în acelaşi timp pentru parcurgerea acestui ghid.

Acum vestea bună pentru tine. Din experienţă am constatat că persoanele care ştiu să utilizeze calculatorul şi să acceseze Internetul au mai multe şanse de a-şi mări veniturile şi de a-şi micşora cheltuielile. Depinde însă foarte mult de fiecare dintre noi în parte ce facem cu informaţiile acumulate şi deprinderile învăţate.

Ne-ar plăcea ca înainte de a trage linia de final a acestei cărți electronice să îți împărtășim câteva idei utile care să te ajute să te foloseşti de PC pentru a-ţi spori profitul şi a trăi mai bine.

## **Utilizarea PC-ului şi profitul**

Iată în cele ce urmează o listă cu un minim de argumente care să susţină rolul important pe care îl poate avea utilizarea PC-ului în sporirea profitului. Să nu crezi însă că banii vor veni de undeva numai stând pe scaun la calculator. Nicidecum. După cum am precizat depinde de tine, depinde de deciziile pe care le ei, de dorinţa de a face treabă bună, de seriozitatea ta, de imaginaţia ta, de felul în care ştii să profiţi de oportunităţi şi să faci faţă diverselor obstacole. Dar să revenim la lista cu argumente.

- Cu ajutorul diverselor softuri poţi să faci unele sarcini atomatizat într-un timp mai scurt şi cu un efort mai mic (exemple: redactarea documentelor, calcule numerice, întocmirea contabilităţii etc.).
- Poti să îti prezinti profesional oferta (indiferent dacă e vorba de aplicarea pentru un job, prestarea unui serviciu sau comercializarea unui produs) cu ajutorul procesării textului, a publicării pe web, a prezentărilor multimedia, etc.
- Poți să îți susții ideile cu prezentări sugestive atunci când e cazul pentru a fi mai convingător.
- Poţi să îţi ţii sub control partea financiară atât cea personală cât şi cea a afacerii folosind programele de calcule numerice, de contabilitate. Poţi să ai acces la un ocean de informaţii de pe web.
- Poţi să comunici cu uşurinţă şi cu costuri foarte mici cu oameni aflaţi la distanţă.
- Poţi să urmezi diverse cursuri de la domiciliu pentru a învăţa noi deprinderi sau a te specializa pe domeniul tău.
- Poţi să cunoşti noi oameni care să te motiveze, să te ajute, să îţi împărtăşească din experienţa lor.
- Datorită cunoştinţelor de utilizare a PC-ului ai mai multe şanse de a găsi slujbe.
- Poţi să ai acces la diverse oferte de angajare din toată ţara şi din străinătate.
- Poţi să găseşti parteneri de afaceri sau să descoperi noi idei de afaceri.
- Poţi să lucrezi de acasă pe cont propriu sau ca şi colaborator (de exemplu: tehnoredactând acte, făcând cărti de vizită sau diverse materiale promotionale, procesând date pentru firme, realizând site-uri, promovând produsele sau serviciile altora).
- Poţi să te informezi mai bine înainte de a lua o decizie de cumpărare. Cu câteva clicuri poţi afla ofertele din mai multe magazine online.
- Poti să îti faci cumpărăturile de acasă, poti beneficia de oferte promotionale sau reduceri fiind înscris în baza de clienţi ale magazinelor online.
- Poți să îți pui în vânzare lucruri de care nu mai ai nevoie pe site-urile de licitații, auto, mica publicitate.

## **Secretul reuşitei**

Primul lucru pe care trebuie să-l reţii este că fiecare pas mic pe care îl faci te poate ajuta să ajungi mai aproape de destinaţia dorită. Faptul că ai achiziţionat acest Ghid şi ai ajuns la această ultimă pagină poate fi început. Dar doar cu atât nu vei obţine foarte multe rezultate.

Fie că e vorba de a folosi în propriul avantaj un calculator personal cu bătăi minime de cap, fie că e vorba de folosirea cunoştinţelor dobândite pentru a-ţi spori profitul, ţine minte un lucru esenţial: Niciodată nu le vei şti pe toate. Practica este cea mai bună modalitate de a învăţa. Aşa că pune în aplicare cât mai multe lucruri din cele învăţate aici. Încearcă, testează, vezi ce ţi se potriveşte.

Iar dacă la toate acestea adaugi o atitudine pozitivă, dacă îţi doreşti cu adevărat ceva, vei vedea că rezultatele pozitive nu vor lipsi.

Ai încredere în tine! Nu eşti perfect, dar cu siguranţă ai o mulţime de calităţi care aşteaptă să fie exploatate în beneficiul tău.

Noi ne vom strădui să îţi fim cât putem mai mult alături. Acest ghid este doar un mic pas pe care l-am făcut în acest sens. Dacă îşi va dovedi utilitatea şi, bineînţeles, dacă ne vor mai ţine puterile vom continua.

Ne-a făcut plăcere să îţi împărtăşim din ceea ce noi ştim!

Să ai parte de cât mai multe zile profitabile!

*Cu prietenie,*

*Carmen & Adi*

Copyright © VirtualInfo. Toate drepturile rezervate. [www.virtualinfo.ro](http://www.virtualinfo.ro/)

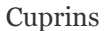

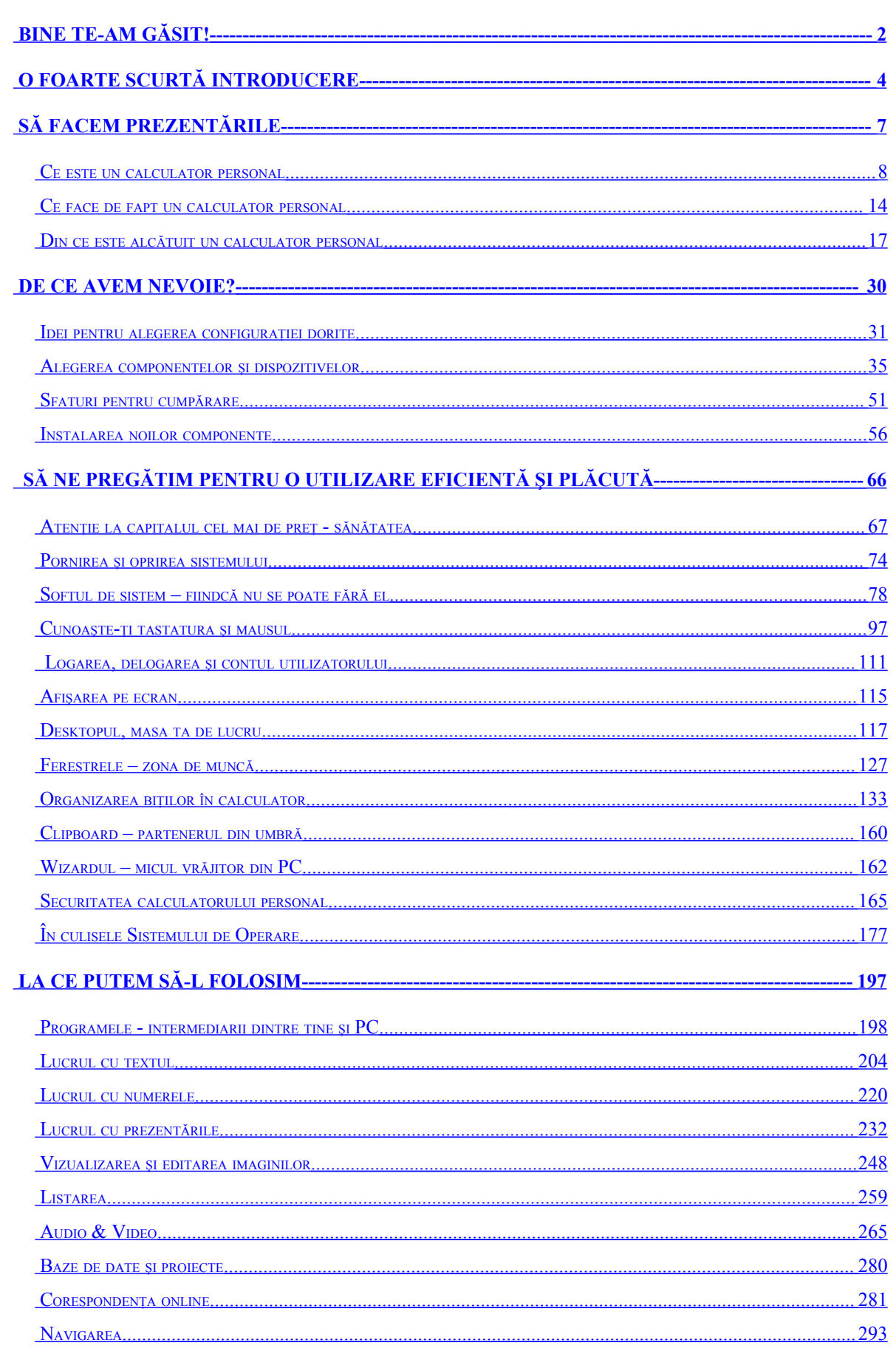

Copyright © VirtualInfo. Toate drepturile rezervate. www.virtualinfo.ro

374

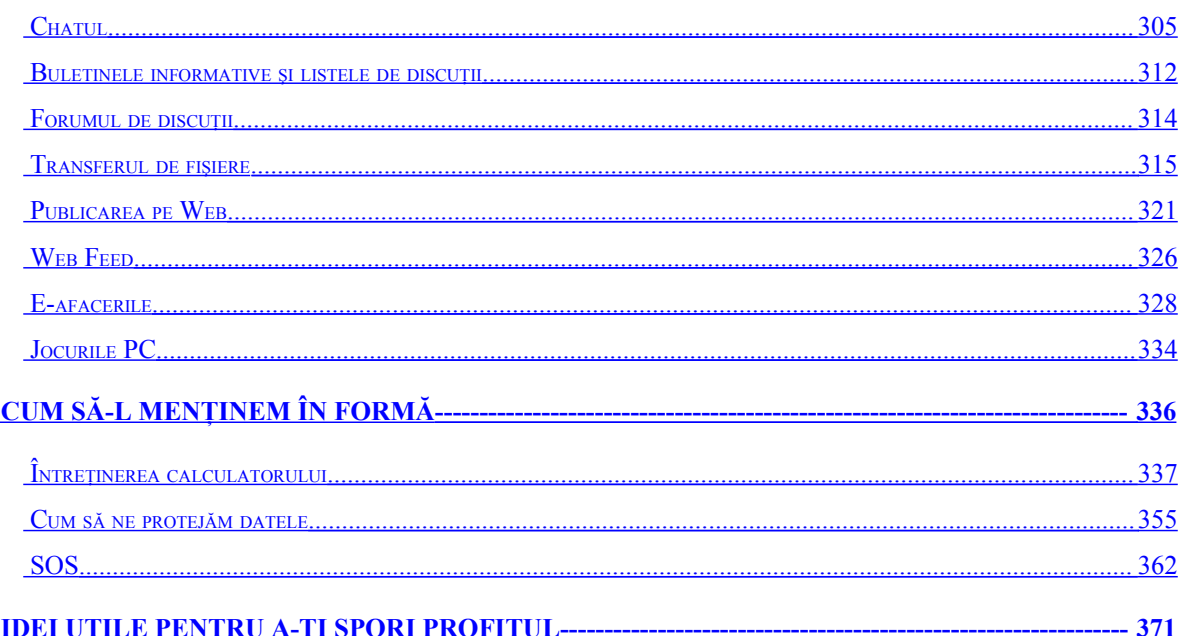